# **Toshiba Personal Computer Satellite U400, Satellite Pro U400 and Portégé M800 Maintenance Manual**

 **PPM80A, PSU40A** 

#### **TOSHIBA CORPORATION**

#### **Copyright**

© 2003 by Toshiba Corporation. All rights reserved. Under the copyright laws, this manual cannot be reproduced in any form without the prior written permission of Toshiba. No patent liability is assumed with respect to the use of the information contained herein.

Toshiba Personal Computer Satellite U400 and Satellite Pro U400 and PORTEGE M800 Series Maintenance Manual

First edition Feb 2008

#### **Disclaimer**

The information presented in this manual has been reviewed and validated for accuracy. The included set of instructions and descriptions are accurate for the Satellite U400 and Satellite Pro U400 and PORTEGE M800 Series at the time of this manual's production. However, succeeding computers and manuals are subject to change without notice. Therefore, Toshiba assumes no liability for damages incurred directly or indirectly from errors, omissions, or discrepancies between any succeeding product and this manual.

#### **Trademarks**

Intel, Intel SpeedStep, Pentium and Celeron are trademarks or registered trademarks of Intel Corporation or its subsidiaries in the United States and other countries/regions.

Windows and Microsoft are registered trademarks of Microsoft Corporation.

Photo CD is a trademark of Eastman Kodak.

i Link is a trademark of Sony Corporation.

TruSurround XT, Trubass, Dialog Clarity, SRS and **(**•)symbol are trademarks of SRS Labs, Inc.

TruSurround XT technology is in corporated under license from SRS Labs, Inc. Other trademarks and registered trademarks not listed above may be used in this manual.

#### **Preface**

This maintenance manual describes how to perform hardware service maintenance for the Toshiba Personal Computer Satellite U400 and Satellite Pro U400 Series.

The procedures described in this manual are intended to help service technicians isolate faulty Field Replaceable Units (FRUs) and replace them in the field.

#### **SAFETY PRECAUTIONS**

Four types of messages are used in this manual to bring important information to your attention. Each of these messages will be italicized and identified as shown below.

*DANGER: "Danger" indicates the existence of a hazard that could result in death or serious bodily injury, if the safety instruction is not observed.* 

*WARNING: "Warning" indicates the existence of a hazard that could result in bodily injury, if the safety instruction is not observed.* 

*CAUTION: "Caution" indicates the existence of a hazard that could result in property damage, if the safety instruction is not observed.* 

*NOTE: "Note" contains general information that relates to your safe maintenance service.* 

Improper repair of the computer may result in safety hazards. Toshiba requires service technicians and authorized dealers or service providers to ensure the following safety precautions are adhered to strictly.

- $\Box$  Be sure to fasten screws securely with the right screwdriver. If a screw is not fully fastened, it could come loose, creating a danger of a short circuit, which could cause overheating, smoke or fire.
- $\Box$  If you replace the battery pack or RTC battery, be sure to use only the same model battery or an equivalent battery recommended by Toshiba. Installation of the wrong battery can cause the battery to explode.

The manual is divided into the following parts:

- Chapter 1 Hardware Overview describes the Satellite U400 and Satellite Pro U400 system unit and each FRU. Chapter 2 Troubleshooting Procedures explains how to diagnose and resolve FRU problems. Chapter 3 Test and Diagnostics describes how to perform test and diagnostic operations for maintenance service. Chapter 4 Replacement Procedures describes the removal and replacement of the FRUs. Appendices The appendices describe the following:  $\Box$  Handling the LCD Module
	- □ Board layout
	- $\Box$  Pin assignments
	- $\Box$  Keyboard scan/character codes
	- $\Box$  Key layout
	- $\Box$  Wiring diagrams
	- **BIOS Rewrite Procedures**
	- **EC/KBC Rewrite Procedures**
	- **Q** Reliability

#### **Conventions**

This manual uses the following formats to describe, identify, and highlight terms and operating procedures.

#### *Acronyms*

On the first appearance and whenever necessary for clarification acronyms are enclosed in parentheses following their definition. For example:

Read Only Memory (ROM)

#### *Keys*

Keys are used in the text to describe many operations. The key top symbol as it appears on the keyboard is printed in **boldface** type.

#### *Key operation*

Some operations require you to simultaneously use two or more keys. We identify such operations by the key top symbols separated by a plus (+) sign. For example, **Ctrl + Pause (Break)** means you must hold down **Ctrl** and at the same time press **Pause (Break)**. If three keys are used, hold down the first two and at the same time press the third.

#### *User input*

Text that you are instructed to type in is shown in the boldface type below:

#### **DISKCOPY A: B:**

#### *The display*

Text generated by the computer that appears on its display is presented in the typeface below:

```
Format complete 
System transferred
```
### **Table of Contents**

#### **Chapter 1 Hardware Overview**

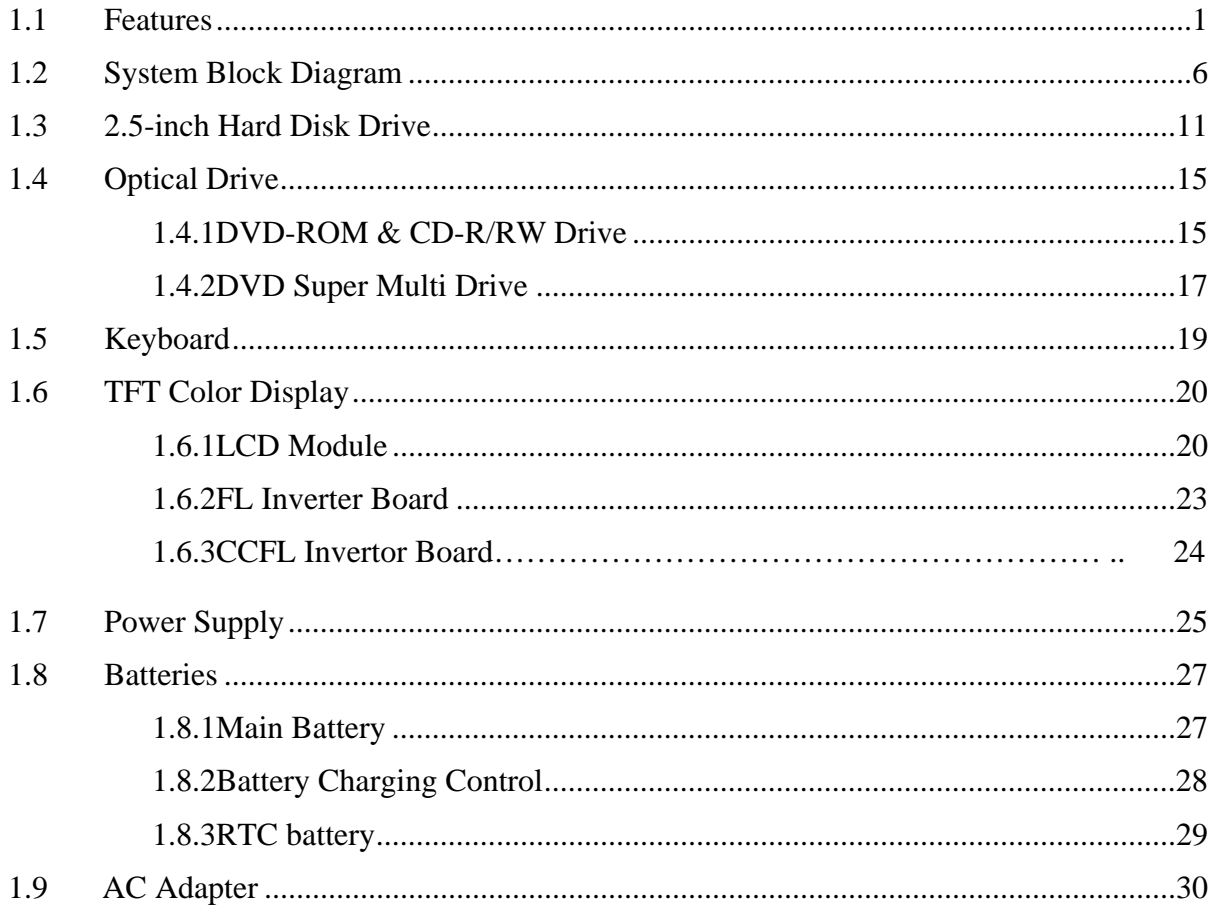

#### **Chapter 2 Troubleshooting Procedures**

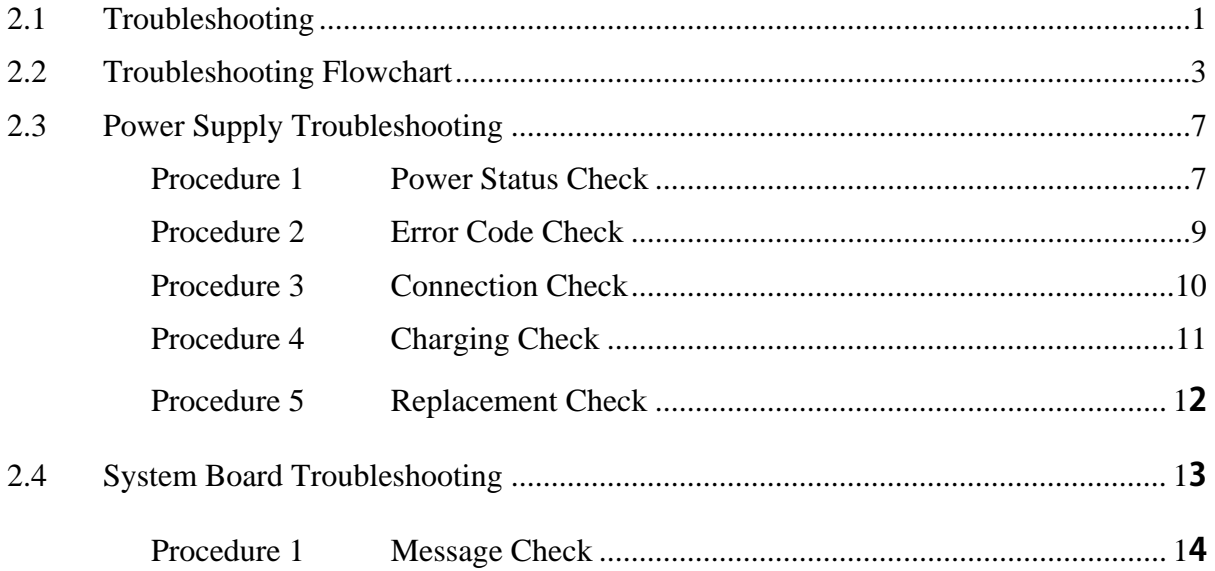

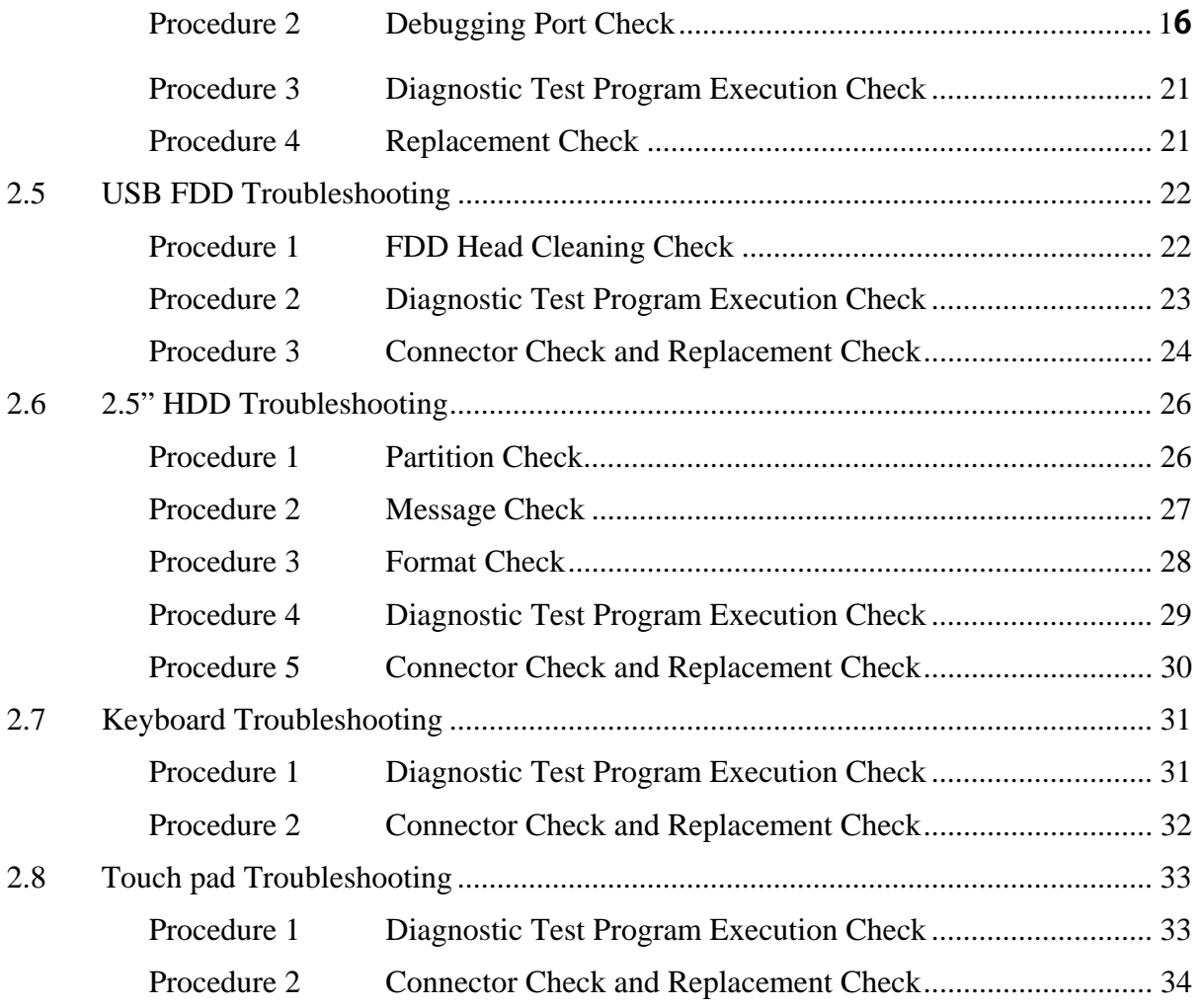

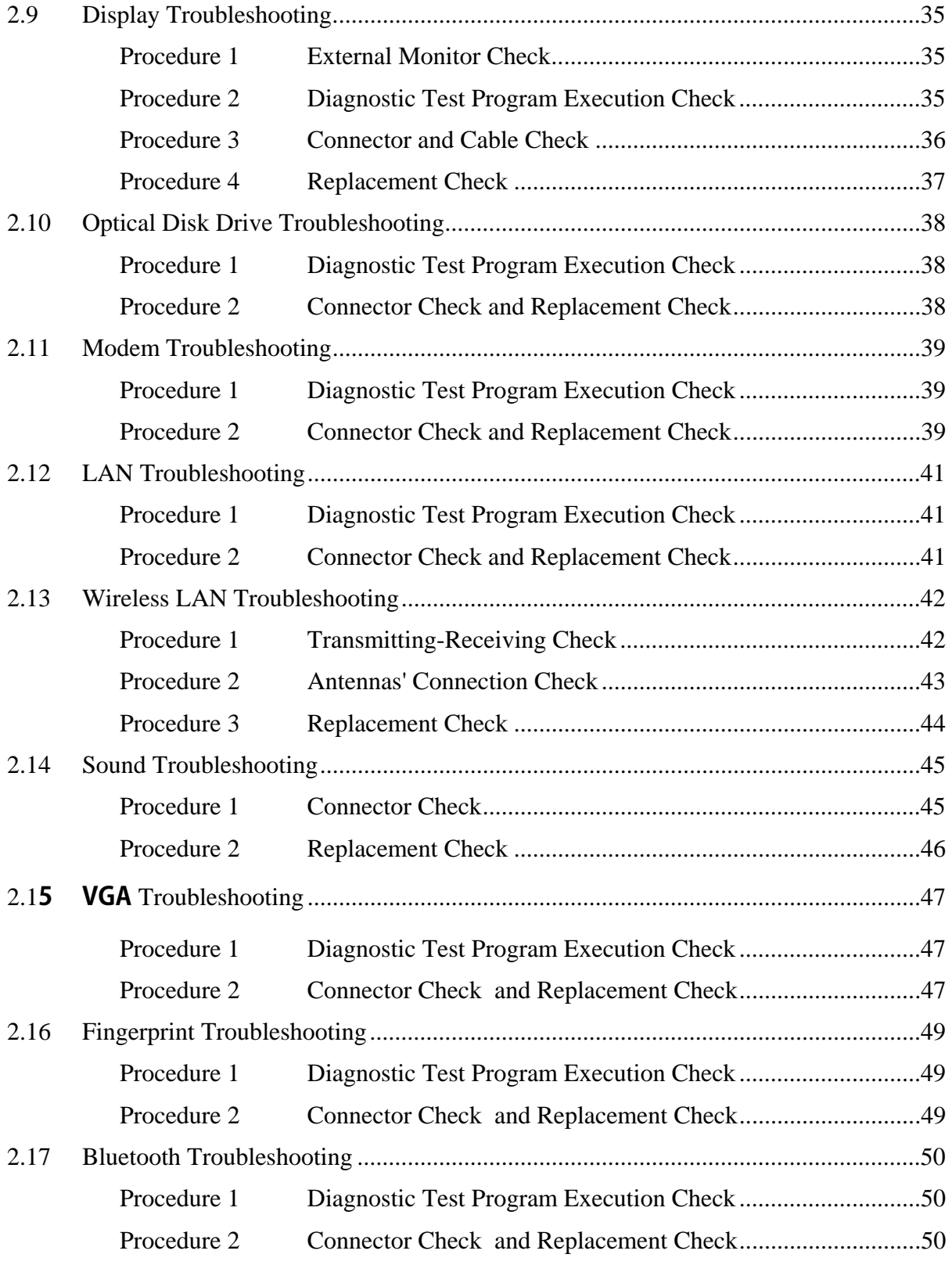

### **Chapter 3 Test Program for Field**

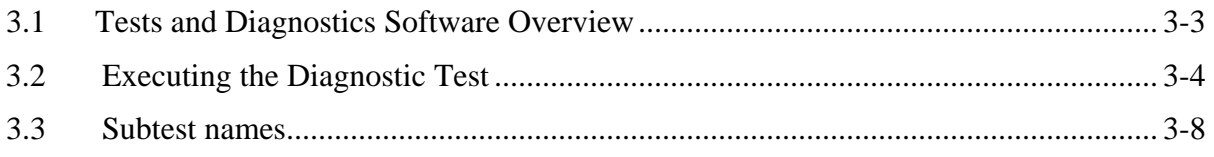

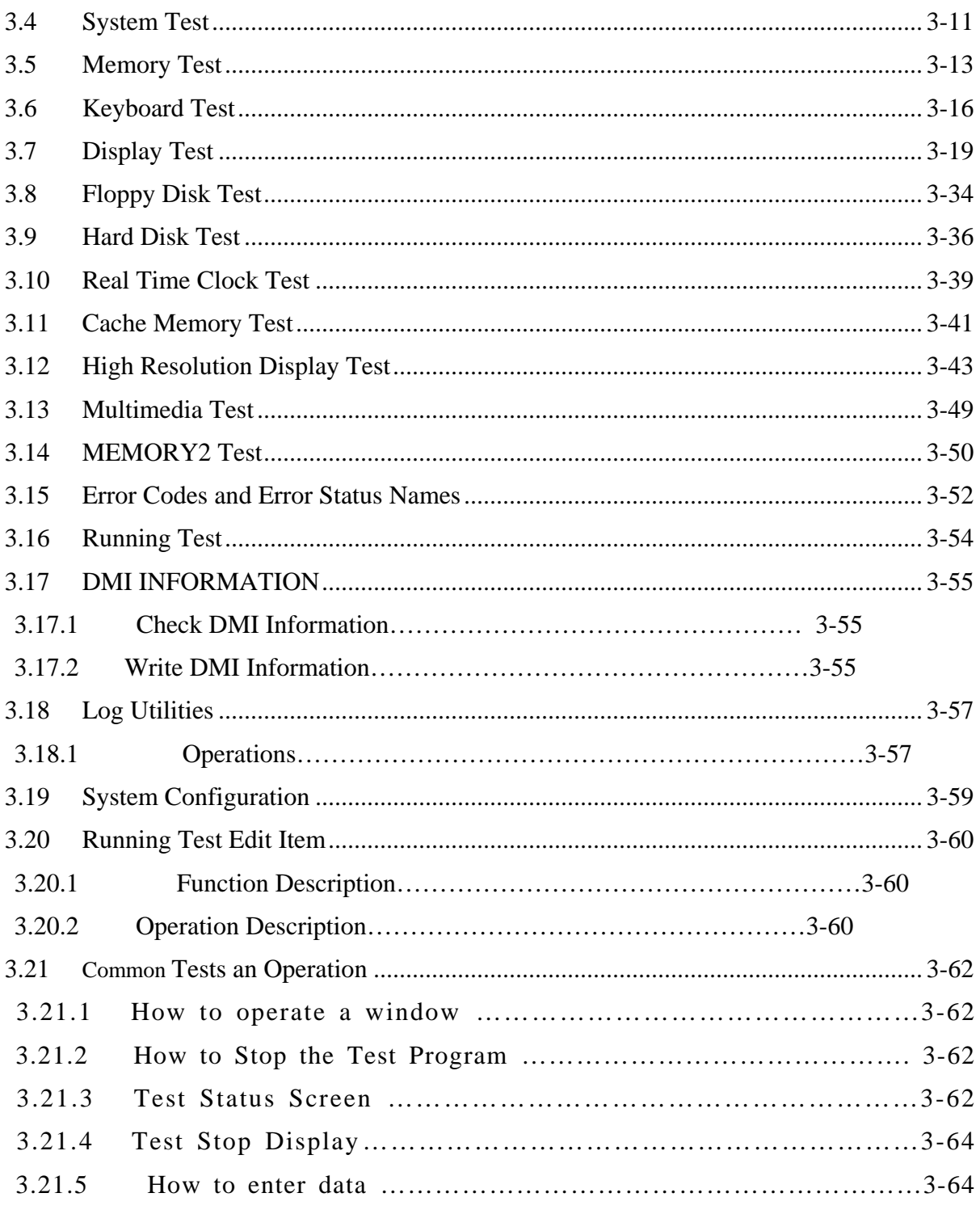

#### **Chapter 4 Replacement Procedures**

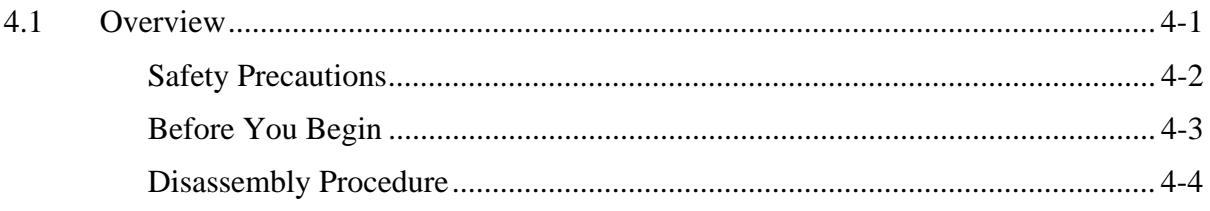

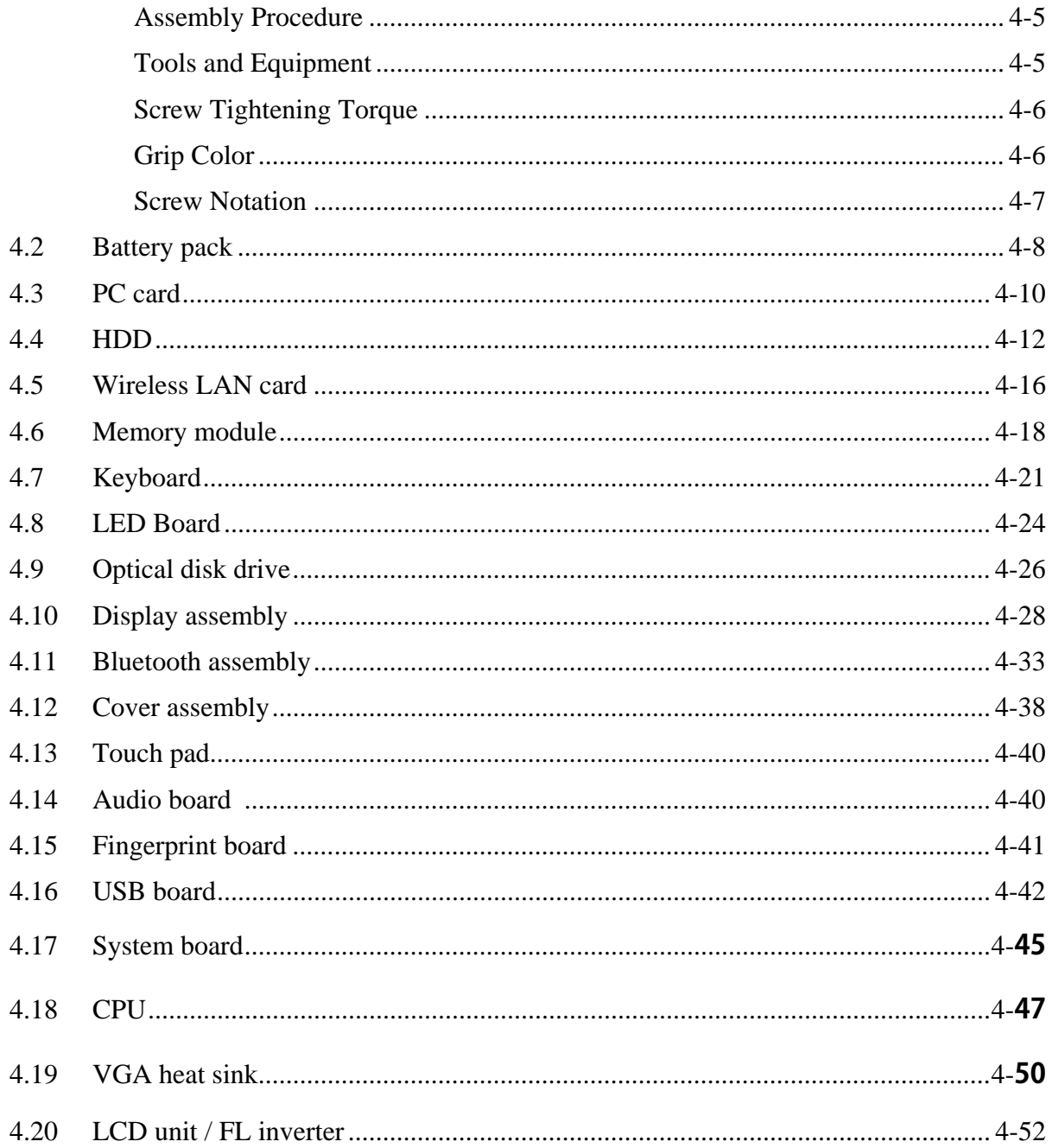

#### **Appendices**

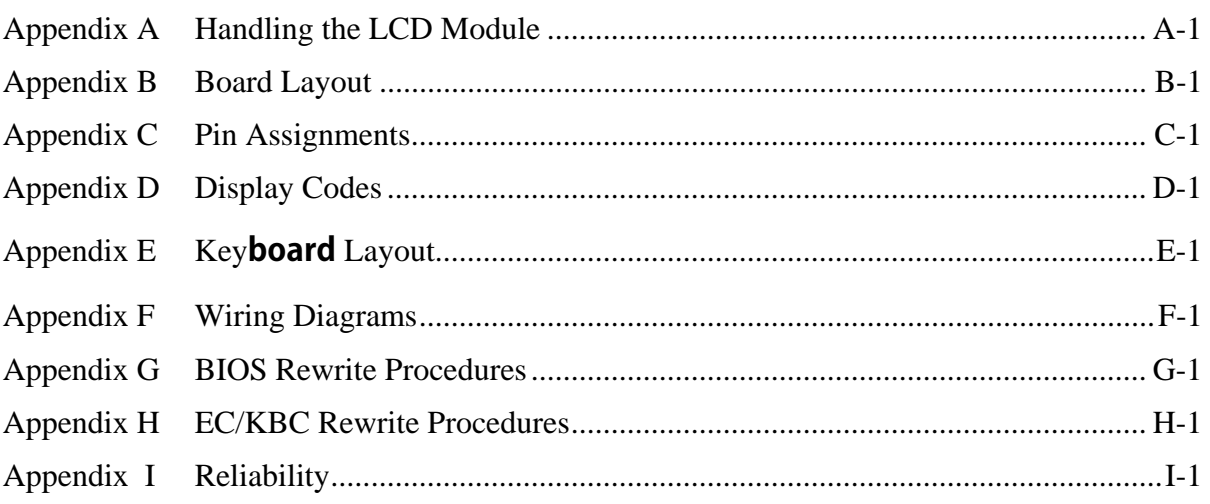

**Chapter 1** 

## **Hardware Overview**

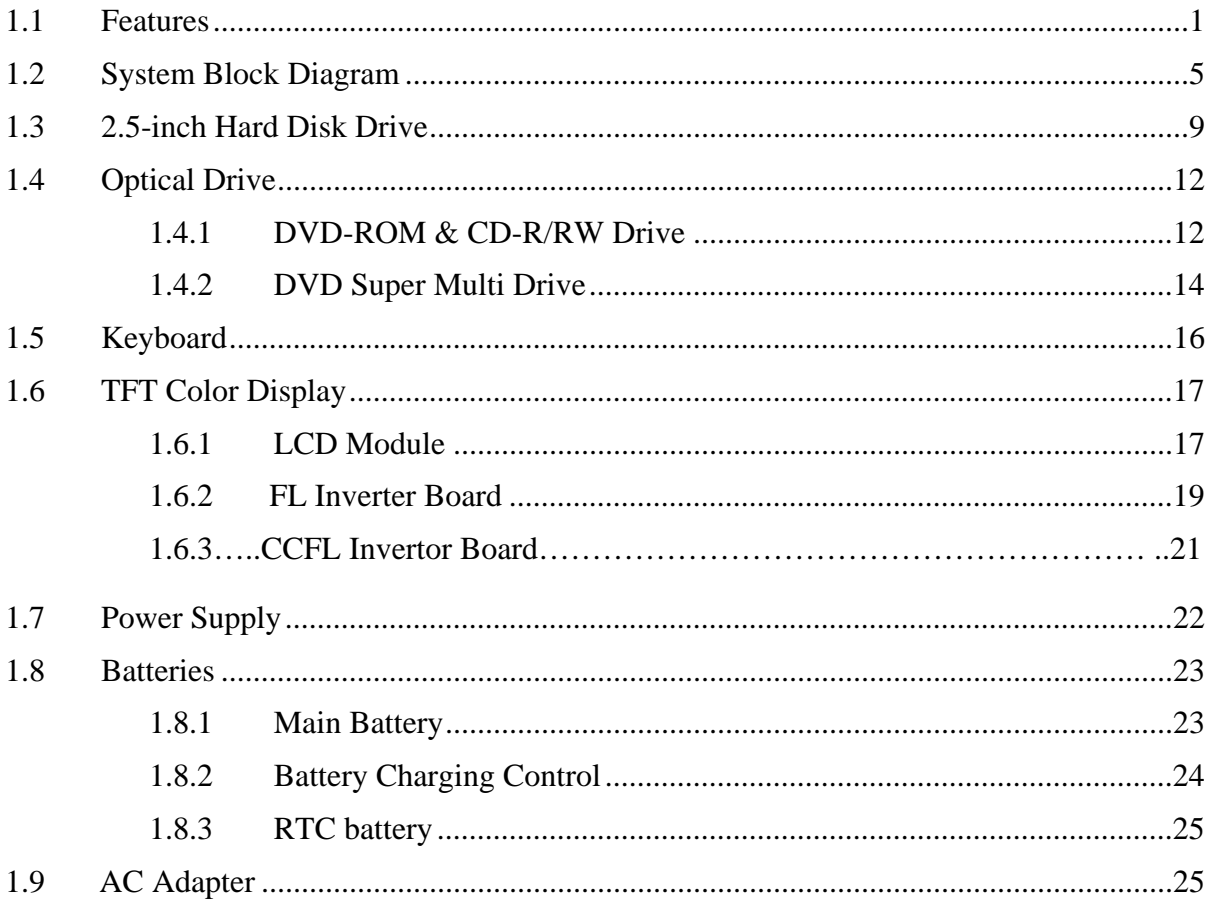

#### **Figures**

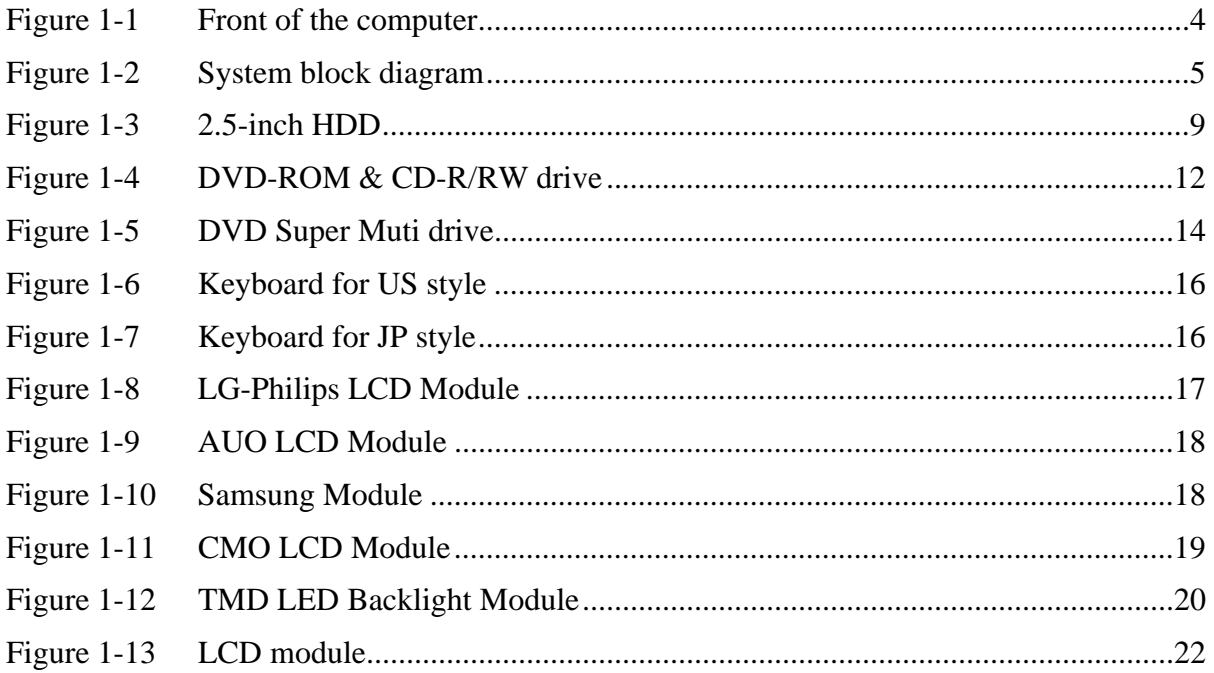

#### **Tables**

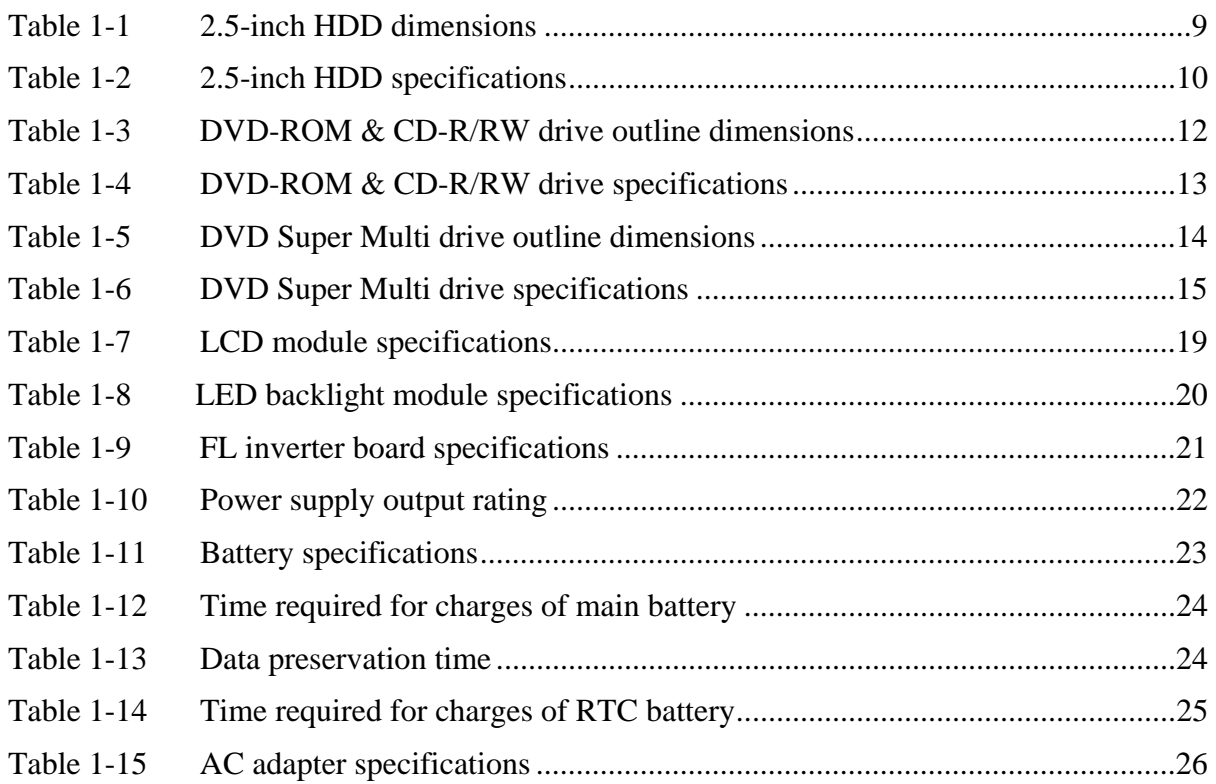

#### **1.1Features**

The Satellite U400/PROTEGE M800 (Intel Platform) series are 2 spindle PCs running Intel® Celeron® Processor 540 or higher. Intel® Core™ 2 Duo Processor (800MHz) T8100 or higher. Intel® Core™ 2 Duo Processor (667MHz) T5450 or higher.

The features are listed below.

θ Microprocessor

Microprocessor that is used will be different by the model.

It supports processors as follows

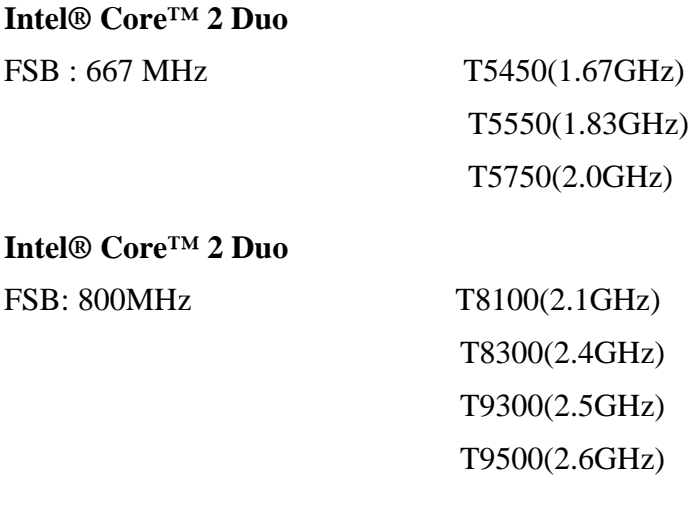

#### **Intel Celeron**

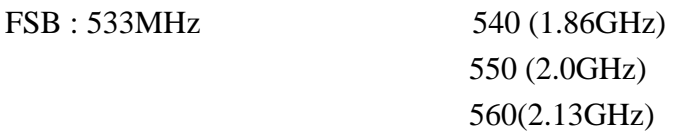

#### θ Memory

Two DDRII SO-DIMM (667/800MHz specification compliant) used can up to 4GB. But to GL960, can only up to 2GB. Maximum upgradeable system memory may depend on the model.

#### θ VRAM

Shared with System RAM for Intel GL960/GM965

θ HDD

80GB, 120GB, 160GB, 200GB, 250GB, 320GB internal drives. 2.5 inch x 9.5mm height.

θ USB FDD (Option)

Toshiba external USB FDD for option

θ Display

LCD (CCFL)

13.3-inch, 1,280 (H) x 800 (V) WXGA 262,144 colors + CCFL, High-brightness, CSV, amorphous silicon TFT color display.

#### LCD (LED)

13.3-inch, 1,280 (H) x 800 (V) WXGA + LED Backlight, High-brightness, CSV, amorphous silicon TFT color display.

CRT

Supported via a RGB connector.

θ Keyboard

Toshiba Standard keyboard with 86-88 keys (desktop-style), Support Windows keys & Application keys. (Toshiba standard layout) Standard pitch, 2.5mm travel length. Multi-langue support

θ PC card slot / New card slot

The PC card slot (PCMCIA) accommodates one 5mm Type II card. The slot support 16-bit PC cards and Card Bus PC cards. Card Bus supports 32-bit PC cards.

ExpressCard/34 and ExpressCard/54 are supported.

θ Optical devices

A DVD Super Multi drive is equipped.

θ Battery

The RTC battery is equipped inside the computer. It is good with no external power source for 1month on average.

The main battery is a detachable lithium ion battery.

6 cell Li-Ion 3700mAh/4800mAh 9 cell Li-Ion 7200mAh

θ USB (Universal Serial Bus)

3 USB ports are provided. The ports comply with the USB2.0 standard, which enables data transfer speeds 40 times faster than USB1.1 standard. USB1.1 is also supported.

θ Sound system

Internal stereo speaker, Internal MIC (Option) external monaural microphone connector, stereo headphone connector.

θ Wireless LAN

The wireless LAN is equipped on the mini card slot.

θ LAN/MODEM

Connectors for LAN and Modem are separately mounted.

θ 1394

One 1394 port is equipped.

θ Multiple Digital Media Card Slot

XD/MS/MS pro/SD/MMC are supported

θ Bluetooth

USB Bluetooth Module (BTO) V2.1 & EDR(Enhanced Data Rate) equipped

θ Security

Kensington Lock,

Fingerprint –Enhanced Lock is also equipped.

HDD Password

3D Accelerometer for HDD

#### Front with display open

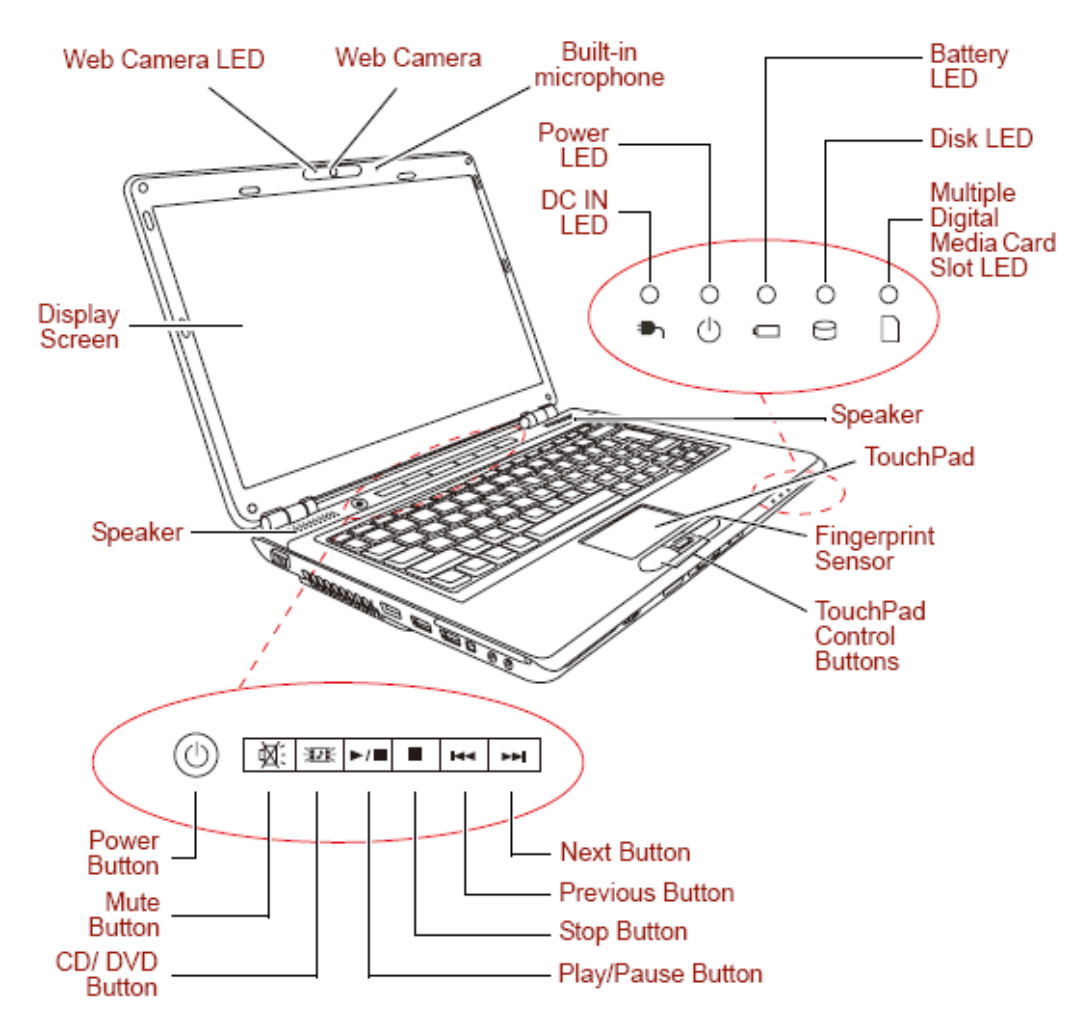

*Figure 1-1 Front of the computer* 

#### **1.2System Block Diagram**

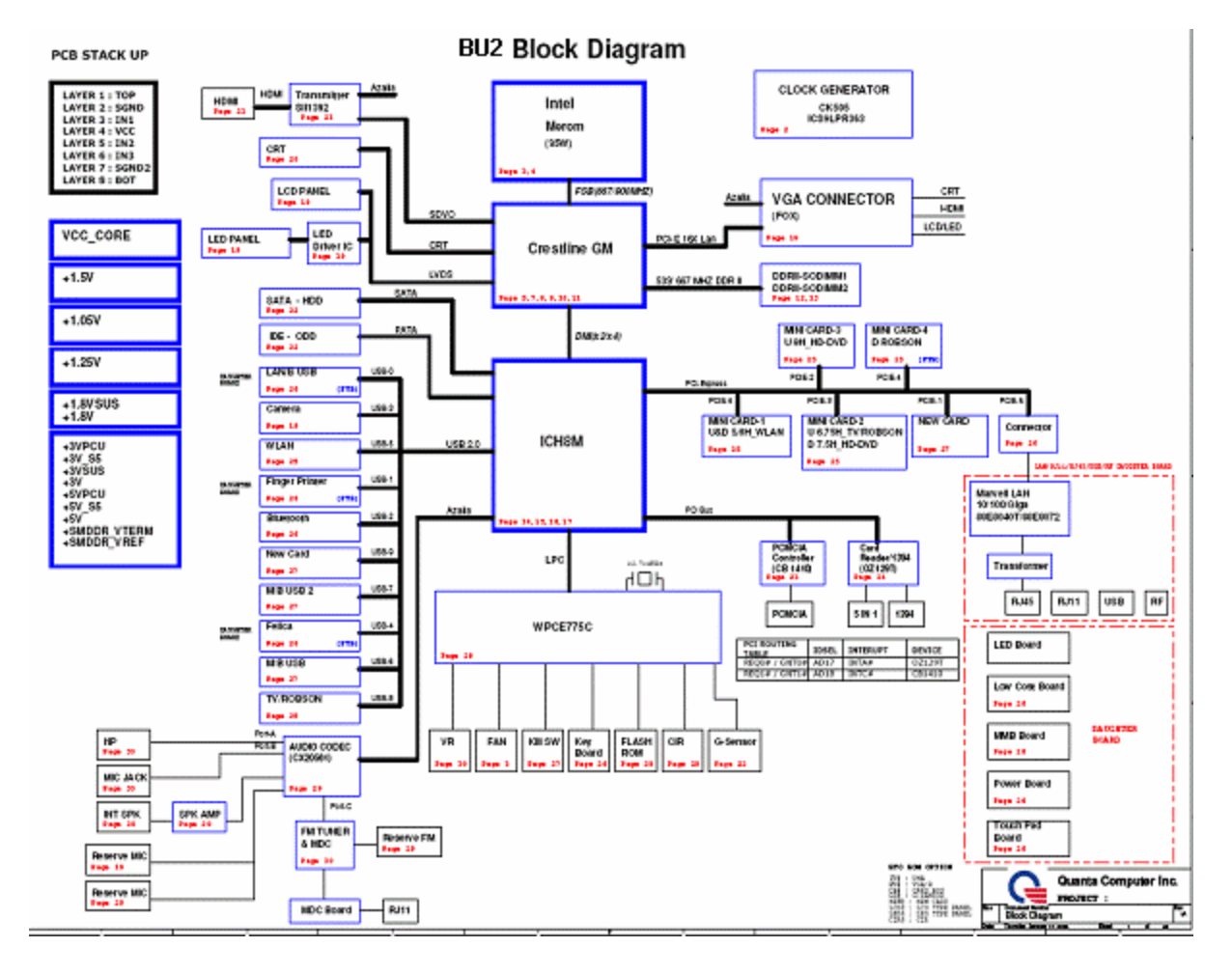

Figure 1-2 shows the system block diagram.

*Figure 1-2 System block diagram for Intel Platform* 

The PC contains the following components.

θ CPU **Intel® Core™ 2 Duo** FSB : 667 MHz T5450(1.67GHz) T5550(1.83GHz) T5750(2.0GHz) **Intel® Core™ 2 Duo**  FSB: 800MHz T8100(2.1GHz) T8300(2.4GHz) T9300(2.5GHz) T9500(2.6GHz)

#### **Intel Celeron**

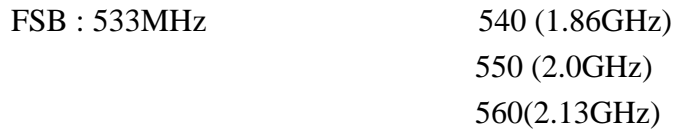

#### θ Memory

Two memory slots capable of accepting DDRII-SDRAM 512MB,1GB or 2GB memory modules for a maximum of 4GB. To GL960, the maximum is 2GB.

- 200-pin SO-DIMM
- 1.8V operation
- PC2 5300 support/PC2
- θ BIOS ROM (Flash memory)
	- 8Mbit
- θ Chipset (Santa Rosa Platform)

This gate array has the following elements and functions.

- North Bridge (Intel GM965/GL960)
	- − Merom-M processor System Bus support
- − DRAM Controller : DDRII 533/667 support
- − DMI
- − 1299-ball 35 x 35mm Mirco FC-BGA Package
- South Bridge (Intel 82801HBM ICH8-M)
	- − Direct Media Interface (DMI)
	- − PCI Express
	- − Serial ATA (SATA) Controller
	- − PCI Interface
	- − IDE Interface
	- − Low Pin count (LPC) interface
	- − Serial Peripheral Interface (SPI)
	- − DMA controller
	- − Advanced Programmable Interrupt Controller (APIC)
	- − USB Controllers
	- − Gigabit Ethernet Controller
	- − RTC
	- − GPIO
	- − Enhanced Power Management
	- − SMBus 2.0
	- − High Definition Audio Controller
	- − 676-pin 31mmx31mm mBGA Package
- θ PC card controller (CB1410, ENE Technology INC.)
	- − PCI Interface (PCI Rev. 2.2)
	- − PC Card Controller
- θ Other main system chips
	- Clock Generator (Santa Rosa Platform: ICS9LPRS365BGLFT)
	- EC/KBC (Winbond WPCE775C)
	- HD Audio (Connexant CX20561-12Z)
	- Audio AMP (Panasonic ISL6262ACRZ-T)
	- Card Reader controller (O2Micro OZ129)
	- 10/100 LAN controller (Marvell 88E8040T)

θ Mini Card

Wireless LAN card (BTO)

2.4 GHz DSSS/OFDM LAN card is equipped. Conformity with IEEE 802.11b/g and IEEE 802.11a/b/g.. Transfer speed maximum is 54Mbit/sec. supports 128bit WEP.

θ MODEM (Conexant x 1)

Supported by on board Modem + DAA daughter card. Data and FAX transmission is available. Supports ITU-TV.90. The transfer speed of data receiving is 56kbps, of data sending is 33.6kbps and of FAX is 14.4kbps. Actual speed depends on the quality of the line used. Connected to telephone line through RJ11 MOD

θ Blue tooth

Mini USB Bluetooth Module (BTO) V2.1.

#### **1.3 2.5-inch Hard Disk Drive**

**Weight** 

A compact, high-capacity HDD with a height of 9.5mm. Contains a 2.5-inch magnetic disk and magnetic heads.

Figure 1-3 shows a view of the 2.5-inch HDD and Tables 1-1 and 1-2 list the specifications.

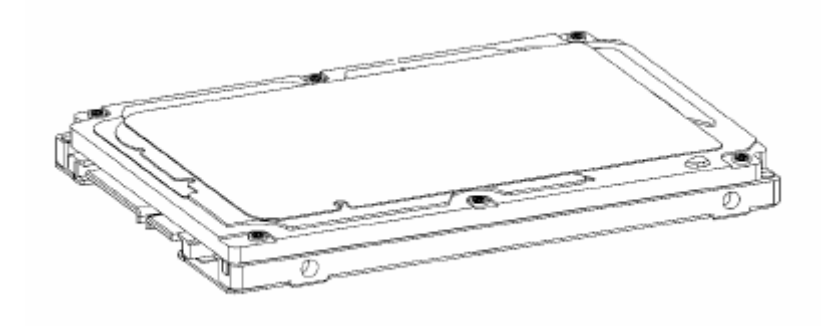

*Figure 1-3 2.5-inch HDD* 

| Table 1-1 2.5-inch HDD almensions   |                          |                                    |                                    |                                    |                                    |                                    |                                    |  |  |
|-------------------------------------|--------------------------|------------------------------------|------------------------------------|------------------------------------|------------------------------------|------------------------------------|------------------------------------|--|--|
|                                     |                          | <b>Standard value</b>              |                                    |                                    |                                    |                                    |                                    |  |  |
| <b>Parameter</b>                    |                          | <b>TOSHIBA</b><br><b>MK8046GSX</b> | <b>TOSHIBA</b><br><b>MK1246GSX</b> | <b>TOSHIBA</b><br><b>MK1646GSX</b> | <b>TOSHIBA</b><br><b>MK2046GSX</b> | <b>TOSHIBA</b><br><b>MK2546GSX</b> | <b>TOSHIBA</b><br><b>MK3252GSX</b> |  |  |
|                                     | Width<br>(mm)            |                                    |                                    |                                    |                                    |                                    |                                    |  |  |
| <b>Outline</b><br><b>Dimensions</b> | Height<br>(mm)           | 9.5                                |                                    |                                    |                                    |                                    |                                    |  |  |
|                                     | Depth<br>$(\mathbf{mm})$ | 100                                |                                    |                                    |                                    |                                    |                                    |  |  |

*Table 1-1 2.5-inch HDD dimensions* 

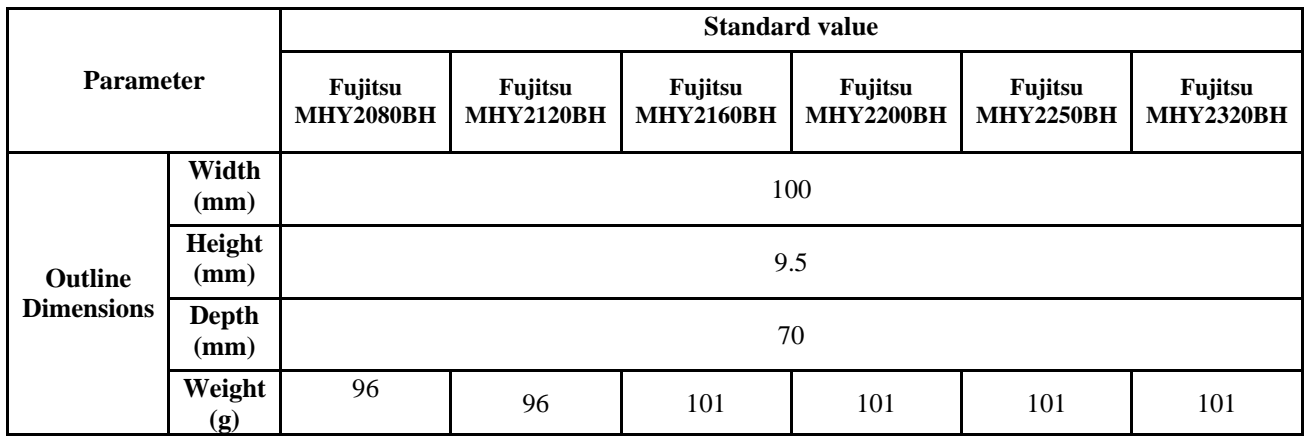

**(g)** 98 98 102 102 102 102 102

| <b>Parameter</b>                    |                      |                                              | <b>Standard value</b>                               |                                              |                                              |                                              |                                              |  |  |
|-------------------------------------|----------------------|----------------------------------------------|-----------------------------------------------------|----------------------------------------------|----------------------------------------------|----------------------------------------------|----------------------------------------------|--|--|
|                                     |                      | Hitachi<br><b>HTS542508</b><br><b>k9SA00</b> | <b>Hitachi</b><br><b>HTS542512</b><br><b>k9SA00</b> | Hitachi<br><b>HTS542516</b><br><b>k9SA00</b> | Hitachi<br><b>HTS542520</b><br><b>K9SA00</b> | Hitachi<br><b>HTS542525</b><br><b>k9SA00</b> | Hitachi<br><b>HTS542532</b><br><b>k9SA00</b> |  |  |
| <b>Outline</b><br><b>Dimensions</b> | Width<br>(mm)        | $69.85 + - 0.25$                             |                                                     |                                              |                                              |                                              |                                              |  |  |
|                                     | Height<br>(mm)       | $9.5 + -0.2$                                 |                                                     |                                              |                                              |                                              |                                              |  |  |
|                                     | <b>Depth</b><br>(mm) | $100.2 + - 0.25$                             |                                                     |                                              |                                              |                                              |                                              |  |  |
|                                     | Weight (g)           | 95 max                                       | 95 max                                              | $102$ max                                    | $102$ max                                    | $102$ max                                    | $102 \text{ max}$                            |  |  |

*Table 1-2 2.5-inch HDD specifications* 

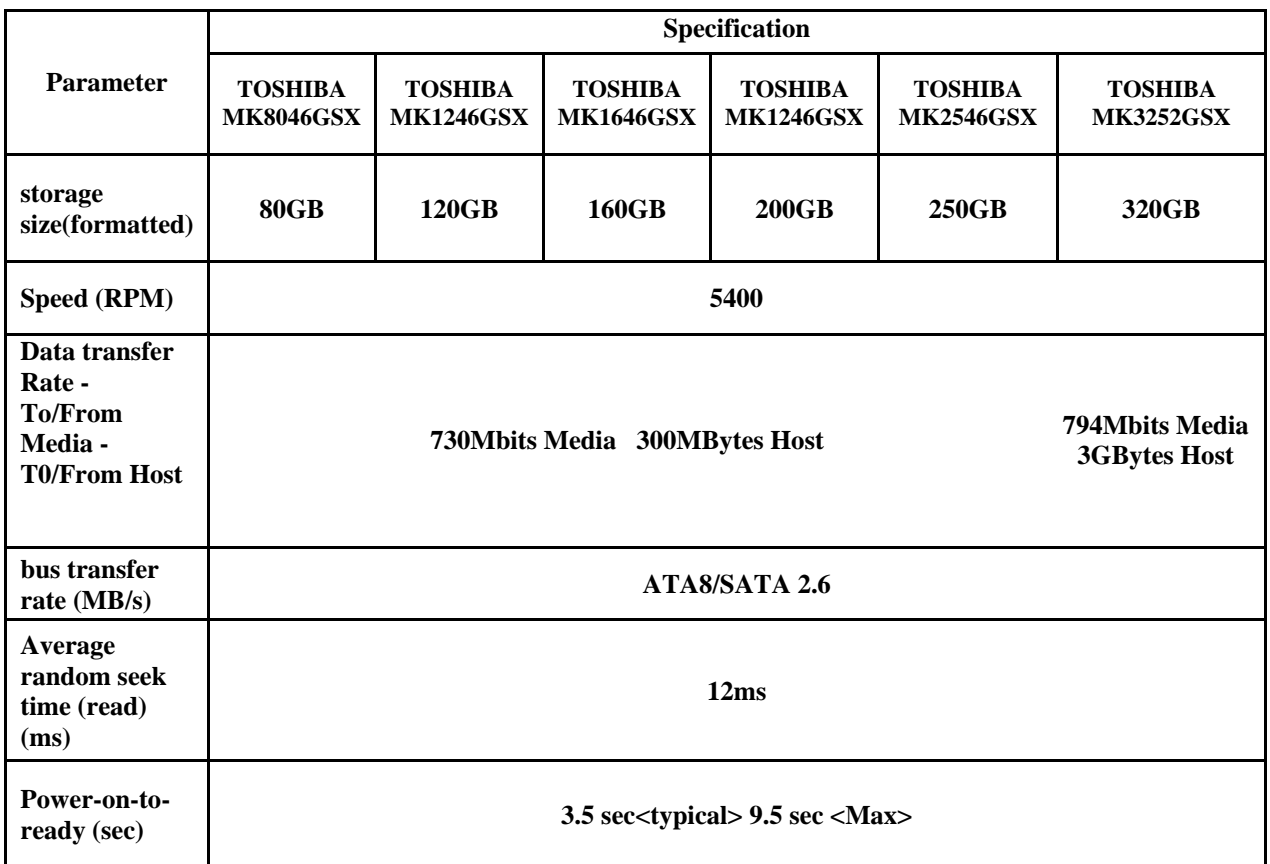

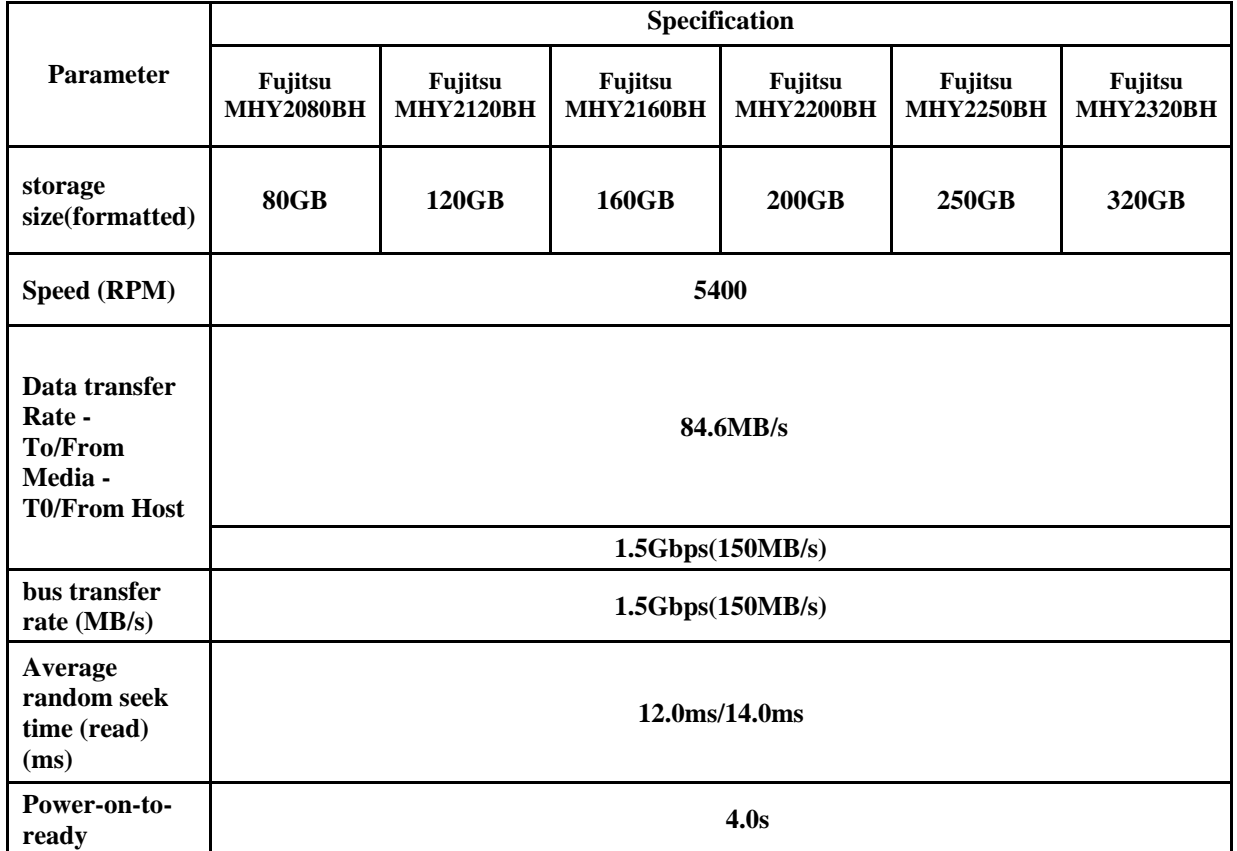

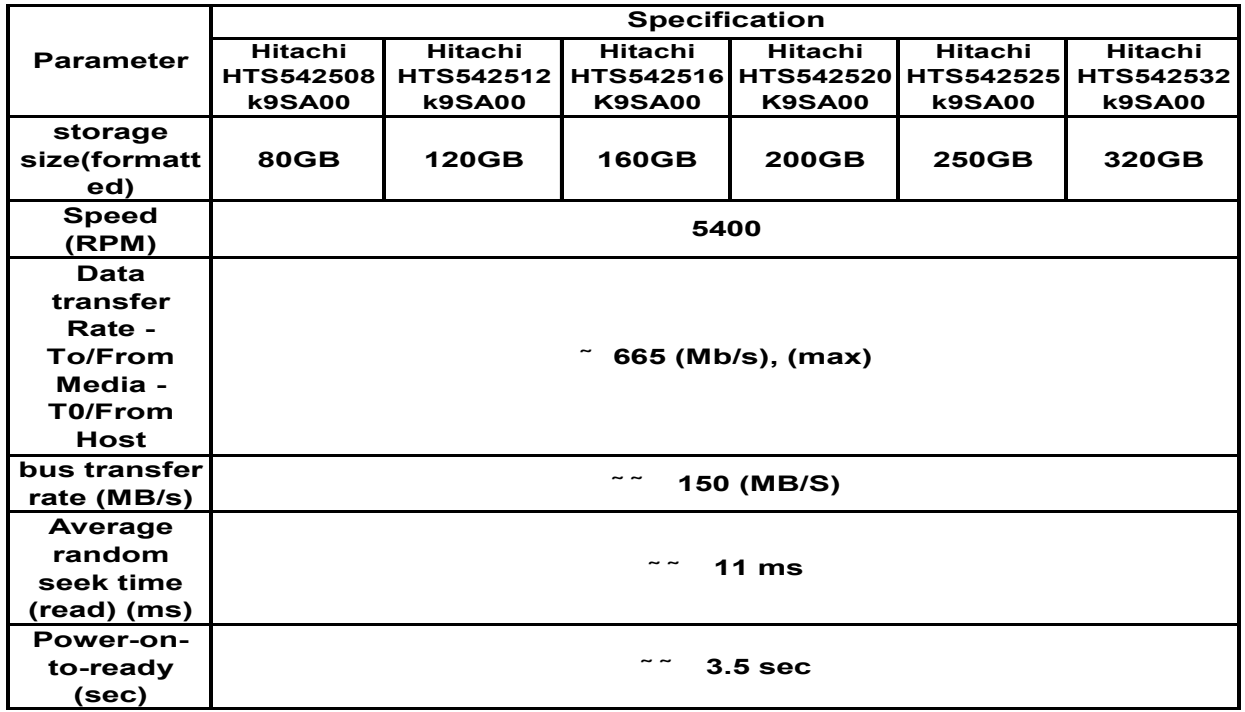

#### **1.4 Optical Drive**

#### **1.4.1 DVD-ROM & CD-R/RW Drive**

The DVD-ROM & CD-R/RW drive accommodates either 12 cm (4.72-inch) or 8 cm (3.15inch) CD/DVD-ROM and CD-R/RW. It is a high-performance drive that reads DVD at maximum 8-speed and CD at maximum 24-speed.

The DVD-ROM & CD-R/RW drive is shown in Figure 1-4. The dimensions and specifications of the DVD-ROM & CD-R/RW drive are described in Table 1-3, Table 1-4.

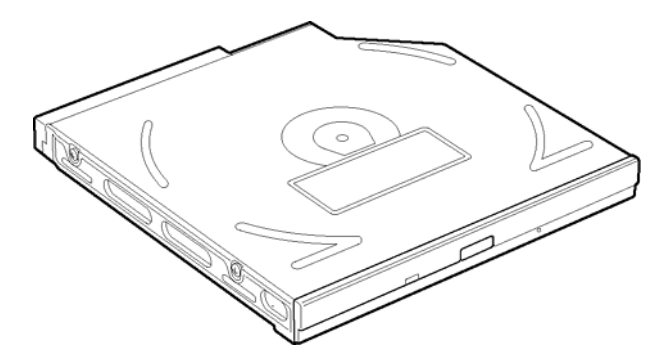

*Figure 1-4 DVD-ROM & CD-R/RW drive* 

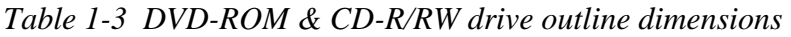

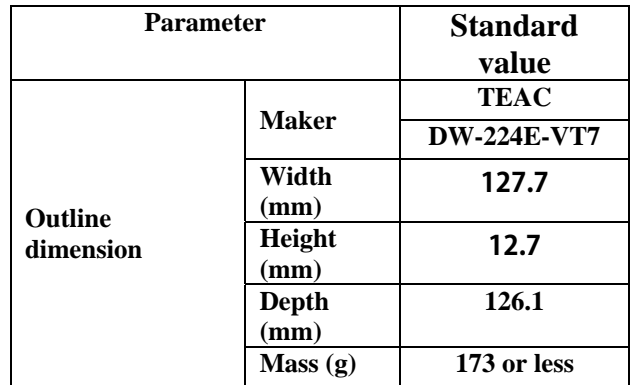

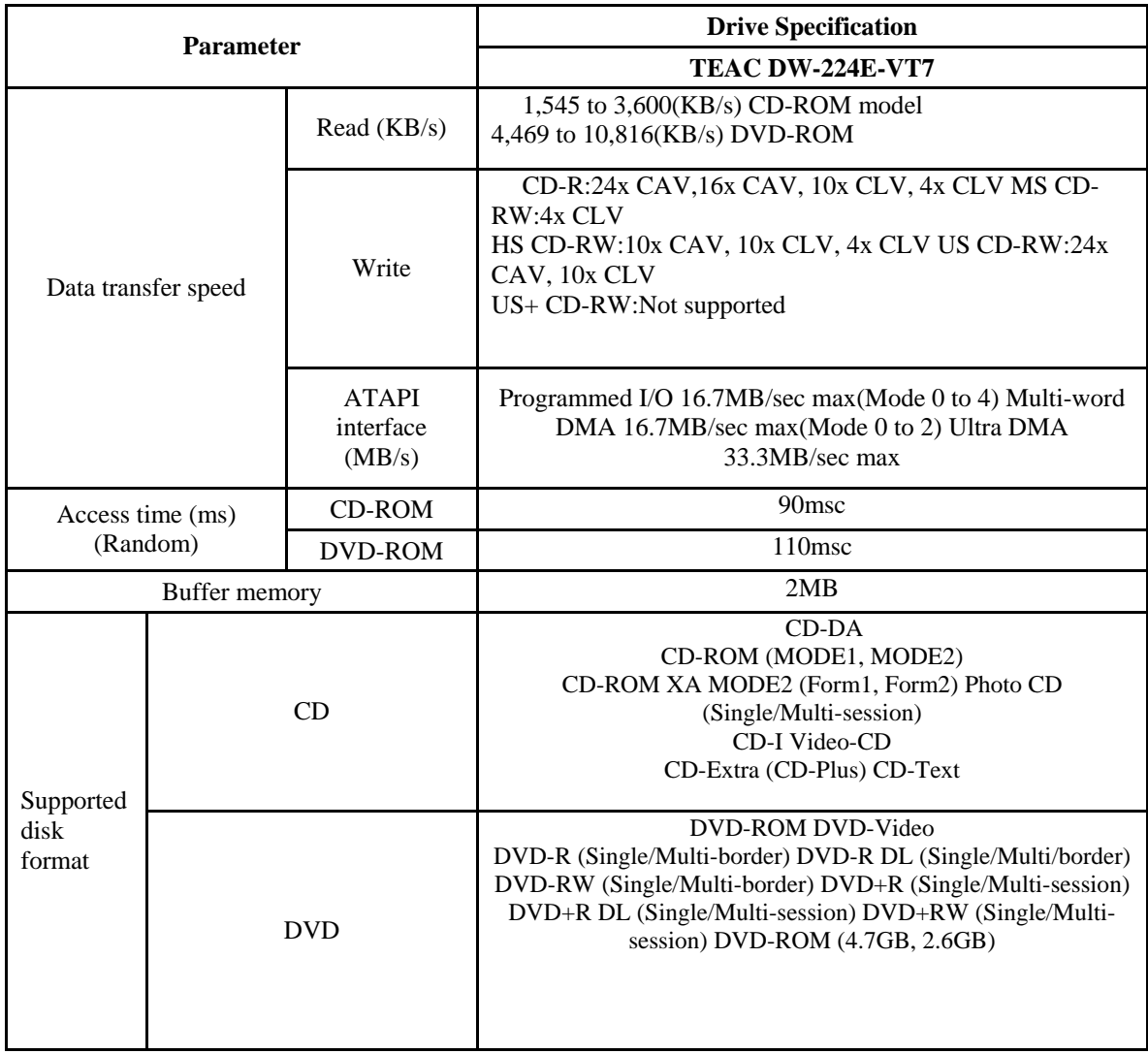

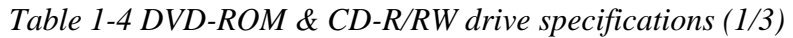

#### **1.4.2 DVD Super Multi Drive**

The DVD Super Multi drive accommodates either 12 cm (4.72-inch) or 8 cm (3.15-inch) CD/DVD-ROM, CD-R/RW, DVD±R/±RW and DVD-RAM. It is a high-performance drive that reads DVD-ROM at maximum 8-speed and CD at maximum 24-speed. Write speed of DVD±R/±RW and DVD-RAM is different depending on the drive.

The DVD Super Multi drive is shown in Figure 1-5. The dimensions and specifications of the DVD Super Multi drive are described in Table 1-5, Table 1-8.

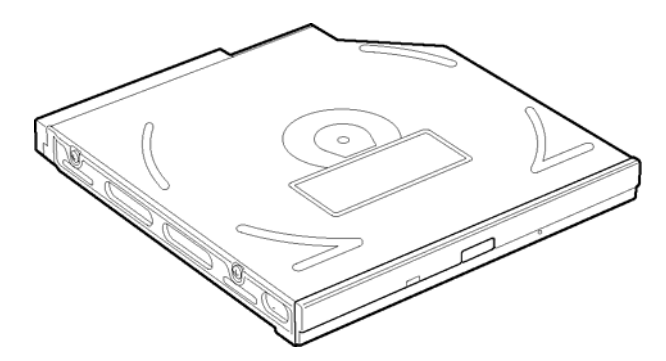

*Figure 1-5 DVD Super Multi drive* 

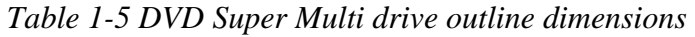

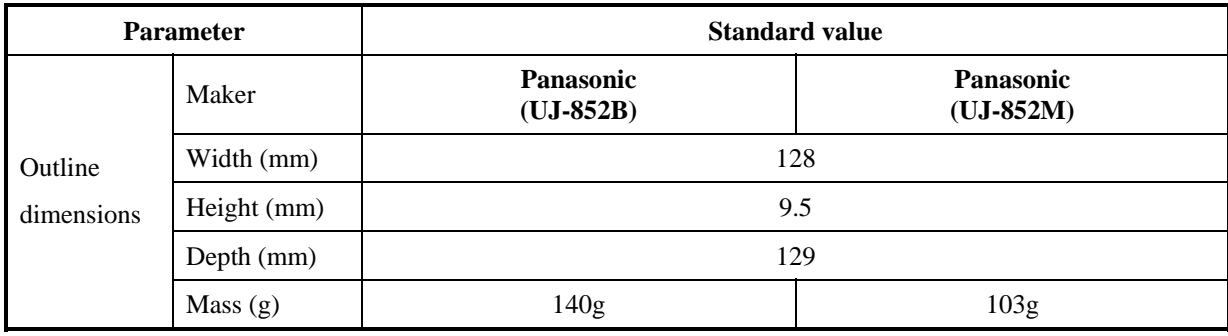

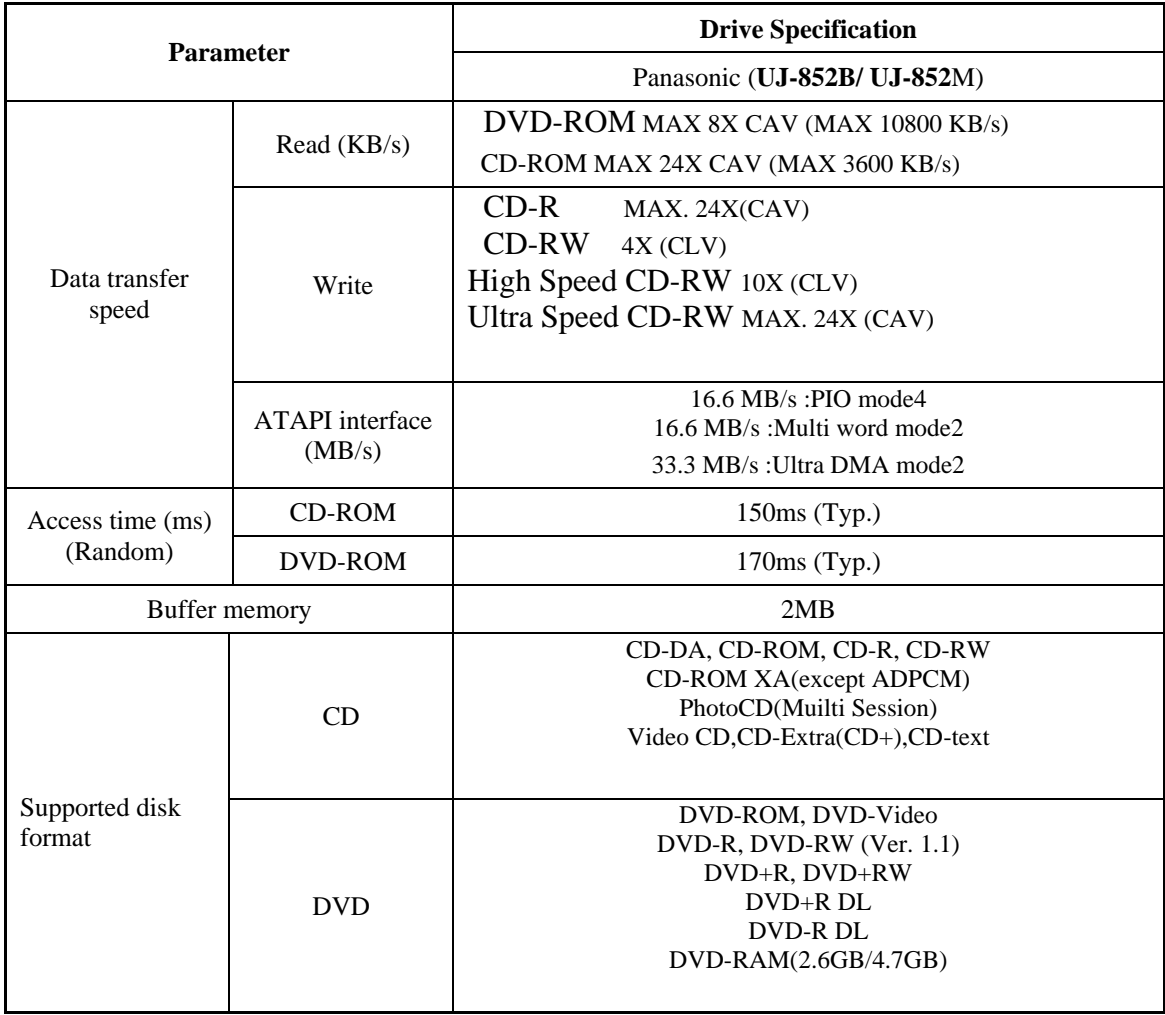

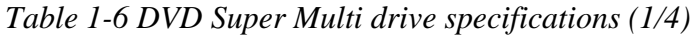

#### **1.5 Keyboard**

The Hampton 10/10S keyboard has two different kinds of placement, one is for JP style and the other is for US style.

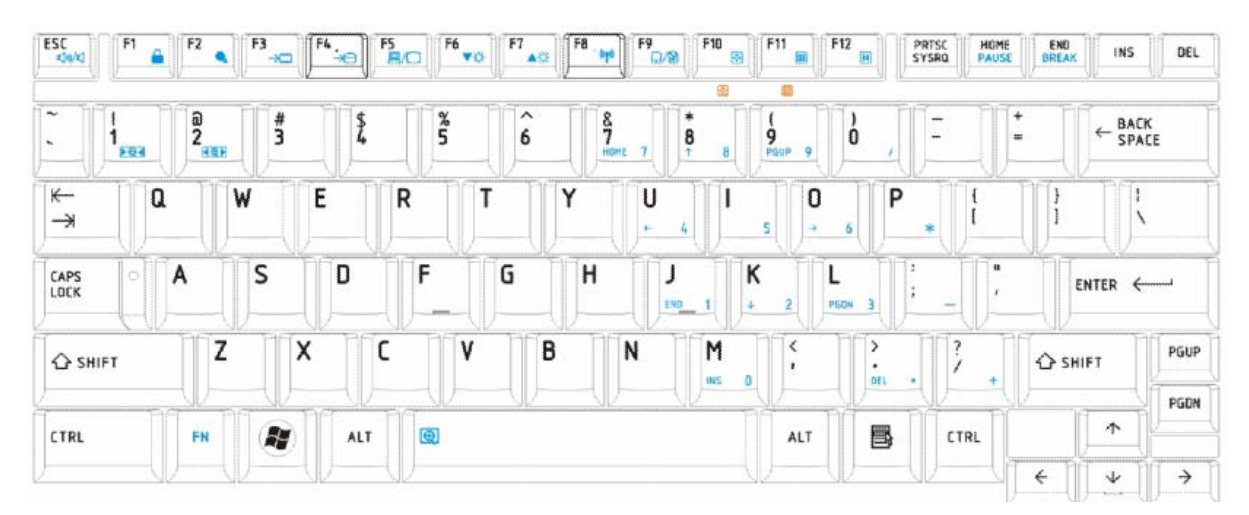

Figure 1-6 is a view of the keyboard for US style

*Figure 1-6 Keyboard for US style* 

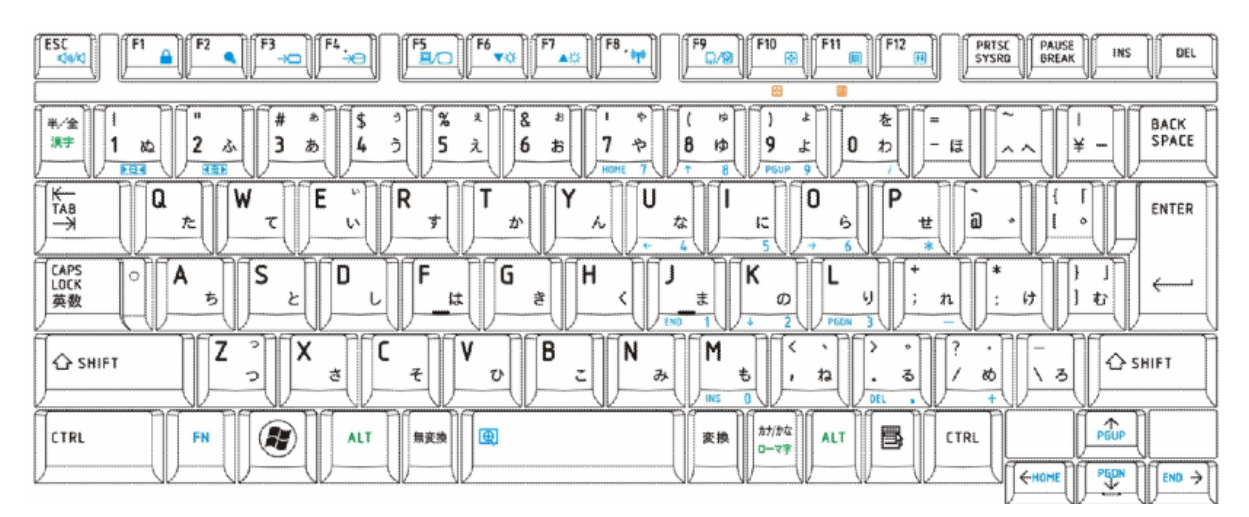

Figure 1-7 is a view of the keyboard for JP style

*Figure 1-7 Keyboard for JP style* 

See Appendix E for details of the keyboard layout.

#### **1.6TFT Color Display**

The Hampton 10/10S Panel has two different kinds of model, one is CCFL backlight and the other is LED backlight.

#### **1.6.1 LCD Module with CCFL Backlight**

Figure 1-8 ~ 1-11 shows a view of the LCD module and Table 1-7 lists the specifications.

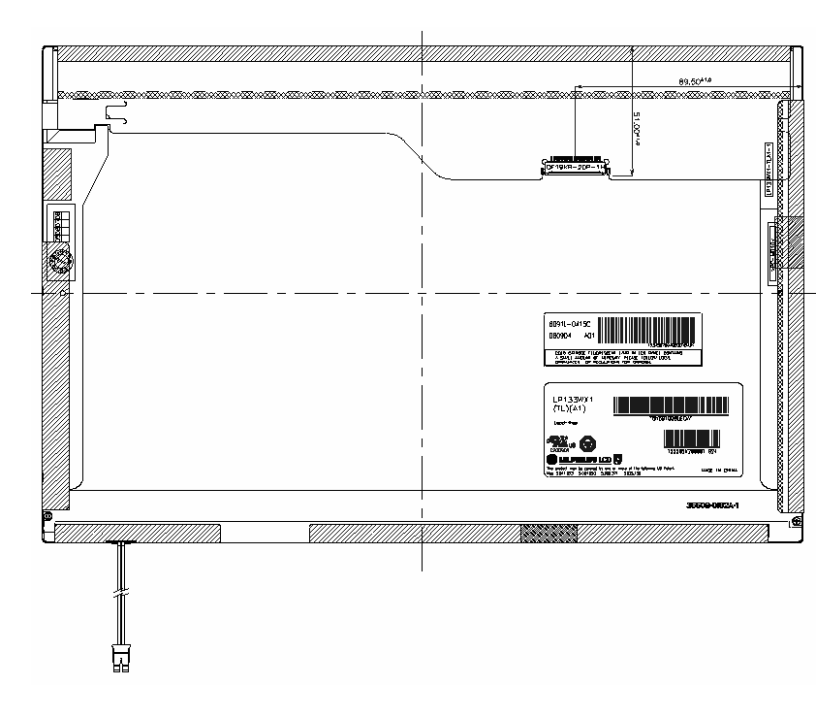

*Figure 1-8 LG-Philips LCD Module* 

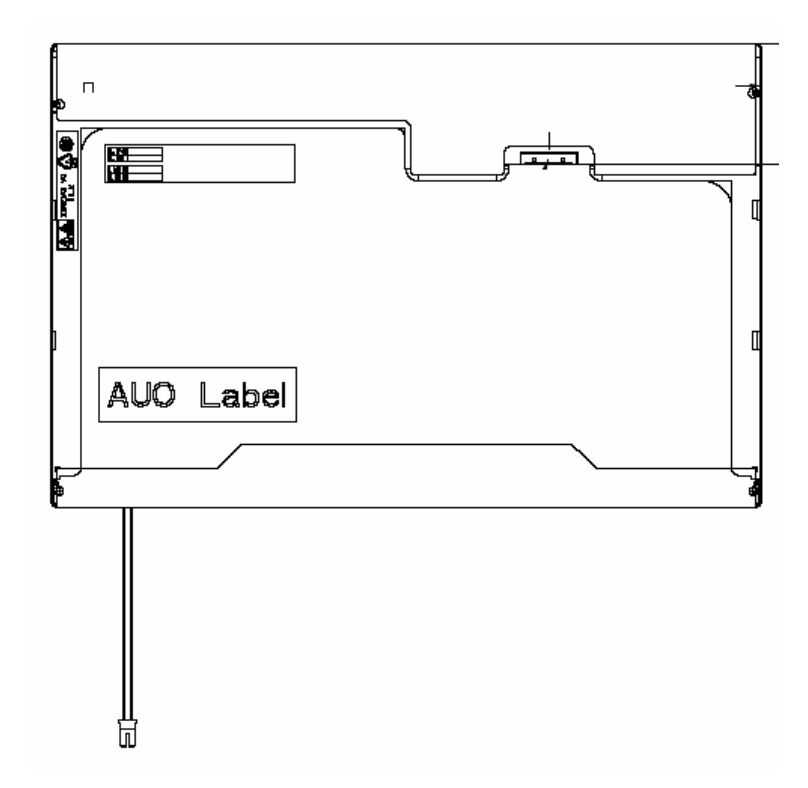

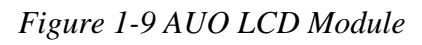

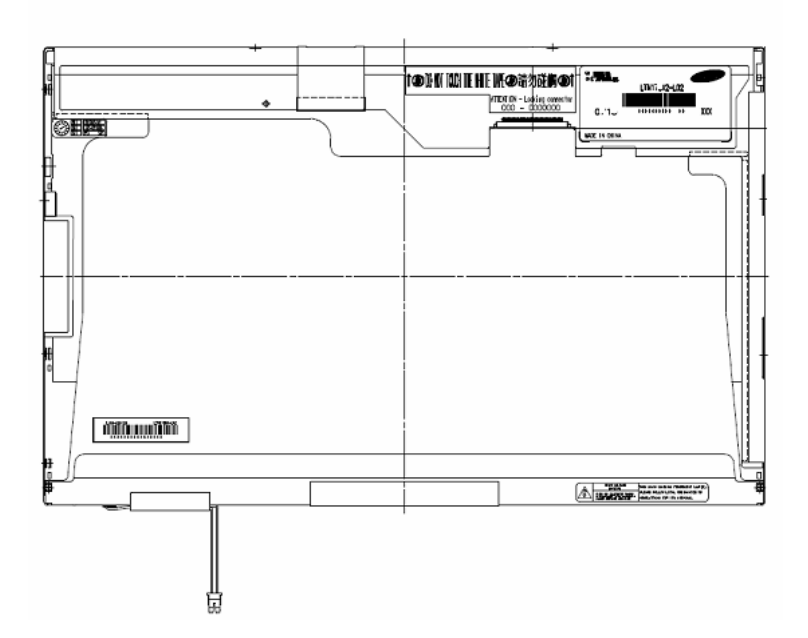

*Figure 1-***10** *Samsung Module* 

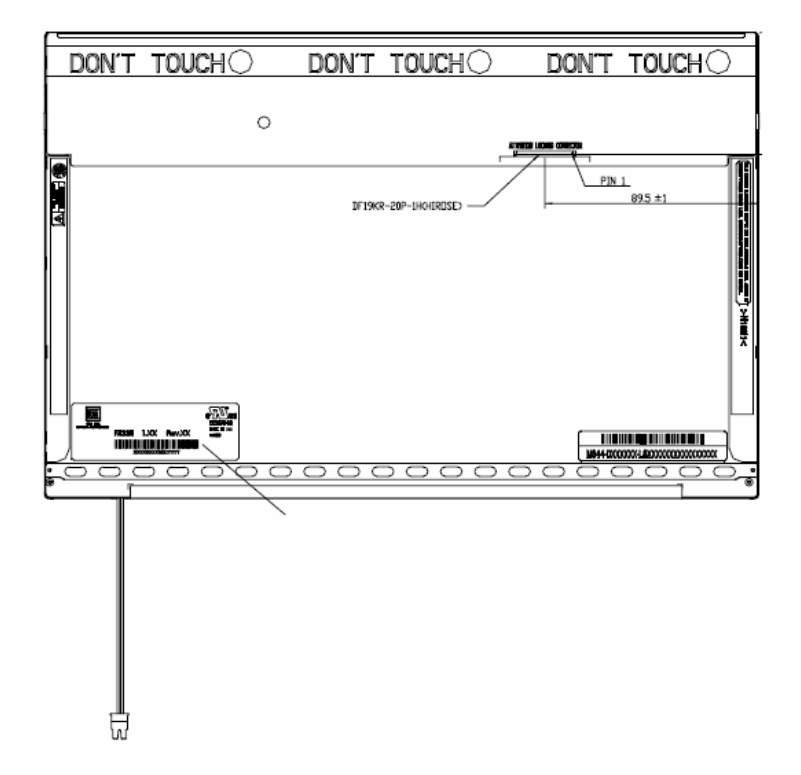

*Figure 1-11 CMO LCD Module* 

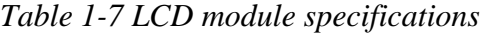

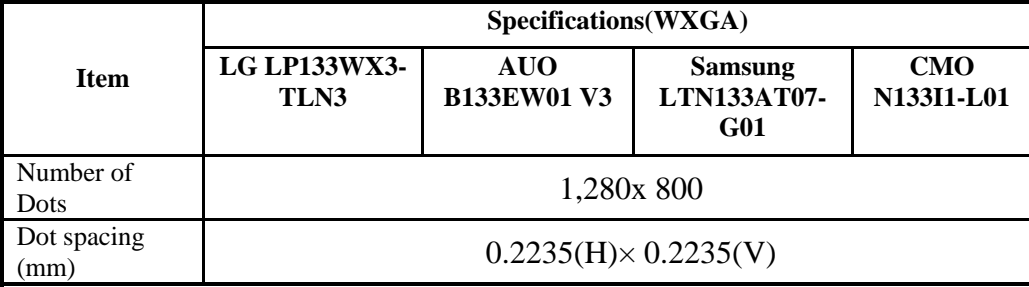

#### **1.6.2 LCD Module with LED Backlight**

Figure 1-12 shows a view of the LED backlight module and Table 1-8 lists the specifications.

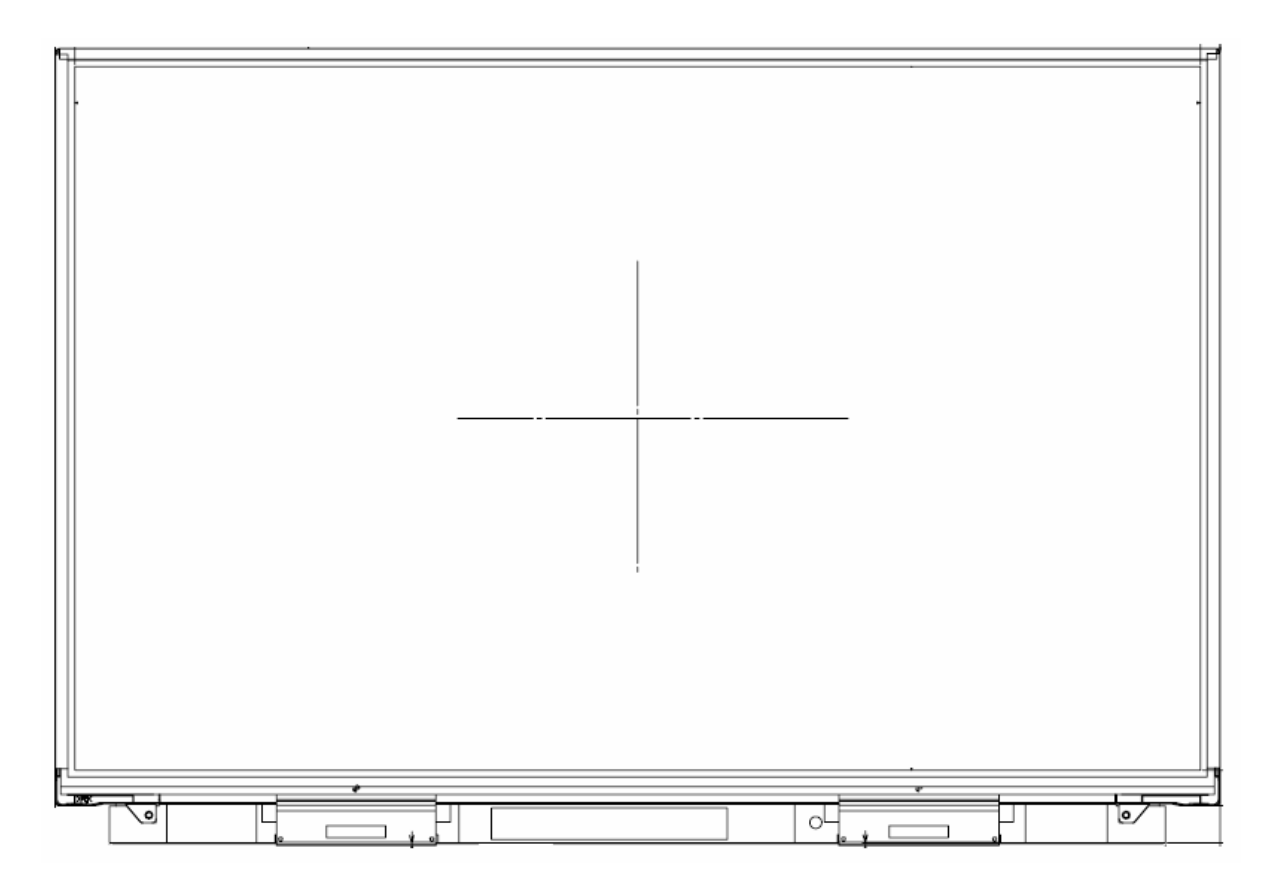

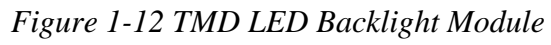

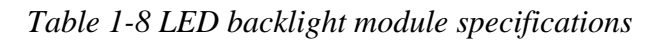

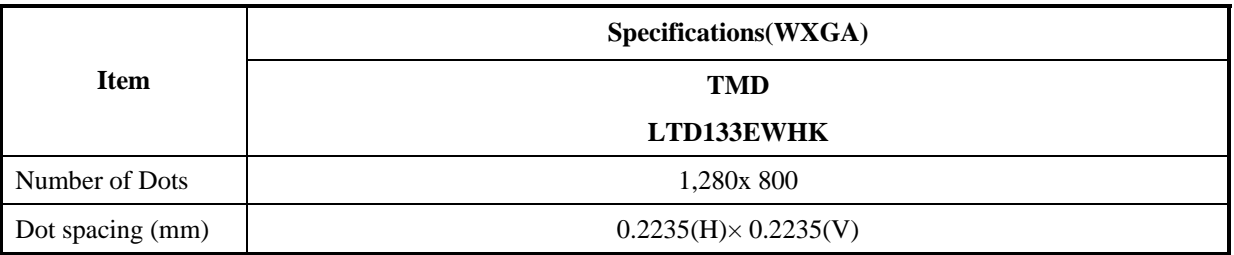

#### **1.6.3 CCFL Inverter Board**

Table 1-9 lists the FL inverter board specifications.

|        |                               | <b>Specifications</b>        |                                         |                              |                        |  |  |
|--------|-------------------------------|------------------------------|-----------------------------------------|------------------------------|------------------------|--|--|
|        | <b>Item</b>                   | <b>Foxconn</b><br>T18I095.00 | <b>Delta</b><br><b>DAC-08N035</b><br>AF | <b>SUMIDA</b><br>TWS-449-308 | TDK<br><b>TBD485NR</b> |  |  |
| Input  | Voltage $(V)$                 | $8 - 20$                     | $8 - 20$                                | $8 - 20$                     | $8 - 20$               |  |  |
|        | Power $(W)$                   | 7.5W                         | 7.5W                                    | 7.5W                         | 7.5W                   |  |  |
| Output | Voltage (Vrms)                | $612 - 945$                  | $612 - 945$                             | $612 - 945$                  | $612 - 945$            |  |  |
|        | Current<br>$(f=55KHz)(mArms)$ | $2.3+0.4 \approx 6.5+0.3$    |                                         |                              |                        |  |  |

*Table 1-9 FL inverter board specifications*
# **1.7 Power Supply**

Table 1-10 lists the power rail output specifications of Santa Rosa platform.

| <b>Name</b>                                     | (Yes/No)<br><b>Power supply</b> |                                         |                                      |                |
|-------------------------------------------------|---------------------------------|-----------------------------------------|--------------------------------------|----------------|
|                                                 | Voltage [V]                     | <b>Power OFF</b><br><b>Suspend mode</b> | <b>Power OFF</b><br><b>Boot mode</b> | No Battery     |
| $+5$ VPCU                                       | 5                               | Yes                                     | Yes                                  | $\rm No$       |
| $+5V_S5$                                        | 5                               | Yes                                     | No                                   | No             |
| $+5V$                                           | 5                               | No                                      | N <sub>o</sub>                       | N <sub>o</sub> |
| $+5VSATA$                                       | 5                               | No                                      | No                                   | $\rm No$       |
| <b>USBPWR</b>                                   | 5                               | N <sub>o</sub>                          | N <sub>o</sub>                       | N <sub>o</sub> |
| $+5V_T$                                         | 5                               | No                                      | $\rm No$                             | $\rm No$       |
| <b>VCCRTC</b>                                   | 3.3                             | Yes                                     | Yes                                  | Yes            |
| TH_FAN_POWER                                    | $3.1 - 5$                       | N <sub>o</sub>                          | N <sub>o</sub>                       | N <sub>o</sub> |
| +3VPCU                                          | 3.3                             | Yes                                     | Yes                                  | N <sub>o</sub> |
| $+3V_S5$                                        | 3.3                             | Yes                                     | No                                   | N <sub>o</sub> |
| $+3\mathbf{V} \mathbf{S} \mathbf{U} \mathbf{S}$ | 3.3                             | Yes                                     | No                                   | N <sub>o</sub> |
| $+3V$                                           | 3.3                             | $\rm No$                                | $\rm No$                             | $\rm No$       |
| <b>CCD_POWER</b>                                | 3.3                             | No                                      | $\rm No$                             | $\rm No$       |
| $+5V$ _Felica                                   | 5                               | N <sub>o</sub>                          | N <sub>o</sub>                       | No             |
| VCC_XD                                          | 3.3                             | No                                      | No                                   | No             |
| $+1.8V$ SUS                                     | 1.8                             | Yes                                     | N <sub>o</sub>                       | N <sub>o</sub> |
| $+1.8V$                                         | 1.8                             | N <sub>o</sub>                          | N <sub>o</sub>                       | No             |
| $+1.5V$                                         | 1.5                             | No                                      | $\rm No$                             | $\rm No$       |
| $+1.25V$                                        | 1.25                            | No                                      | $\rm No$                             | No             |
| $+1.05V$                                        | 1.05                            | N <sub>o</sub>                          | No                                   | No             |
| +SMDDR_VREF                                     | 0.9                             | Yes                                     | $\rm No$                             | No             |
| +SMDDR_VTERM                                    | 0.9                             | No                                      | No                                   | No             |
| <b>VCC_CORE</b>                                 | $0.55 - 1.575$                  | N <sub>0</sub>                          | N <sub>o</sub>                       | No             |

*Table 1-10 Santa Rosa Power supply output rating* 

# **1.8Batteries**

The PC has the following two batteries.

- θ Main battery
- θ Real time clock (RTC) battery

Table 1-11 lists the specifications for these two batteries.

| <b>Battery Name</b>                    |                     | <b>Battery</b><br><b>Element</b> | Lithium<br>ion | Capacity |
|----------------------------------------|---------------------|----------------------------------|----------------|----------|
|                                        | Sanyo 6<br>Cells    |                                  | 11.1v          | 3700mAh  |
| Main<br>battery                        | Sanyo 6<br>cells    |                                  | 11.1v          | 4800mAh  |
|                                        | Panasonic<br>6cells | Lithiumion                       | 11.1v          | 3700mAh  |
|                                        | Sanyo 9<br>cell     |                                  | 11.1v          | 7200mAh  |
| Real time<br>clock<br>(RTC)<br>battery | VARTA<br>ML1220     | Lithiumion                       | 3V             | 16mAh    |

*Table 1-11 Battery specifications* 

## **1.8.1 Main Battery**

The main battery is the primary power supply for the computer when the AC adapter is not connected. In Standby, the main battery maintains the current status of the computer.

## **1.8.2 Battery Charging Control**

Battery charging is controlled by a power supply microprocessor. The power supply microprocessor controls power supply and detects a full charge when the AC adaptor and battery are connected to the computer.

θ Battery Charge

When the AC adapter is connected, normal charging is used while the system is turned on and quick charge is used while the system is turned off. Refer to the following Table 1-12.

| <b>Condition</b> | <b>Charging Time</b> |
|------------------|----------------------|
| Power On Charge  | About 12 hours-      |
| Power Off Charge | About 4 hours        |

*Table 1-12 Time required for charges of main battery* 

Charge is stopped in the following cases.

- 1. The main battery is fully charged
- 2. The main battery is removed
- 3. Main battery or AC adapter voltage is abnormal
- 4. Charging current is abnormal
- θ Data preservation time

When turning off the power in being charged fully, the preservation time is as following Table 1-13.

| <b>Condition</b> |                                                                | preservation time                   |  |
|------------------|----------------------------------------------------------------|-------------------------------------|--|
| Standby          |                                                                | About 3 days                        |  |
| Hibernation      |                                                                | About 1 month                       |  |
| <b>Battery</b>   | 3 cell                                                         | Approximately 1.5 days (sleep mode) |  |
| Pack             | 6 cell                                                         | Approximately 3 days (sleep mode)   |  |
|                  | 9 cell                                                         | Approximately 5 days (sleep mode)   |  |
|                  | Approximately 1 month (shutdown mode, All type of battery pack |                                     |  |

*Table 1-13 Data preservation time* 

## **1.8.3 RTC Battery**

The RTC battery provides the power supply to maintain the date, time, and other system information in memory.

Table 1-14 lists the Time required for charges of RTC battery and data preservation time.

| <b>Condition</b>                      | Time           |
|---------------------------------------|----------------|
| Power ON (Lights Power LED)           | About 24 hours |
| Data preservation tome (Full-charged) | About a month  |

*Table 1-14 Time required for charges of RTC battery* 

# **1.9AC Adapter**

The AC adapter is used to charge the battery.

Table 1-15 lists the AC adapter specifications.

| <b>Parameter</b>       | Specification        |
|------------------------|----------------------|
| With Led               | <b>DELTA/LITE-ON</b> |
| <b>Power</b>           | 75W                  |
| <b>Input voltage</b>   | <b>AC 100V/240V</b>  |
| <b>Input frequency</b> | 50Hz/60Hz            |
| <b>Input current</b>   | 1.5A                 |
| <b>Output voltage</b>  | <b>DC 19V</b>        |
| <b>Output current</b>  | 3.95A                |

*Table 1-15 AC adapter specifications* 

# **Chapter 2**

# **Troubleshooting Procedures**

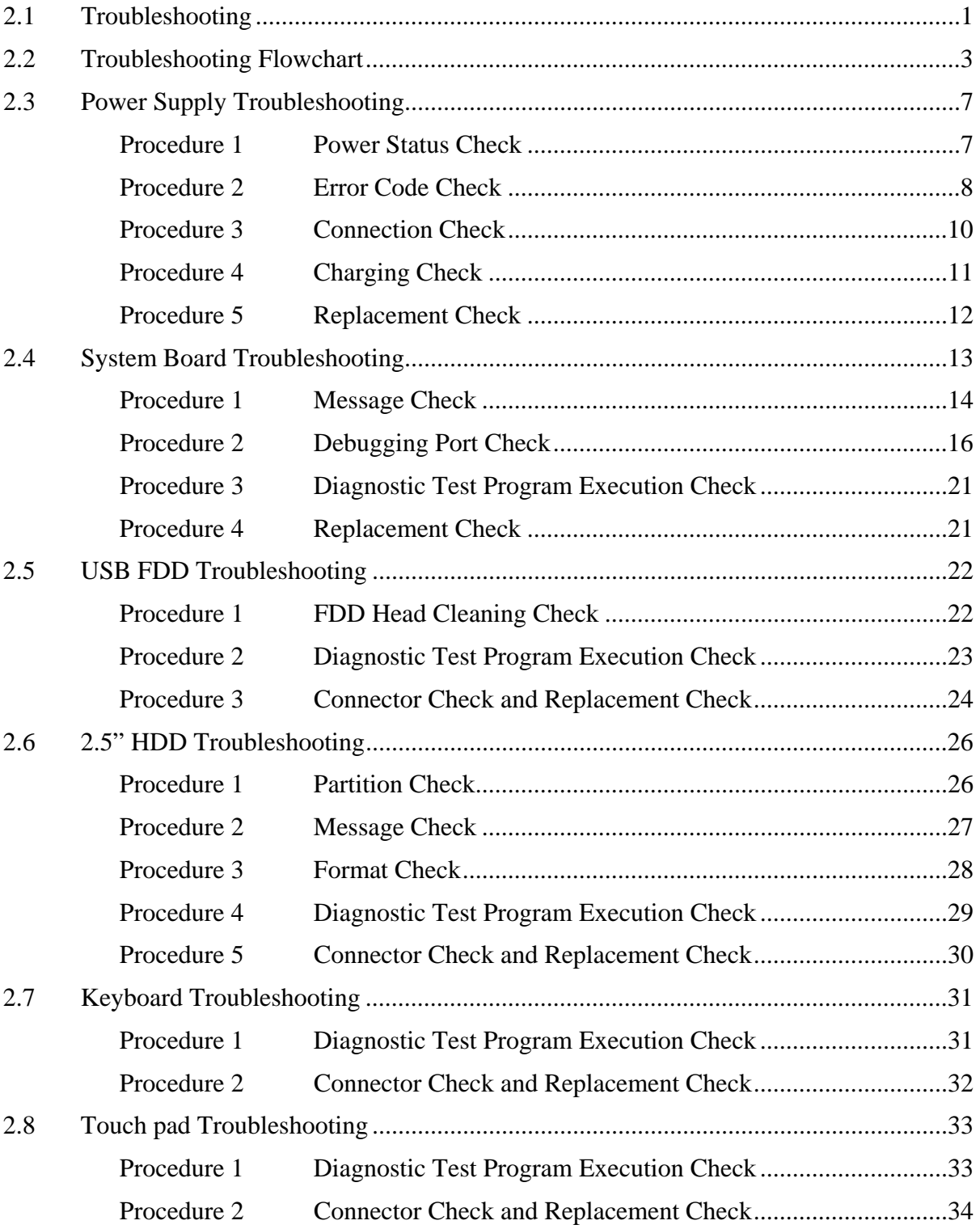

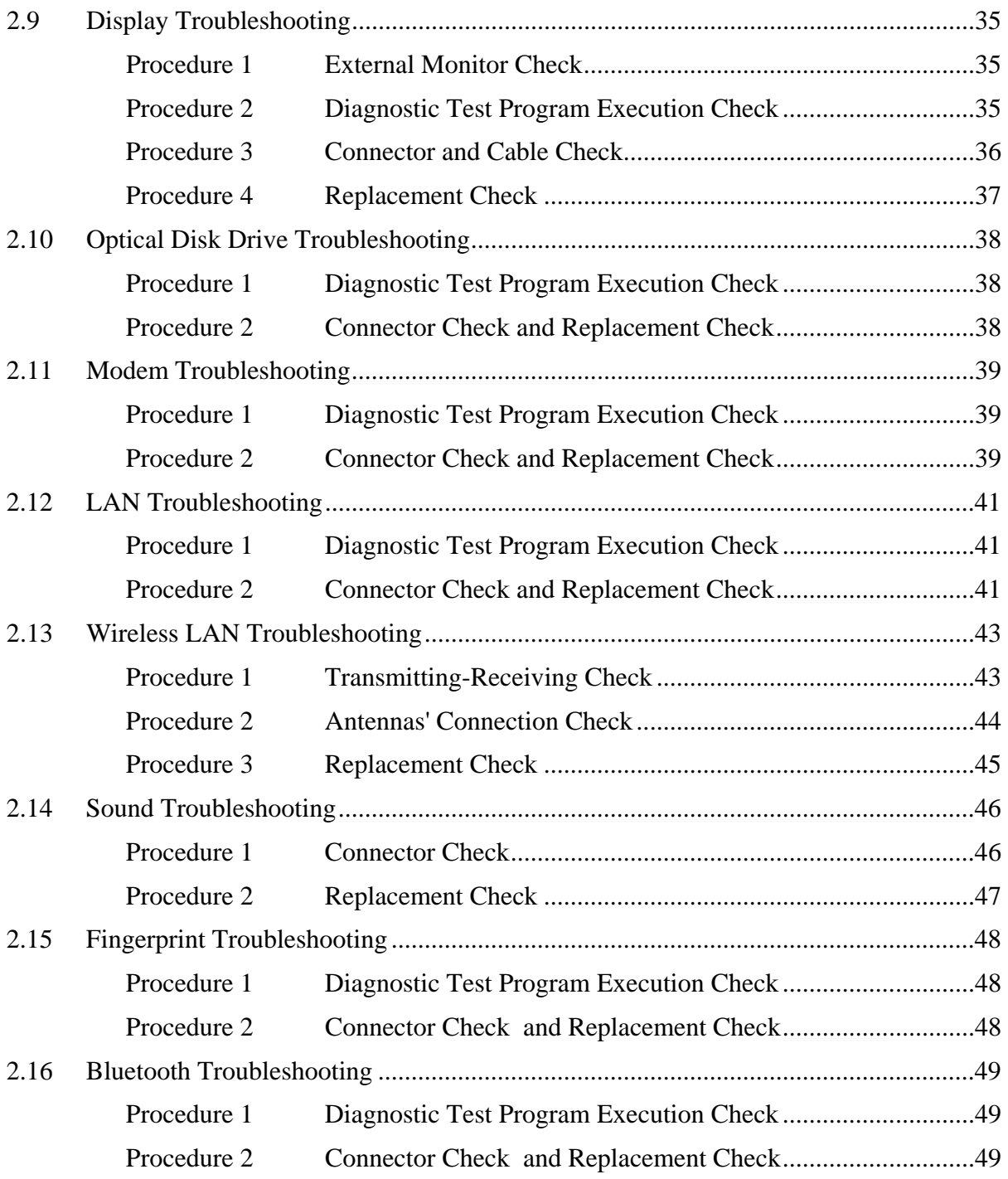

# **2.1 Troubleshooting**

Chapter 2 describes how to determine which Field Replaceable Unit (FRU) in the computer is causing the computer to malfunction.

The FRUs covered are:

- 
- 
- 
- 
- 5. Keyboard
- 
- 2. System Board 7. Display 12. Sound<br>
3. USB FDD 8. Optical Disk Drive 13, Finger Print Board
- 3. USB FDD 8. Optical Disk Drive 4. 2.5" HDD 9. Modem
	-
- 1. Power supply 6. Touch pad 11. Wireless LAN<br>
2. System Board 7. Display 12. Sound
	-
	-
	- 9. Modem 14, Bluetooth 10. LAN

The Test Program operations are described in Chapter 3. Detailed replacement procedures are described in Chapter 4.

*NOTE: After replacing the system board or CPU, it is necessary to execute the subtest 01 initial configuration of the 3.3 Setting of the hardware configuration in Chapter 3. Also update with the latest BIOS as described in Appendix G "BIOS Rewrite Procedures"* 

 *After replacing the LCD, update with the latest EC/KBC as described in Appendix H "EC/KBC Rewrite Procedures" to set the SVP parameter.* 

The implement for the Diagnostics procedures is referred to Chapter 3. Also, following implements are necessary:

- 1. Phillips screwdrivers (For replacement procedures)
- 2. Implements for debugging port check
	- Toshiba MS-DOS system FD
	- RS-232C cross cable
	- Test board with debug port test cable
	- PC for displaying debug port test result

There are following two types of connections in the figure of board and module connection in and after 2.3 Power Supply Troubleshooting.

- (1) Cable connection is described in the figure as line.
- (2) Pin connection is described in the figure as arrow.
- <e.g.> Connection of modem

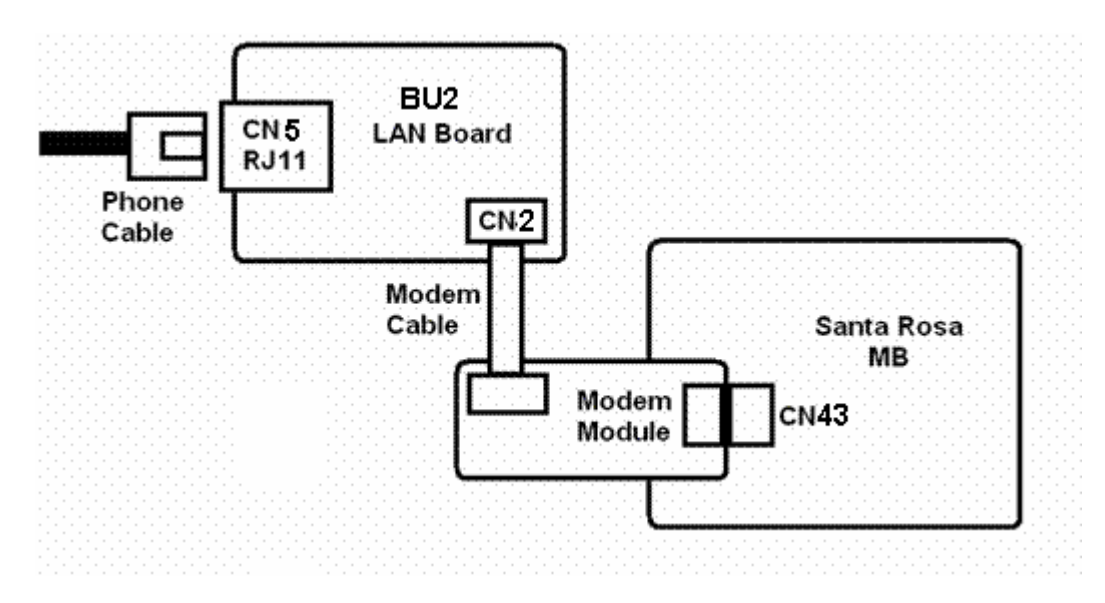

# **2.2 Troubleshooting Flowchart**

Use the flowchart in Figure 2-1 as a guide for determining which troubleshooting procedures to execute. Before going through the flowchart steps, verify the following:

- $\Box$  Ask him or her to enter the password if a password is registered.
- $\Box$  Verify with the customer that Toshiba Windows is installed on the hard disk. Non-Windows operating systems can cause the computer to malfunction.
- $\Box$  Make sure all optional equipment is removed from the computer.

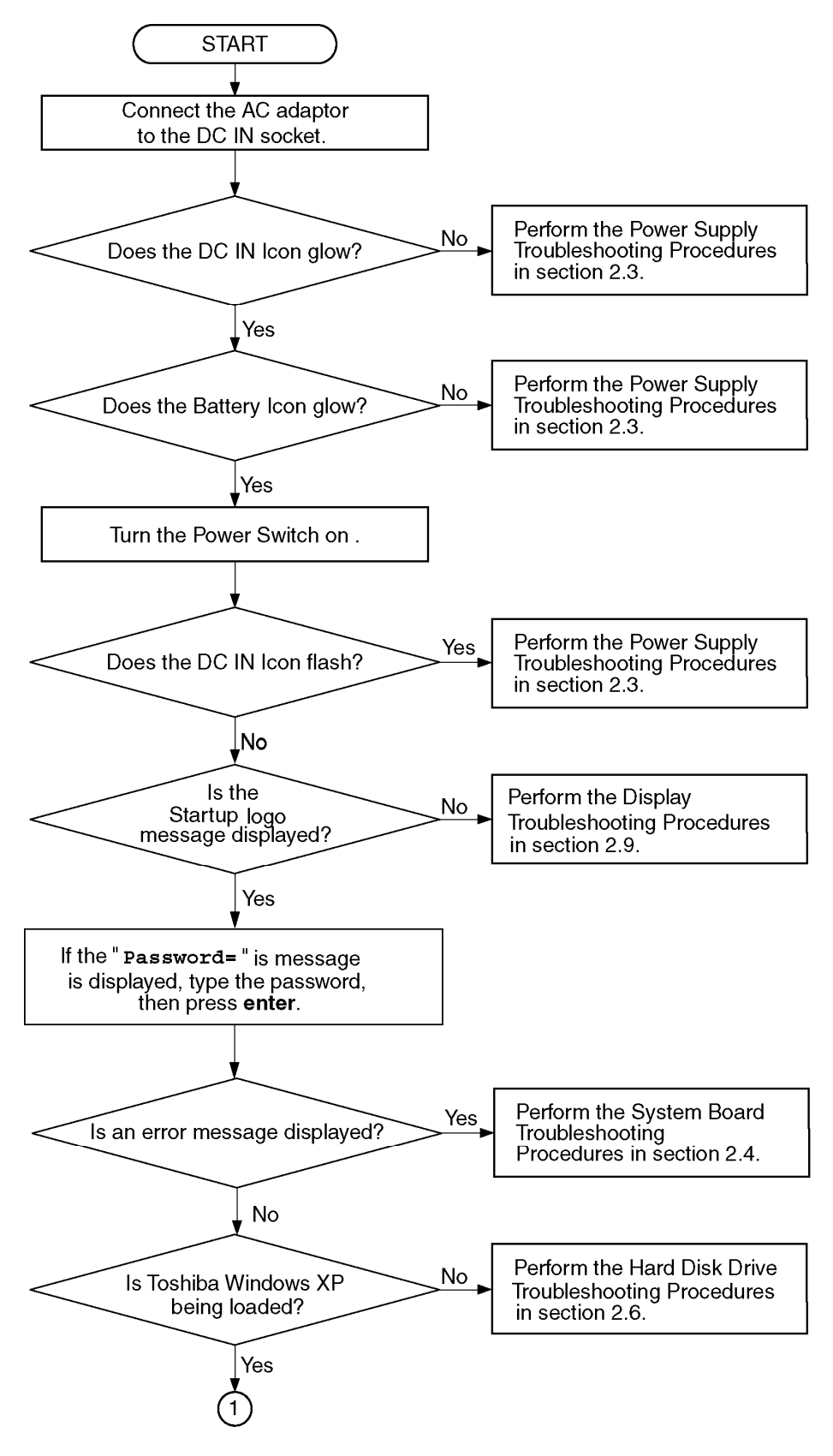

*Figure 2-1 Troubleshooting flowchart (1/2)* 

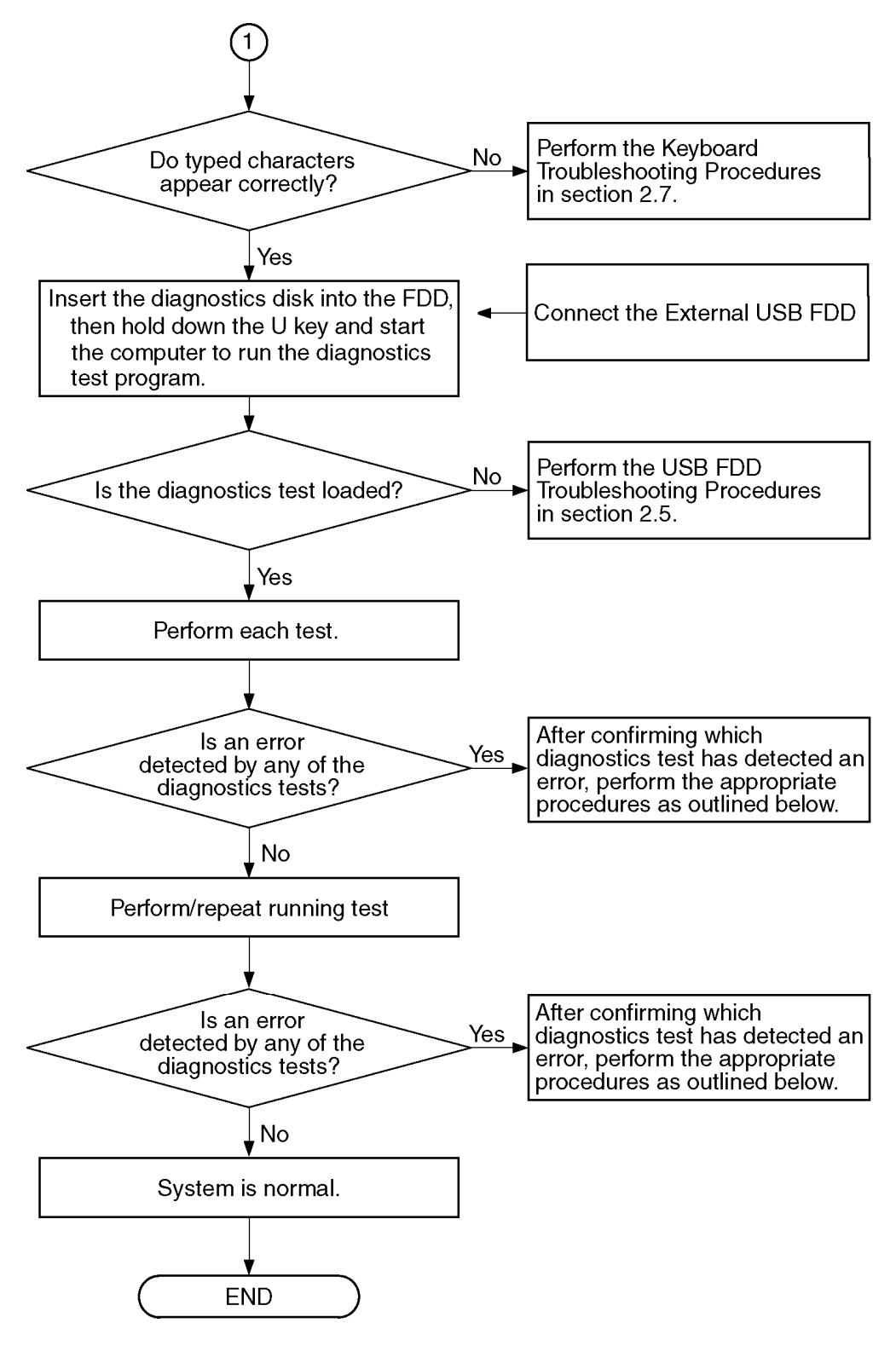

*Figure 2-1 Troubleshooting flowchart (2/2)* 

If the diagnostics program cannot detect an error, the problem may be intermittent. The Test program should be executed several times to isolate the problem. Check the Log Utilities function to confirm which diagnostic test detected an error(s), and then perform the appropriate troubleshooting procedures as follows:

- 1. If an error is detected on the system test, memory test, display test, CD-ROM/DVD-ROM test, expansion test, real timer test, sound test or Modem/LAN/Bluetooth /IEEE1394 test, perform the System Board Troubleshooting Procedures in Section 2.4.
- 2. If an error is detected on the floppy disk test, perform the USB FDD Troubleshooting Procedures in Section 2.5.
- 3. If an error is detected on the hard disk test, perform the HDD Troubleshooting Procedures in Section 2.6.
- 4. If an error is found on the keyboard test (DIAGNOSTICS TEST) and pressed key display test (ONLY ONE TEST), perform the Keyboard Troubleshooting Procedures in Section 2.7.
- 5. If an error is found on the touch pad test (ONLY ONE TEST), perform the touch pad Troubleshooting Procedures in Section 2.8.
- 6. If an error is detected on the display test, perform the Display Troubleshooting Procedures in Section 2.9.
- 7. If an error is detected on the CD-ROM/DVD-ROM test, perform the Optical Disk Drive Troubleshooting Procedures in Section 2.10.
- 8. If an error is detected on the modem test, perform the Modem Troubleshooting Procedures in Section 2.11.
- 9. If an error is detected on the LAN test, perform the LAN Troubleshooting Procedures in Section 2.12.
- 10. If an error is detected on the wireless LAN test, perform the Wireless LAN Troubleshooting Procedures in Section 2.13.
- 11. If an error is detected on the sound test, perform the Sound Troubleshooting Procedures in Section 2.14.
- 12. If an error is detected on the VGA daughter card test, perform the VGA Troubleshooting Procedures in Section 2.15.
- 13. If an error is detected on the fingerprint test, perform the fingerprint Troubleshooting Procedures in Section 2.16.
- 14. If an error is detected on the Bluetooth test, perform the Bluetooth Troubleshooting Procedures in Section 2.17.

# **2.3 Power Supply Troubleshooting**

The power supply controller controls many functions and components. To determine if the power supply is functioning properly, start with Procedure 1 and continue with the other Procedures as instructed. The procedures described in this section are:

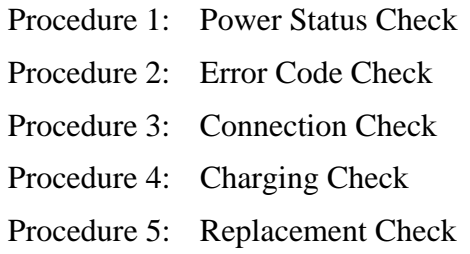

## **Procedure 1 Power Status Check**

The following LED indicates the power supply status:

□ Battery LED

**DC IN LED** 

The Power Supply control displays the power supply status with the Battery LED and the DC IN LED as listed in the tables below.

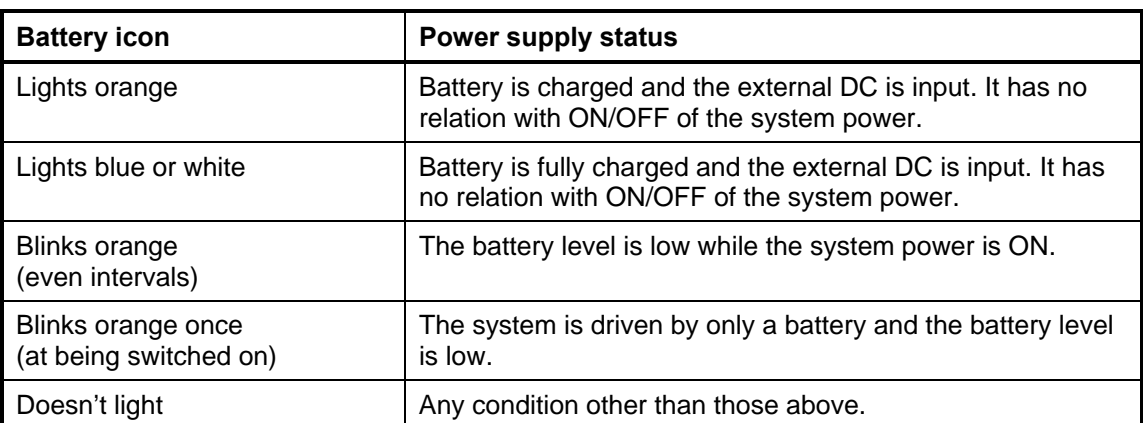

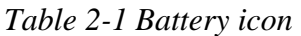

| DC IN icon           | <b>Power supply status</b>                      |
|----------------------|-------------------------------------------------|
| Lights blue or white | DC power is being supplied from the AC adapter. |
| <b>Blinks orange</b> | Power supply malfunction <sup>1</sup>           |
| Doesn't light        | Any condition other than those above.           |

*Table 2-2 DC IN icon* 

\*1 when the power supply controller detects a malfunction, the DC IN icon blinks orange. It shows an error code.

When the icon is blinking, perform the following procedure.

- 1. Remove the battery pack and the AC adapter.
- 2. Re-attach the battery pack and the AC adapter.

If the icon is still blinking after the operation above, check the followings:

Check 1 If the DC IN icon blinks orange, go to Procedure 2.

Check 2 If the DC IN icon does not light, go to Procedure 3.

Check 3 If the battery icon does not light orange or green, go to Procedure 4.

*NOTE: Use a supplied AC adapter.* 

## **Procedure 2 Error Code Check**

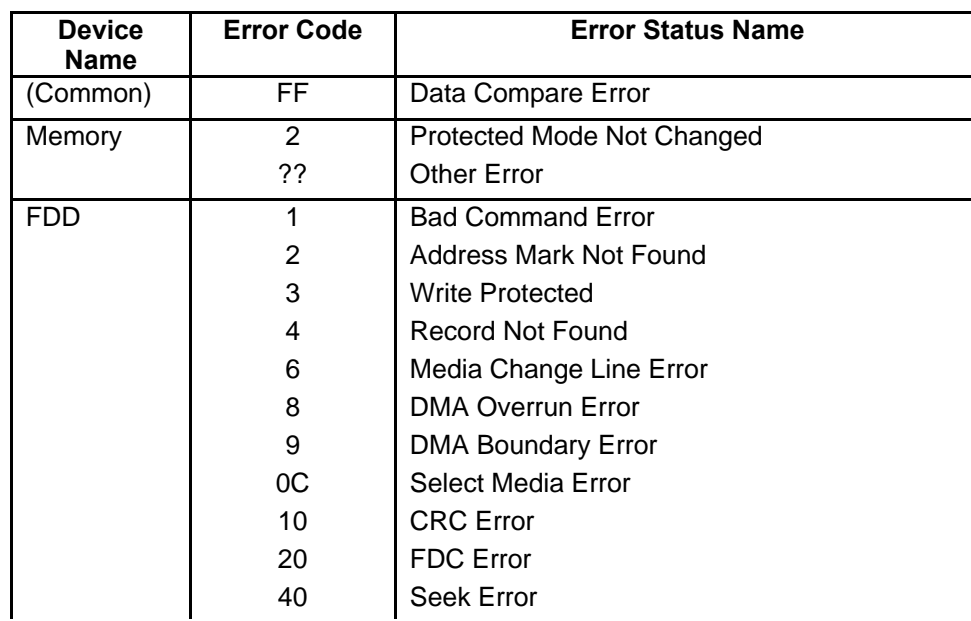

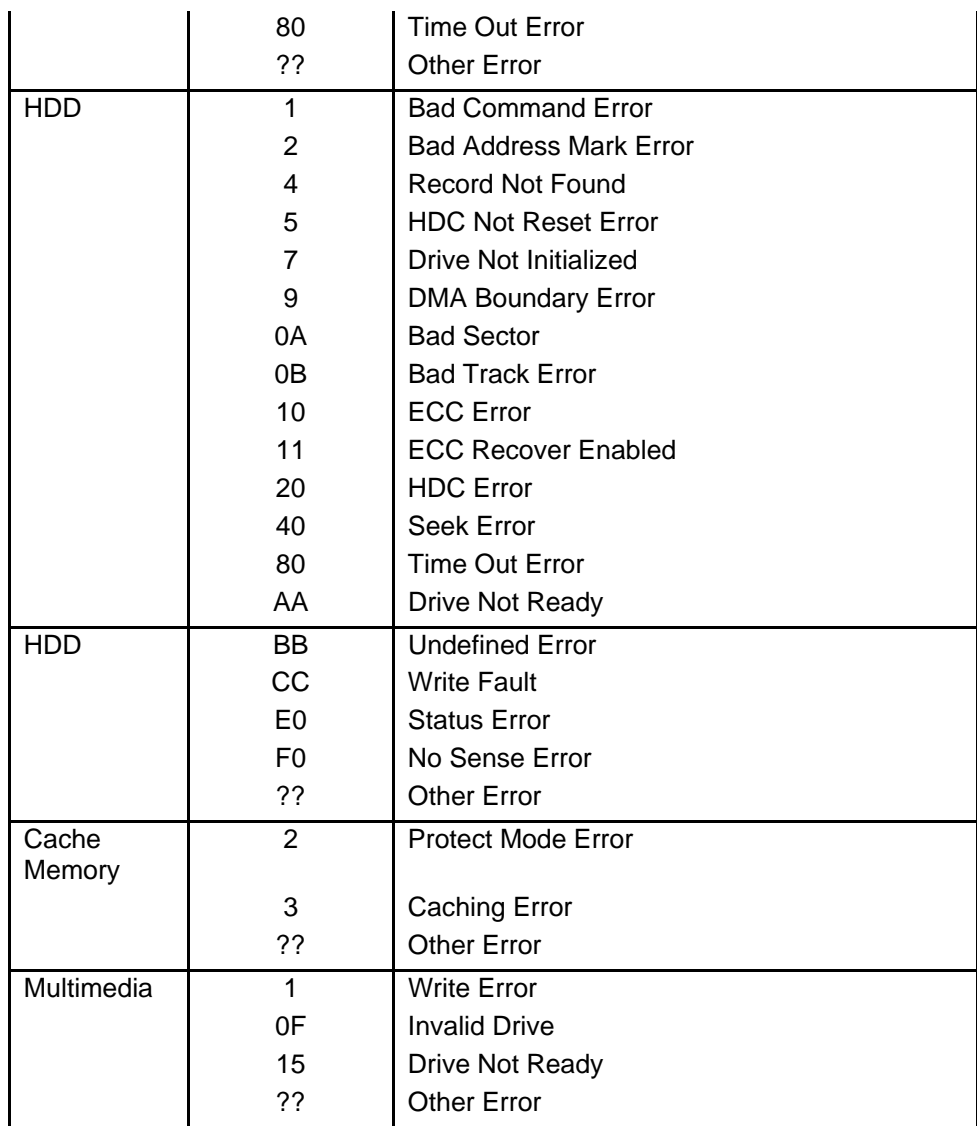

#### Procedure 3 Connection Check

C Adapter 75W Battery CN<sub>28</sub> PJ1 Santa Rosa MB

The wiring diagram related to the power supply is shown below:

Any of the connectors may be disconnected. Perform Check 1.

- Check 1 Make sure the AC adapter and the AC power cord is firmly plugged into the DC IN connector PCN1 and wall outlet. If these cables are connected firmly, go to Check 2.
- Check 2 Replace the AC adapter and the AC power cord with new ones.
	- If the DC IN icon does not light, go to Procedure 5.
	- If the battery icon does not light, go to Check 3.
- Check 3 Make sure the battery pack is installed in the computer correctly. If the battery is properly installed and the battery icon still does not light, go to Procedure 4.

## **Procedure 4 Charging Check**

Check if the power supply controller charges the battery pack properly. Perform the following procedures:

- Check 1 Make sure the AC adapter is firmly plugged into the DC IN socket (W8800).
- Check 2 Make sure the battery pack is properly installed. If it is properly installed, go to Check 3.
- Check 3 The battery pack may be completely discharged. Wait a few minutes to charge the battery pack while connecting the battery pack and the AC adapter. If the battery pack is still not charged, go to Check 4.
- Check 4 The battery's temperature is too high or low. Leave the battery for a while to adjust it in the right temperature. If the battery pack is still not charged, go to Check 5.

Check 5 Replace the battery pack with a new one. If the battery pack is still not charged, go to Procedure 5.

# **Procedure 5 Replacement Check**

The power is supplied to the system board by the AC adapter. If either the AC adapter or the system board was damaged, perform the following Checks.

To disassemble the computer, follow the steps described in Chapter 4, *Replacement Procedures*.

When AC adapter is connected;

- Check 1 AC adapter may be faulty. Replace the AC adapter with a new one. If the problem still occurs, perform Check 2.
- Check 2 System board may be faulty. Replace the system board with a new one.

When AC adapter is not connected ; (When driving with battery pack)

- Check 1 Battery pack may be faulty. Replace it with a new one. If the problem still occurs, perform Check 2.
- Check 2 System board may be faulty. Replace it with a new one.

# **2.4 System Board Troubleshooting**

This section describes how to determine whether the system board is malfunctioning or not. Start with Procedure 1 and continue with the other procedures as instructed. The procedures described in this section are:

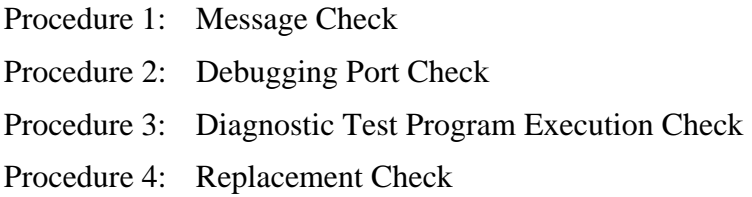

#### **Procedure 1 Message Check**

When the power is turned on, the system performs the Power On Self Test (POST) installed in the BIOS ROM. The POST tests each IC on the system board and initializes it.

- $\Box$  If an error message is shown on the display, perform Check 1.
- $\Box$  If there is no error message, go to Procedure 2.
- If MS-DOS or Windows XP is properly loaded, go to Procedure 4.
- Check 1 If one of the following error messages is displayed on the screen, press the **F1** key as the message instructs. These errors occur when the system configuration preserved in the RTC memory (CMOS type memory) is not the same as the actual configuration or when the data is lost.

If you press the **F1** key as the message instructs, the SETUP screen appears to set the system configuration. If error message (b) appears often when the power is turned on, replace the RTC battery. If any other error message is displayed, perform Check 2.

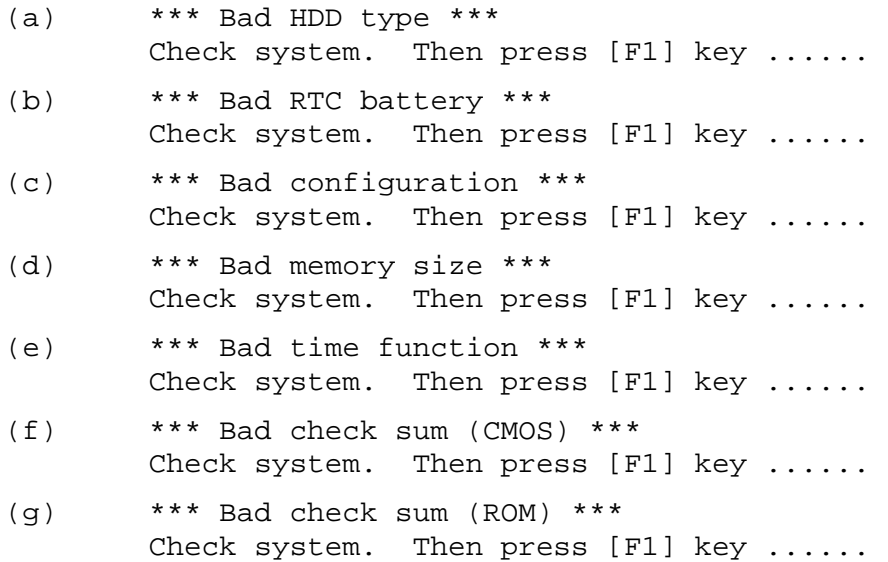

Check 2 If the following error message is displayed on the screen, press any key as the message instructs.

The following error message appears when data stored in RAM under the resume function is lost because the battery has become discharged or the system board is damaged. Go to Procedure 3.

WARNING: RESUME FAILURE. PRESS ANY KEY TO CONTINUE.

If any other error message displays, perform Check 3.

Check 3 The IRT checks the system board. When the IRT detects an error, the system stops or an error message appears.

> If one of the following error messages (1) through (17), (24) or (25) is displayed, go to Procedure 4.

If error message (18) is displayed, go to the Keyboard Troubleshooting Procedures.

If error message (19), (20) or (21) is displayed, go to the 2.5" HDD Troubleshooting Procedures.

If error message (22) or (23) is displayed, go to the USB FDD Troubleshooting Procedures.

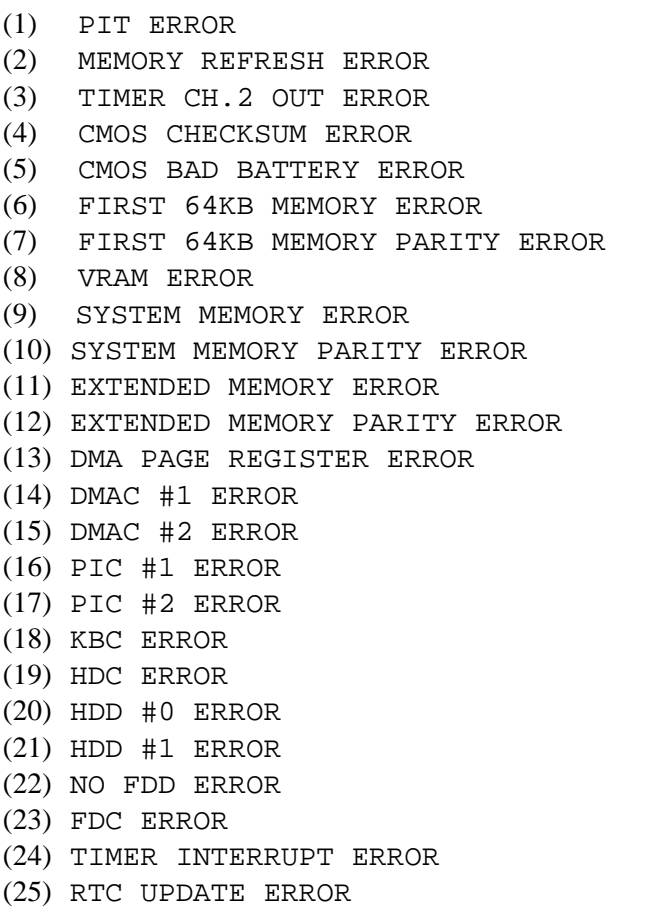

# **Procedure 2 Debugging Port Check**

Check the MiniPCI Debug board. The tool for debug port test is shown below.

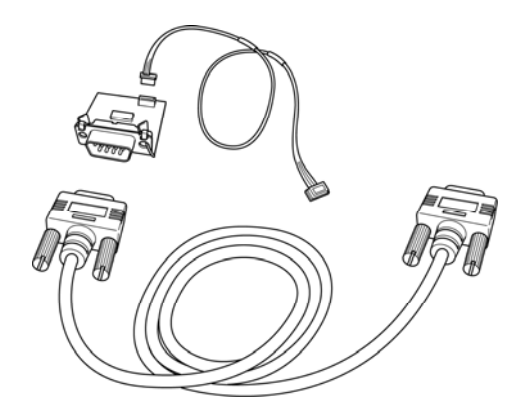

*Figure 2-2 A set of tool for debug port test* 

The test procedures are follows:

1. Replace Mini PCI debug port with Wireless LAN card, check LED in the Mini PCI debug board

The following is a list of the Test Point codes written to port 80h at the start of each routine, the beep codes issued for terminal errors, and a description of the POST routine. Unless otherwise noted, these codes are valid for Phoenix BIOS 4.0 Release 6.0.

NOTE: The following routines are sorted by their test point numbers were assigned in the BIOS code. Their actual order as executed during POST can Be quite different.

#### **Code Beeps POST Routine Description**

- 02h Verify Real Mode
- 03h Disable Non-Maskable Interrupt (NMI)
- 04h Get CPU type
- 06h Initialize system hardware
- 08h Initialize chipset with initial POST values
- 09h Set IN POST flag
- 0Ah Initialize CPU registers
- 0Bh Enable CPU cache
- 0Ch Initialize caches to initial POST values
- 0Eh Initialize I/O component
- 0Fh Initialize the local bus IDE
- 10h Initialize Power Management
- 11h Load alternate registers with initial POST values
- 12h Restore CPU control word during warm boot
- 13h Initialize PCI Bus Mastering devices

# **Code Beeps POST Routine Description**

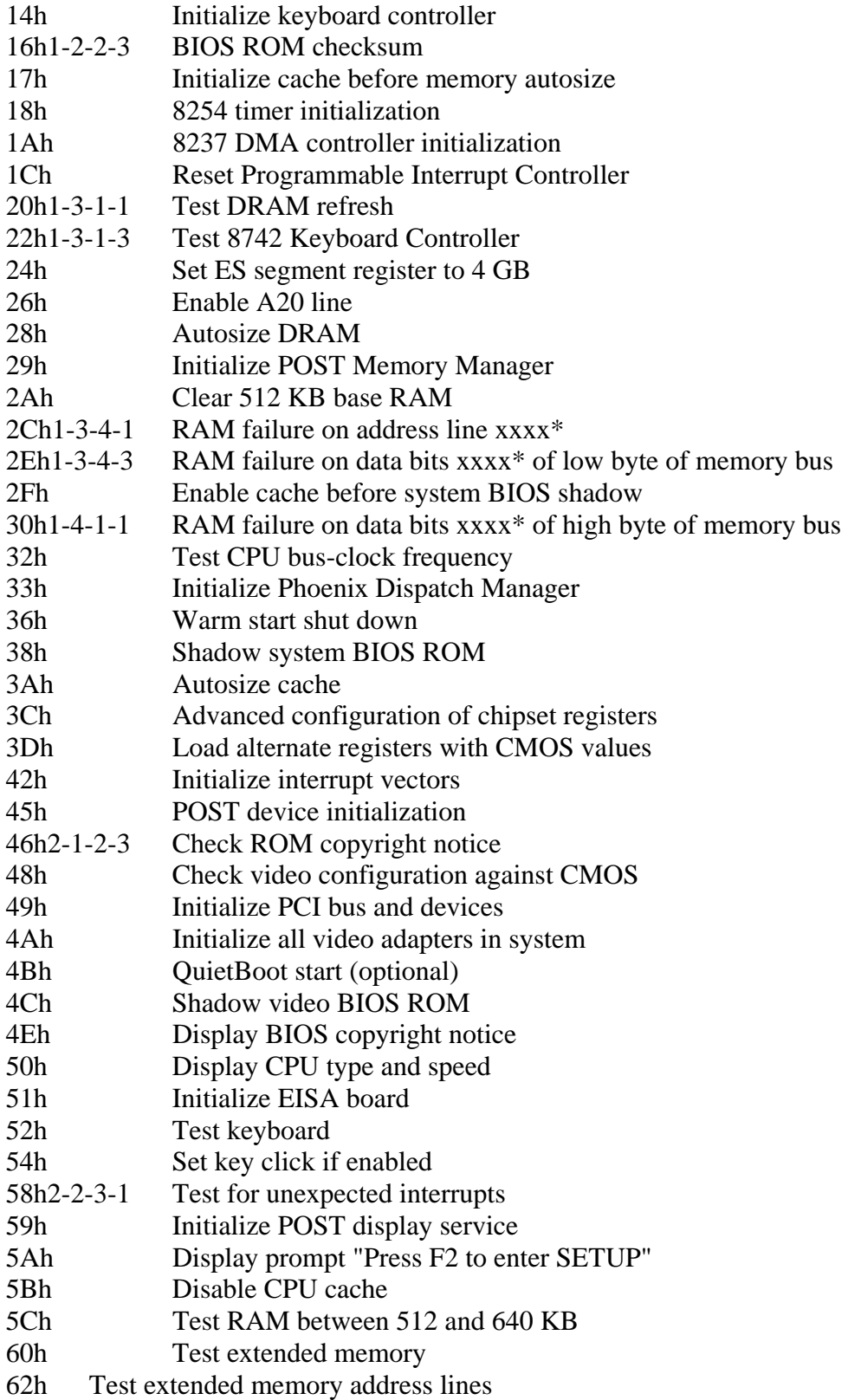

- 64h Jump to UserPatch1
- 66h Configure advanced cache registers
- 67h Initialize Multi Processor APIC
- 68h Enable external and CPU caches
- 69h Setup System Management Mode (SMM) area
- 6Ah Display external L2 cache size
- 6Bh Load custom defaults (optional)
- 6Ch Display shadow-area message
- 6Eh Display possible high address for UMB recovery
- 70h Display error messages
- 72h Check for configuration errors
- 76h Check for keyboard errors
- 7Ch Set up hardware interrupt vectors
- 7Eh Initialize coprocessor if present
- 80h Disable onboard Super I/O ports and IRQs
- 81h Late POST device initialization
- 82h Detect and install external RS232 ports
- 83h Configure non-MCD IDE controllers
- 84h Detect and install external parallel ports
- 85h Initialize PC-compatible PnP ISA devices
- 86h Re-initialize onboard I/O ports.
- 87h Configure Motheboard Configurable Devices (optional)
- 88h Initialize BIOS Data Area
- 89h Enable Non-Maskable Interrupts (NMIs)
- 8Ah Initialize Extended BIOS Data Area
- 8Bh Test and initialize PS/2 mouse
- 8Ch Initialize floppy controller (optional)
- 8Fh Determine number of ATA drives (optional)
- 90h Initialize hard-disk controllers
- 91h Initialize local-bus hard-disk controllers
- 92h Jump to UserPatch2
- 93h Build MPTABLE for multi-processor boards
- 95h Install CD ROM for boot
- 96h Clear huge ES segment register
- 97h Fixup Multi Processor table
- 98h1-2 Search for option ROMs. One long, two short beeps on checksum failure
- 99h Check for SMART Drive (optional)
- 9Ah Shadow option ROMs
- 9Ch Set up Power Management
- 9Dh Initialize security engine (optional)
- 9Eh Enable hardware interrupts
- 9Fh Determine number of ATA and SCSI drives
- A0h Set time of day
- A2h Check key lock
- A4h Initialize Typematic rate
- A8h Erase F2 prompt

#### **Code Beeps POST Routine Description**

- AAh Scan for F2 key stroke
- ACh Enter SETUP
- AEh Clear Boot flag
- B0h Check for errors
- B2h POST done prepare to boot operating system
- B4h One short beep before boot
- B5h Terminate QuietBoot (optional)
- B6h Check password (optional)
- B9h Prepare Boot
- Bah Initialize DMI parameters
- BBh Initialize PnP Option ROMs
- BCh Clear parity checkers
- BDh Display MultiBoot menu
- BEh Clear screen (optional)
- BFh Check virus and backup reminders
- C0h Try to boot with INT 19
- C1h Initialize POST Error Manager (PEM)
- C2h Initialize error logging
- C3h Initialize error display function
- C4h Initialize system error handler
- C5h PnPnd dual CMOS (optional)
- C6h Initialize notebook docking (optional)
- C7h Initialize notebook docking late
- C8h Force check (optional)
- C9h Extended checksum (optional)
- D2h Unknown interrupt

### **Code Beeps For Boot Block in Flash ROM**

- E0h Initialize the chipset
- E1h Initialize the bridge
- E2h Initialize the CPU
- E3h Initialize system timer
- E4h Initialize system I/O
- E5h Check force recovery boot
- E6h Checksum BIOS ROM<br>E7h Go to BIOS
- Go to BIOS
- E8h Set Huge Segment
- E9h Initialize Multi Processor
- EAh Initialize OEM special code
- EBh Initialize PIC and DMA
- ECh Initialize Memory type
- EDh Initialize Memory size
- EEh Shadow Boot Block
- EFh System memory test
- F0h Initialize interrupt vectors
- F1h Initialize Run Time Clock
- F2h Initialize video
- F3h Initialize System Management Mode
- F4h 1 Output one beep before boot
- F5h Boot to Mini DOS
- F6h Clear Huge Segment
- F7h Boot to Full DOS

# **Procedure 3 Diagnostic Test Program Execution Check**

Execute the following tests from the Diagnostic Test Menu. These tests check the system board. Refer to Chapter 3, *Tests and Diagnostic,* for more information on how to perform these tests.

- 1. System test
- 2. Memory test
- 3. Keyboard test
- 4. Display test
- 5. Floppy Disk test
- 6. VGA test
- 7. VGA Memory test
- 8. Hard Disk test
- 9. CPU Temperature test
- 10. Main Battery test
- 11. BIOS test
- 12. CD-ROM/DVD-ROM test
- 13. System Status LED test
- 14. Wireless LAN test
- 15. LAN/Modem/Sound test
- 16. UUID test-DMI Information (Write DMI)

If an error is detected during these tests, go to Procedure 4.

# **Procedure 4 Replacement Check**

System board may be faulty. Disassemble the computer following the steps described in Chapter 4, *Replacement Procedures* and replace system board with a new one.

# **2.5 USB FDD Troubleshooting**

To check whether the USB FDD is malfunctioning or not, follow the troubleshooting procedures below as instructed.

> Procedure 1: FDD Head Cleaning Check Procedure 2: Diagnostic Test Program Execution Check Procedure 3: Connector Check and Replacement Check

## **Procedure 1 FDD Head Cleaning Check**

FDD head cleaning is one option available in the Diagnostic Program.

After connecting USB FDD, insert the Diagnostics Disk in the floppy disk drive. Turn on the computer and run the test. And then clean the FDD heads using the cleaning kit. If the FDD still does not function properly after cleaning, go to Procedure 2.

Detailed operation is given in Chapter 3, *Tests and Diagnostics*.

If the test program cannot be executed on the computer, go to Procedure 3.

## **Procedure 2 Diagnostic Test Program Execution Check**

Insert the Diagnostics Disk in the USB FDD, turn on the computer and run the test. Refer to Chapter 3, *Tests and Diagnostics,* for more information about the diagnostics test procedures.

Make sure the floppy disk is formatted correctly and that the write protect tab is disabled. Floppy disk drive test error codes and their status names are listed in Table 2-7. If any other errors occur while executing the FDD diagnostics test, go to Check 1.

| Code            | <b>Status</b>              |
|-----------------|----------------------------|
| 01h             | Bad command                |
| 02h             | Address mark not found     |
| 03h             | Write protected            |
| 04h             | Record not found           |
| 06h             | Media replaced             |
| 08h             | DMA overrun error          |
| 09h             | DMA boundary error         |
| 10 <sub>h</sub> | <b>CRC</b> error           |
| 20 <sub>h</sub> | FDC error                  |
| 40h             | Seek error                 |
| 60h             | FDD not drive              |
| 80h             | Time out error (Not ready) |
| EEh             | Write buffer error         |
| FFh             | Data compare error         |

*Table 2-7 FDD error code and status* 

Check 1 If the following message is displayed, disable the write protect tab on the floppy disk by sliding the write protect tab to "write enable". If any other message appears, perform Check 2.

Write protected

Check 2 Make sure the floppy disk is formatted correctly. If it is, go to Procedure 3.

# **Procedure 3 Connector Check and Replacement Check**

USB FDD is connected to USB port on system board and US board. US board is also connected to system board by cable. The connection of cable and board may be defective. Otherwise, they may be faulty. Disassemble the computer following the steps described in Chapter 4, *Replacement Procedures* and perform the following checks.

Check 1 Make sure USB FDD is firmly connected to USB port. If the connection is loose, connect firmly and repeat Procedure 2. If the problem still occurs, go to Check 2.

*NOTE: When checking the connection, be sure to check it with care for the followings.* 

- *1. Cable can not be disconnected from the connector.*
- *2. Cable is connected straight to the connector.*
- *3. Cable is connected all the way seated in the connector.*
- *4. Cable can not be broken.*
- Check 2 USB FDD may be faulty. Replace it with a new one. If the problem still occurs, perform Check 3.
- Check 3 Connect USB FDD to each port embedded on system board.

If it does not work properly when connected to CN12, CN19, CN20 or all ports, perform Check 4.

Check 4 System board may be faulty. Replace it with a new one following the steps in Chapter 4, *Replacement Procedures*.

# **2.6 2.5" HDD Troubleshooting**

To check if 2.5" HDD is malfunctioning or not, follow the troubleshooting procedures below as instructed.

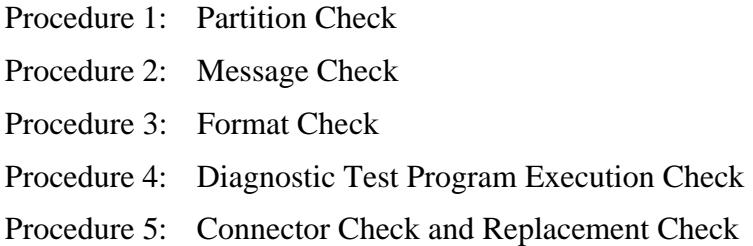

*CAUTION: The contents of the hard disk will be erased when the 2.5" HDD troubleshooting procedures are executed. Transfer the contents of the hard disk to floppy disks or other storage drive(s). For the backup, refer to the User's Manual.* 

#### **Procedure 1 Partition Check**

Insert the Toshiba MS-DOS system disk and start the computer. Perform the following checks:

- Check 1 Input **C:** and press **Enter**. If you cannot change to drive C, go to Check 2. If you can change to drive C, go to Procedure 2.
- Check 2 Input **FDISK** and press **Enter**. Choose Display Partition Information from the FDISK menu. If drive C is listed in the Display Partition Information, go to Check 3. If drive C is not listed, return to the FDISK menu and choose the option to create a DOS partition or a logical DOS drive on drive C. If the problem still occurs, go to Procedure 2.
- Check 3 If drive C is listed as active in the FDISK menu, go to Check 4. If drive C is not listed as active, return to the FDISK menu and choose the option to set the active partition for drive C. Then go to Procedure 2.
- Check 4 Remove the system disk from the FDD and reboot the computer. If the problem still occurs, go to Procedure 2. Otherwise, the 2.5" HDD is operating normally.

#### **Procedure 2 Message Check**

When the power is turned on, the system performs the Initial Reliability Test (IRT) installed in the BIOS ROM. When the test detects an error, an error message is displayed on the screen.

Make sure no floppy disk is in the FDD. Turn on the computer and check the message on the screen. When an OS starts from the 2.5" HDD, go to Procedure 3. Otherwise, start with Check 1 below and perform the other checks as instructed.

Check 1 If any of the following messages appear, go to Procedure 3. If the following messages do not appear, perform Check 2.

> HDC ERROR or HDD #X ERROR (After 5 seconds this message will disappear.)

Check 2 If either of the following messages appears, go to Check 3. If the following messages do not appear, perform Check 4.

> Insert system disk in drive Press any key when ready ..... or Non-System disk or disk error Replace and press any key when ready

Check 3 Using the SYS command of the MS-DOS, transfer the system to the 2.5" HDD. If the system is not transferred, go to Procedure 3. Refer to the MS-DOS Manual for detailed operation.

> If the following message appears on the display, the system program has been transferred to the HDD.

System Transferred

If an error message appears on the display, perform Check 4.

Check 4 2.5" HDD(s) and the connector(s) of system board may be defective (Refer to the steps described in Chapter 4, *Replacement Procedures* for disassembling.). Insert  $HDD(s)$  to the connector(s) firmly. If it is (or they are) firmly connected, go to Procedure 3.

## **Procedure 3 Format Check**

The computer's HDD is formatted using the MS-DOS FORMAT program or the physical format program of the test program. To format the HDD, start with Check 1 below and perform the other steps as required.

Refer to the MS-DOS Manual for the operation of MS-DOS. For the format by the test program, refer to the Chapter 3.

Check 1 Format an 2.5" HDD using MS-DOS FORMAT command. Type as **FORMAT C:/S/U**.

If 2.5" HDD can not be formatted, perform Check 2.

- Check 2 Using the MS-DOS FDISK command, set the 2.5" HDD partition. If the partition is not set, go to Check 3. If it is set, format 2.5" HDD using MS-DOS FORMAT command.
- Check 3 Using the Diagnostic Disk, format 2.5" HDD with a format option (physical format). If HDD is formatted, set the 2.5" HDD partition using MS-DOS FDISK command.

If you cannot format 2.5" HDD using the Tests and Diagnostic program, go to Procedure 4.
# **Procedure 4 Diagnostic Test Program Execution Check**

The HDD test program is stored in the Diagnostics Disk. Perform all of the HDD tests in the Hard Disk Drive Test. Refer to Chapter 3, *Tests and Diagnostics,* for more information about the HDD test program.

If an error is detected during the HDD test, an error code and status will be displayed. The error codes and statuses are described in Table 2-8. If an error code is not displayed but the problem still occurs, go to Procedure 5.

| Code           | <b>Status</b>                       |  |  |
|----------------|-------------------------------------|--|--|
| 05             | <b>HDD - HDC NOT RESET ERROR</b>    |  |  |
| 07             | <b>HDD - DRIVE NOT INITIALIZE</b>   |  |  |
| 09             | <b>HDD - DMA BOUNDARY ERROR</b>     |  |  |
| 0 <sub>B</sub> | <b>HDD - BAD TRACK ERROR</b>        |  |  |
| <b>BB</b>      | <b>HDD - UNDEFINED ERROR</b>        |  |  |
| 08             | HDD - OVERRUN ERROR (DRQ ON)        |  |  |
| 01             | <b>HDD - BAD COMMAND ERROR</b>      |  |  |
| 02             | <b>HDD - ADDRESS MARK NOT FOUND</b> |  |  |
| 04             | <b>HDD - RECORD NOT FOUND ERROR</b> |  |  |
| 10             | <b>HDD - ECC ERROR</b>              |  |  |
| 20             | <b>HDD - HDC ERROR</b>              |  |  |
| 40             | <b>HDD - SEEK ERROR</b>             |  |  |
| 80             | <b>HDD - TIME OUT ERROR</b>         |  |  |
| 11             | <b>HDD - ECC RECOVER ENABLE</b>     |  |  |
| AA             | <b>HDD - DRIVE NOT READY</b>        |  |  |
| CC             | <b>HDD - WRITE FAULT</b>            |  |  |
| E <sub>0</sub> | <b>HDD - STATUS ERROR</b>           |  |  |
| 0A             | <b>HDD - BAD SECTOR</b>             |  |  |
| EE             | <b>HDD - ACCESS TIME ERROR</b>      |  |  |
| DA.            | HDD - NO HDD                        |  |  |
| 12             | <b>HDD - DMA CRC ERROR</b>          |  |  |

*Table 2-8 2.5" Hard disk drive error code and status* 

#### **Procedure 5 Connector Check and Replacement Check**

HDD(s) is/are connected to the connector(s) on the system board. The connection of HDD(s) and board may be defective. Otherwise, they may be faulty. Disassemble the computer following instructions in Chapter 4, *Replacement Procedures* and perform the following checks.

Check 1 Make sure  $HDD(s)$  is/are firmly connected to the connector(s) on the system board.

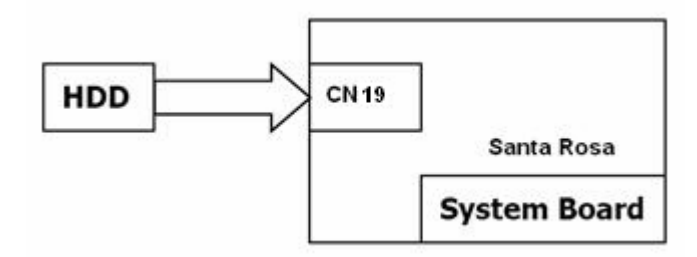

If any of the connections are loose, reconnect firmly and repeat Procedure 1. If the problem still occurs, go to Check 2.

- Check 2 (One of) HDD(s) may be faulty. Replace it with a new one following the instructions in Chapter 4, *Replacement Procedures* and check the operation. If the problem still occurs, perform Check 3.
- Check 3 System board may be faulty. Replace it with a new one following the instructions in Chapter 4, *Replacement Procedures*.

# **2.7 Keyboard Troubleshooting**

To check if the computer's keyboard is malfunctioning or not, follow the troubleshooting procedures below as instructed.

Procedure 1: Diagnostic Test Program Execution Check

Procedure 2: Connector and Replacement Check

# **Procedure 1 Diagnostic Test Program Execution Check**

Execute the Keyboard Test (DIAGNOSTIC TEST) and Pressed key display test (ONLY ONE TEST) in the Diagnostic Program. Refer to Chapter 3, *Tests and Diagnostics*, for more information on how to perform the test program.

If an error occurs, go to Procedure 2. If an error does not occur, keyboard is functioning properly.

# **Procedure 2 Connector and Replacement Check**

The connection of cable and board may be defective. Otherwise, they may be faulty. Disassemble the computer following the steps described in Chapter 4, *Replacement Procedures*, and perform the following checks:

Check 1 Make sure keyboard cable is firmly connected to system board.

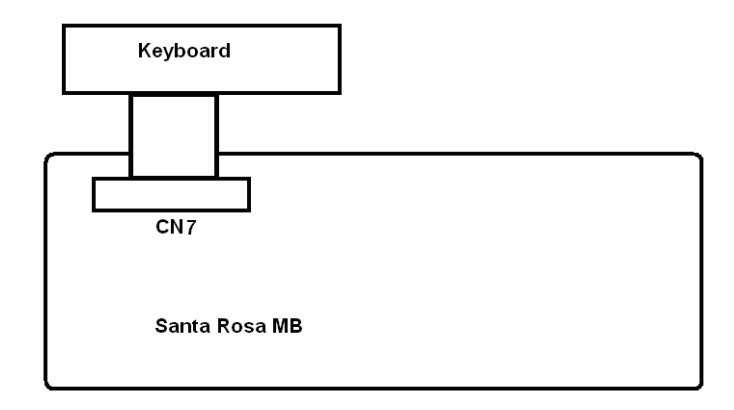

If the connection is loose, reconnect firmly and repeat Procedure 1. If the problem still occurs, go to Check 2.

- Check 2 Keyboard may be faulty. Replace it with a new one following the instructions in Chapter 4, *Replacement Procedures*. If the problem still occurs, perform Check 3.
- Check 3 System board may be faulty. Replace it with a new one following the instructions in Chapter 4, *Replacement Procedures*.

# **2.8 Touch pad Troubleshooting**

To check if the computer's touch pad is malfunctioning or not, follow the troubleshooting procedures below as instructed.

Procedure 1: Diagnostic Test Program Execution Check

Procedure 2: Connector and Replacement Check

# **Procedure 1 Diagnostic Test Program Execution Check**

Execute the Touch pad test (ONLY ONE TEST) in the Diagnostic Program. Refer to Chapter 3, *Tests and Diagnostics*, for more information on how to perform the test program.

If an error occurs, go to Procedure 2. If an error does not occur, touch pad is functioning properly.

# **Procedure 2 Connector and Replacement Check**

The connection of cable and board may be defective. Otherwise, they may be faulty. Disassemble the computer following the steps described in Chapter 4, *Replacement Procedures*, and perform the following checks:

Check 1 Make sure the cable is firmly connected to system board.

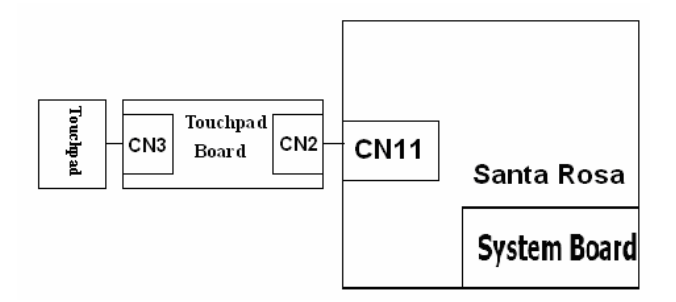

 If the connection is loose, reconnect firmly and repeat Procedure 1. If the problem still occurs, go to Check 2.

- Check 2 Touch Pad or the cable may be faulty. Replace it with a new one following the instructions in Chapter 4, *Replacement Procedures*. If the problem still occurs, perform Check 3.
- Check 3 System board may be faulty. Replace it with a new one following the instructions in Chapter 4, *Replacement Procedures*

# **2.9 Display Troubleshooting**

To check if the computer's display is malfunctioning or not, follow the troubleshooting procedures below as instructed.

> Procedure 1: External Monitor Check Procedure 2: Diagnostic Test Program Execution Check Procedure 3: Connector and Cable Check Procedure 4: Replacement Check

# **Procedure 1 External Monitor Check**

Connect an external monitor to the computer's external monitor port, then boot the computer. The computer automatically detects the external monitor.

If the external monitor works correctly, the internal LCD may be faulty. Go to Procedure 3.

If the external monitor appears to have the same problem as the internal monitor, system board may be faulty. Go to Procedure 2.

# **Procedure 2 Diagnostic Test Program Execution Check**

The Display Test program is stored in Diagnostics disk. This program checks the display controller on system board. Insert the Diagnostics disk in the USB FDD, turn on the computer and run the test. Refer to Chapter 3, *Tests and Diagnostics* for details. If an error is detected, go to Procedure 3.

# **Procedure 3 Connector and Cable Check**

LCD Module is connected to system board by an LCD/FL cable. FL inverter board is also connected to system board by an LCD/FL cable. And, fluorescent lamp is connected to FL inverter board by HV cable. Their cables may be disconnected from system board or FL inverter board. Disassemble the computer following the steps described in Chapter 4, *Replacement Procedures*.

If the connection is loose, reconnect firmly and restart the computer. If the problem still occurs, go to Procedure 4.

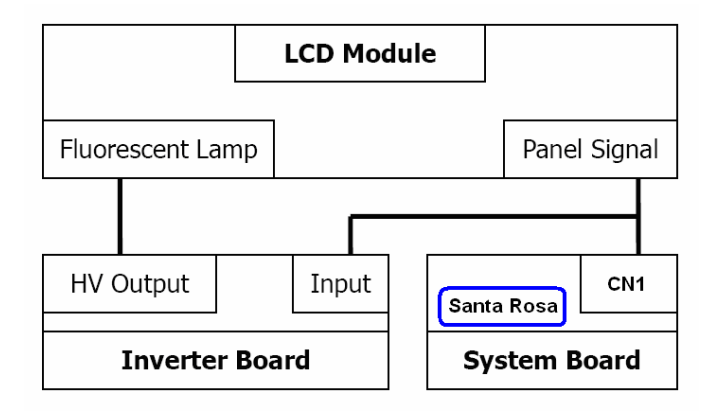

#### **Procedure 4 Replacement Check**

Fluorescent lamp, FL inverter, LCD module, HV cable and LCD/FL cable are connected to display circuits. Any of these components may be faulty. Refer to Chapter 4, *Replacement Procedures,* for instructions on how to disassemble the computer and then perform the following checks:

If fluorescent lamp does not light, perform Check 1.

If characters or graphics on the internal display are not displayed clearly, perform Check 4.

If some screen functions do not operate properly, perform Check 4.

If fluorescent lamp remains lit when the display is closed, perform Check 5.

- Check 1 Replace fluorescent lamp with a new one following the instructions in Chapter 4, *Replacement Procedures* and test the display again. If the problem still occurs, perform Check 2.
- Check 2 LCD/FL cable may be faulty. Replace FL/LCD cable with a new one following the instructions in Chapter 4, *Replacement Procedure* and test the display again. If the problem still occurs, perform Check 3.
- Check 3 FL inverter may be faulty. Replace FL inverter with a new one following the instructions in Chapter 4, *Replacement Procedure* and test the display again. If the problem still occurs, perform Check 4.
- Check 4 LCD module may be faulty. Replace LCD module with a new one following the instructions in Chapter 4, *Replacement Procedure* and test the display again. If the problem still occurs, perform Check 5.
- Check 5 System board may be faulty. Replace it with a new one following the instructions in Chapter 4, *Replacement Procedure*.

# **2.10 Optical Disk Drive Troubleshooting**

To check if optical disk drive is malfunctioning or not, follow the troubleshooting procedures below as instructed.

Procedure 1: Diagnostic Test Program Execution Check

Procedure 2: Connector Check and Replacement Check

#### **Procedure 1 Diagnostic Test Program Execution Check**

Execute the CD-ROM/DVD-ROM Test in the Diagnostic Program. Refer to Chapter 3, *Tests and Diagnostics* for more information on how to perform the test program.

Prepare the tools before the test.

If any error is detected by the test, go to Procedure 2.

#### **Procedure 2 Connector Check and Replacement Check**

The connection of optical disk drive and system board may be defective. Otherwise, they may be faulty. Disassemble the computer following the steps described in Chapter 4 and perform the following checks:

Check 1 Make sure optical disk drive is firmly connected to the connector on system board.

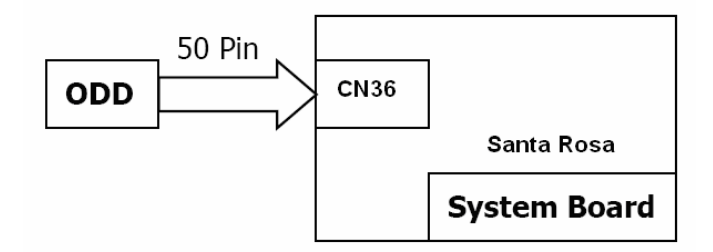

 If the connection is loose, reconnect it firmly and return to Procedure 2. If the problem still occurs, perform Check 2.

- Check 2 Optical disk drive may be faulty. Replace it with a new one following the steps in Chapter 4. If the problem still occurs, perform Check 3.
- Check 3 System board may be faulty. Replace it with new one following the instructions in Chapter 4.

# **2.11 Modem Troubleshooting**

To check if modem is malfunctioning or not, follow the troubleshooting procedures below as instructed.

Procedure 1: Diagnostic Test Program Execution Check

Procedure 2: Connector Check and Replacement Check

# **Procedure 1 Diagnostic Test Program Execution Check**

Execute Modem test in the LAN/Modem/Bluetooth/IEEE1394 test program. Refer to Chapter 3, *Tests and Diagnostics* for more information on how to perform the test program.

If any error is detected, perform Procedure 2.

# **Procedure 2 Connector Check and Replacement Check**

MDC (Modem Daughter Card) is used as the modem for this computer. MDC is connected to system board by connector CN31(Santa Rosa) or CN29(NAPA). And also, MDC is connected to system and LAN board by modem cable. If modem malfunctions, the connection of cable, board and module may be defective. Otherwise, they may be faulty.

Disassemble the computer following the steps described in Chapter 4 and perform the following checks:

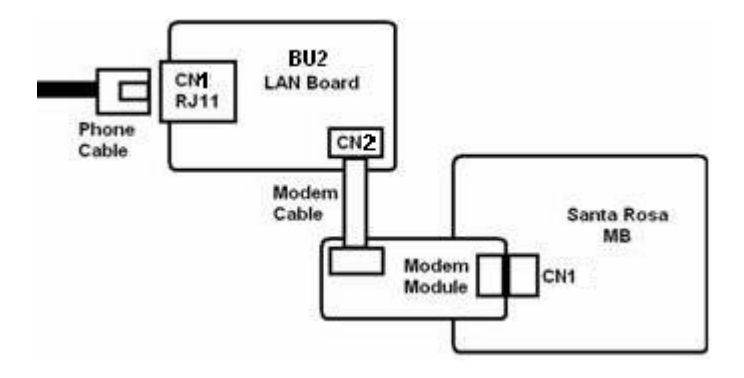

Check 1 Make sure the following connections are firmly connected.

If any connector is disconnected, connect it firmly and return to Procedure 1. If the problem still occurs, perform Check 2.

- Check 2 Modem cable may be faulty. Replace it with a new one. If the problem still occurs, perform Check 3.
- Check 3 MDC may be faulty. Replace it with a new one following the steps in Chapter 4. If the problem still occurs, perform Check 4.
- Check 4 Cable between MDC and system board may be faulty. Replace it with a new one following the instructions in Chapter 4. If the problem still occurs, perform Check 5.
- Check 6 System board may be faulty. Replace it with a new one following the instruction in Chapter 4.

# **2.12 LAN Troubleshooting**

To check if the computer's LAN is malfunctioning or not, follow the troubleshooting procedures below as instructed.

Procedure 1: Diagnostic Test Program Execution Check

Procedure 2: Connector Check and Replacement Check

# **Procedure 1 Diagnostic Test Program Execution Check**

Execute LAN test in the LAN/Modem test program. Refer to Chapter 3, *Tests and Diagnostics* for more information on how to perform the test program.

If any error is detected by the test, go to Procedure 2.

#### **Procedure 2 Connector Check and Replacement Check**

The LAN function is embedded on system board. If LAN malfunctions, its connection is defective or LAN cable and system board may be faulty.

Check 1 Make sure LAN cable is firmly connected to the connector CN9. If the problem still occurs, perform Check 2.

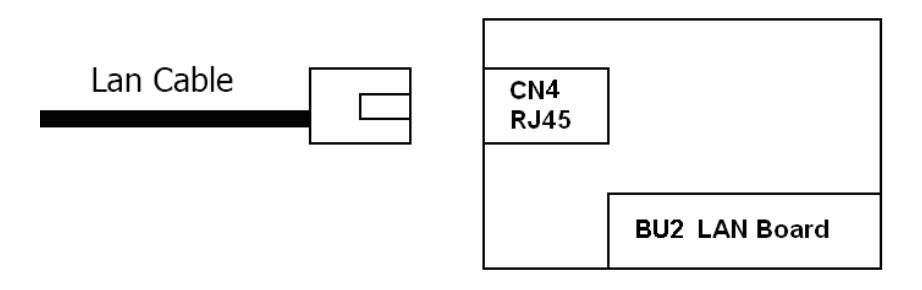

- Check 2 LAN cable may be faulty. Replace it with a new one. If the problem still occurs, perform Check 3.
- Check 3 System board may be faulty. Replace it with a new one following the instruction in Chapter 4.

# **2.13 Wireless LAN Troubleshooting**

To check if the computer's Wireless LAN is malfunctioning or not, follow the troubleshooting procedures below as instructed.

> Procedure 1: Transmitting-Receiving Check Procedure 2: Antennas' Connection Check Procedure 3: Replacement Check

# **Procedure 1 Transmitting-Receiving Check**

Before starting the test, make sure the wireless communication switch is set in the ON position.

Check 1 Execute Wireless LAN test program to check the transmitting-receiving function of wireless LAN. You will need a second computer that can communicate by wireless LAN. Perform the test following the instructions described in Chapter 3.

> If the computer passes the test, the function is correctly working. If the computer does not pass the test, perform Procedure 2.

# **Procedure 2 Antennas' Connection Check**

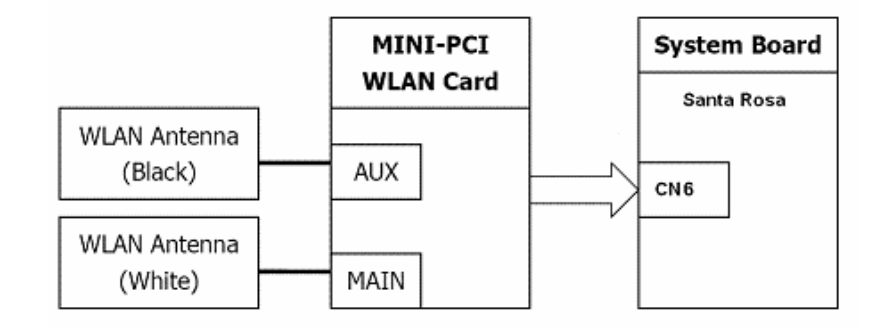

The wireless LAN function-wiring diagram is shown below:

Any of the connections may be defective. Disassemble the computer following the steps described in Chapter 4, *Replacement Procedures*, and perform the following checks:

Check 1 Make sure the wireless communication switch is "On".

If the switch is "Off", turn it "On". If the problem still occurs, perform Check 2.

- Check 2 Make sure wireless LAN card (Mini-PCI) is firmly connected to the CN2200 on system board. If the connector is defective, connect it firmly and perform Procedure 1. If the problem still occurs, perform Check 3.
- Check 3 Make sure that wireless LAN antenna cables (black and white) are firmly connected to the connectors on Wireless LAN card. If wireless LAN antenna cables are not connected properly, connect them firmly and perform Procedure 1. If the problem still occurs, go to the procedure 3.

# **Procedure 3 Replacement Check**

Wireless LAN card, wireless LAN antenna or system board may be faulty. Refer to Chapter 4, *Replacement Procedures,* for instructions on how to disassemble the computer and then perform the following checks:

- Check 1 Wireless LAN antenna may be faulty. Replace it with a new one following the instructions in Chapter 4, *Replacement Procedures*. If the problem still occurs, perform Check 2.
- Check 2 Wireless LAN card may be faulty. Replace it with a new one following the instructions in Chapter 4, *Replacement Procedures*. If the problem still occurs, perform Check 3.
- Check3 System board may be faulty. Replace it with a new one following the instructions in Chapter 4, *Replacement Procedures*.

# **2.14 Sound Troubleshooting**

To check if the sound function is malfunctioning or not, follow the troubleshooting procedures below as instructed.

Procedure 1: Connector Check

Procedure 2: Replacement Check

#### **Procedure 1 Connector Check**

As the connection may be defective, disassemble the PC and check each connection.

If the problem still occurs, go to Procedure 2.

#### **Procedure 2 Replacement Check**

- $\Box$  If External microphone/Headphone does not work properly, perform check 1.
- $\Box$  If Internal microphone /Speaker does not work properly, perform check 2.
- $\Box$  If HP out does not work properly, perform check 3.
- $\Box$  If Volume control does not work properly, perform check 4.
- Check 1 External microphone/Headphone may be faulty. Replace it with a new one following the steps in Chapter 4. If the problem still occurs, perform Check 5.
- Check 2 Internal microphone /Speaker may be faulty. Replace it with a new one following the steps in Chapter 4. If the problem still occurs, perform Check 5.
- Check 3 HP out may be faulty. Replace it with a new one following the steps in Chapter 4. If the problem still occurs, perform Check 5.
- Check 4 Volume control may be faulty. Replace it with a new one following the steps in Chapter 4. If the problem still occurs, perform Check 6.
- Check 5 Flat cable between AD board/Speaker and system board may be faulty. Replace it with new cable following the instructions in Chapter 4. If the problem still occurs, perform Check 6.
- Check 6 Audio board/System board may be faulty. Replace it with a new one following the instructions in Chapter 4.

# **2.15 Fingerprint Troubleshooting**

To check if the computer's Fingerprint is malfunctioning or not, follow the troubleshooting procedures below as instructed.

Procedure 1: Connector Check and Replacement Check

# **Procedure 1 Diagnostic Test Program Execution Check**

Execute Fingerprint test in the test program. Refer to Chapter 3, *Tests and Diagnostics* for more information on how to perform the test program.

If any error is detected, perform Procedure 2.

# **Procedure 2 Connector Check and Replacement Check**

The Fingerprint function is embedded on system board. If Fingerprint malfunctions, its connection is defective or Fingerprint cable and system board may be faulty.

Check 1 Make sure Fingerprint cable is firmly connected to the connector CN14**(Santa** 

**Rosa) or CN8(NAPA)**. If the problem still occurs, perform Check 2.

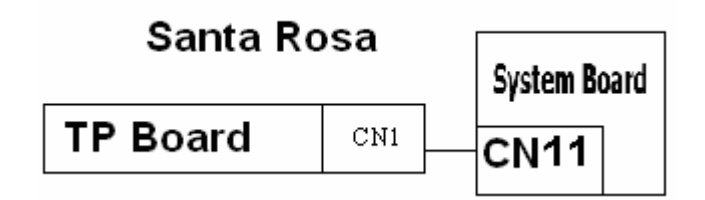

- Check 2 Fingerprint cable may be faulty. Replace it with a new one. If the problem still occurs, perform Check4.
- Check 3 Fingerprint may be faulty. Replace it with a new one following the steps in Chapter 4. If the problem still occurs, perform Check 4.
- Check 4 System board may be faulty. Replace it with a new one following the instruction in Chapter 4.

# **2.16 Bluetooth Troubleshooting**

To check if the computer's B**lue**tooth is malfunctioning or not, follow the troubleshooting procedure below as instructed.

#### **Procedure 1 Diagnostic Test Program Execution Check**

#### **Procedure 2 Connector Check and Replacement Check**

The B**lue**tooth function is connected to system board. If B**lue**tooth malfunctions, its connection is defective or B**lue**tooth cable and system board may be faulty.

Check 1 Make sure B**lue**tooth cable is firmly connected to the connector CN**9(Santa Rosa) or CN13(NAPA)**. If the problem still occurs, perform Check 2.

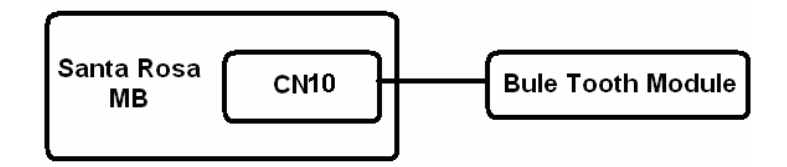

- Check 2 B**lue**tooth cable may be faulty. Replace it with a new one. If the problem s till occurs, perform Check 3.
- Check 3 B**lue**tooth may be faulty. Replace it with a new one following the steps in Chapter 4. If the problem still occurs, perform Check 4.
- Check 4 System board may be faulty. Replace it with a new one following the instruction in Chapter 4.

# **Chapter 3**

# **Diagnostic Programs**

# **Chapter 3 Contents**

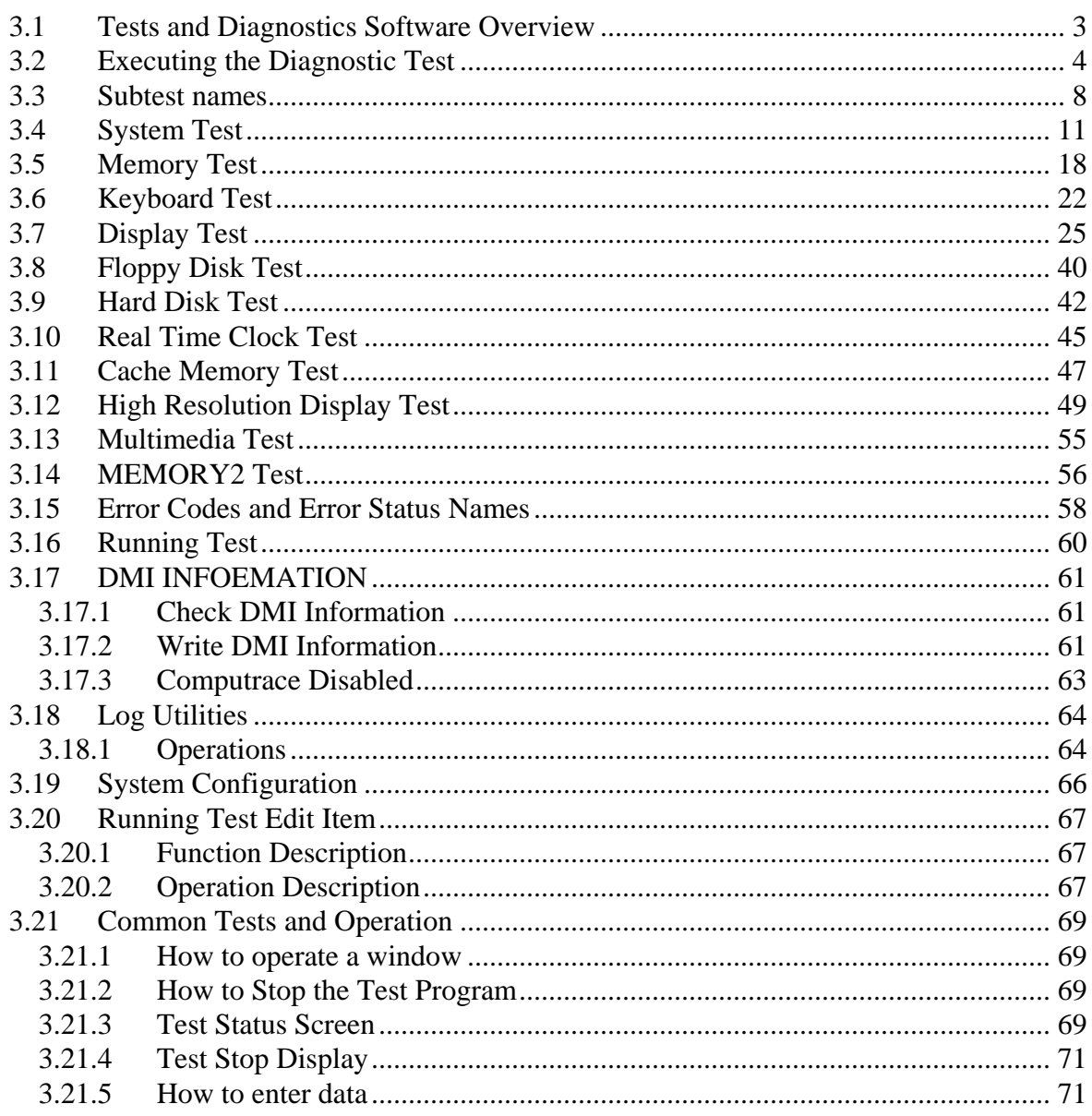

# <span id="page-95-0"></span>**3.1 Tests and Diagnostics Software Overview**

This chapter explains how to use the Tests and Diagnostics Software for the Satellite U400 and Satellite Pro U400 computer systems.

*NOTES: Before starting the Tests and Diagnostics software:* 

- *1. Check all cables for loose connections.*
- *2. Exit any application and close Windows.*

The Diagnostics Menu consists of the following options:

- Diagnostic Test
- **Q** Running Test
- **DMI** Information
- $\Box$  Log Utilities
- $\Box$  System Configuration
- $\Box$  Option

The Diagnostic Test Menu consists of the following functional tests:

- □ System Test
- **Q** Memory Test
- Keyboard Test
- Display Test
- $\Box$  Floppy Disk Test
- $\Box$  Hard Disk Test
- **Q** Real Time Clock Test
- **Q** Cache Memory Test
- $\Box$  High Resolution Display Test
- Multimedia Test
- Memory2 Test
- □ FDD & HDD Error Retry Count Set

The following equipment is required to perform some of the diagnostic test programs:

- $\Box$  The Diagnostics Disk (all tests)
- $\Box$  A formatted working disk for the floppy disk drive test (all tests)
- A CD test media (Toshiba Backup CD ROM for the CD-ROM test)

The following sections detail the tests contained within the Diagnostic Test Menu. Refer to Sections 3.18, 3.19, 3.20 and, 3.21 for detailed information on the remaining functions of the Tests and Diagnostics software.

# <span id="page-96-0"></span>**3.2 Executing the Diagnostic Test**

DOS is required to run the Diagnostics Program. To start the programs follow these steps:

- 1. Create a DOS bootable disk and copy all the files from the Tests and Diagnostics software to the disk.
- 2. Insert the boot disk into the computer's floppy disk drive and turn on the computer.

The following screen displays:

```
 ::Select item
                                                       ESC :Escape 
   [ DIAGNOSTICS MENU ] 
01.DIAGNOSTIC TEST 
02.RUNNING TEST 
03.DMI INFORMATION 
04.LOG UTILITIES 
05.SYSTEM CONFIGURATION 
06.OPTION 
99.EXIT 
TOSHIBA Satellite(Pro) U400 Diagnostics 
Version v1.10
```
3. To select the Diagnostic Test from the Diagnostics Menu use the arrow keys to set the highlight bar to **01** and press **Enter**.

The following menu displays:

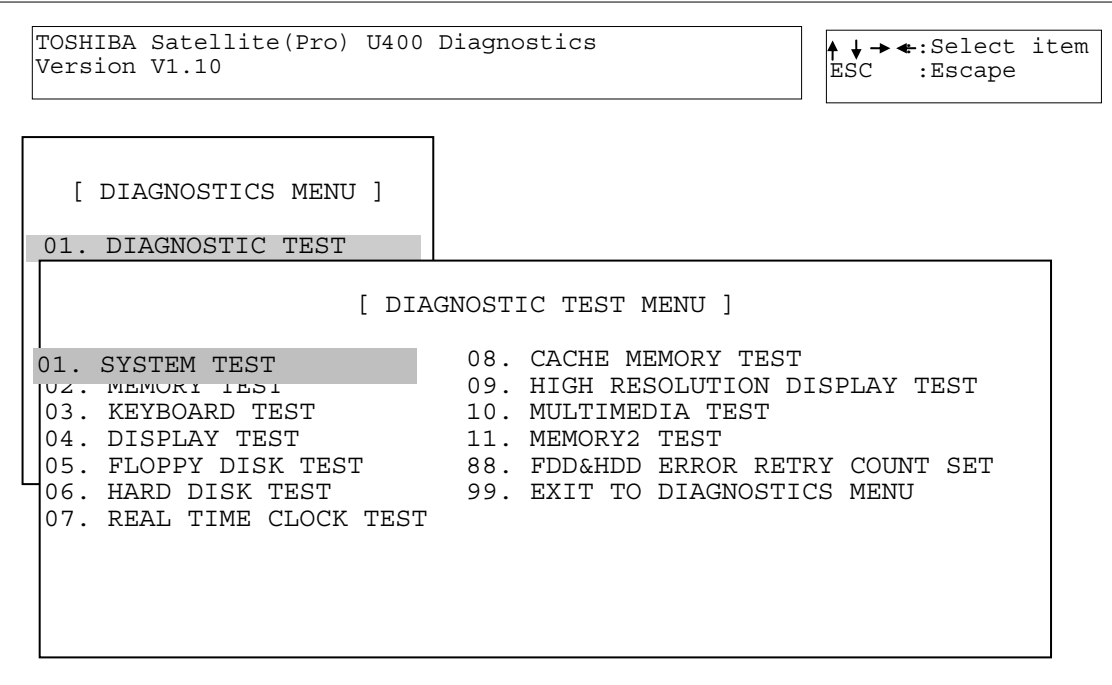

Refer to Sections 3.4 through 3.14 for detailed descriptions of Diagnostics Tests 1 through 11. Item 88 sets the floppy disk drive and hard disk drive error retry count. Item 99 exits the submenu of the Diagnostic Test and returns to the Diagnostics Menu.

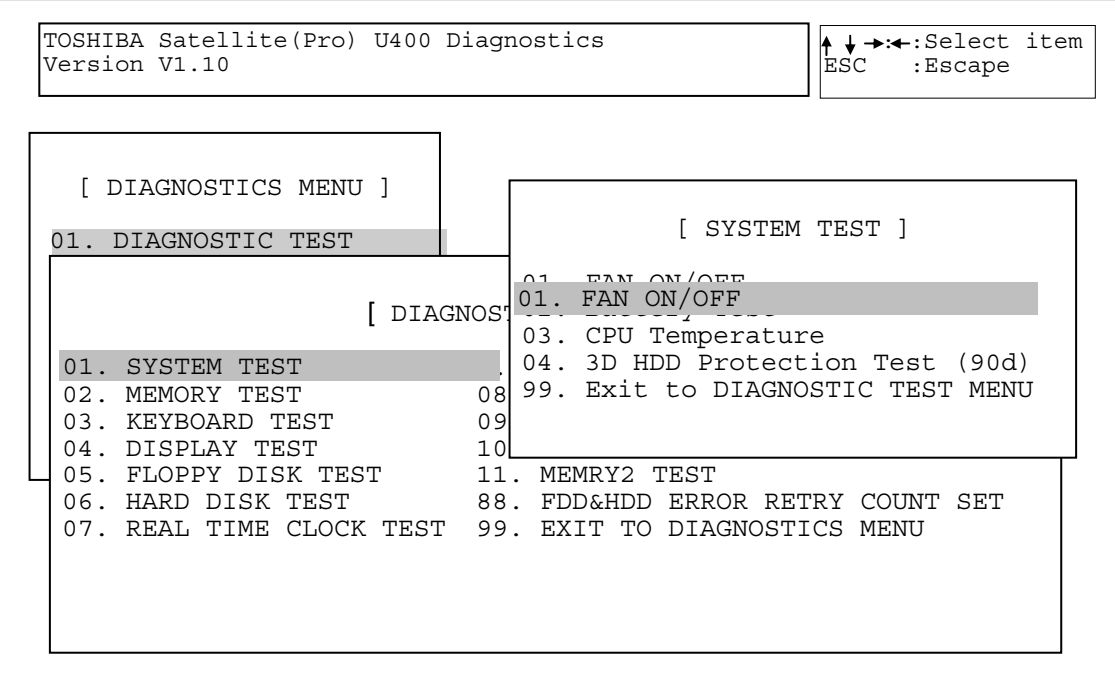

4. Select the subtest you want to execute and press **Enter**. The following menu displays:

5. Select the desired test from the subtest menu and press **Enter**. The following Test Parameter menu displays:

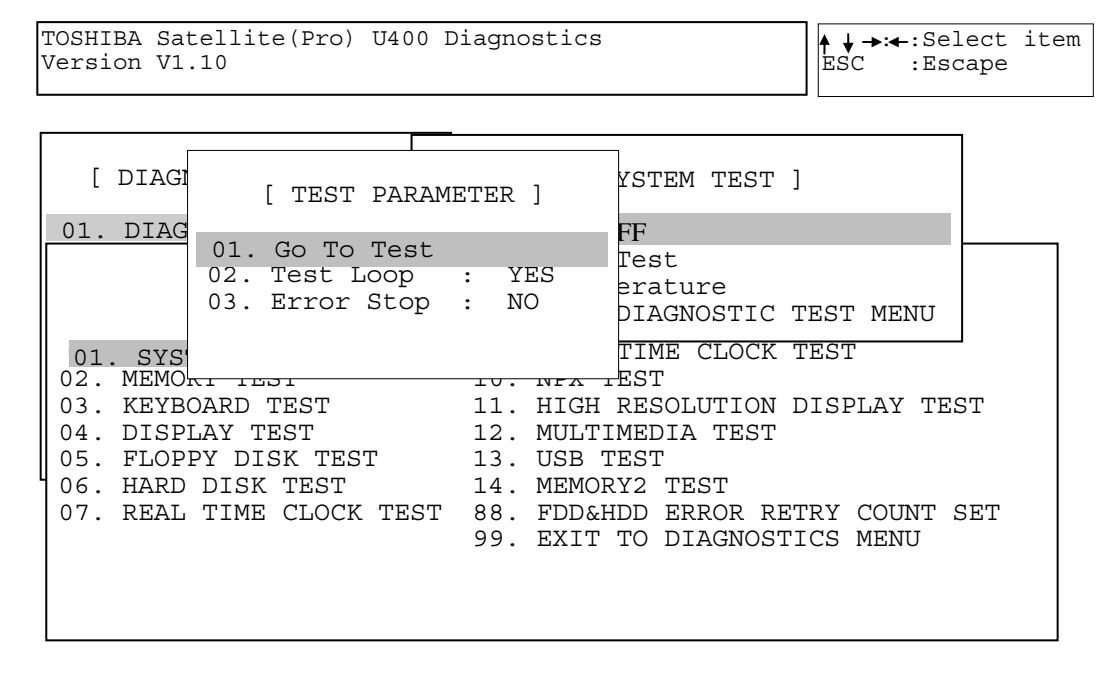

Use the arrow keys to highlight the desired option and press **Enter**.

*NOTES: The Item2 and 3 of Test Parameter are not used by some tests.* 

#### **Go To Test**

Move the highlight bar to *Go To Test* and press **Enter** to start executing the test.

#### **Test Loop**

Select **NO** to return the screen to the subtest menu after the test is complete. Select **YES** to set the test to run continuously until it is halted by the user.

#### **Error Stop**

Select **NO** to keep the test running even if an error is found. Select **YES** to stop the test program when an error is found and display the HALT OPERATION screen as shown below:

[[ HALT OPERATION ]] 1: Test end 2: Continue 3: Retry

These three selections have the following functions:

- 1: Terminates the test program and exits to the subtest menu.
- 2: Continues the test from the error.
- 3: Restarts the test from the beginning.

Use the arrow keys to move the cursor to the desired option and press **Enter**.

Table 3-1 in Section 3.3 lists the function of each test on the subtest menu. Table 3-2 in Section 3.15 lists the error codes and error status for each error.

# <span id="page-100-0"></span>**3.3 Subtest names**

Table 3-1 lists the subtest names for each test program in the Diagnostic Test menu.

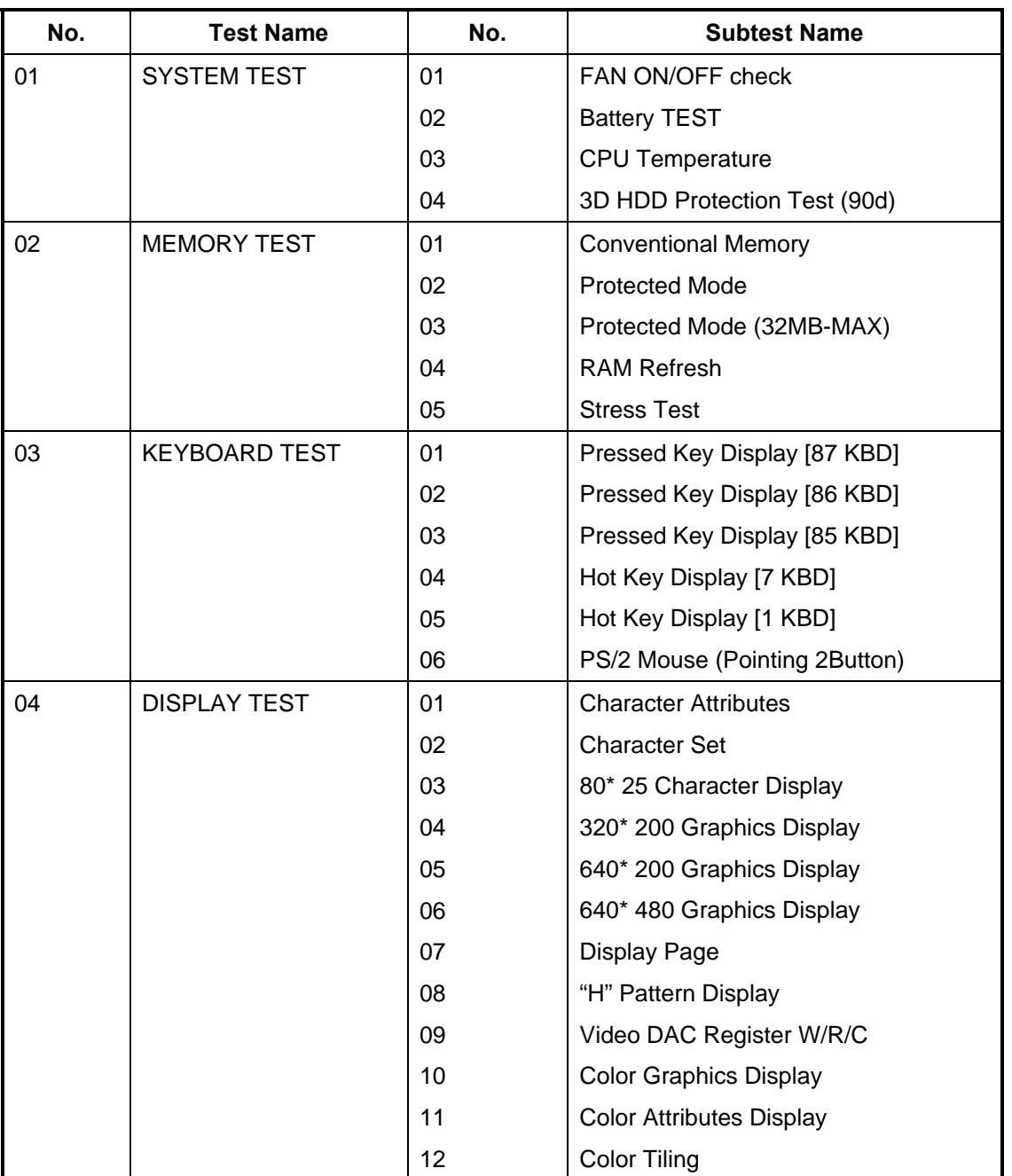

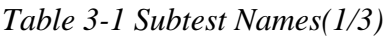

| No. | <b>Test Name</b>                   | No. | <b>Subtest Name</b>              |
|-----|------------------------------------|-----|----------------------------------|
| 05  | <b>FLOPPY DISK TEST</b>            | 01  | Sequential Read                  |
|     |                                    | 02  | Sequential W/R/C                 |
|     |                                    | 03  | Random Address/Data              |
|     |                                    | 04  | <b>Write Specified Address</b>   |
|     |                                    | 05  | <b>Read Specified Address</b>    |
| 06  | <b>HARD DISK TEST</b>              | 01  | Sequential Read                  |
|     |                                    | 02  | <b>Address Uniqueness</b>        |
|     |                                    | 03  | Random Address Data              |
|     |                                    | 04  | <b>Cross Talk and Peek Shift</b> |
|     |                                    | 05  | <b>Write Specified Address</b>   |
|     |                                    | 06  | <b>Read Specified Address</b>    |
|     |                                    | 07  | <b>Sequential Write</b>          |
|     |                                    | 08  | <b>W-R-C Specified Address</b>   |
| 07  | REAL TIME CLOCK<br>TEST            | 01  | <b>Real Time Test</b>            |
|     |                                    | 02  | Backup Memory Test               |
|     |                                    | 03  | Real Time Carry Test             |
| 08  | <b>CACHE MEMORY</b><br><b>TEST</b> | 01  | <b>Constant Data Test</b>        |
|     |                                    | 02  | <b>Address Pattern Test</b>      |
|     |                                    | 03  | Increment/Decrement Test         |
|     |                                    | 04  | <b>Bit Shift Pattern Test</b>    |
|     |                                    | 05  | *Write Disturb Test              |
|     |                                    | 06  | <b>Checker Board Test</b>        |
|     |                                    | 07  | <b>Marching Test</b>             |
|     |                                    | 08  | <b>Working Data Test</b>         |
| 09  | <b>HIGH RESOLUTION</b>             | 01  | VRAM W/R/C Test                  |
|     | <b>DISPLAY TEST</b>                | 02  | 640* 480 Mode Display            |
|     |                                    | 03  | 800* 600 Mode Display            |
|     |                                    | 04  | 1024* 768 Mode Display           |
|     |                                    | 05  | "H" Pattern Display              |
|     |                                    | 06  | Focus Test ("E" Pattern)         |

*Table 3-1 Subtest Names(2/3)* 

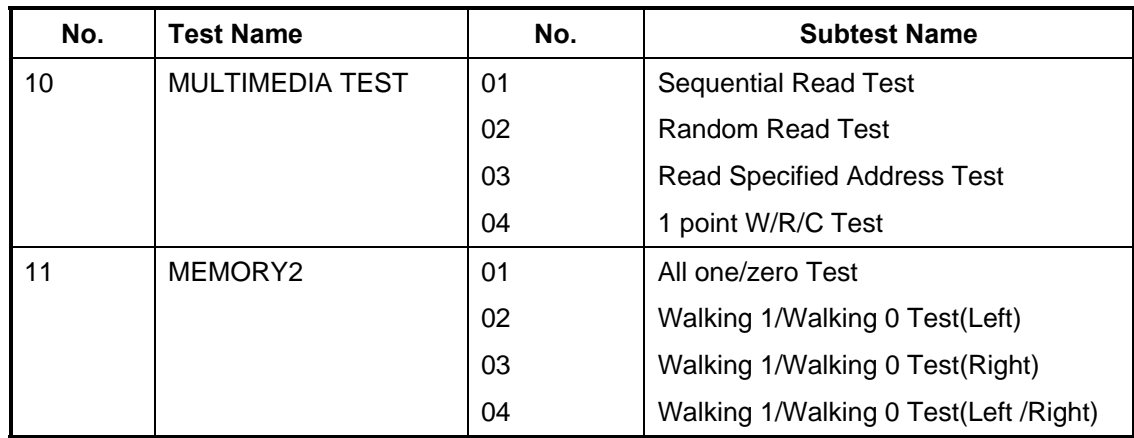

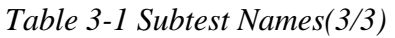

*\*This test cannot support.* 

# <span id="page-103-0"></span>**3.4 System Test**

To execute the System Test select **01** from the Diagnostic Test Menu, press **Enter** and follow the directions on the screen. The System Test contains three subtests. Move the highlight bar to the subtest you want to execute and press **Enter**.

Subtest 01 FAN ON/OFF Checking

Select 1,2,3 to control FAN on/off , 1=Fan on , 2=Fan off , 3=Exit .

 [BU1FAN.EXE] Program Version : 1.0 1: Fan On 2: Fan Off 3: Exit Fan1 Status On Fan1RPM : 5000 or Fan1 Status OFF Fan1RPM : 0

Subtest 02 Battery Test

This will display battery information for check , press [ESC] to exit .

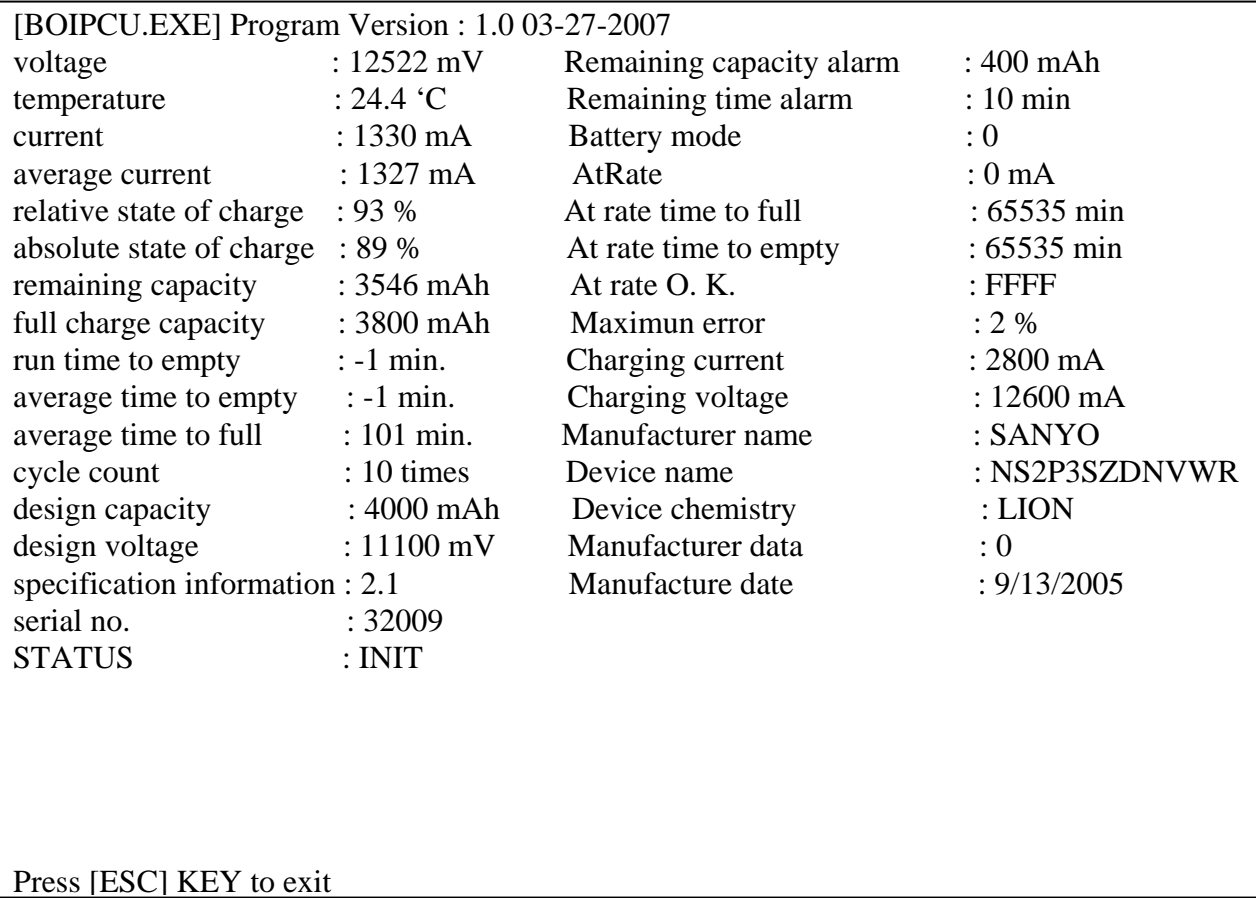

Subtest 03 CPU Temperature

This will display CPU Temperature for check , press [ESC] to exit .

[CPU\_TEMP.EXE] Program Version : 1.0 03-27-2007

CPU Temperature : XX

Subtest 04 3D HDD Protection Test (90d)

1. For Field inspection T&D.

This program judges by sampling five kinds of data shown below.

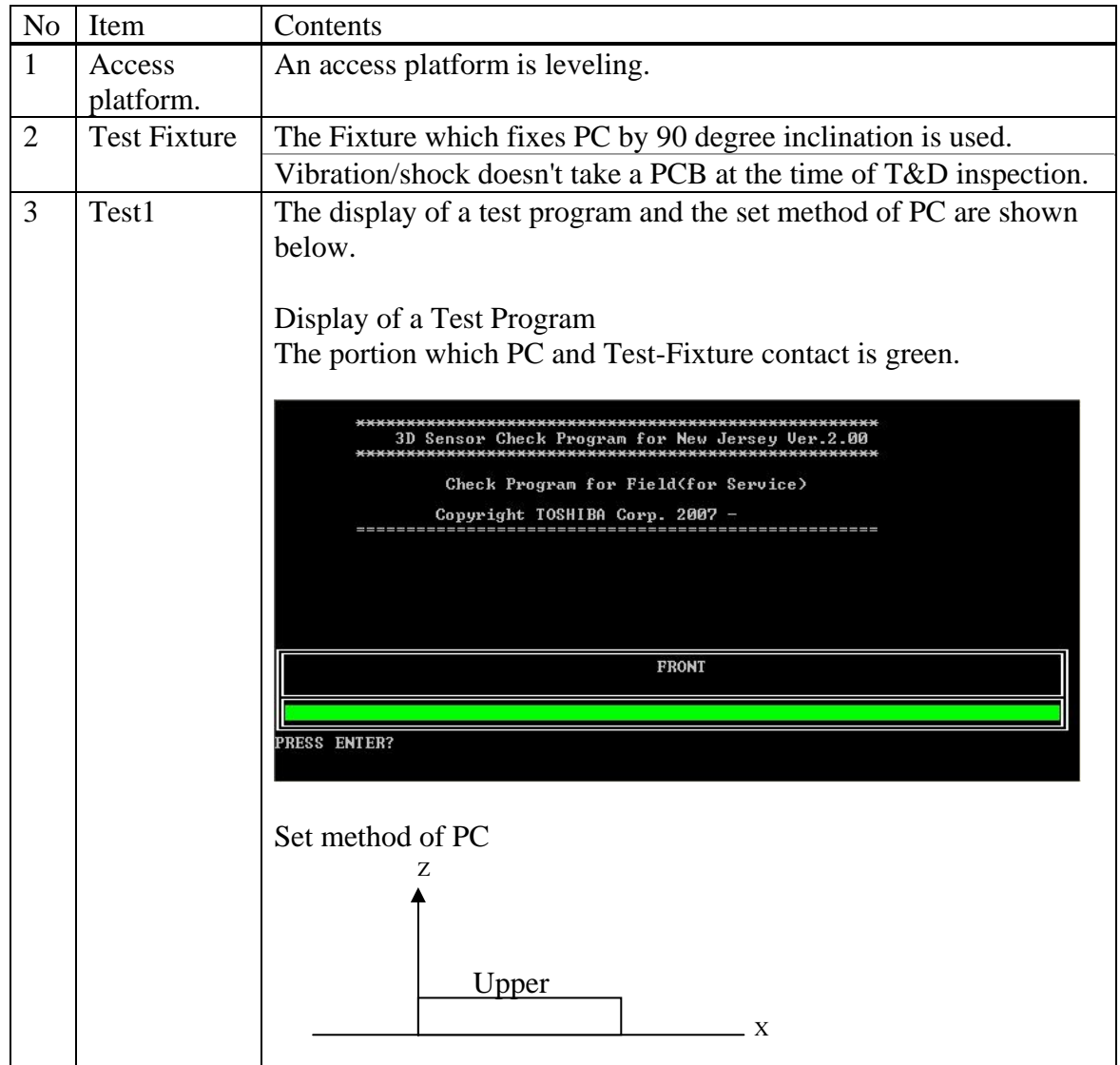

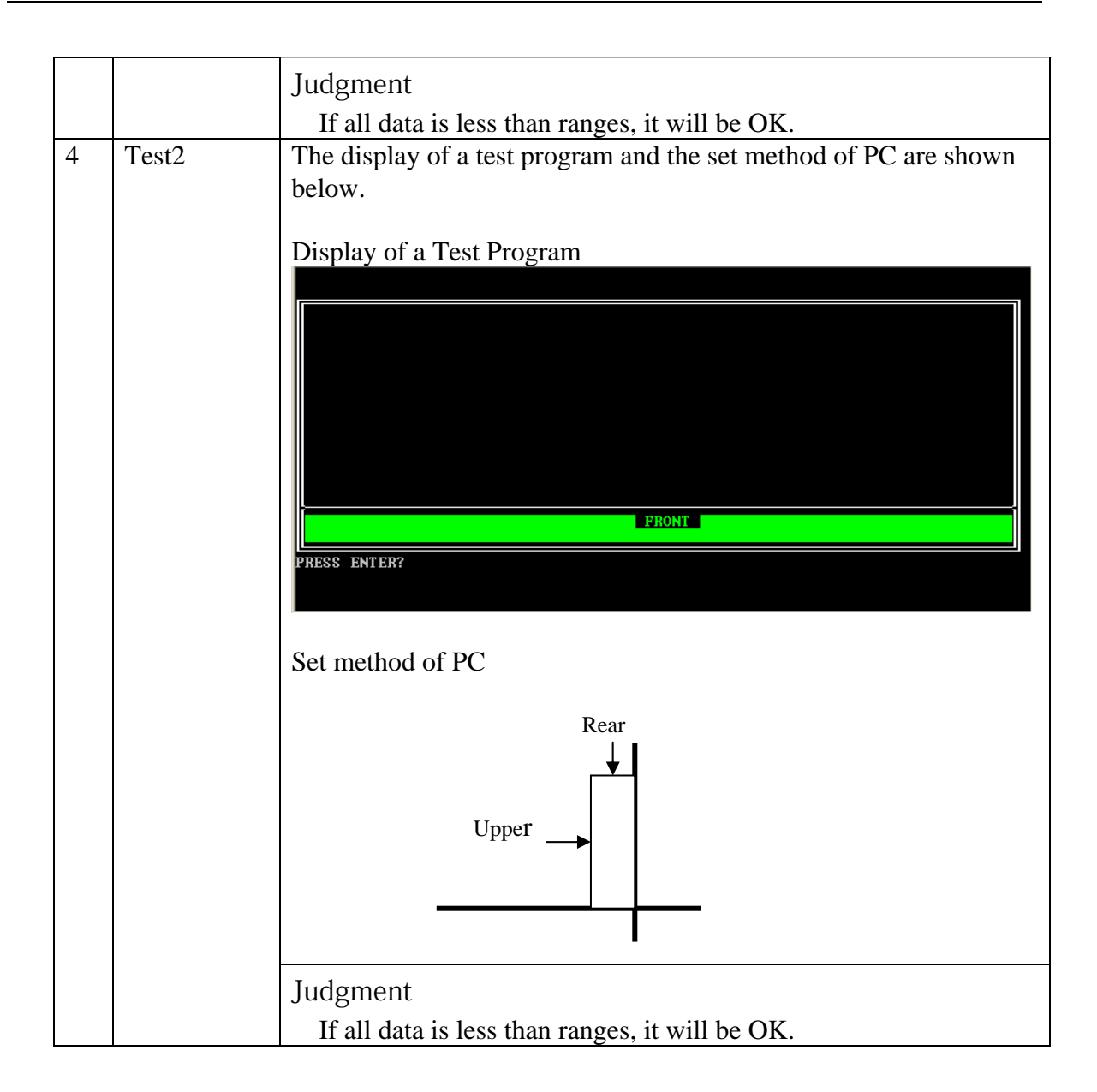

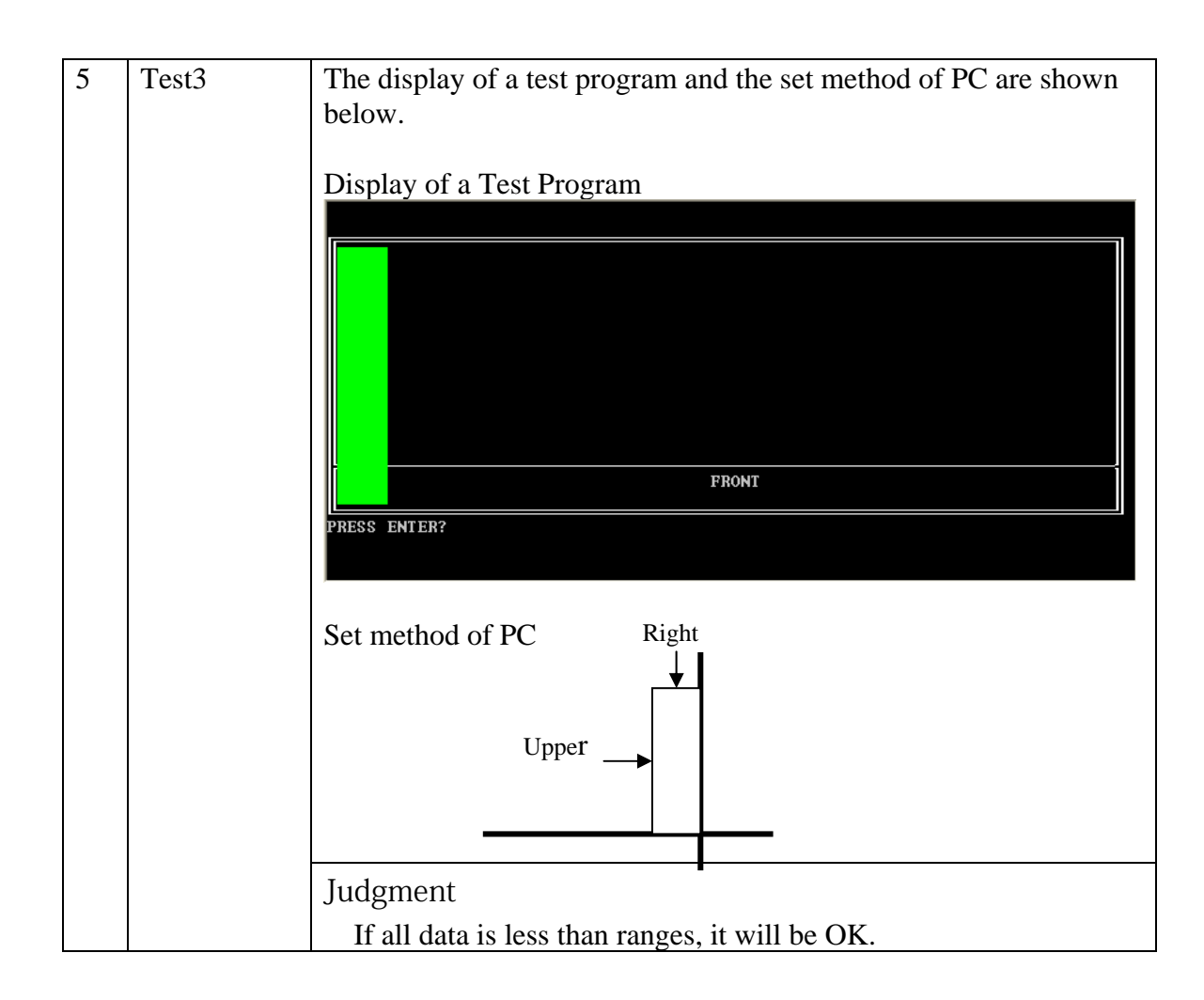

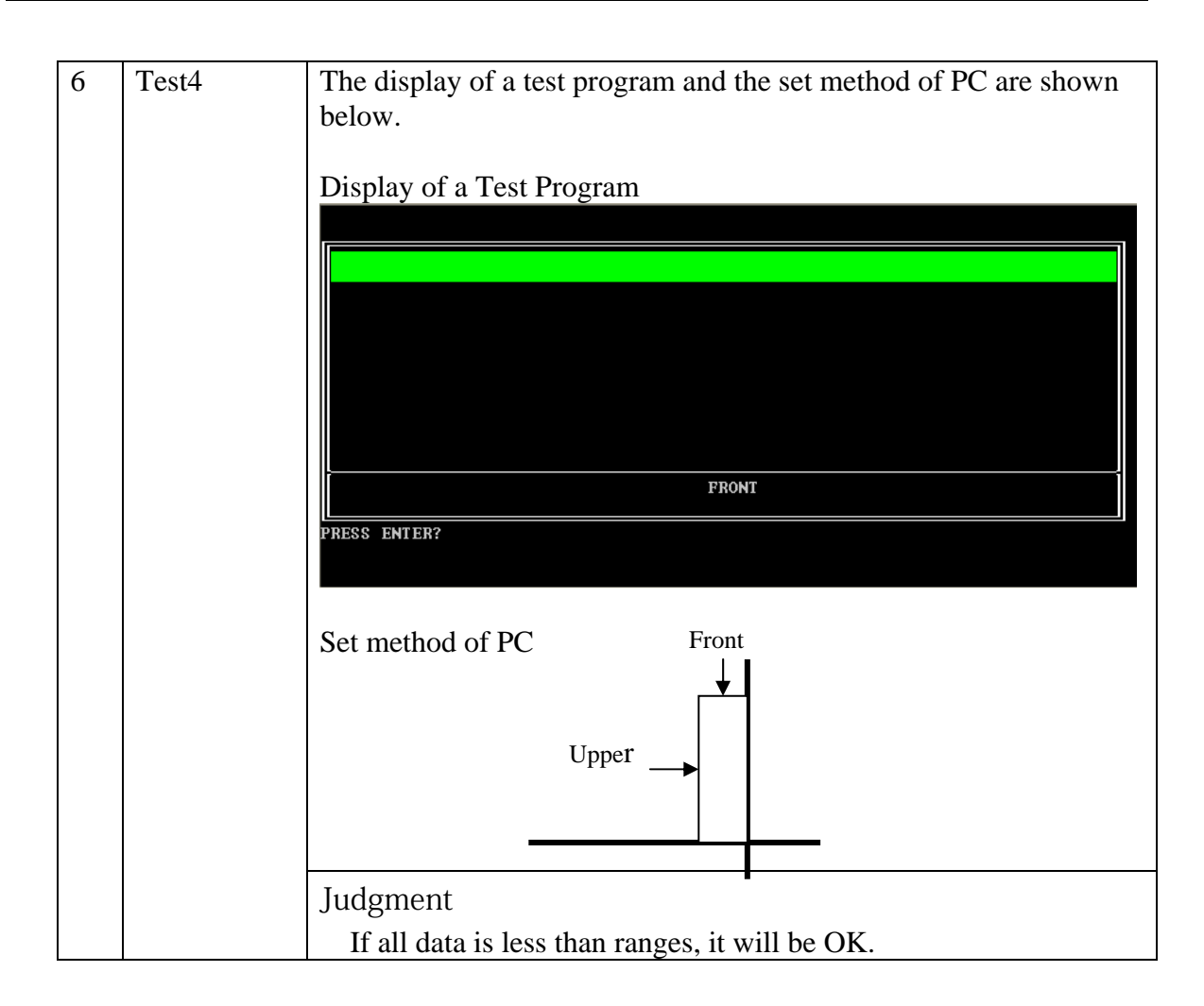
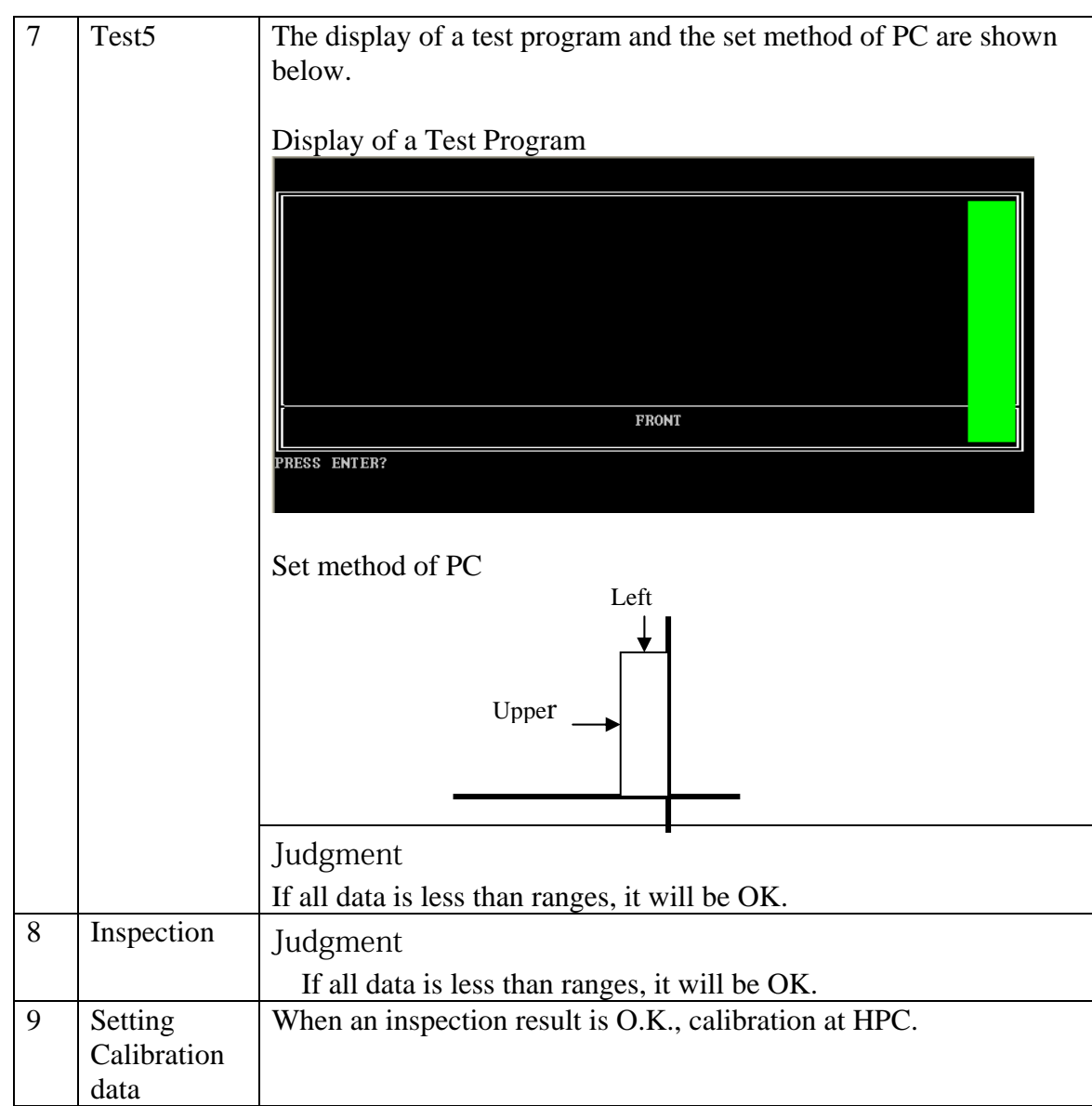

### 2. Test Result

A test result is displayed when a test is completed. A display of result is O.K. or NG. And an error flag is returned at the end of a program. OK is 0.

NG is 1.

# **3.5 Memory Test**

To execute the Memory Test select **02** from the Diagnostic Test Menu, press **Enter** and follow the directions on the screen. The Memory Test contains five subtests that test the computer's memory. Move the highlight bar to the subtest you want to execute and press **Enter**.

*NOTE: If NO is selected for Test Loop on the Test Parameter menu, the Test Status screen displays while the test is executing. When the test is complete the Memory Test menu displays.* 

*If YES is selected for Test Loop on the Test Parameter menu, the Test Status screen displays while the test is executing. Press Ctrl + break to return to the Memory Test menu.*

Subtest 01 Conventional Memory

This subtest first writes test data patterns to conventional memory (0 to 640 KB), then reads the new data and compares the result with the original data patterns.

If a compare error occurs, the write data, read data, and test address display on the screen. Addresses are displayed in 4KB increments during the test.

### **Test Process:**

- 1. Byte Enable Test One bit write/ 8 bit read" is executed and the new data is compared with the original data. Test data = CCAA5533H, 80000000H
- 2. Byte Enable Test "One bit write/16 bit read" is executed and the new data is compared with the original data. Test data = CCAA5533H, 80000000H
- 3. Data bus test "One bit write/16 bit read" is executed and the new data is compared with the original data. Test data = 1H, 2H, 4H, 8H, 10H, through 80000000H.
- 4. Fixed data test "16 bit write/ 16 bit read" is executed and the new data is compared to the original data. Test data = FFFFFFFFH, 00000000H, 80018001H
- 5. Address pattern test "16 bit write and 16 bit read" of address pattern data is executed and the new data is compared with the original data. Test data = 0000H, 0004H, 0008H, 000CH,...8000H, 8004H, through **FFECH**
- Subtest 02 Protected Mode

This subtest first writes data patterns and address data from 1 to 32 MB, then reads the new data and compares the result with the original data patterns. Addresses are displayed in 64KB increments during the test.

### . **Test Process:**

- 1. Byte Enable Test One bit write/ 8 bit read" is executed and the new data is compared with the original data. Test data = CCAA5533H, 80000000H
- 2. Byte Enable Test "One bit write/16 bit read" is executed and the new data is compared with the original data. Test data = CCAA5533H, 80000000H
- 3. Data bus test "One bit write/16 bit read" is executed and the new data is compared with the original data. Test data = 1H, 2H, 4H, 8H, 10H, through 80000000H.
- 4. Fixed data test "16 bit write/ 16 bit read" is executed and the new data is compared to the original data. Test data = FFFFFFFFH, 00000000H, 80018001H
- 5. Address pattern test "16 bit write and 16 bit read" of address pattern data is executed and the new data is compared with the original data. Test data = 0000H, 0004H, 0008H, 000CH,...8000H, 8004H, through **FFECH**
- Subtest 03 Protected Mode [32MB MAX]

This subtest first writes data patterns and address data from 32MB to the maximum installed memory, reads the new data, and then compares the result with the original data patterns. Addresses are displayed in 64KB increments during the test.

### **Test Process:**

- 1. Byte Enable Test One bit write/ 8 bit read" is executed and the new data is compared with the original data. Test data = CCAA5533H, 80000000H
- 2. Byte Enable Test "One bit write/16 bit read" is executed and the new data is compared with the original data. Test data = CCAA5533H, 80000000H
- 3. Data bus test "One bit write/16 bit read" is executed and the new data is compared with the original data. Test data = 1H, 2H, 4H, 8H, 10H, through 80000000H.
- 4. Fixed data test "16 bit write/ 16 bit read" is executed and the new data is compared to the original data. Test data = FFFFFFFFH, 00000000H, 80018001H
- 5. Address pattern test "16 bit write and 16 bit read" of address pattern data is executed and the new data is compared with the original data. Test data = 0000H, 0004H, 0008H, 000CH,...8000H, 8004H, through FFECH

#### Subtest 04 RAM Refresh

This subtest writes a data pattern (CCAA5533H ) in 4KB from 0 to the maximum installed memory, then waits for a memory refresh cycle (16 ms or more), reads the new data, and compares the result with the original data pattern.

### **Test Process:**

- 1. Checks the memory size to determine the maximum size of installed memory.
- 2. Tests memory addresses 0 to the maximum installed.
- 3. Writes, reads, and compares test data after a memory refresh cycle (16ms or more).

*NOTE: There may be a short delay between write and read operations, depending on the memory size.* 

### Subtest 05 Stress Test

This subtest writes the following 16KB data patterns to the Write/Read Buffer in conventional memory.

data: FFFFFFFFFFFFFFFF0000000000000000 5555555555555555AAAAAAAAAAAAAAAA CCCCCCCCCCCCCCCC3333333333333333 0000000000000000FFFFFFFFFFFFFFFF AAAAAAAAAAAAAAAA5555555555555555 3333333333333333CCCCCCCCCCCCCCCC FFFFFFFFFFFFFFFF0000000000000000 0000000000000000FFFFFFFFFFFFFFFF 5555555555555555AAAAAAAAAAAAAAAA AAAAAAAAAAAAAAAA5555555555555555 CCCCCCCCCCCCCCCC3333333333333333 3333333333333333CCCCCCCCCCCCCCCC

# **3.6 Keyboard Test**

To execute the Keyboard Test select **03** from the Diagnostic Test Menu, press **Enter** and follow the directions on the screen. The Keyboard Test contains five subtests that test the computer's keyboard and mouse actions. Move the highlight bar to the subtest you want to execute and press **Enter**.

*NOTE: The Test Loop and Error Stop parameters are not enabled for the Keyboard test.* 

Subtest 01 Pressed Key Display [87 Keyboard]

When you execute this subtest, the keyboard layout is drawn on the display. When any key is pressed, the corresponding key on the screen changes from light to dark. Holding a key down enables the auto-repeat function which causes the key's display character to blink.

```
[[[ Press Key Display ]]] 
Layout of a keyboard (87 keys)
```
Subtest 02 Pressed Key Display [86 Keyboard]

This subtest is used for the 86 keyboard and functions the same as Subtest 1.

Subtest 03 Pressed Key Display [85 Keyboard]

This subtest is used for the 85 keyboard and functions the same as Subtest 1.

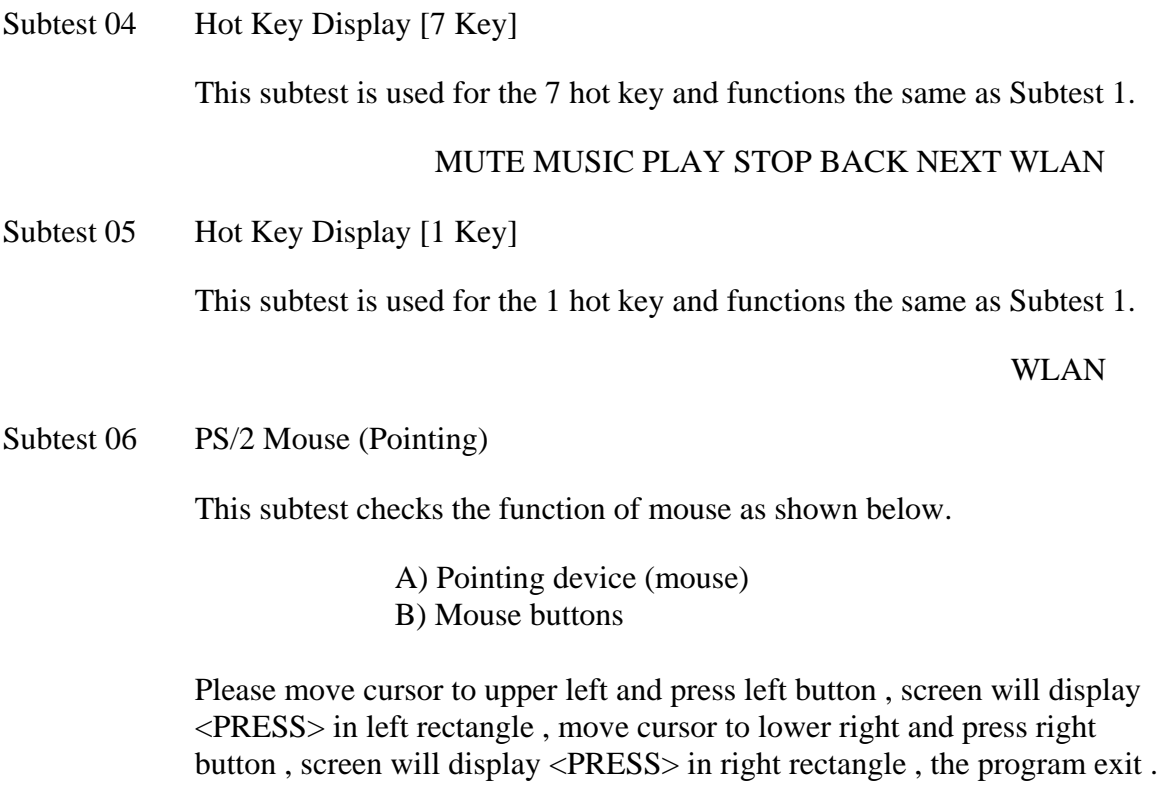

 If left and right button short , screen will display <Left and Right Button maybe short > , the program exit .

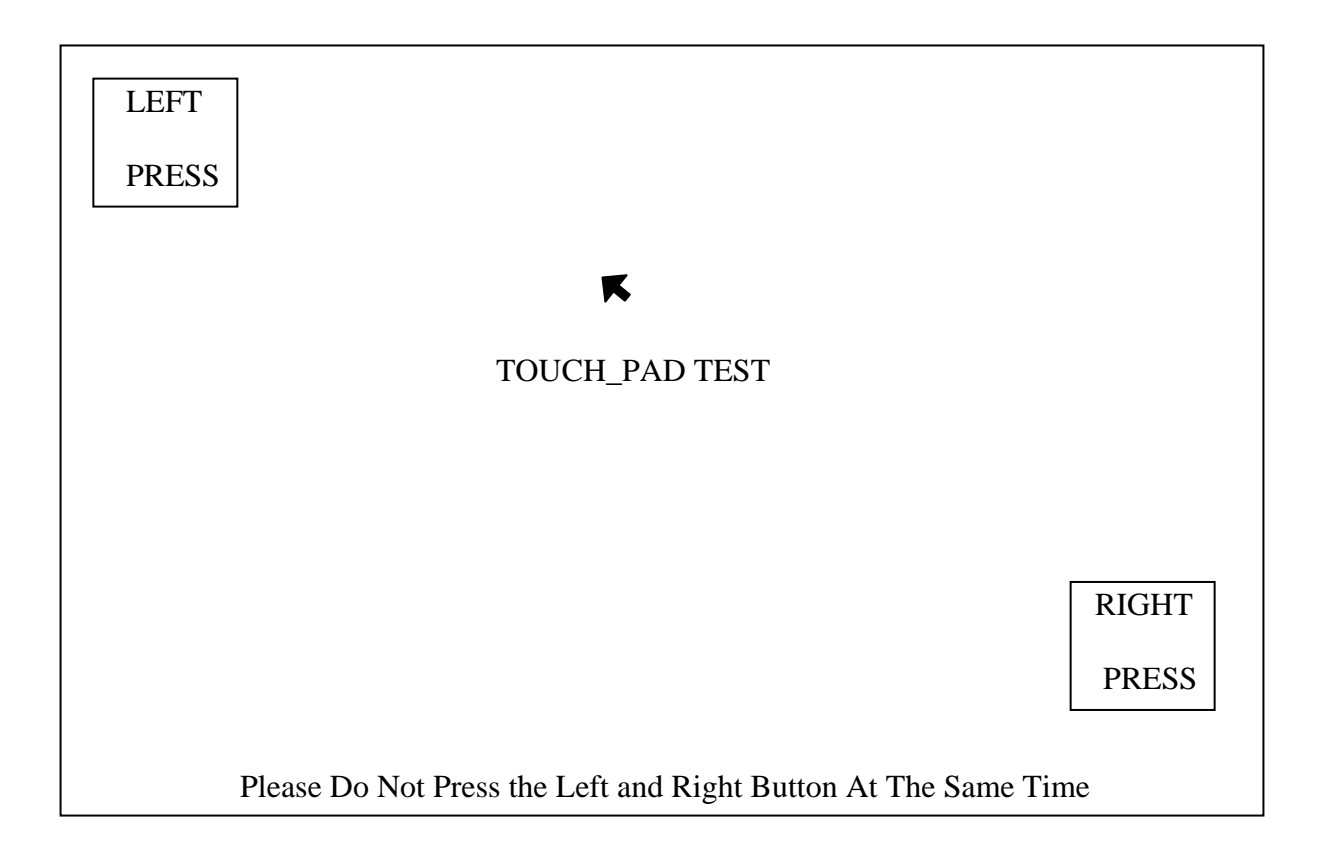

## **3.7 Display Test**

To execute the Display Test select **04** from the Diagnostic Test Menu, press **Enter** and follow the directions displayed on the screen. The Display Test contains twelve subtests that test the display in various modes. Move the highlight bar to the subtest you want to execute and press **Enter**.

Subtest 01 Character Attributes

This subtest displays character attributes and color attributes. The character attributes are: normal, intensified, reverse, and blinking. The color attributes are: blue, red, magenta, cyan, yellow, and white. These seven colors each display a background color, foreground color and high resolution color. The screen below displays when this subtest is executed.

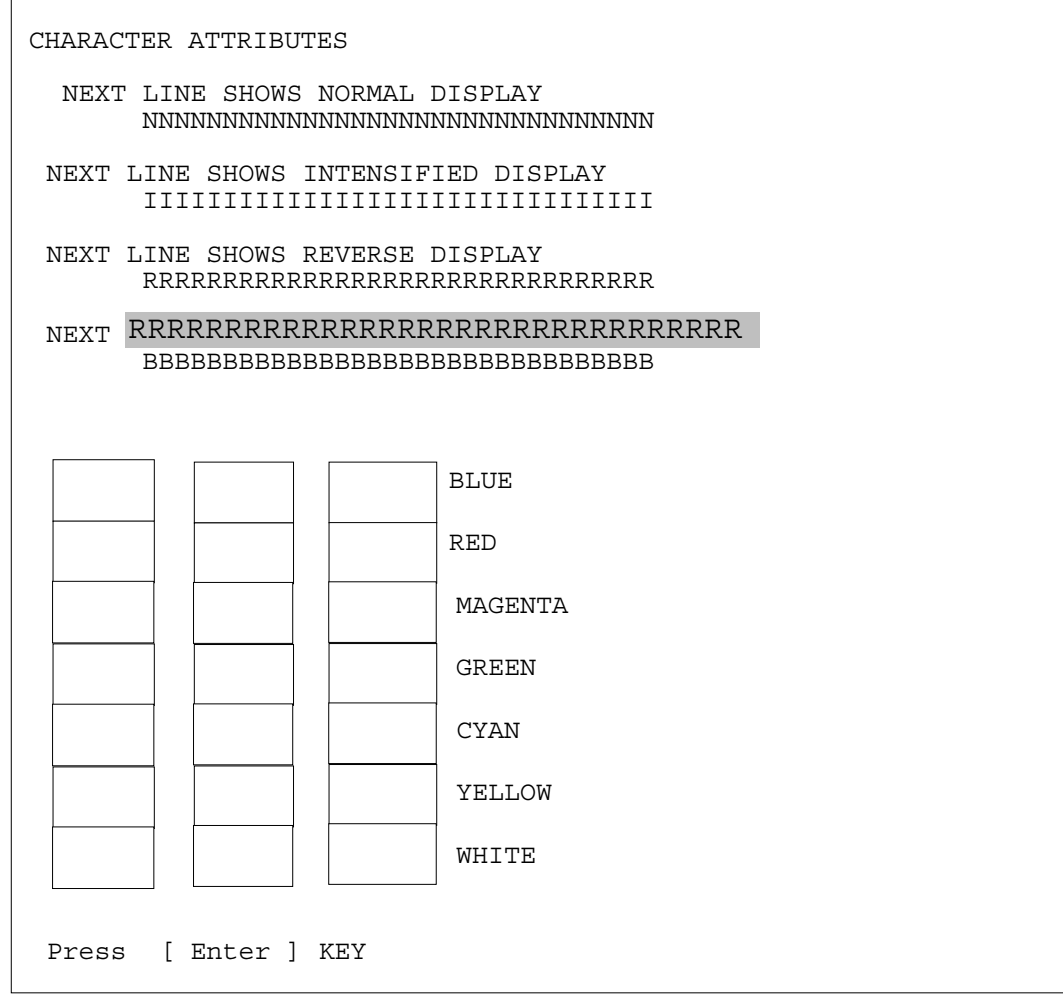

To exit this subtest and return to the Display Test menu:

 Press **Enter** if **NO** was selected for *Test Loop* on the Test Parameter Menu. Press **Ctrl** + **break** if **YES** was selected for *Test Loop* on the Test Parameter Menu.

Subtest 02 Character Set

This subtest displays the character codes 00H - FFH, using Mode 01H (40\*25). The screen below displays when this subtest is executed.

CHARACTER SET IN 40\*25

 $\textcircled{10}\ \textcolor{red}{0} \textcolor{red}{0} \textcolor{$  $($ ) \* + , - . / 0 1 2 3 4 5 6 7 8 9 : ; < = > ? 0 A B C D E F G H I J K L M N O PQRSTUVWXYZ[\]^\_'abcdefghijklmnopqrstuvw xyz{ | } ~ AÇüéâäàåçêëèïîìĂÅÉæÆôöôûùÿÖÜ¢£¥ Ptf τη απή μετοποριασμη της Παραγιατισμής της περιοχής της περιοχής της περιοχής της περιοχής της περιοχής της περιοχής της περιοχής της περιοχής της περιοχής της περιοχής της περιοχής της περιοχής της περιοχής της περιοχής

Press [Enter] Key

To exit this subtest and return to the Display Test menu:

### Subtest 03 80 \* 25 Character Display

This subtest uses 80\*25 video resolution to display character codes 20H - 7EH using Mode 03H (80\*25). The data displayed is shifted 1 byte to the left for each line as shown below.

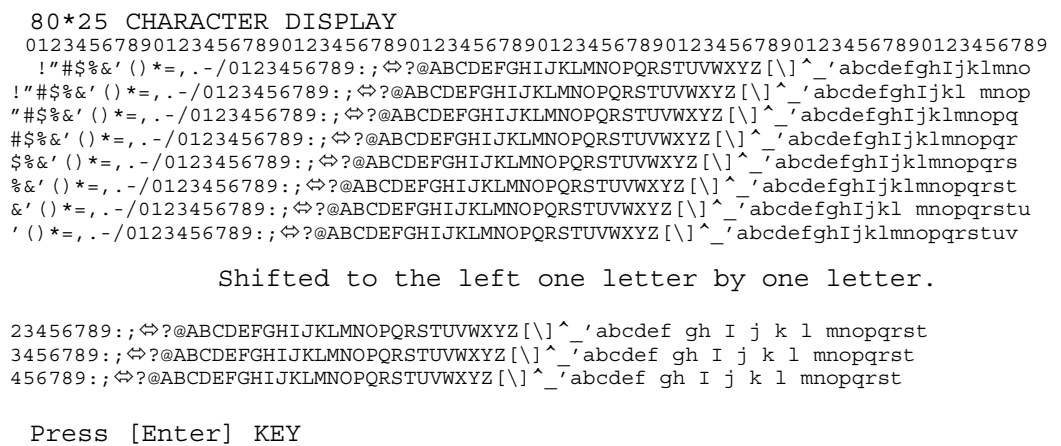

To exit this subtest and return to the Display Test menu:

Subtest 04 320 \* 200 Character Display

This subtest uses 320\*200 video resolution to display green, red and yellow followed by cyan, magenta, and white. The screen below shows the displays when this subtest is executed.

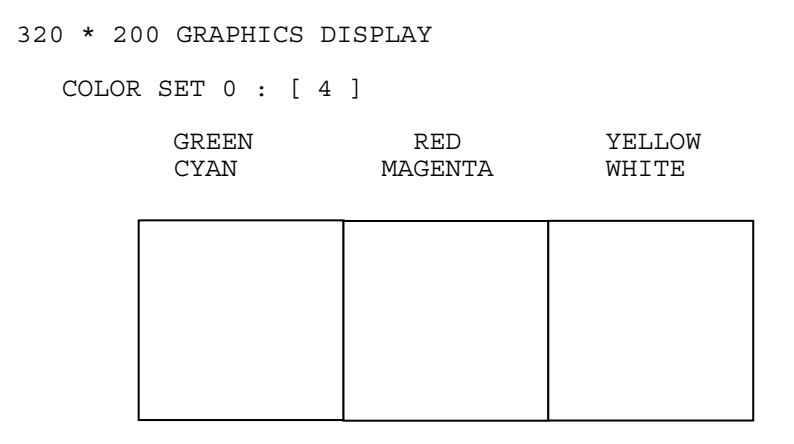

Press **ENTER** to display the following sixteen colors: black, blue, green, cyan, red, magenta, brown, white, dark gray, light blue, light green, light cyan, light red, light magenta, yellow, and intensified white.

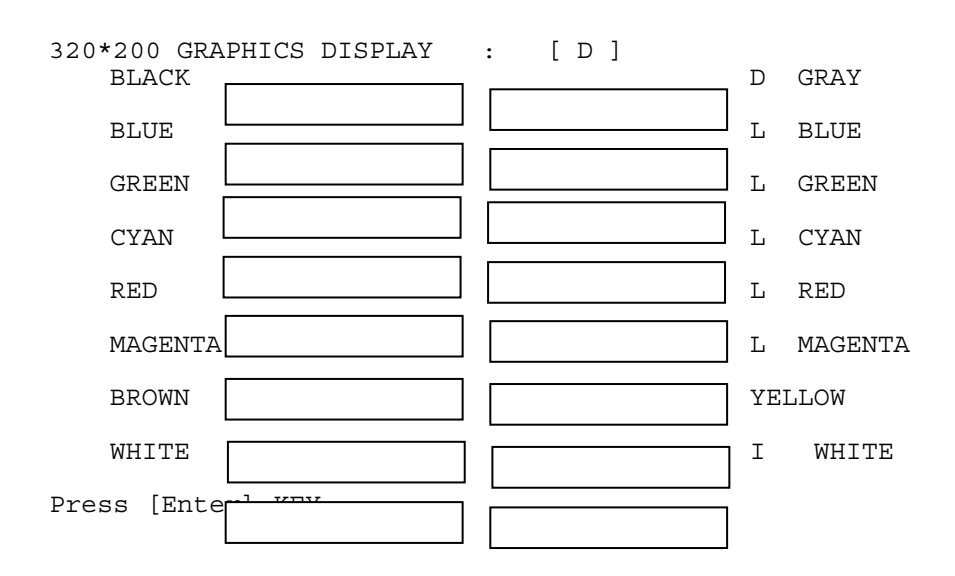

Press **ENTER** to display 64 gradations of red, green, blue and white on the screen

```
320*200 GRAPHICS DISPLAY : [ 13 ]
```
64 gradations of red are displayed.

64 gradations of green are displayed.

```
 64 gradations of blue are displayed.
```
64 gradations of white are displayed.

```
Press [Enter] KEY
```
To exit this subtest and return to the Display Test menu:

Subtest 05 640 \* 200 Character Display

This subtest uses 640\*200 video resolution to display three windows, each window drives a different set of dots: even dots, odd dots and all dots. The screen below displays when this subtest is executed.

640 \* 200 GRAPHICS DISPLAY : [ 6 ]

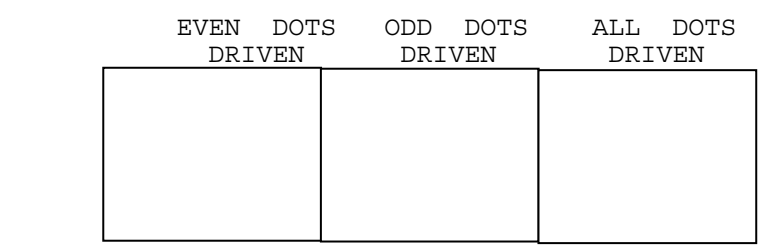

Press **ENTER** to display the following 16 colors: black, blue, green, cyan, red, magenta, brown, white, dark gray, light blue, light green, light cyan, light red, light magenta, yellow, and intensified white.

640\*200 GRAPHICS DISPLAY : [ E ]

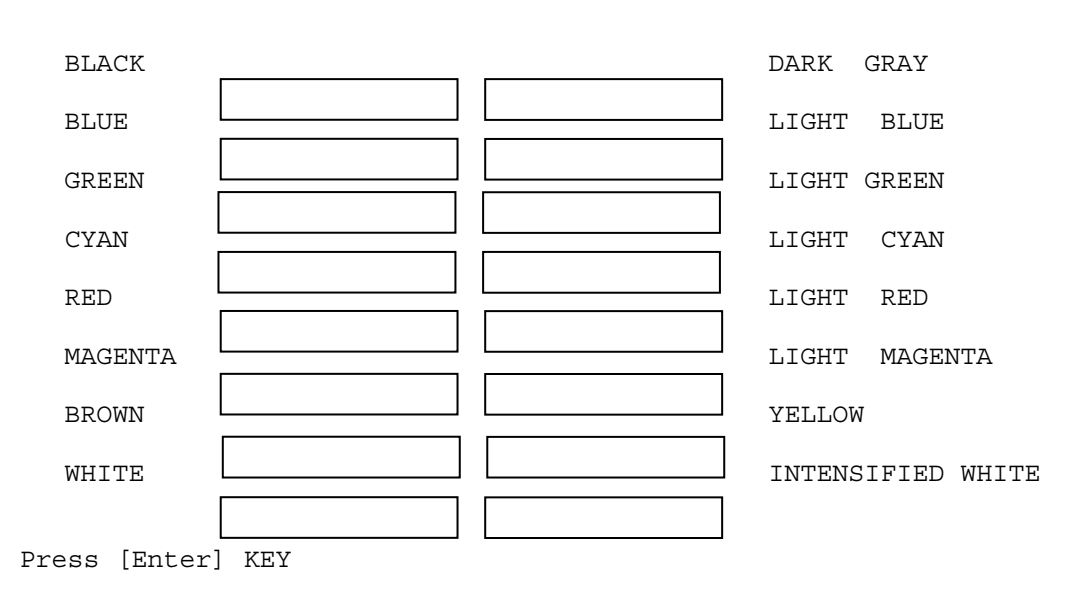

To exit this subtest and return to the Display Test menu:

### Subtest 06 640 \* 480 Character Display

This subtest uses 640\*350 video resolution to display 16 colors: black, blue, green, cyan, red, magenta, brown, white, dark gray, light blue, light green, light cyan, light red, light magenta, yellow, and intensified white. The screen below displays when this subtest is executed.

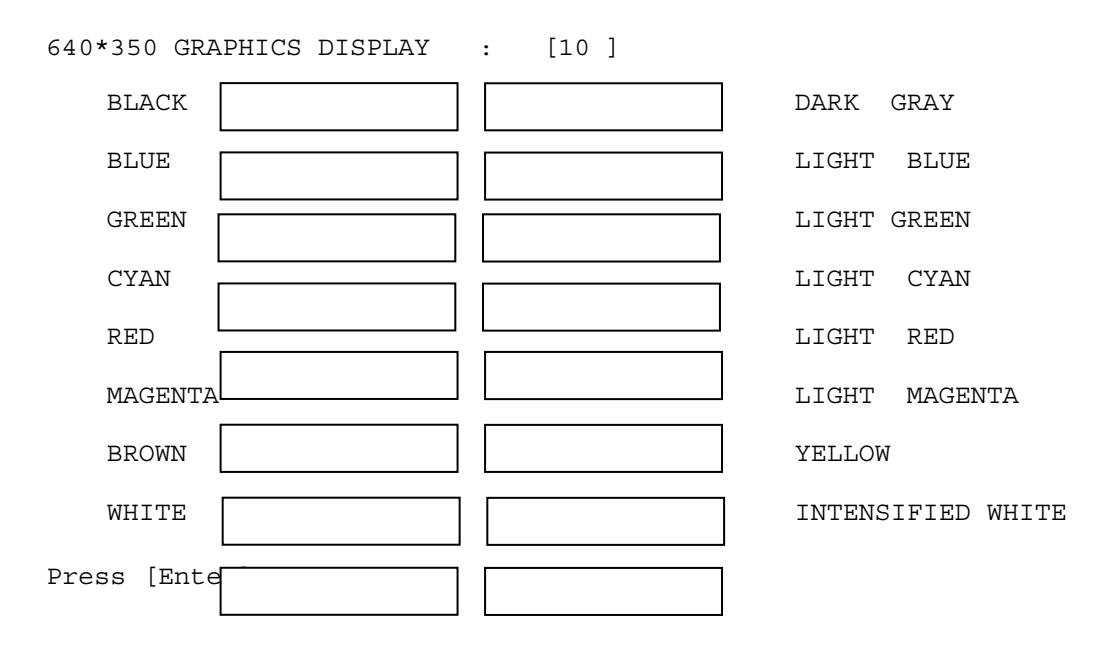

Press **ENTER** to display the following 16 colors: black, blue, green, cyan, red, magenta, brown, white, dark gray, light blue, light green, light cyan, light red, light magenta, yellow, and intensified white using 640\*480 video resolution.

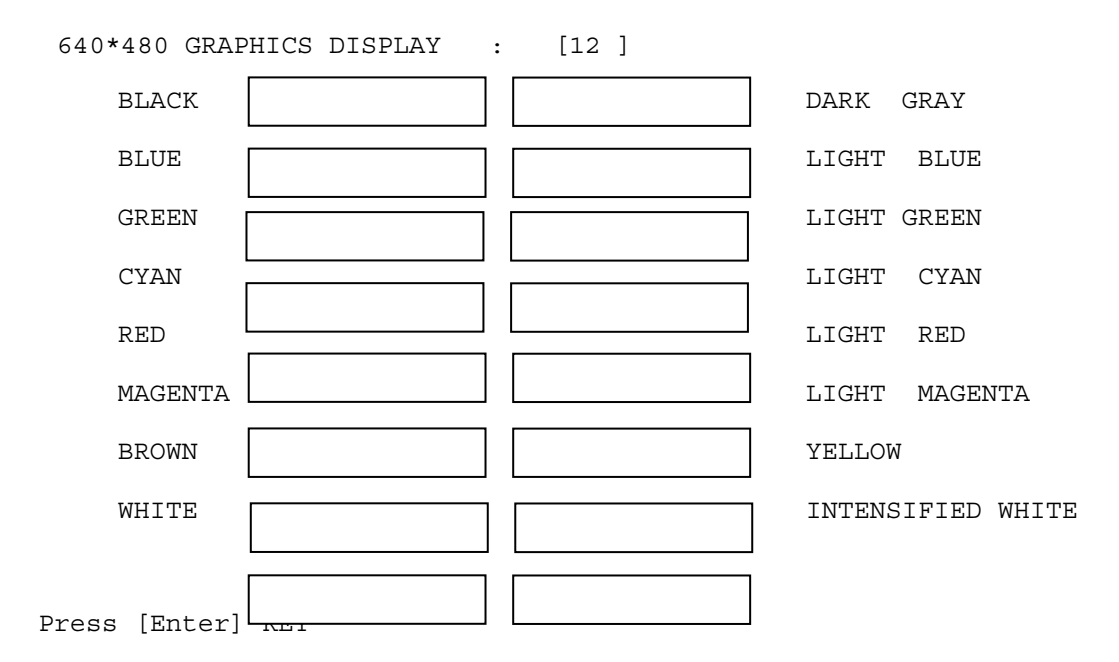

To exit this subtest and return to the Display Test menu:

Subtest 07 **Display Page** 

This subtest displays video pages zero through seven.

DISPLAY PAGE 0

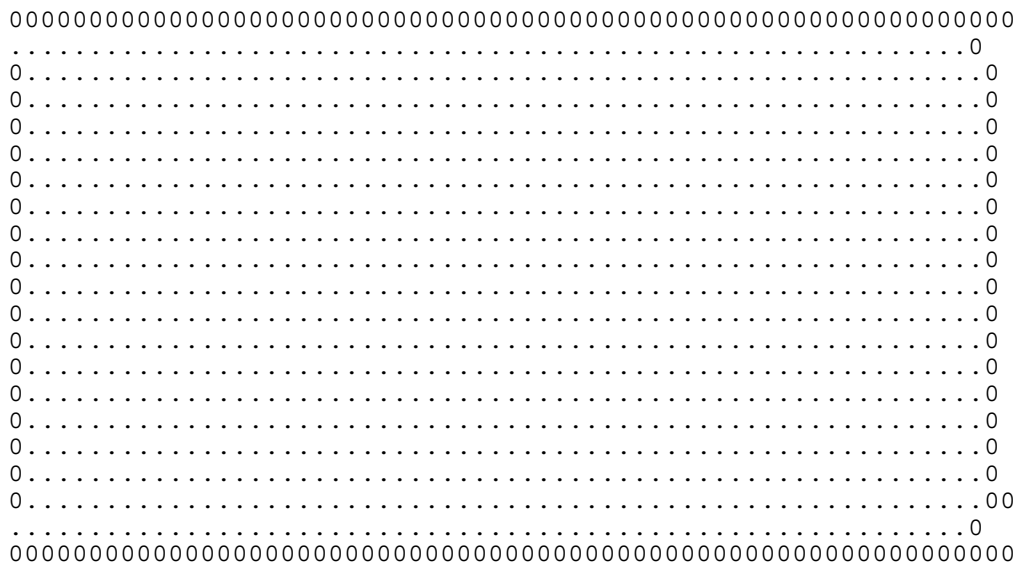

To exit this subtest and return to the Display Test menu:

#### Subtest 08 "H" Pattern Display

This subtest displays a full screen of "H" patterns.

HHHHHHHHHHHHHHHHHHHHHHHHHHHHHHHHHHHHHHHHHHHHHHHHHHHHHHHHHHHHHHHHHHHHH HHHHHHHHHHHHHHHHHHHHHHHHHHHHHHHHHHHHHHHHHHHHHHHHHHHHHHHHHHHHHHHHHHHHH HHHHHHHHHHHHHHHHHHHHHHHHHHHHHHHHHHHHHHHHHHHHHHHHHHHHHHHHHHHHHHHHHHHHH

To exit this subtest and return to the Display Test menu:

 Press **Enter** if **NO** was selected for *Test Loop* on the Test Parameter Menu. Press **Ctrl** + **break** if **YES** was selected for *Test Loop* on the Test Parameter Menu.

Subtest 9 Video DAC Register W/R/C

This subtest writes data patterns to the Video DAC register lookup table (PEL Address register), then reads the new data, and compares the result to the original data patterns. The original content of the Video DAC register is saved in RAM and restored after the test is completed.

The test data patterns are 00H,15H, 2AH and 3FH.

*NOTE: If NO is selected for Test Loop on the Test Parameter menu, "Screen will remain blank" displays on the screen while the test is executing. When the test is complete the Display Test menu displays.* 

*If YES is selected for Test Loop on the Test Parameter menu, "The Screen will remain blank" displays on the screen and then the screen flickers due to the fast screen refresh while the test is executing. Press Ctrl + break to return to the Display Test menu.* 

### Subtest 10 Color Graphics Display

This subtest displays three colors, cyan, white and yellow on the screen as shown below.

640 \* 480 GRAPHICS DISPLAY CYAN WHITE YELLOW

To exit this subtest and return to the Display Test menu:

Subtest 11 Color Attributes Display

This subtest displays 16 colors: black, blue, green, cyan, red, magenta, brown, white, dark gray, light blue, light green, light cyan, light red, light magenta, yellow, and intensified white. The screen below displays when this subtest is executed.

640\*480 COLOR ATTRIBUTE DISPLAY

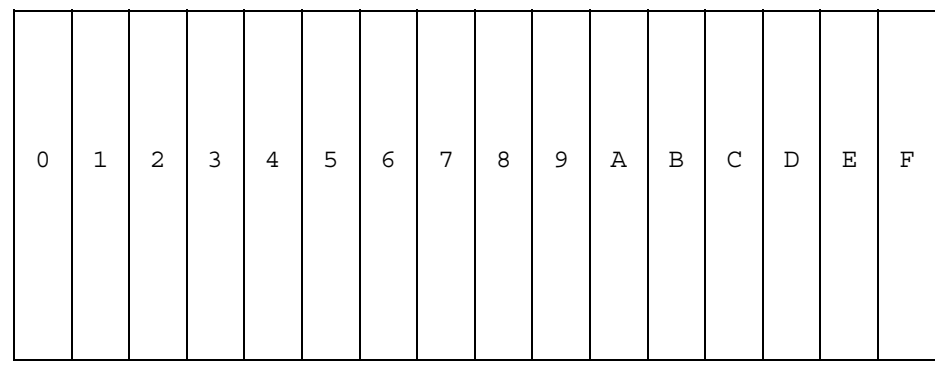

Press [Enter] Key

Pressing **Enter** executes VRAM mapping test which indicates vertical lines

Press **Enter** to execute the VRAM mapping test which displays a horizontal line at one dot intervals using Mode 12.

*NOTE: The following screen does not display correctly. It will be amended in the next version.* 

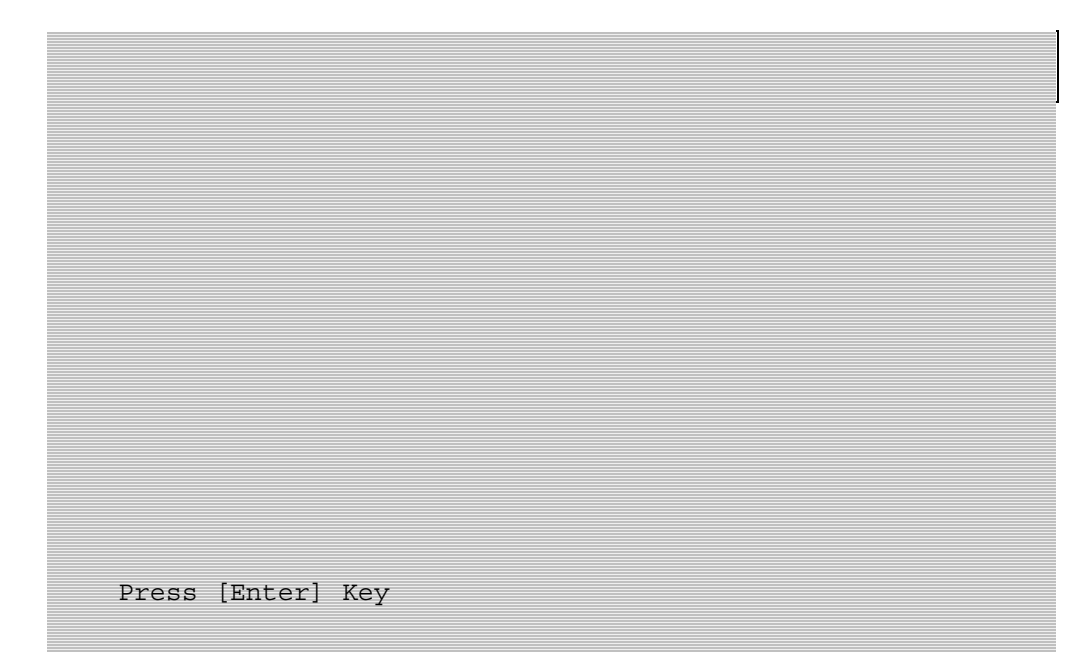

Press **Enter** to execute the VRAM mapping test which displays a vertical line at four dot intervals using Mode 12.

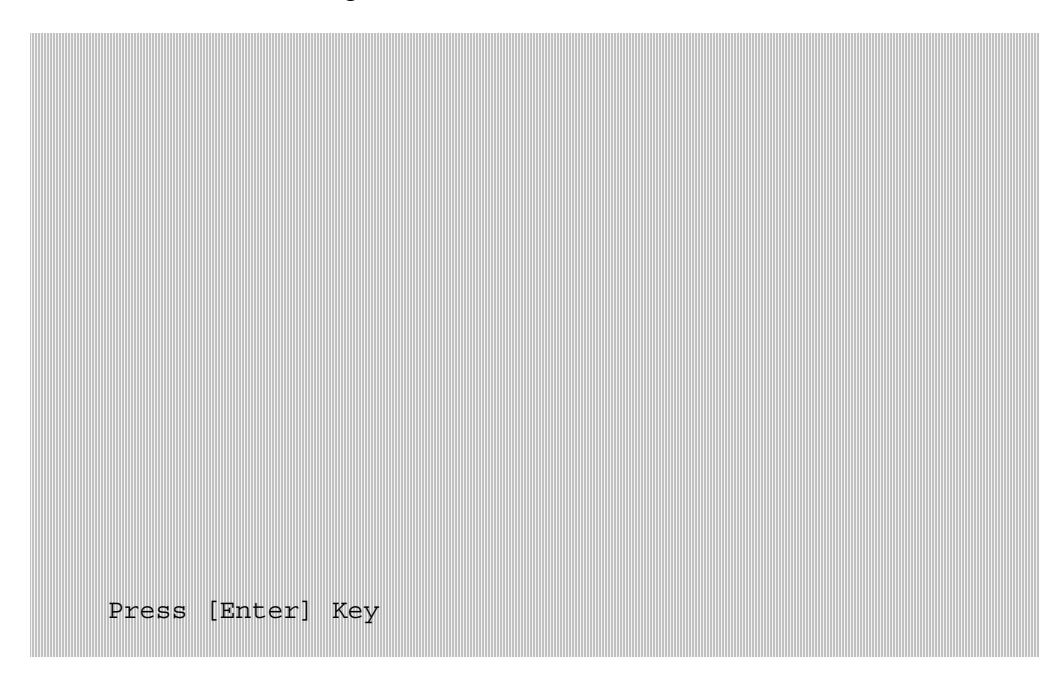

Press **Enter** to display VRAM mapping test using the all dots Mode.

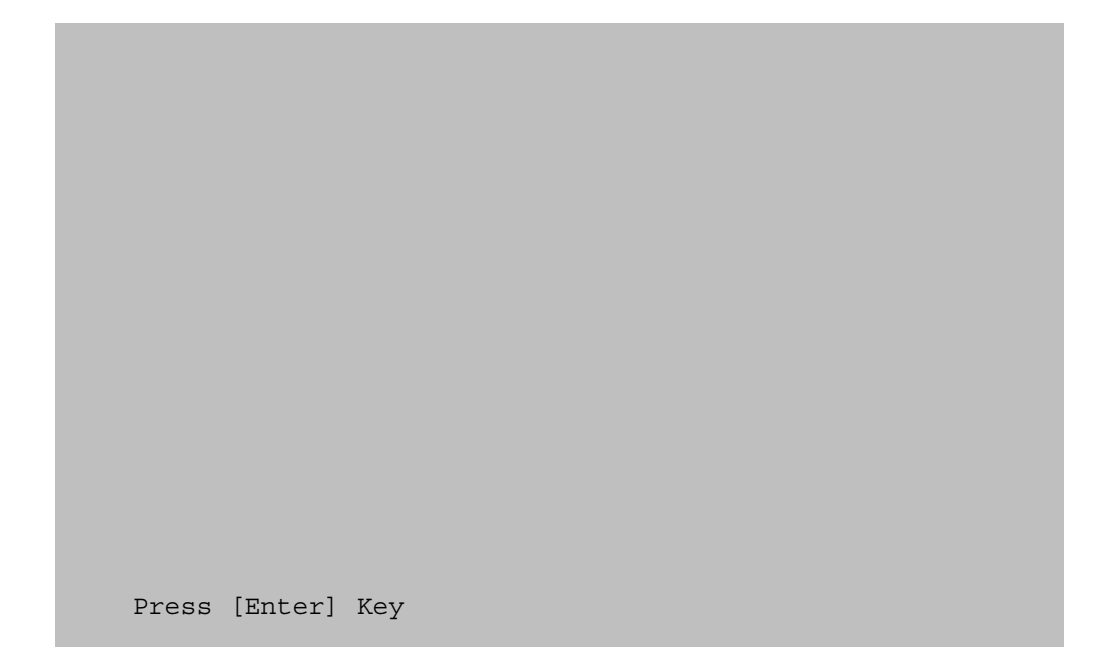

To exit this subtest and return to the Display Test menu:

### Subtest 12 Color Tiling

This subtest displays black, gray, white, and 3 gradations of red, green, and blue as shown in the following display.

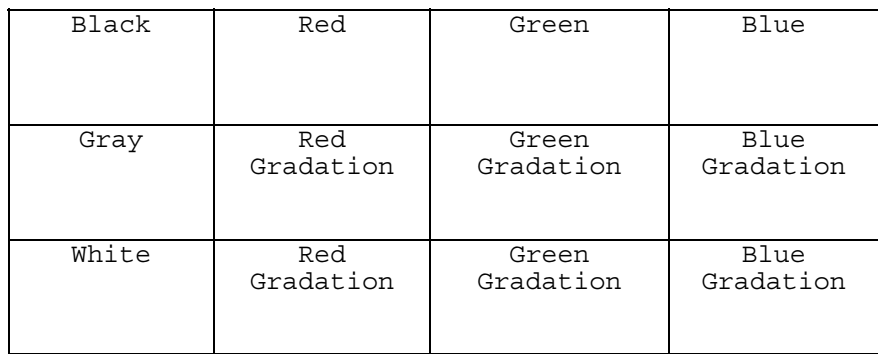

To exit this subtest and return to the Display Test menu:

## **3.8 Floppy Disk Test**

*CAUTION: Before running the floppy disk test, prepare a formatted work disk. Remove the diagnostics disk and insert the work disk into the FDD. The contents of the floppy disk will be erased.* 

To execute the Floppy Disk Test select 0**5** from the Diagnostic Test Menu, press **Enter** and follow the directions on the screen. The Floppy Disk Test contains five subtests that test the FDD. Move the highlight bar to the subtest you want to execute and press **Enter**.

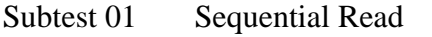

This subtest sequentially reads all the tracks (Tracks 0 to 79)on the floppy disk.

Subtest 02 Sequential W/R/C

This subtest continuously writes the data pattern B5ADADh to all the specified tracks selected in Subtest 01. The data pattern is then read and compared to the original data.

Subtest 03 Random Address/Data

This subtest writes random data to random addresses on all tracks defined in Subtest 01. The data is then read and compared to the original data.

### Subtest 04 Write Specified Address

*NOTE: The first two digits of the ADDRESS indicate which track is being tested, the next two digits indicates the head, and the last two digits indicate the sector.* 

This subtest allows you to verify the errors from Subtest 02. It writes specified data to a specified track and head. Use the Log Utilities (see Section 3.21) to specify the track number and head number where the error(s) occurred during Subtest 02. The following message displays on the screen to enter the test data, track number, and head number.

```
TEST DATA ?? 
TRACK NO (00~79) ?? 
HEAD NO (0-1) ?
```
Subtest 05 Read Specified Address

This subtest reads data from a specified track and head.

The following message displays on the screen to enter the test track number and head number.

```
TRACK NO (00~79) ?? 
HEAD NO (0-1) ?
```
# **3.9 Hard Disk Test**

To execute the Hard Disk Test select **06** from the Diagnostic Test Menu, press **Enter** and follow the directions on the screen. The Hard Disk Test contains eight subtests that test the functions of the hard disk drive. Move the highlight bar to the subtest you want to execute and press **Enter**.

*NOTES: The contents of the hard disk will be erased when subtest 02, 03, 04, 05, 07 or 08 is executed. Before running the test, transfer the contents of the hard disk to other disk.* 

*A password is necessary to execute the Hard Disk Test. The password is:* **hard disk**

### Subtest 01 Sequential Read

This subtest sequentially reads all the tracks on the HDD starting at track 0. When all tracks have been read, the test starts at the maximum track and reads sequentially back to track 0.

Subtest 02 Address Uniqueness (This subtest need very long time)

This subtest writes unique address data to each sector of the HDD track-bytrack. The data written to each sector is then read and compared with the original data. There are three ways the HDD can be read:

- Forward sequential
- Reverse sequential
- Random
- Subtest 03 Random Address Data

This subtest writes random data to 1000 different random addresses on the HDD. This data is then read and compared to the original data.

Subtest 04 Cross Talk and Peak Shift

This subtest writes eight of the most likely to fail data patterns (shown below) to a cylinder on the HDD, then reads the data while moving from cylinder to cylinder.

**Data Pattern**  B5ADADH 4A5252H EB6DB6H 149249H 63B63BH 9C49C4H 2DB6DBH D24924H

Subtest 05 Write Specified Address

*NOTE: This subtest is designed to run with the Test Loop set to NO. This subtest is a debug tool and the operator should enter the Test Parameters each time.* 

This subtest allows you to verify the errors from Subtest 01. It writes specified data to a specified LBA. Use the Log Utilities (see Section 3.18) to specify the LBA number where the error(s) occurred during Subtest 01. The following message displays on the screen to enter the test data, and Sector count.

TEST DATA ?? SECTOR COUNT (01~39) ?? START ADDRESS (00000000~MAX Address) ?

Subtest 06 Read Specified Address

.

*NOTE: This subtest is designed to run with the Test Loop set to NO. This subtest is a debug tool and the operator should enter the Test Parameters each time.* 

This subtest allows you to verify the errors from Subtest 01. It reads specified data (Subtest 06) from a specified LBA. Use the Log Utilities (see Section 3.18) to specify the LBA number where the error(s) occurred during Subtest 01. The following message displays on the screen to enter the test sector count.

```
SECTOR COUNT (01~39) ?? 
START ADDRESS (00000000~MAX Address) ?
```
Subtest 07 Sequential Write

This subtest writes specified data to all cylinders on the HDD. The following message displays on the screen to enter the test data.

TEST DATA ????(=37b3H)

Subtest 08 W-R-C Specified Address

This subtest writes specified data to a specified sector count, then reads and compares the result. The following message displays on the screen to enter the test data, sector count.

```
TEST DATA ????(=37b3H) 
SECTOR COUNT (01~39) ?? 
START ADDRESS (00000000~Max Address) ?
```
## **3.10 Real Time Clock Test**

To execute the Real Time Clock Test select **07** from the Diagnostic Test Menu, press **Enter** and follow the directions on the screen. The Real Time Clock Test contains three subtests that test the computer's real time functions. Move the highlight bar to the subtest you want to execute and press **Enter**.

Subtest 01 Real Time

This subtest allows you to change the date and time. To execute the Real Time Subtest, follow these steps:

1. Select Subtest **01** and the following displays:

 [ REAL TIME TEST ] Current date : mm-dd-yyyy Current time : hh:mm:ss Enter new date : mm-dd-yyyy Enter new time : hh:mm:ss

2. If the current date is not correct, enter the correct date at the "Enter new date" prompt and press **Enter**. The following prompt displays:

Enter new time :

Press [Enter] key to exit test

3. If the current time is not correct, enter the correct time using a 24-hour format and press **Enter**.

*NOTE: If NO is selected for Test Loop on the Test Parameter menu, the Real Time Clock Test menu displays.* 

*If YES is selected for Test Loop on the Test Parameter menu, the screen above displays and the test is executed again. Press Ctrl + break to return to the Real Time Clock Test menu.* 

Subtest 02 Backup Memory

This subtest writes 50 bytes of test data (FFH, AAH, 55H, and 00H) to the CMOS 14<sup>th</sup> address, then reads the new data and compares it to the original data.

Subtest 03 Real Time Carry

*CAUTION: When this subtest is executed, the current date and time are reset.* 

This subtest checks the clock's carry function.

```
[ REAL TIME CARRY TEST ] 
   Current date : 12-31-1999 
  Current time : 23:59:55 
 Press [Enter] key to exit test
```
The following is the display after the date carry function is executed.

[ REAL TIME CARRY TEST ] Current date : 01-01-2000 Current time : 00:00:01 Press [Enter] key to exit test

To exit this subtest and return to the Real Time Clock menu:

## **3.11 Cache Memory Test**

To execute the Cache Memory Test select **08** from the Diagnostic Test Menu, press **Enter**  and follow the directions on the screen. The Cache Memory Test contains eight subtests that test the computer's cache memory. Move the highlight bar to the subtest you want to execute and press **Enter**.

*NOTE: If NO is selected for Test Loop on the Test Parameter menu, the screen will remain blank while the subtest is executing. When the test is complete the Cache Memory Test menu displays.* 

*If YES is selected for Test Loop on the Test Parameter menu, the Test Status screen displays while the subtest is executing. Press Ctrl + break to return to the Cache Memory Test menu.* 

### Subtest 01 Constant Data Test

This subtest reads the contents of cache memory and saves it into RAM. The subtest then writes constant data (FFFFH, AAAAH, 5555H, 0101H, 0000H), reads the new data and compares the result with the original data pattern. The original cache memory content is then restored to the cache memory.

#### Subtest 02 Address Pattern Test

This subtest reads the contents of cache memory and saves it into RAM. The subtest then writes address data patterns (0000H, 0001H, 0002H, through 3FFDH, 3FFEH, 3FFFH), reads the new data and compares the result with the original data. The original cache memory content is then restored to the cache memory.

Subtest 03 Increment/Decrement Test

This subtest reads the contents of cache memory and saves it into RAM. The subtest then writes the increment data (00H, 01H, 02H, through FDH, FEH, FFH), reads the new data and compares the result with the original data. After comparing the incremental data, decrement data (FFH, FEH, FEH, through 02H, 01H, 00H) is written and the new data is read and compared with the original data. The original cache memory content is then restored to the cache memory.

Subtest 04 Bit Shift Pattern Test

This subtest reads the contents of cache memory and saves it into RAM. The subtest then writes the bit shift data patterns (1 bit shifted every 4 bytes), reads the new data and compares the result with the original data. The original cache memory content is then restored to the cache memory.

Subtest 05 Write Disturb Test (We can't support this time)

This subtest reads the contents of cache memory and saves it into RAM. The subtest then writes the "write disturb data," reads the new data and compares the result with the original data. The original cache memory content is then restored to the cache memory.

Subtest 06 Checker Board Test

This subtest reads the contents of cache memory and saves it into RAM. The subtest then writes the "checker board data," (data which is inverted front/back and left/right) reads the new data and compares the result with the original data. The original cache memory content is then restored to the cache memory.

Subtest 07 Marching Test

This subtest reads the contents of cache memory and saves it into RAM. The subtest then writes the "marching data," (00H through 01H and 01H through 00H) reads the new data and compares the result with the original data. The original cache memory content is then restored to the cache memory.

Subtest 08 Working Data Test

This subtest reads the contents of cache memory and saves it into RAM. The subtest then writes the "working data," reads the new data and compares the result with the original data. The original cache memory content is then restored to the cache memory.

## **3.12 High Resolution Display Test**

To execute the High Resolution Display Test select **09** from the Diagnostic Test Menu, press **Enter** and follow the directions on the screen. The High Resolution Display Test contains six subtests that test the computer's high resolution video display. Move the highlight bar to the subtest you want to execute and press **Enter**.

### Subtest 01 VRAM W/R/C Test

This subtest writes address and data patterns to Video RAM, then reads the values from the Video RAM and compares them to the original test patterns. During the execution of this test 13 different color screens display: black, green, green, blue, blue, red, red, red, black, white, pink, cyan, and black.

#### **Test Process:**

- 1. Sets the video display to 1024\*768 mode
- 2. Bank change test

Writes 1 byte data in order 0, 1, through Fh, and compares the result, at every bank, to the original data patterns.

3. Bit shift data test

Writes 01h data into addresses A000:0000h through A000:FFFFh for each bank, reads the new data and, then compares the results with the original data. Data is then shifted 1 bit to the left, and all bits (01h, 02h, 04h, 08h, through 80h) are tested again.

4. Fixed data test

Writes test data (in order FFh, AAh, 55h, 00h) into addresses A000:0000h through A000:FFFFh for each bank by, reads the new data and, then compares the results with the original data. Data is then shifted 1 bit to the left, and all bits are tested again

*NOTE: If NO is selected for Test Loop on the Test Parameter menu, the screen displays the colors listed above and then the High Resolution Display Test menu displays.* 

*If YES is selected for Test Loop on the Test Parameter menu, the screen displays the colors listed above. Press Ctrl + break to return to the High Resolution Display Test menu.* 

#### Subtest 02 640\*480 Mode Display

This subtest uses 640\*480 video resolution to display a high resolution white frame, 256 letter types (8\*16 pixels) and 64 gradations of white, red, green, and blue as shown below.

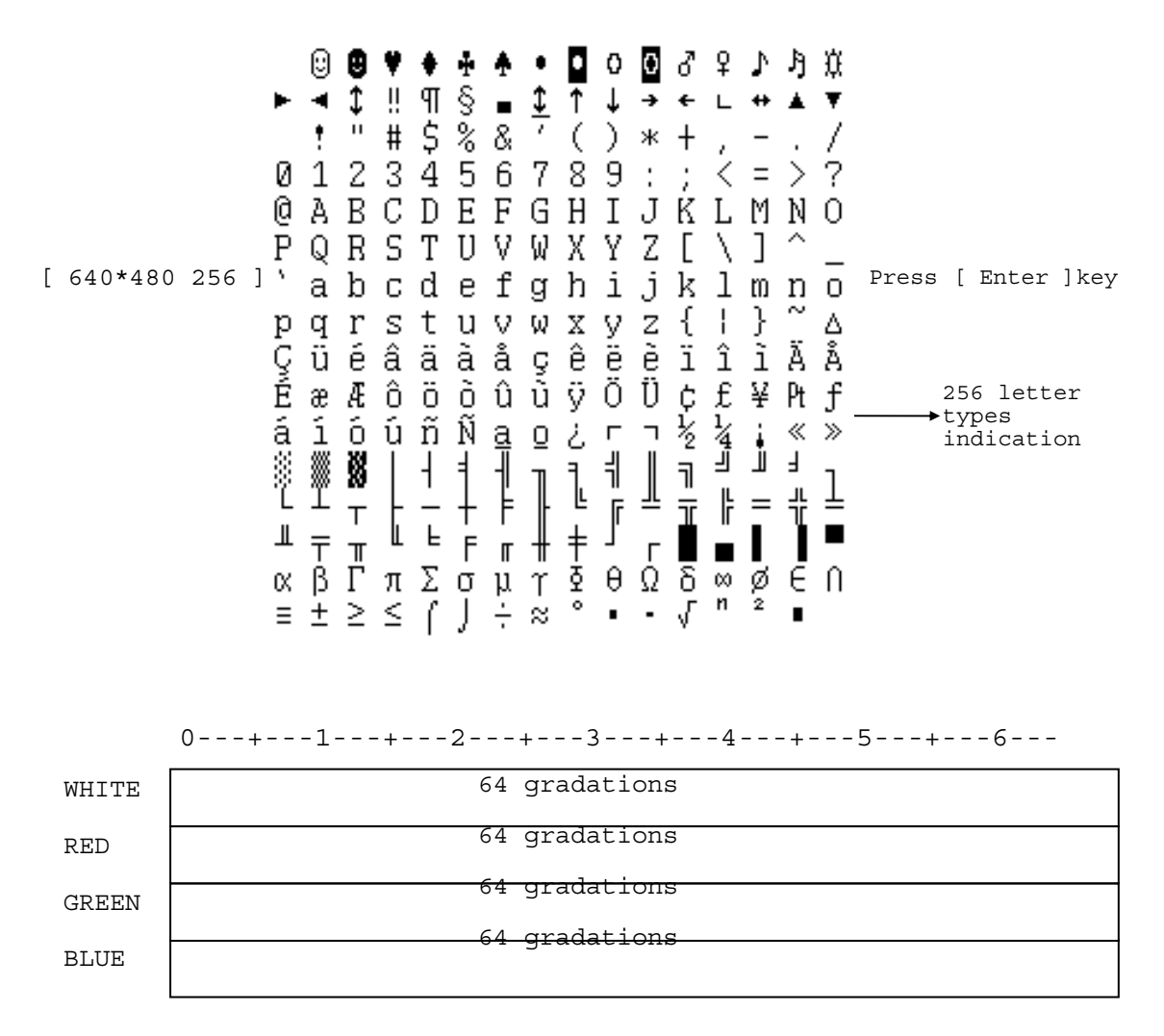

To exit this subtest and return to the High Resolution Display Test menu:

#### Subtest 03 800  $*$  600 Mode Display

This subtest uses 800\*600 video resolution to display a high resolution white frame, 256 letter types (8\*16 pixels) and 256 gradations of white, red, green, and blue as shown below.

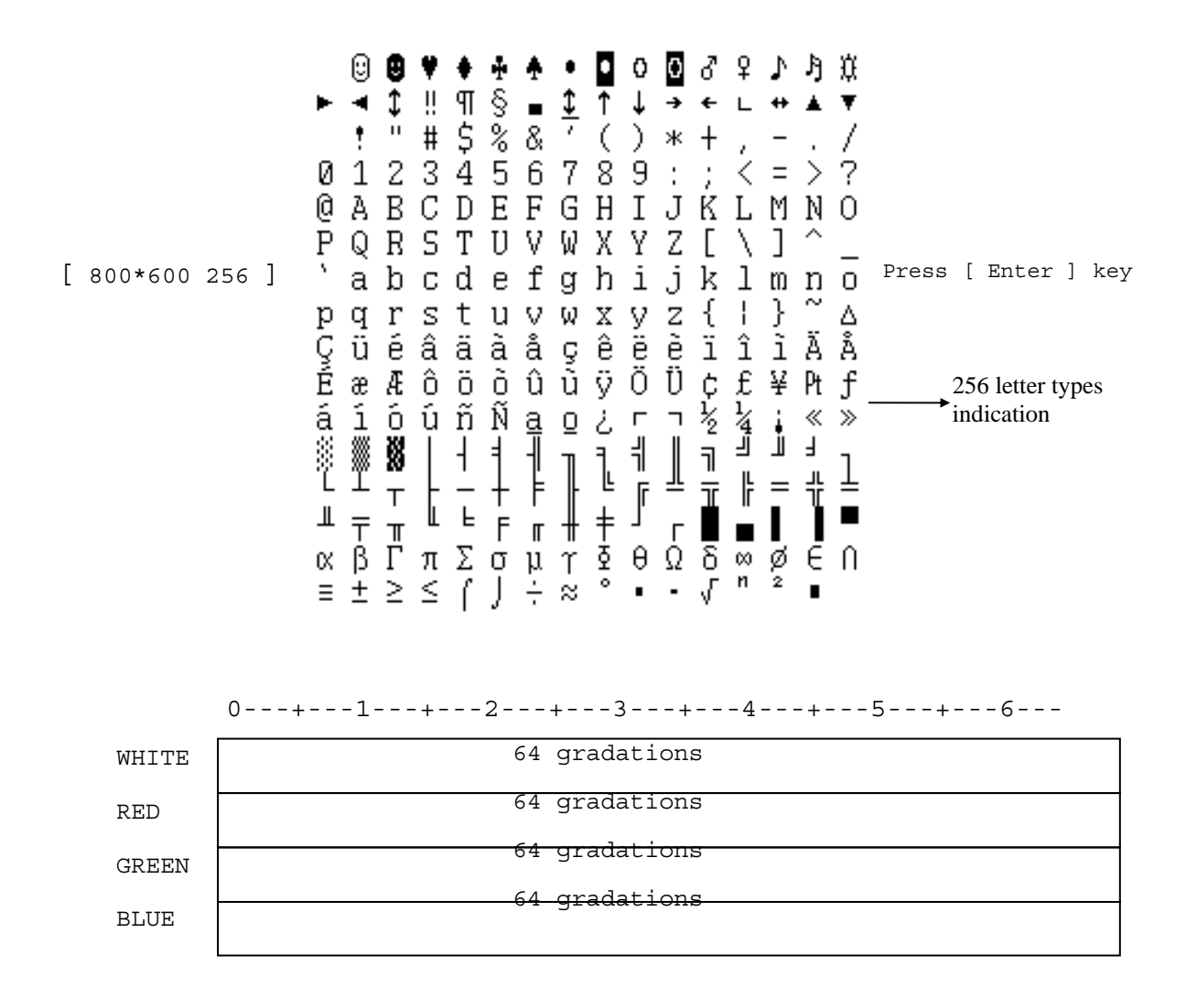

To exit this subtest and return to the High Resolution Display Test menu:
Subtest 04 1024\* 768 Mode Display

This subtest uses 1024\*768 video resolution to display a high resolution white frame, 256 letter types (8\*16 pixels) and 64 gradations of white, red, green, and blue as shown below.

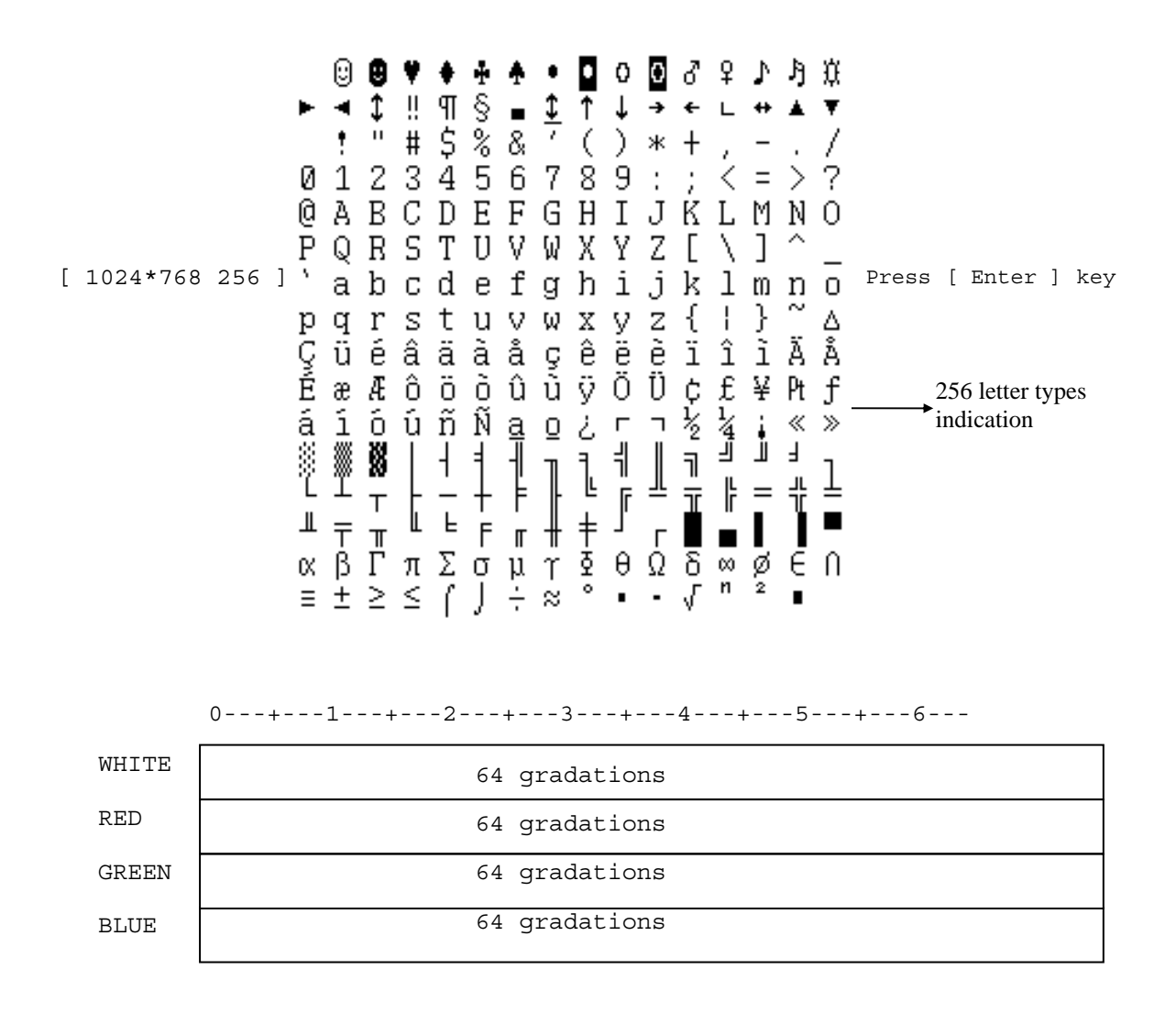

To exit this subtest and return to the High Resolution Display Test menu:

 Press **Enter** if **NO** was selected for *Test Loop* on the Test Parameter Menu. Press **Ctrl** + **break** if **YES** was selected for *Test Loop* on the Test Parameter Menu.

#### Subtest 05 "H" Pattern Display

This subtest uses the 1024\*768 Mode to display a high resolution white frame, "H" letters (8\*16 pixels fonts), at 128 letters by 48 lines.

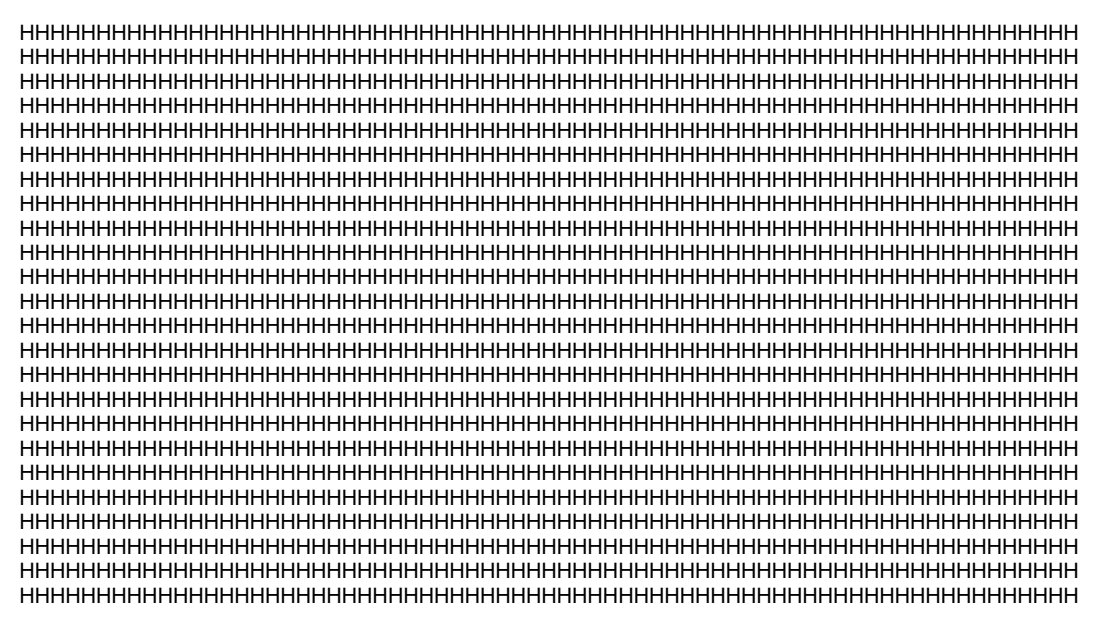

To exit this subtest and return to the High Resolution Display Test menu:

 Press **Enter** if **NO** was selected for *Test Loop* on the Test Parameter Menu. Press **Ctrl** + **break** if **YES** was selected for *Test Loop* on the Test Parameter Menu.

Subtest 06 Focus Test ("E" Pattern)

This subtest sets the 1024\*768 Mode and displays "E" patterns (18\*18 dot fonts), at 56 letters \*42 lines surrounded by a high resolution white frame.

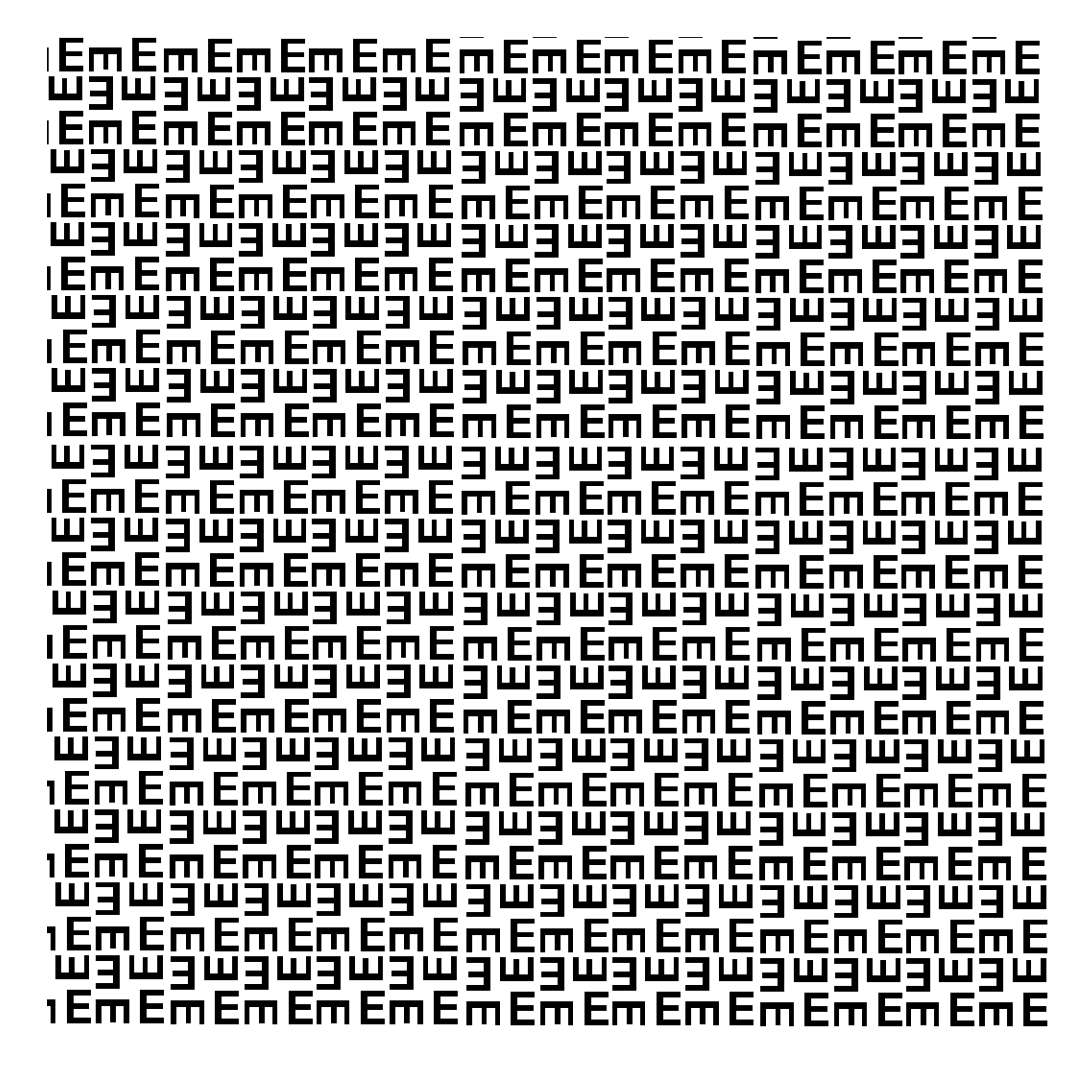

To exit this subtest and return to the High Resolution Display Test menu:

 Press **Enter** if **NO** was selected for *Test Loop* on the Test Parameter Menu. Press **Ctrl** + **break** if **YES** was selected for *Test Loop* on the Test Parameter Menu.

# **3.13 Multimedia Test**

To execute the Multimedia Test select **10** from the Diagnostic Test Menu, press **Enter** and follow the directions on the screen. The Multimedia Test contains four subtests that test the computer's multimedia functions. Move the highlight bar to the subtest you want to execute and press **Enter**.

*NOTE: Use the Toshiba Backup CD-ROM for Subtests 01, 02, and 03.* 

Subtest 01 Sequential Read Test

This subtest sequentially reads one block unit (2K bytes) of all logical addresses from the test CD.

*NOTE: If NO is selected for Test Loop on the Test Parameter Menu, the screen will remain blank while the subtest is executing. When the test is complete the Multimedia Test menu displays.* 

*If YES is selected for Test Loop on the Test Parameter Menu, the Test Status screen displays while the subtest is executing. Press Ctrl + break to return to the Multimedia Test menu.* 

Subtest 02 Random Read Test

This subtest randomly reads all addresses.

Subtest 03 Read Specified Address Test

This subtest reads data from a specified block of addresses.

The following message displays on the screen to enter the start and end block addresses:

START BLOCK ADDRESS ? END BLOCK ADDRESS ?

Subtest 04 1 Point W/R/C (R/RW Media)

*NOTE: Use CD-R or CD-RW, the CD-ROM and DVD cannot be used for this subtest, and some DVD-dual can't support this test.* 

This subtest writes specified data to a specified block count, then reads and compares the result.

# **3.14 MEMORY2 Test**

To execute the Expansion Test select **11** from the Diagnostic Test Menu, press **Enter** and follow the directions on the screen. The MEMORY2 Test contains four subtests that test the computer's. Move the highlight bar to the subtest you want to execute and press **Enter**.

*NOTE: If NO is selected for Test Loop on the Test Parameter menu, the Test Status screen displays while the test is executing. When the test is complete the Memory Test menu displays.* 

*If YES is selected for Test Loop on the Test Parameter menu, the Test Status screen displays while the test is executing. Press Ctrl + break to return to the Memory Test menu* 

Subtest 01 All one/All zero test

This subtest performs pseudorandom data read/write. The data consists of "all ones"/"all zero" patterns produced by pseudorandom sequence generator. The test checks address error.

FFFFFFFFFFFFFFFF0000000000000000 0000000000000000FFFFFFFFFFFFFFFF

Subtest 02 Walking 1/Walking 0 test (Left)

This subtest uses "running one"/"running zero" patterns. This test sequence allows also to checking system bus in maximum noise conditions. The following test sequence is written.

7FFF7FFF7FFF7FFF8000800080008000 BFFFBFFFBFFFBFFF4000400040004000

After all the memory being tested is filled with the pattern, it is read in descanting direction and compared with reference data. As the memory is read, the data is replaced with inverse test pattern. After all the memory is read and replaced with inverted pattern, it is read in descanting direction and compare with new reference data. As the memory is read, the data is replaced with next pattern, which is like first one shifted to right.

Subtest 03 Walking 1/Walking 0 test (Right)

Tee test method is the same as Subtest2. However, the data to be used differs.

80008000800080007FFF7FFF7FFF7FFF 4000400040004000BFFFBFFFBFFFBFFF

Subtest 04 Walking 1/Walking 0 test (Left/ Right)

Tee test method is the same as Subtest2. However, the data to be used differs.

7FFF7FFF7FFF7FFF8000800080008000 BFFFBFFFBFFFBFFF4000400040004000 DFFFDFFFDFFFDFFF2000200020002000

FFFBFFFBFFFBFFFB0004000400040004 FFFDFFFDFFFDFFFD0002000200020002 FFFEFFFEFFFEFFFE0001000100010001 80008000800080007FFF7FFF7FFF7FFF 4000400040004000BFFFBFFFBFFFBFFF

0004000400040004FFFBFFFBFFFBFFFB 0002000200020002FFFDFFFDFFFDFFFD 0001000100010001FFFEFFFEFFFEFFFE

# **3.15 Error Codes and Error Status Names**

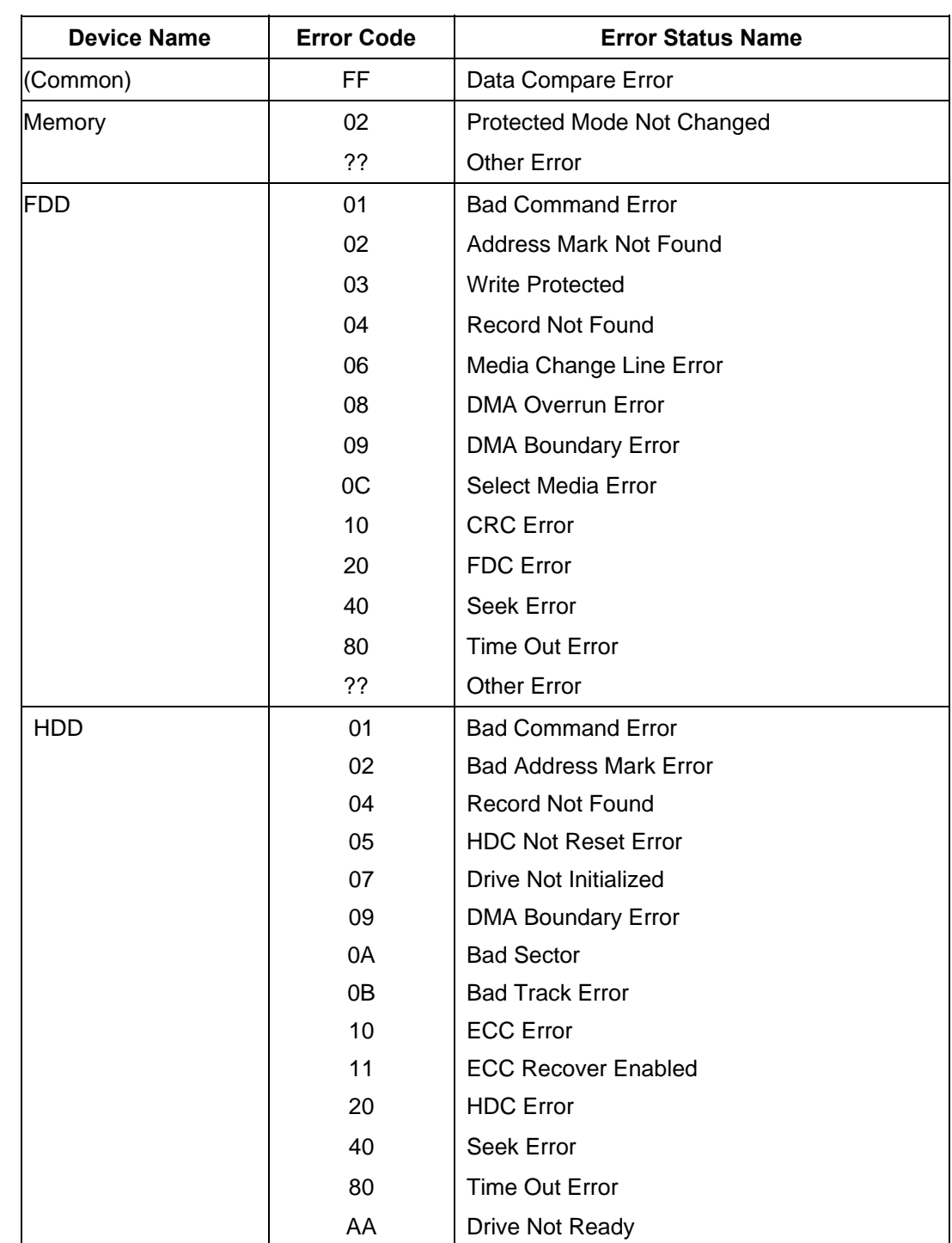

The following table lists the error codes and error status names for the Diagnostic Tests. *Table 3-2 Error codes and error status names (1/2)* 

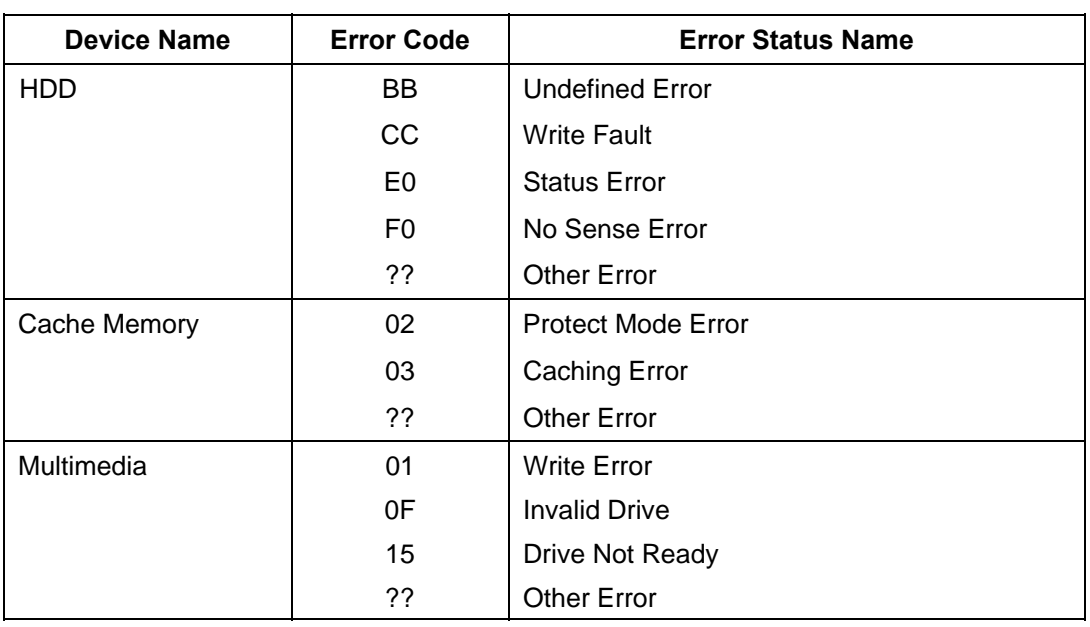

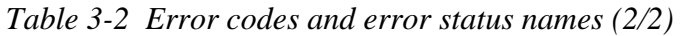

*NOTE: If error status name is Other Error , please reference the Error Code for error information* 

# **3.16 Running Test**

#### *NOTES:*

- *1. You may add or delete subtests using the Running Test Edit Item function, see Section 3.20.*
- *2. Do not forget to insert a work disk in the FDD. If a work disk is not inserted an error will be generated during the Floppy Disk Test.*
- *3. If the test completes successfully an "PASS" sign with blue letters displays on the screen.*
- *4. If the test fails or is interrupted before completion an "FAIL" sign with red letters displays on the screen.*
- *5. If running item not select an "NOITEM" sign with green letters display on the screen.*
- *6. All errors which occur during execution of the Running Test are logged in the Log File.*
- *7. This program is executed according to the* Count Loop *number selected in the Running Test Edit Item, see Section 3.20. To terminate the program, press Ctrl + Break.*

# **3.17 DMI INFOEMATION**

Select **03** from the Diagnostics Menu and press **Enter** to Check or Write DMI Information Data:

## **3.17.1 Check DMI Information**

The Check DMI Configuration program contains the following configuration information for the computer:

*NOTE: Please set the media of DVD before starting a test.* 

#### **System information (Type 1)**

- 1. Manufacture : TOSHIBA
- 2. Product Name : Satellite XXXXXX
- 3. Version :(TOSHIBA Part Number)
- 4. Serial Number : Serial Number
- 5. UUID Number: xxxxxxxxxxxxxxxxxxxxxxxxxxxxxxx

#### **OEM Strings (Type 11)**

1. OEM String : xxxxxxxxxxxxxxxxxxxxxxxxxxx

#### **On Board LAN MAC**

1. MAC ADR : xxxxxxxxxxxx

#### **DVD Region Code**

- 1. User Change Time : X
- 2. Region Code : X

#### **3.17.2 Write DMI Information**

The Write DMI Information program contains the following information for the computer :

- 1. Manufacture Name ( TOSHIBA )
- 2. Product Name ( Satellite XXXXXX )
- 3. Part Number ( PSL20X-XXXXXX )
- 4. Serial Number ( 12345678W )
- 5. OEM String ( PSL20X-XXXXX, SXXXXXXXXXX )
- 6. Model Select [1]Dyn-Jpn [2]Tos-Jpn [3]Tos-Eng [4]Tos-FR
- 7. Write UUID (XXXXXXXXXXXXXXXXX)
- 8. Brightness Write ( XXXXXXXX )
- 9. Project Identifier [1]LCD13"[2]LCD14"[3]LCD15"[4]LCD17"
- a. SLP2.0 Build Sig [1]Non OS [2]OS
- b. Wireless LAN ID (001E4CXXXXXX)

Select  $1 \sim b$  to keyin new data, select 0 to exit program, program will compare input data length with the max length , if over will retry keyin

Note : Please Check New DMI Information After System Restart !! V2.6

- 1. \*\*\*\* Manufacture Name ( TOSHIBA ) (15)
- 2. \*\*\*\* Product Name ( Satellite XXXXXX ) (31)
- 3. \*\*\*\* Part Number ( PSL20X-XXXXXX ) (15)
- 4. \*\*\*\* Serial Number ( 12345678W ) (9)
- 5. \*\*\*\* OEM String (PSL20X-XXXXX, SXXXXXXXXXXX ) (31)
- 6. \*\*\*\* Model Select  $[1]$ Dyn-Jpn  $[2]$ Tos-Jpn  $[3]$ Tos-Eng  $[4]$ Tos-FR (2)
- 7. \*\*\*\* Write UUID ( XXXXXXXXXXXXXXXX ) (16)
- 8. \*\*\*\* Brightness Write ( $\overline{XXXXXX}$ ) (8)
- 9. \*\*\*\* Project Identifier [1]LCD13"[2]LCD14"[3]LCD15"[4]LCD17"-(1)
- a. \*\*\*\* SLP2.0 Build Sig [1]Non OS [2]OS-(2)
- b. \*\*\*\* Wireless LAN ID ( $001E4CXXXXXX$ ) –(6)
- 0. \*\*\*\* Exit

Please Select  $(1 - b)$  To Modify DMI String :

Current Data of EEPROM : Toshiba

1. Enter the Manufacture Name : TOSHIBA

Your Keyin is : TOSHIBA ...... This is your keyin data

EEPROM return : TOSHIBA ........ This is read from eeprom back

Press any key to continue Note : Please Check New DMI Information After System Restart !!

*If Keyin length too long will retry :* 

Current Data of EEPROM : 12345678W 4. Enter the Serial Number : 12345678901234 Your Keyin String Length Not Correct 14 > 9 !!!

Current Data of EEPROM : 12345678W 4. Enter the Serial Number :

*NOTE: The SLP2.0 is Microsoft SPEC , call "System Locked Pre-Installation"or"SLP",* 

*It is for OEM pre install Windows and no need to Active , If you select Non OS , then you need to Active your OS before you use .* 

## **3.17.3 Computrace Disabled**

The Write Computrace Information to disabled computrace function before ship :

The information as below :

 $dmiStorageBase = df010h$  $dmistorageSize = 841h$ NVR 72h/0ah \*\*\* Setting SMBIOS data! \*\*\* Type 11 base 26h UUID = "e0f43ec347f4db118688001b24f463c5" Type 12 DSN: Serial Number: " Y7KFT037T" Type 12 DSN: Serial Number: "00000590" Type 12 DSN: Serial Number: "SANYO002A2007/12/14" \*\*\* Setting SMBIOS data! \*\*\* Type 11 Length: 5 Handle : 0009h String 1: "PSU400-123321, S123456789 ", 0 String 2: "XQMG1hLoEhYLF", 0 String 3: "GKpncOhAIONam", 0 String 4: "Z87E-Kr8+kIg8", 0, 0 \*\*\* Disabled! \*\*\*

Press Any Key To Return!

# **3.18 Log Utilities**

This function logs error information generated while a test is in progress and stores the results in RAM (Maximum error log : 500 times). This function can store data on a floppy disk. If the power switch is turned off, the error information will be lost. Error information is displayed in the following order:

- 1. Error count (CNT)
- 2. Test name and subtest number (TEST)
- 3. Pass count (PASS)
- 4. Error status (STS)
- 5. FDD/HDD or memory address (ADDR)
- 6. Write data (WD)
- 7. Read data (RD)
- 8. Error Name ( ERROR NAME/DETAILS)

#### **3.18.1 Operations**

1. Select **04** and press **Enter** in the Diagnostics Menu to log error information into RAM or onto a floppy disk. Error information is displayed in the following format:

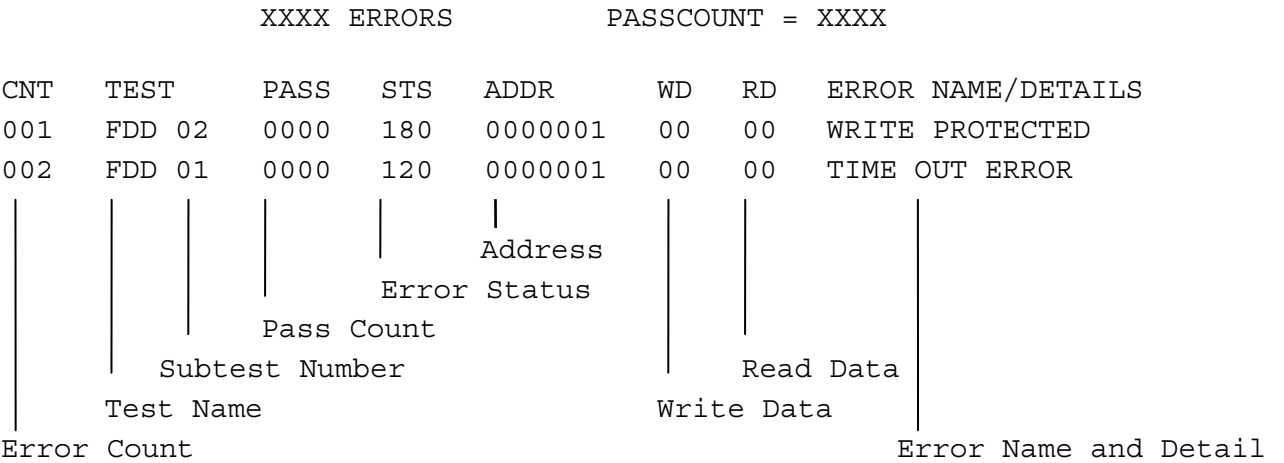

[[1:Next, 2:Prev, 3:Exit, 4;Clear, 5:FD Log Read, 6:FD Log Write, 7:Log Save]]

2. Error information displayed on the screen can be manipulated with the following number keys:

The **1** key scrolls the display to the next page. The **2** key scrolls the display to the previous page. The **3** key returns to the Diagnostics Menu. The **4** key erases all error log information in RAM. The **5** key reads the log information from a floppy disk. The **6** key writes the log information to a floppy disk. The **7** key save the log information to a floppy disk.

The following are the test abbreviations for each Diagnostics Test.

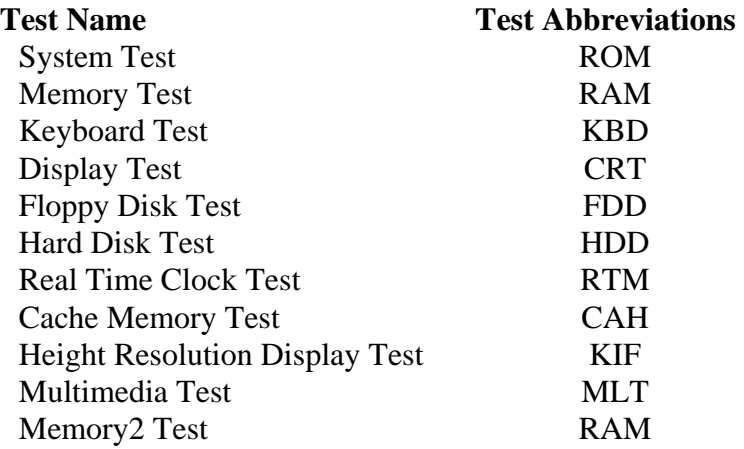

# **3.19 System Configuration**

Select **05** from the Diagnostics Menu and press **Enter** to display the following system configuration:

```
SYSTEM CONFIGURATION : 
* - BIOS VER = VX.XX KBC VER = XXXX 
* - MAC ADDRESS : XXXXXXXXXXXX 
* - 0 ASYNC ADAPTER 
* - 1 HDD DRIVE(S):XXXXXXXXXXXXXXXXXXXXXXXXXX 
            FW Rev.:XXXXXXXX 
            CUR LBA:XXXXXXXX ORG LBA:XXXXXXXX 
* - BATTERY TYPE:XXXXXXXXXX 
* - XXXMB MEMORY SIZE 
* - XXX CPU 
* - 1 Vedio Chip XXXXXXXXXXXXX 
* - 1 ODD DRIVE(S):XXXXXXXX 
               FW Rev.:XXXX
```
Press **Enter** to return to the Diagnostics Menu.

## **3.20 Running Test Edit Item**

#### **3.20.1 Function Description**

Function description lets you add or delete the subtests used to execute the Running Test. The following screen displays after pressing the **Tab** key to edit an item in the Running Test.

KEY OPERATION

Ð Cursor Down **1** Cursor Up **PgDn** Page Down **PgUp** Page Up **Home** Top of ITEM **End** End of ITEM **Ins** Insert ITEM **Del** Delete ITEM **Enter** End

#### **3.20.2 Operation Description**

Select **05** from the Diagnostics Menu and press **Enter** to display the following:

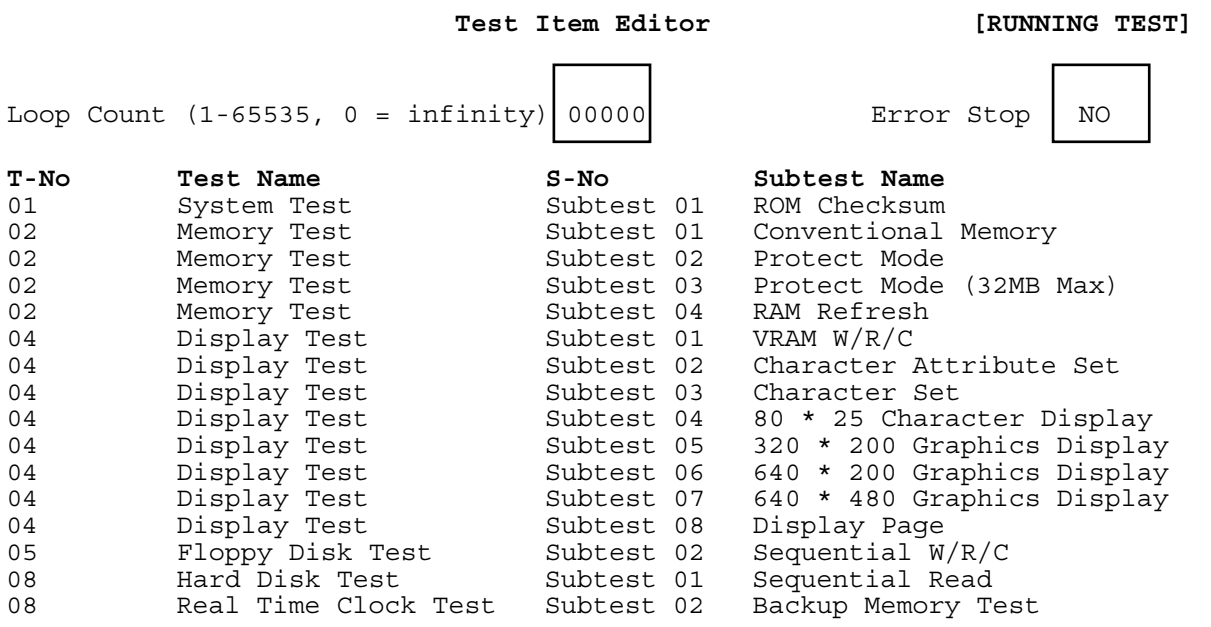

Tab: HELP (Key Operation)

1. Enter a **number** or **0** for **Loop Count** and press **Enter**.

Select a number from 1 to 65535 to define the number of times the Running Test executes.

Select 0 to run the test continuously until halted by the user.

2. Select the **NO** or **YES** for **Error Stop** and press **Enter**.

Select **NO** to keep the test running even if an error is found. Select **YES** to stop the test program when an error is found.

*NOTE: All errors which occur during execution of the Running Test are logged in the Log File.* 

- 3. Press **Insert** to add a subtest.
- 4. Press **Delete** to remove the selected subtest.
- 5. Press **Enter** when you have finished editing the Running Test list.
- 6. The following message displays:

Do you want to save the data? Save to disk

Do not save

- 7. Select the option and press **Enter**.
- 8. Select **03** from the Diagnostics Menu and press **Enter** to execute the Running Test.

*NOTE: If press Ctrl+break in the runin process, please press more one any key to exit.* 

# **3.21 Common Tests and Operation**

#### **3.21.1 How to operate a window**

To input parameters, or open a window use the following keys.

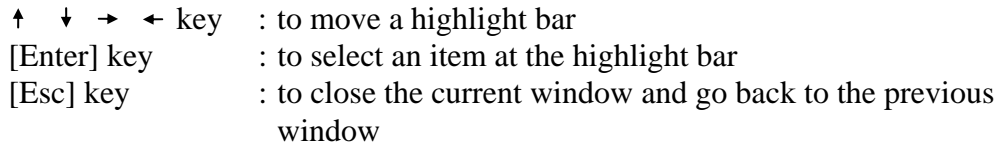

#### **3.21.2 How to Stop the Test Program**

To stop a test:

[**Ctrl**]+[**Break**] Press the Ctrl key and the Break key simultaneously.

## **3.21.3 Test Status Screen**

*NOTE: The Test Status Screen does not display during all the tests. See the specific test description Sections 3.4 through 3.14.* 

The following Test Status screen displays during most tests. See the description of each test Sections 3.4 through 3.14 for specific screen information.

> Test Name Sub Test : 0101 Pass Count :00000 Error Count :00000 Write Data :00 Read Data :00 Address :00000000 Status :00

Test Name Displays the name of the test being executed.

Subtest No. Displays the Subtest number in the following format:

 ffgg  $\mathbf{f} = \mathbf{S}$ ubtest No.  $gg =$  Step Number (Will be blank if the test does not have a Step Number.)

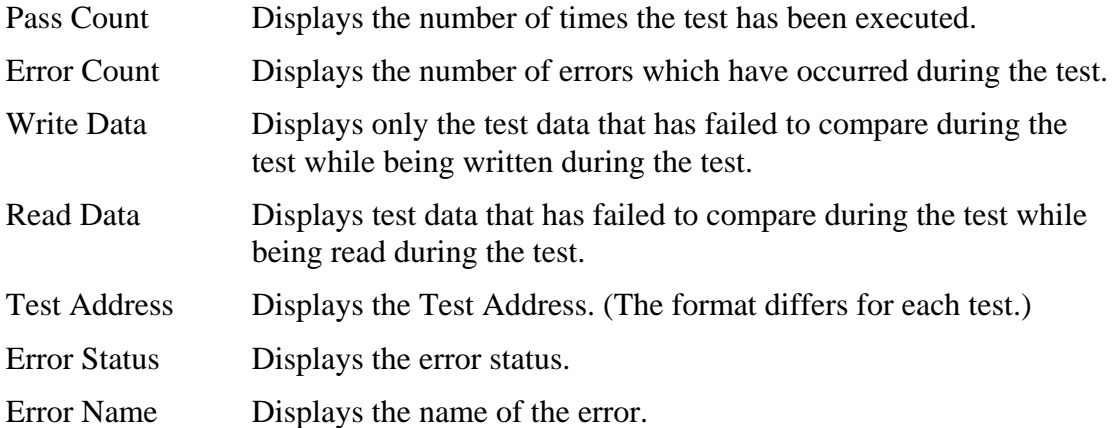

## **3.21.4 Test Stop Display**

If an error occurs during a Subtest and YES is selected for Error Stop, the following message displays:

```
[HALT OPERATION]
 1. Test end 
 2. Continue 
 3. Retry
```
\* Select 1, 2, or 3

The three selections have the following functions:

- 1: Terminates the test program and exits to the subtest menu.
- 2: Continues the test from the error.
- 3: Restarts the test from the beginning.

Use the arrow keys to move the cursor to the desired option and press Enter.

## **3.21.5 How to enter data**

Letters which must be entered are always shown in [ ]. Simultaneous entries are displayed by a "+" mark. For example:

#### **[a] [Enter]**

Press the "a" key, then press the [Enter] key.

#### **[Ctrl] + [c]**

Press the [Ctrl] key and the "c" key simultaneously.

# **Chapter 4**

# **Replacement Procedures**

#### Chapter 4 **Contents**

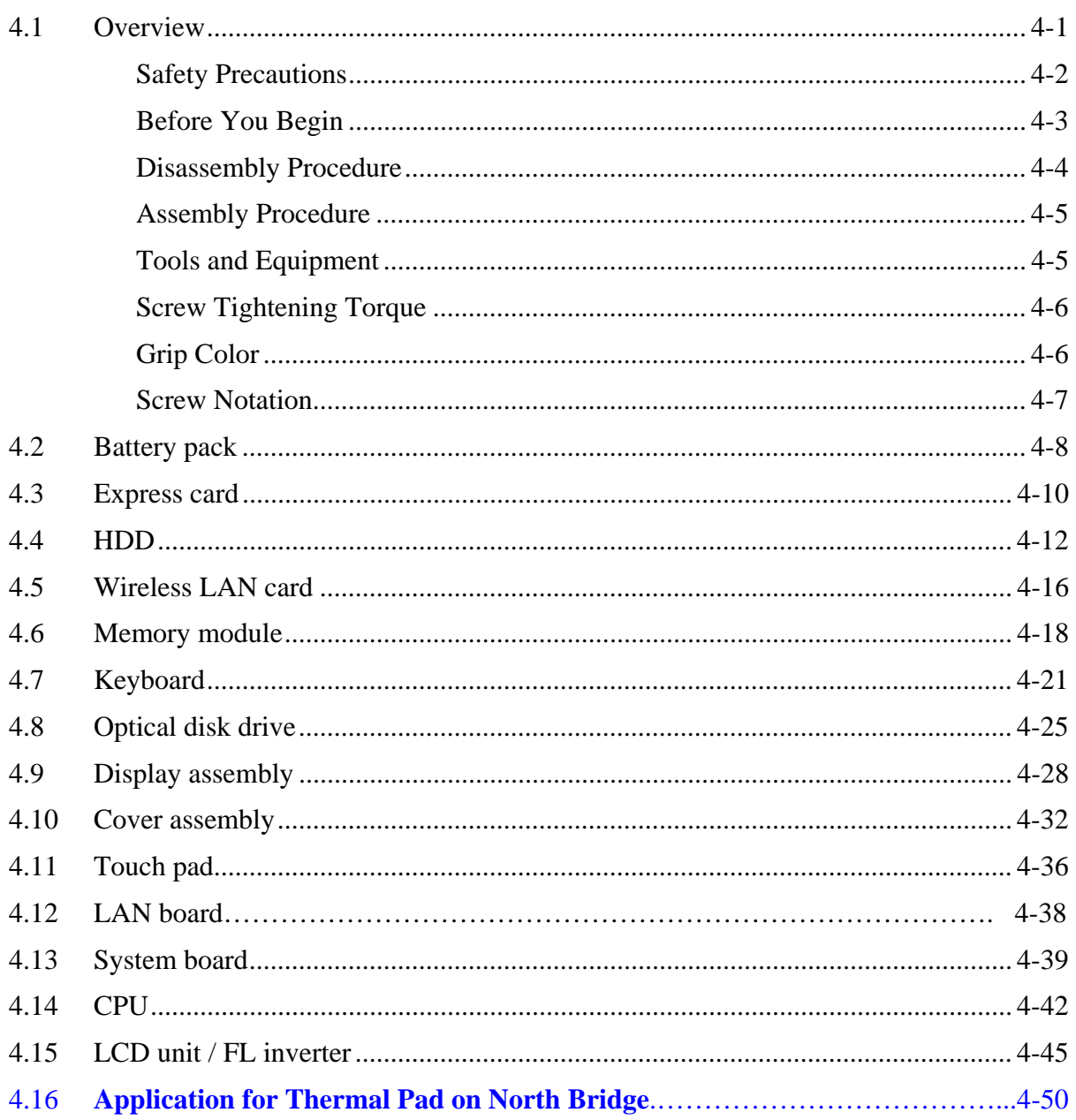

# **Figures**

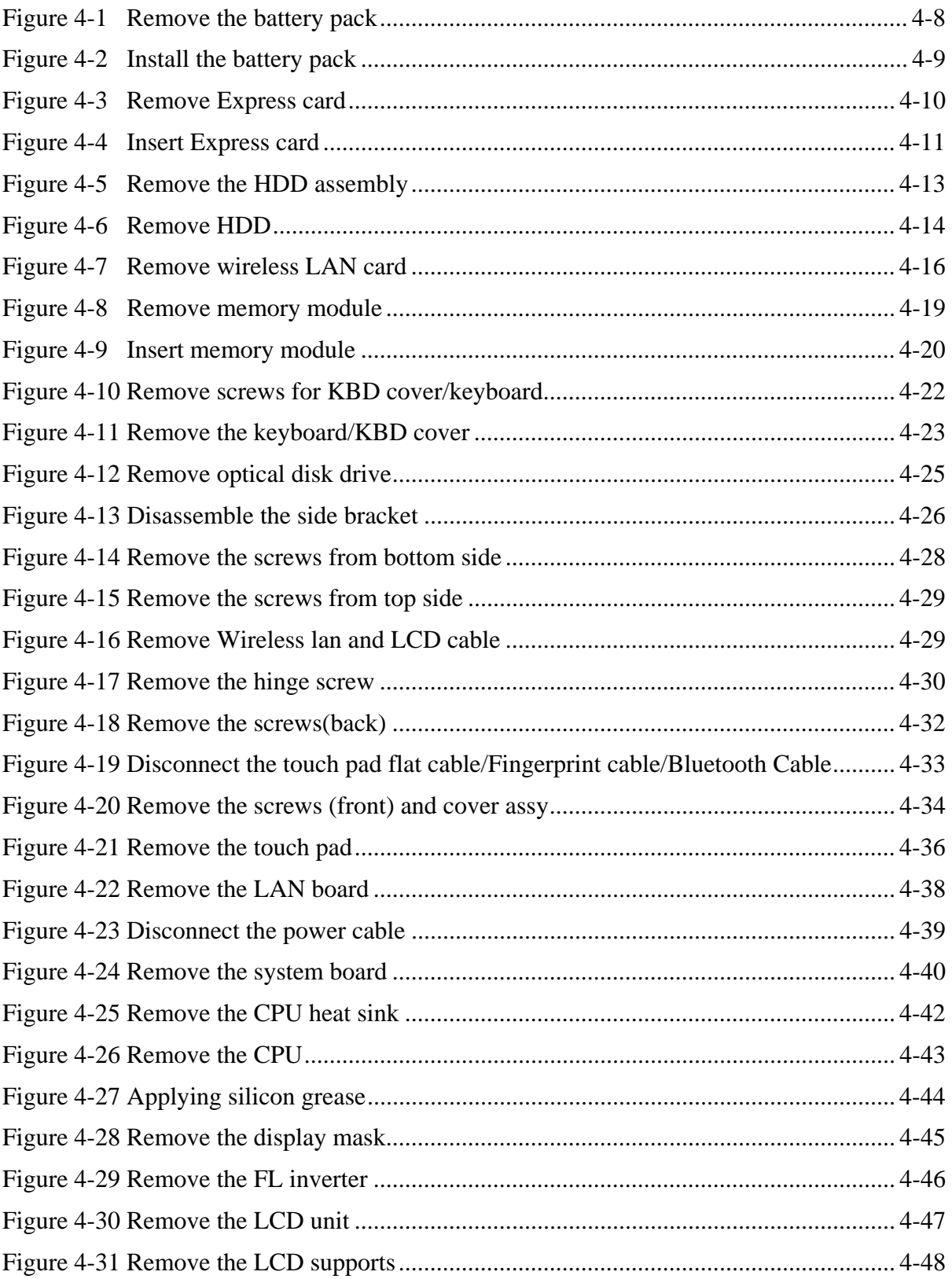

# **4.1 Overview**

This chapter describes the procedure **of** removing and replacing the field replaceable units

(FRUs) in the PC. It may **be un**necessary to remove all the FRUs in order to make a

replacement. The chart below provides a guide as to which other FRUs must be removed before a particular FRU can be removed. The numbers in the chart indicate the relevant section numbers in this manual.

In all cases when removing an FRU, the battery pack must also be removed. And 4.2, 4.3 can be removed without removing any other FRU.

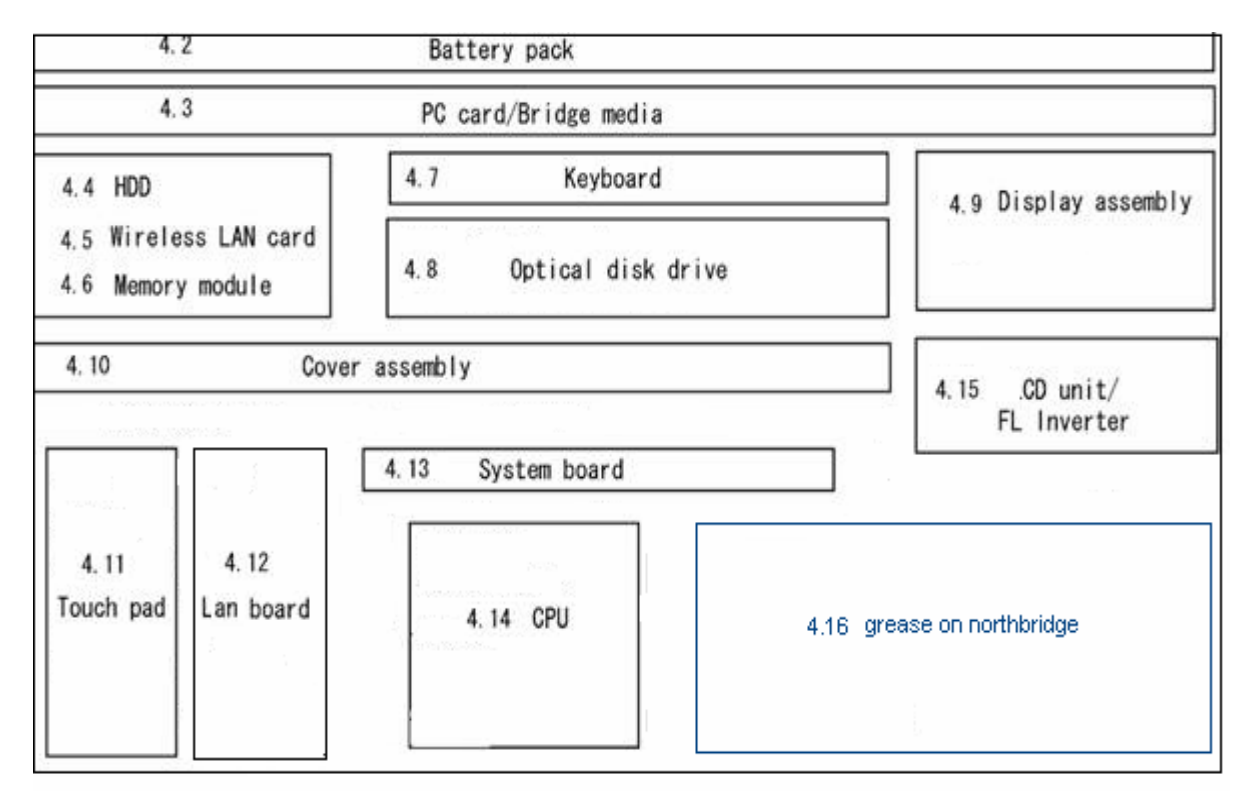

## **Safety Precautions**

Please read the following safety instructions before disassembling the computer and always follow the instructions while working on the computer.

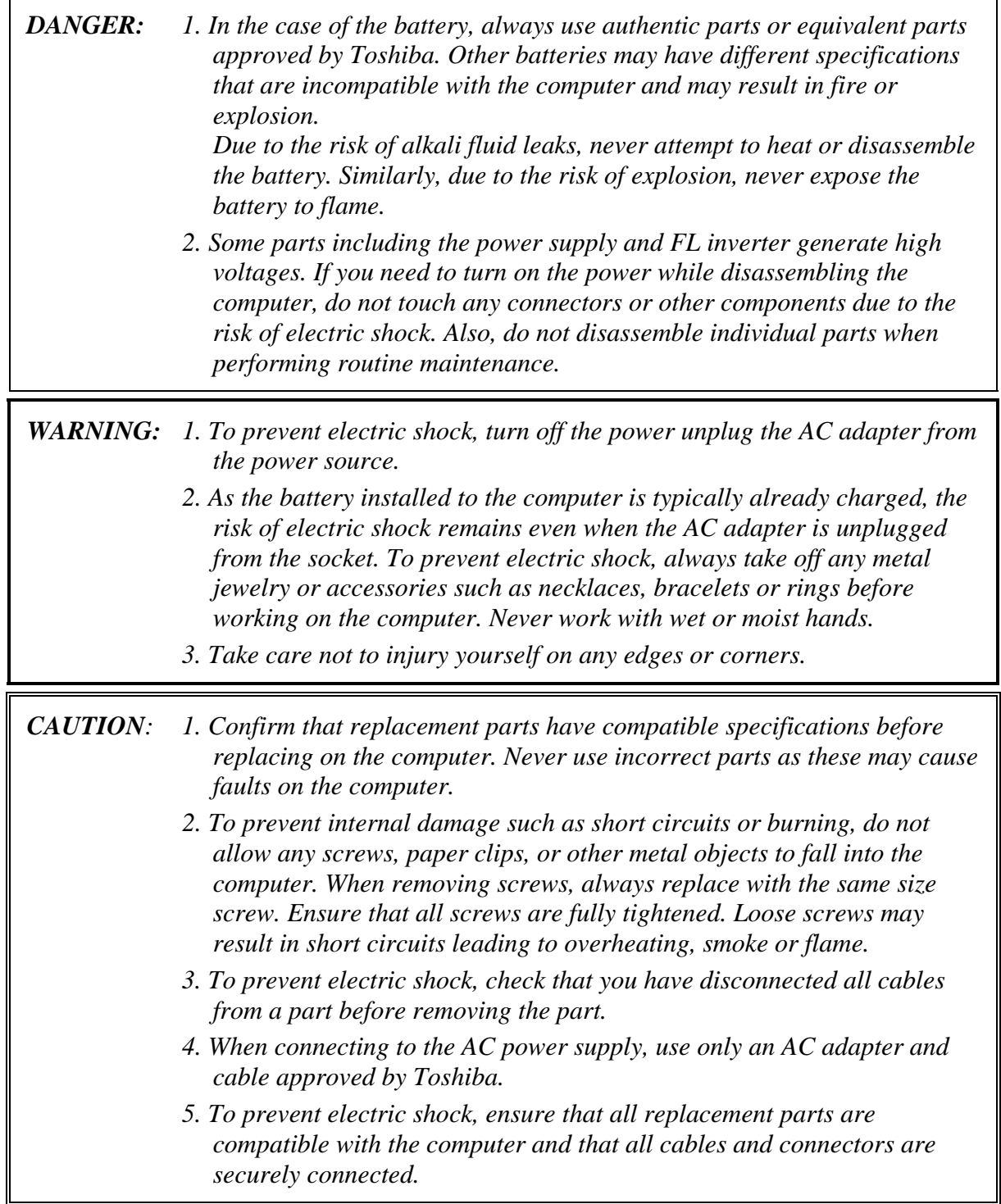

## **Before You Begin**

Take note of the following points before starting work. Always remove the AC adapter and battery pack before commencing any of the procedure. The procedure of removing the battery pack is described in section "4.2.1 Battery Pack".

- 1. Do not disassemble the computer unless it is operating abnormally.
- 2. Use the designated tools.
- 3. Ensure that the environment for working or storing does not contain any of the following things.
	- Dust or dirt
	- Static electricity
	- Extremely hot, cold or humid conditions
- 4. Perform the diagnostic tests described in Chapter 2 to determine which FRU is the cause of the fault.
- 5. Do not perform any unnecessary work. Always work in accordance with the disassembly and reassembly procedures in this manual.
- 6. Keep parts removed from the computer to a safe place away from the computer. So that they will not be damaged or interfere with your work.
- 7. Disassembling requires removal of a large number of screws. Keep these screws separately will make you easily judge where they come from.
- 8. When reassembling, ensure that you are using the correct screws and fit parts in the correct positions. Screw sizes are noted in the text.
- 9. As all parts have sharp edges and corners, take care not to cut yourself.
- 10. After replacing an FRU, check that the computer and replaced part operate correctly.

## **Disassembly Procedure**

Three main types of cable connector are used.

- Pressure plate connector
- Spring connector
- Normal pin connector

When disconnecting a pressure plate connector, lift up the tag on one side of the plastic pressure plate and pull the cable out from the connector. When reconnecting a cable, lift up the pressure plate to a suitable height and insert the cable into the connector. Press down on both sides of the pressure plate so that both sides and connector are at the same height, then the cable will be fixed in the correct position. Pull the cable to ensure that it is securely connected. If the cable is disconnected from the connector, reconnect it. Make sure that you lift the pressure plate high enough to fully insert the cable.

For spring connectors, lift up the stopper to free the cable. To reconnect it, you just need to hold the stopper in the up position and insert the cable, lower the stopper to secure the cable.

Normal pin connectors are used for all other cables. Simply pull out or push in these connectors to disconnect or reconnect.

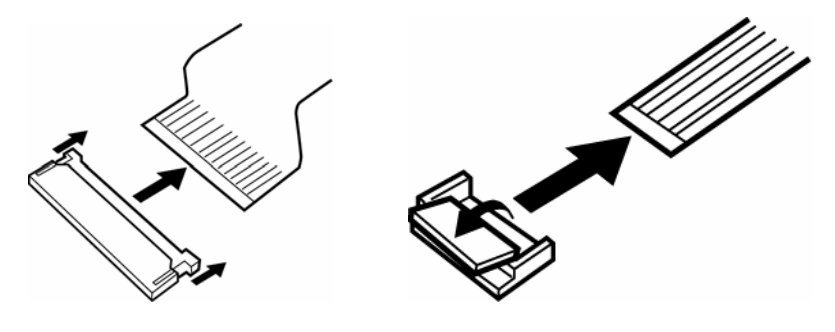

Pressure plate connector **Spring connector** 

## **Assembly Procedure**

After the part that caused the fault has been repaired or replaced, the computer need to be reassembled again.

Take note of the following general points when assembling the computer.

- Take your time and follow the instructions carefully. Hurry the assembly work will only introduce new problems.
- Check that all cables and connectors are securely connected.
- Before fastening parts in place, ensure that no cables are caught on screws or the FRU.
- Check that all latches are securely closed.
- Ensure that you have installed all FRUs correctly and do not have any screws left over. Using an incorrect screw may damage the thread or screw head and result in the FRU not being securely fastened in place.

After installing, check that the computer operates correctly.

## **Tools and Equipment**

For your safety and the safety of the people around you, it is important **for** you **to** use Electrostatic Discharge (ESD) equipment. Correctly utilizing of the equipment increases the percentage of successful repairs and saves the cost. The following equipment is required for disassembly and assembly.

- One Philips screwdriver with type 0 bit (for THIN HEAD screws)
- One Philips screwdriver with type 1 bit (for screws other than above)
- Tweezers (for lifting screws)
- ESD mats (lay on work table or floor)
- An ESD wrist strap and heel grounder
- Anti-static carpet or flooring

## **Screw Tightening Torque**

Use the following torque when tightening screws.

*CAUTION: Overtightening may damage screws or parts. Undertightening may allow screws to loosen (and possibly fall out) causing a short circuit or other damage.* 

*NOTE: To tighten screws quickly and accurately, an electric screwdriver is recommended.* 

- M2 (2mm) 0.167 N**·**m (1.7 kgf**·**cm)
- M2.5 (2.5mm) 0.245 N**·**m(2.5 kgf**·**cm)
- M2.5 (2.5mm) 0.392 N**·**m(4.0 kgf**·**cm) for Hinge support
- M3.0 (3mm) 0.245 N**・**m (2.5 kgf**・**cm)

*NOTE: To prevent damage to THIN HEAD screws, press along the axis of the screwdriver while turning the screw. This is because the contact area between the screw and driver is less than for a pan head screw (standard pan-shaped screw head).* 

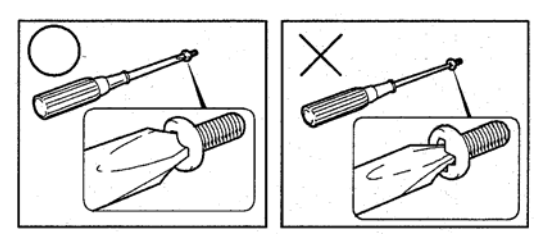

## **Grip Color**

Some screws have a colored grip area to help you determine the length of the screw.

- Even numbered length screws: Brown
- Odd numbered length screws: White

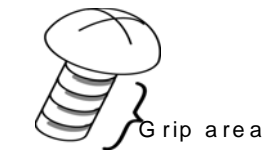

• Special length screw: Blue

"Special length screw" means screws whose length is indicated in an integral number to the first decimal places such as 2.5 mm, 2.8 mm and so on.

## **Screw Notation**

To make maintenance of the computer easier, markings of the kinds of the screws including the types and lengths of the screws are indicated on the computer body.

Format:

Screw shape + Screw length (mm)

Screw shape

B: Bind screw F: Thin head screw S: Super thin head screw T: Tapping screw U: Other screws (Unique screws: pan head, stud, etc.)

Example: B6 … 6mm bind screw

# **4.2 Battery pack**

#### **Removing the battery pack**

The following describes the procedure of removing the battery pack (Figure 4-1).

*CAUTION: Take care not to short circuit the terminals when removing the battery pack. Similarly, do not drop, knock, scratch, disassemble, twist, or bend the battery pack.* 

- 1. Turn off the power of the computer.
- 2. Disconnect AC adapter and all external devices from computer.
- 3. Turn the computer upside down.
- 4. Slide and hold latch (2) to free the battery pack after moving lock (**1**) to unlock position – pick the battery pack out of the computer from fillister.

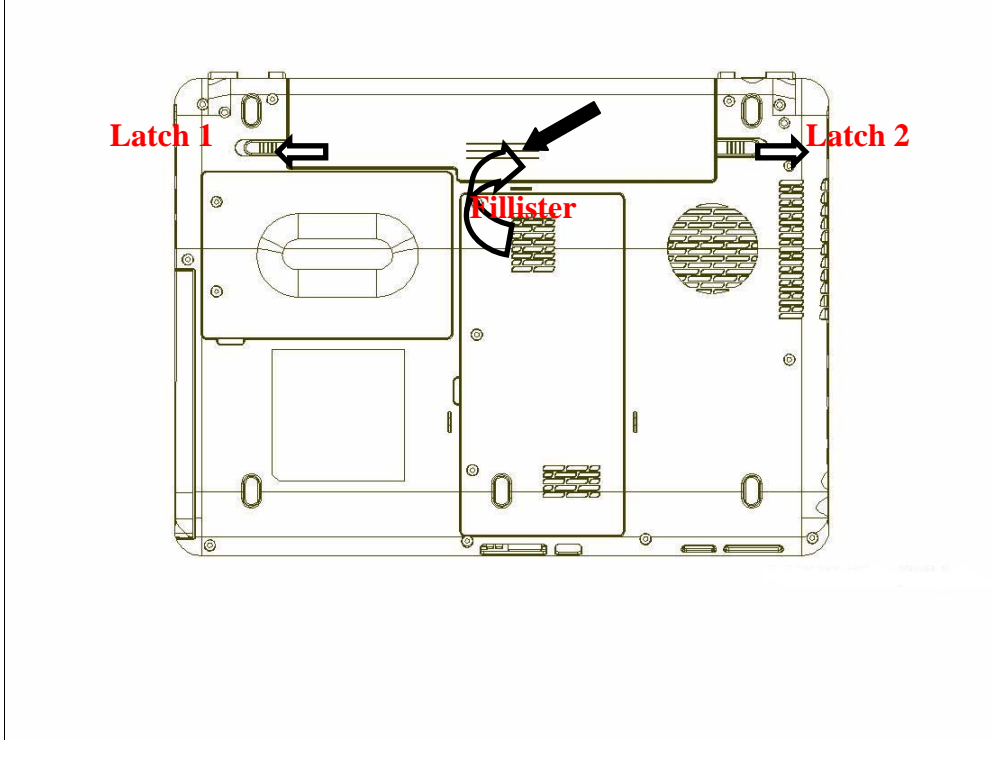

*Figure 4-1 Remove battery pack* 

*NOTE: Dispose of the used battery pack in accordance with the laws and ordinances of your local authority.* 

#### **Installing the battery pack**

The following describes the procedure of installing the battery pack (Figure 4-2).

*CAUTION: The lithium ion battery pack may explode if not fitted, operated, handled, or disposed correctly. Dispose the used battery pack in accordance with the laws and ordinances of your local authority. Use only the batteries approved by Toshiba.* 

*NOTE: Check visually the battery terminals and clean off any dirt with a dry cloth.* 

- 1. Turn off the power of the computer.
- 2. Disconnect the AC adapter and all external devices from the computer.
- 3. Insert the battery pack
- 4. Ensure the battery release lock (1) is moved into its locked position

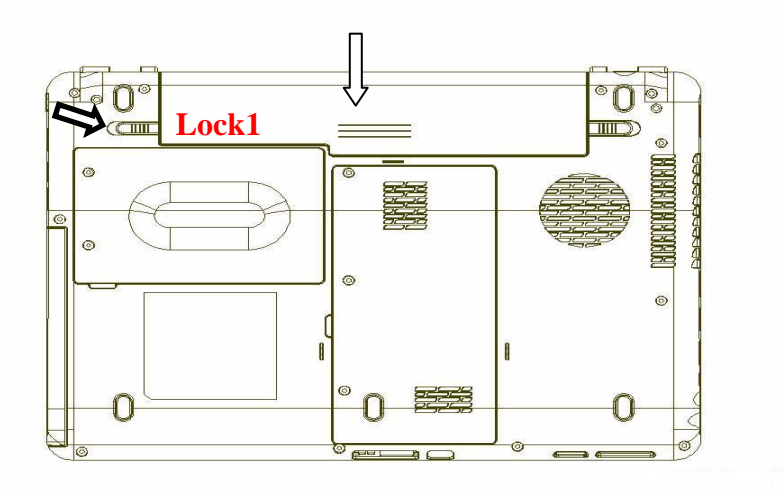

*Figure 4-***2** *Install battery pack* 

# **4.3 Express card**

# **Removing Express card**

The following procedures show the way of removing an Express card (Figure 4-3).

*CAUTION: Insert or remove a EXPRESS card in accordance with any instructions in an Express card manual or the manuals of the computer system you are using.* 

- 1. Push the **eject button**. It will pop out. Push it again, and the card will pop out
- 2. Grasp **Express card** and remove it.

*NOTE: If an Express card is not inserted all the way, the eject button may not pop out. Be sure to push a EXPRESS card firmly and press the eject button again.* 

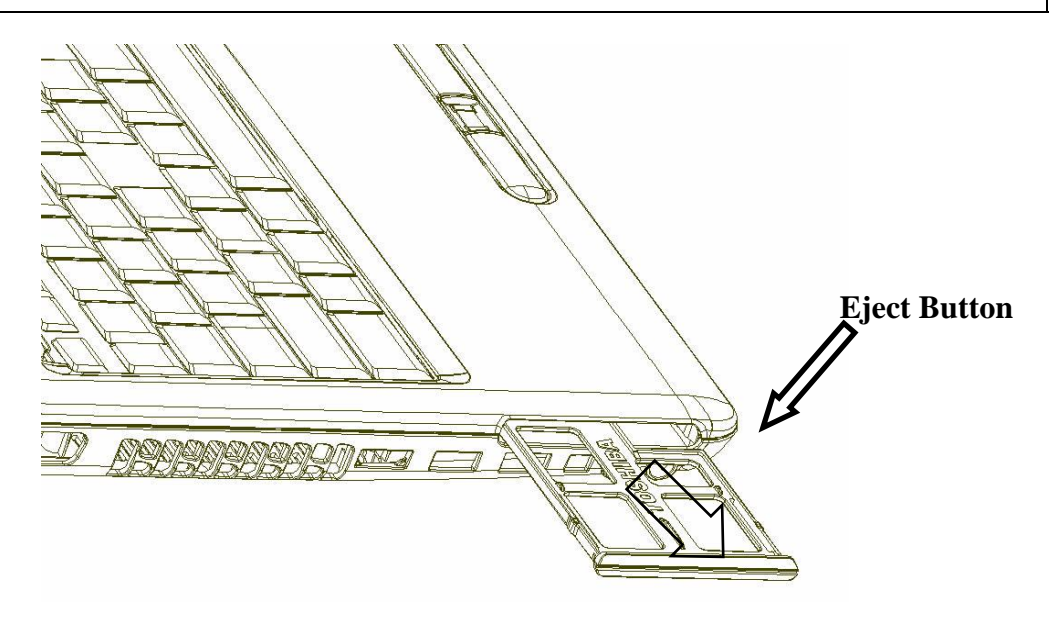

*Figure 4-3 Remove Express card* 

## **Installing a Express card**

The following describes the procedure for inserting a EXPRESS card (Figure 4-4).

- 1. Make sure the **eject button** does not stick out.
- 2. Insert a**n Express card** and press it until it is securely connected.

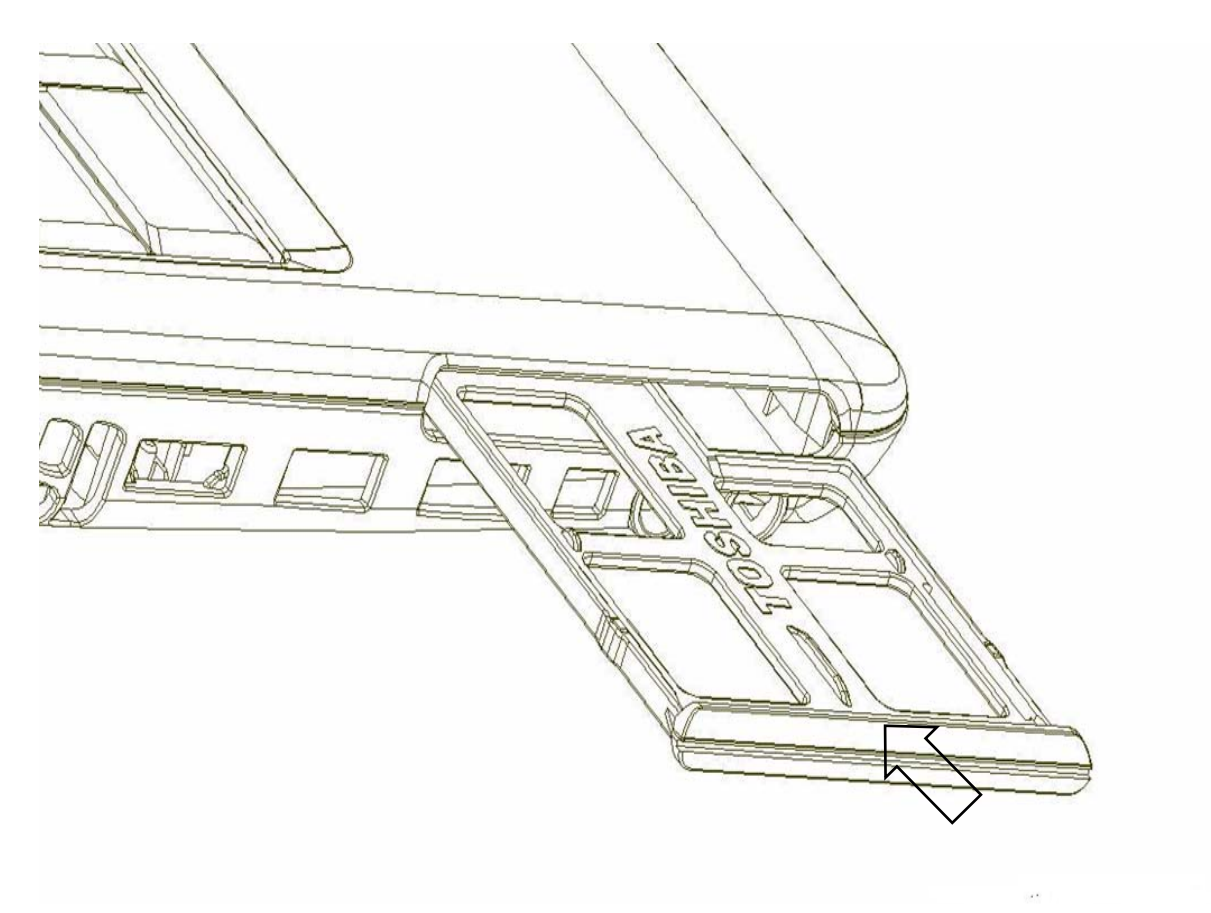

*Figure 4-4 Insert Express card* 

# **4.4 HDD**

## **Removing HDD**

The following describes the procedure of removing a HDD.

*CAUTION: Take care not to press on the top or bottom of a HDD. Pressure may cause data loss or damage to the device.* 

- 1. Turn the computer upside down.
- 2. Remove the following **screws** securing the **HDD assembly**.
	- M2.**0**×**3**.0B FLAT BIND screw x2
- 3. Disconnect the **HDD assembly** from the connector on the system board**.**
*CAUTION: When a HDD is installed, it should be installed in the position as below.* 

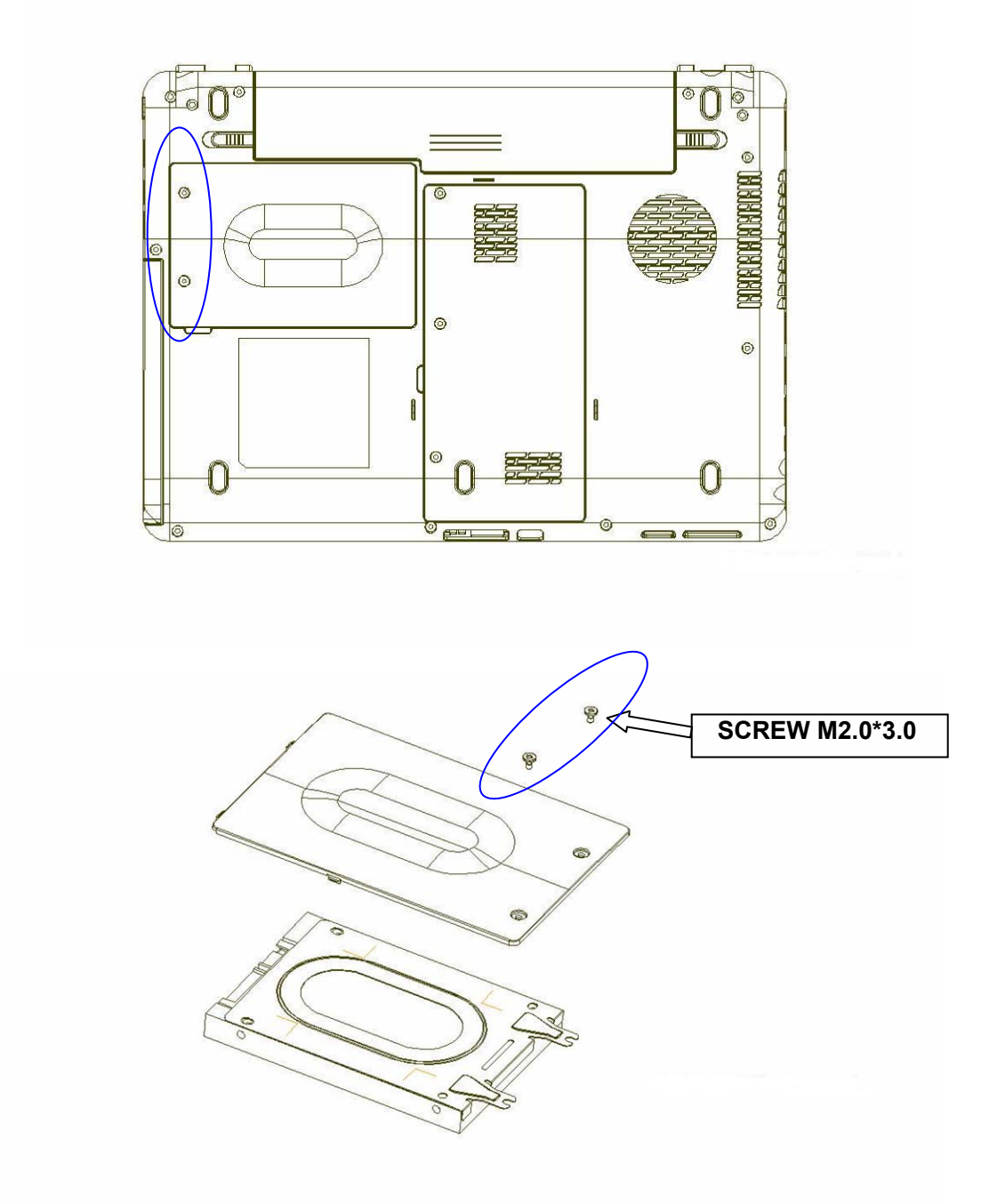

*Figure 4-5 Remove HDD assembly* 

4. Remove the following **screws** securing the HDD holder and remove the **HDD holder**.

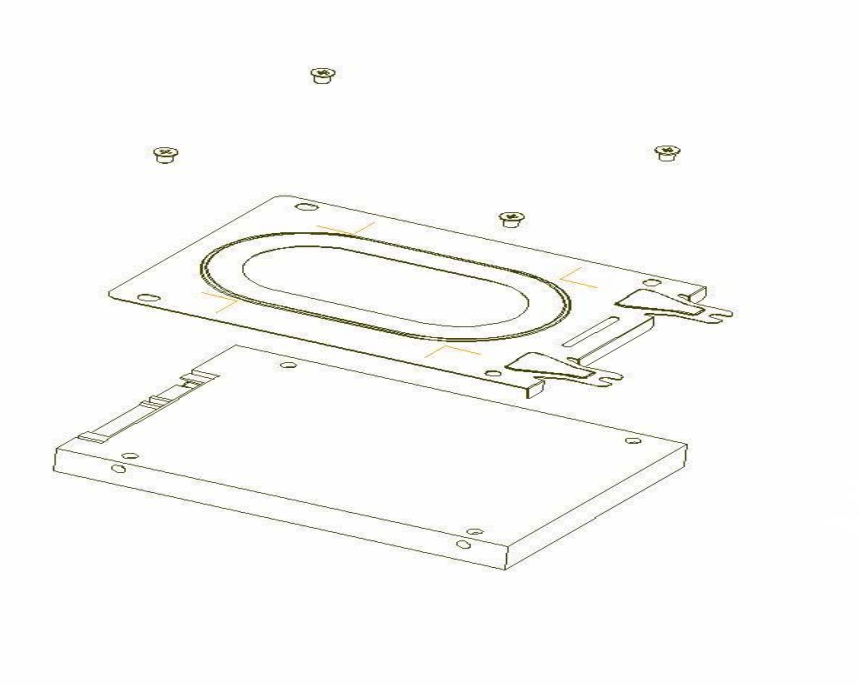

•  $M3.0\times0.5+3.5I$  B FLAT BIND screw  $x4$ 

*Figure 4-6 Remove HDD* 

### **Installing HDD**

The following procedures describe the way of installing a HDD

Install a HDD to the **HDD bracket** and secure it with the following **screws**.

•  $M3.0\times0.5+3.5I$  B FLAT BIND screw  $X4$ 

*NOTE: Although they are 3mm head screws, screw torque must be set in 2.5kg-cm for four screws securing the HDD holder.* 

- 1. Insert the **HDD assembly** into the HDD slot and connect it carefully to the system board.
- 2. Secure the **HDD assembly** with the following **screw**.

•  $M2.0\times3.0B$  FLAT BIND screw  $x2$ 

## **4.5 Wireless LAN card**

#### **Removing Wireless LAN card**

The following procedure**s** describe the way of removing Wireless LAN card.

- 1. Remove the following **screws** of wireless cover securing **wireless LAN card**. And then, remove screws of wireless board
	- $2.0 \times 3.0B$  BIND screw  $\times 3$
- 2. Disconnect the **wireless LAN antenna cable** from the wireless LAN card.
- 3. **R**emove **wireless LAN card** from the **connector** on the system board.

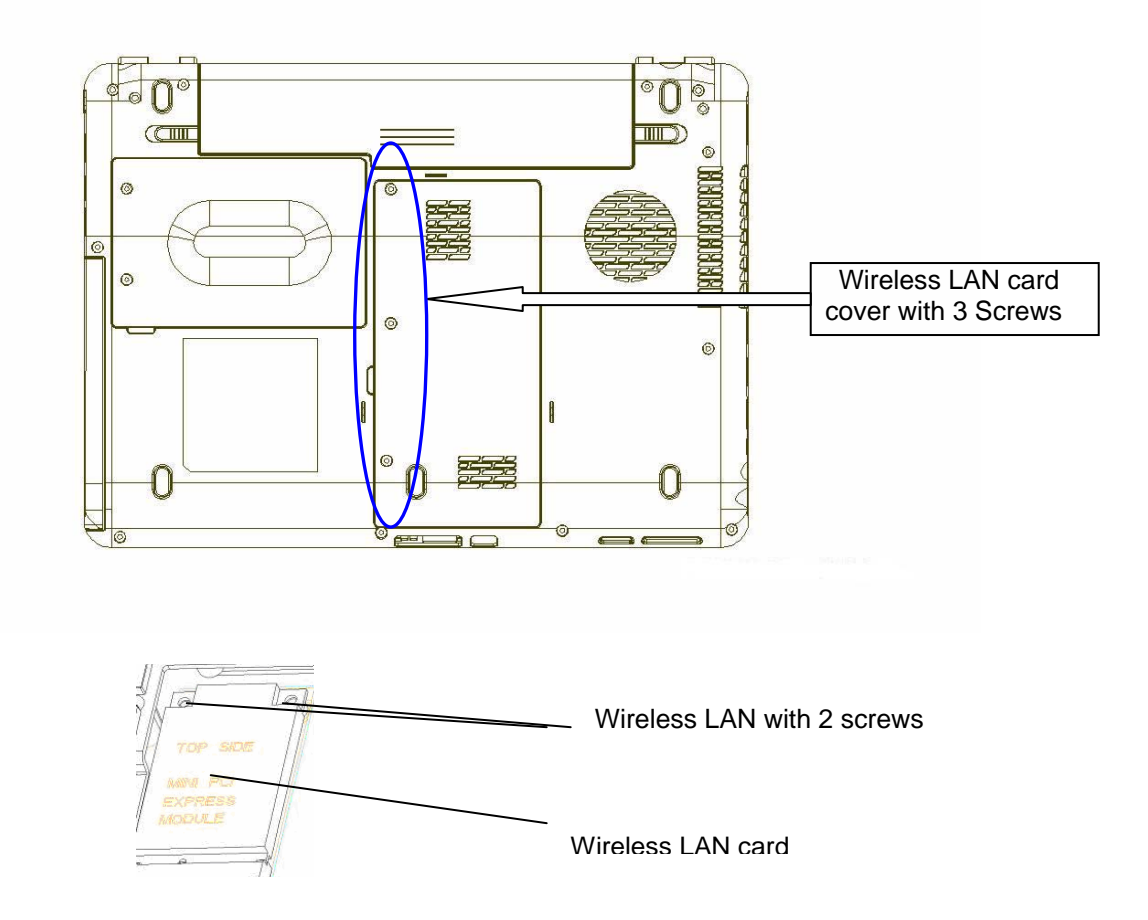

*Figure 4-7 Remove wireless LAN card* 

### **Installing Wireless LAN card**

The following procedure shows the way of installing Wireless LAN card

- 1. Insert **wireless LAN card** into the connector, press it and lock the secure screws.
- 2. Connect the **wireless LAN antenna cables** to the terminals.
- 3. Install the **wireless LAN card cover** and lock it with **screws**.

## **4.6 Memory module**

*CAUTION: The power of the computer must be turned off when you remove the memory module. Removing memory module with power will bring risk of damaging the module or the computer itself.* 

> *Do not touch memory module terminals. Any dirt on the terminals may cause memory access problems.*

 *Never press hard or bend memory module.* 

#### **Removing memory module**

To remove a memory module, ple**ase** confirm that the computer is in boot mode. Then perform the following procedure.

- 1. Loose the **screw** securing the **memory slot cover**.
- 2. Remove the **memory slot cover**.
- 3. Open the left and right **latches** and remove **memory module**.

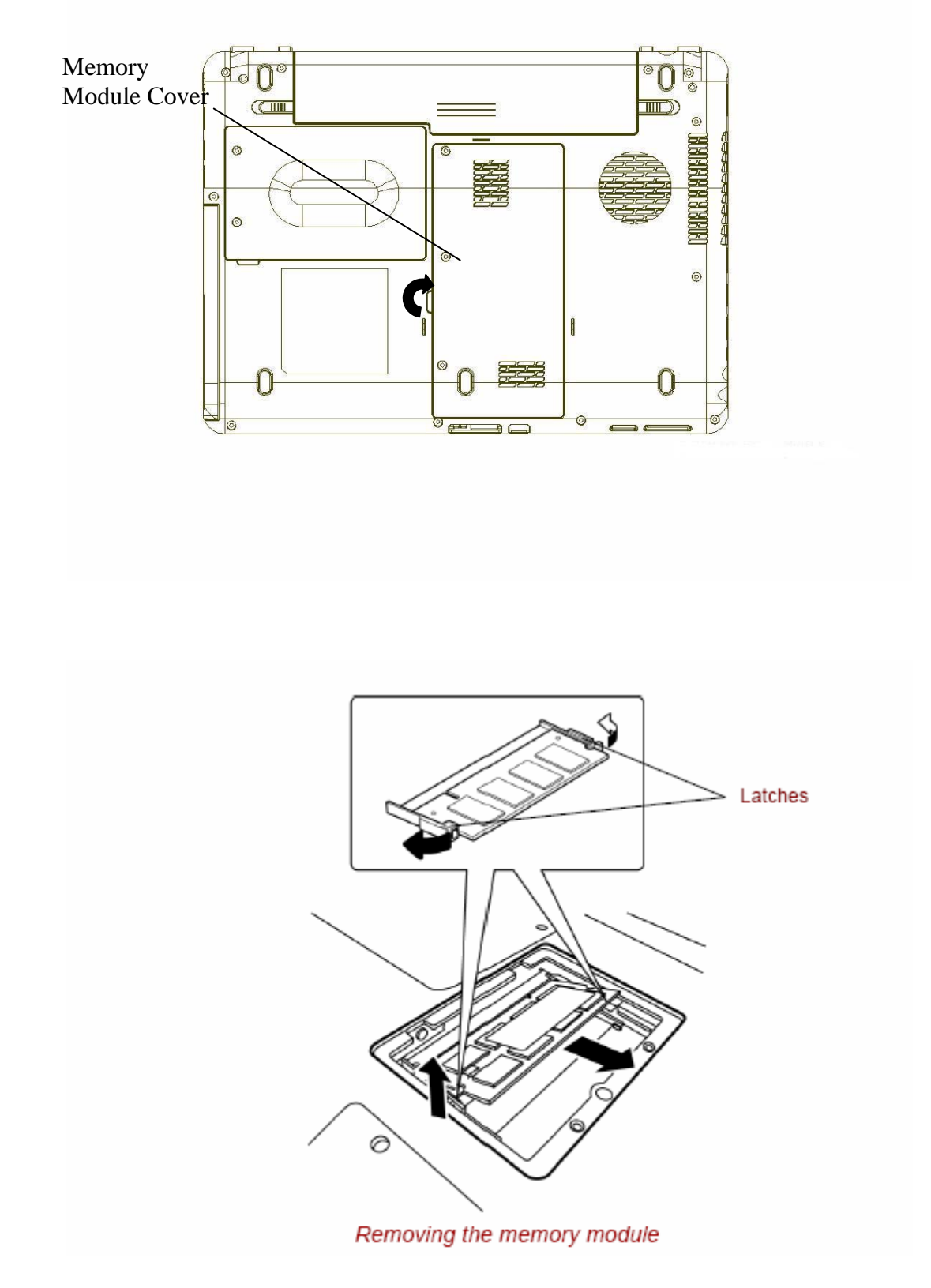

*Figure 4-***8** *Remove memory module* 

#### **Installing memory module**

To install a memory module, please confirm that the computer is in boot mode. Then perform the following procedure.

1. Insert **memory module** into the connector of the computer slantwise (terminal side first) and press it to connect firmly.

*CAUTION: The power must be turned off when you insert a memory module. Inserting a memory module with the power on might damage the module or the computer itself.* 

 *Never press hard or bend a memory module.* 

- 2. Install the **memory slot cover** and secure it with **screw**.
- 3. When the power of the computer is turned on, the computer checks automatically the memory size. Confirm that the new memory is detected correctly.
- 4. If the memory is not detected, check that it is connected correctly.

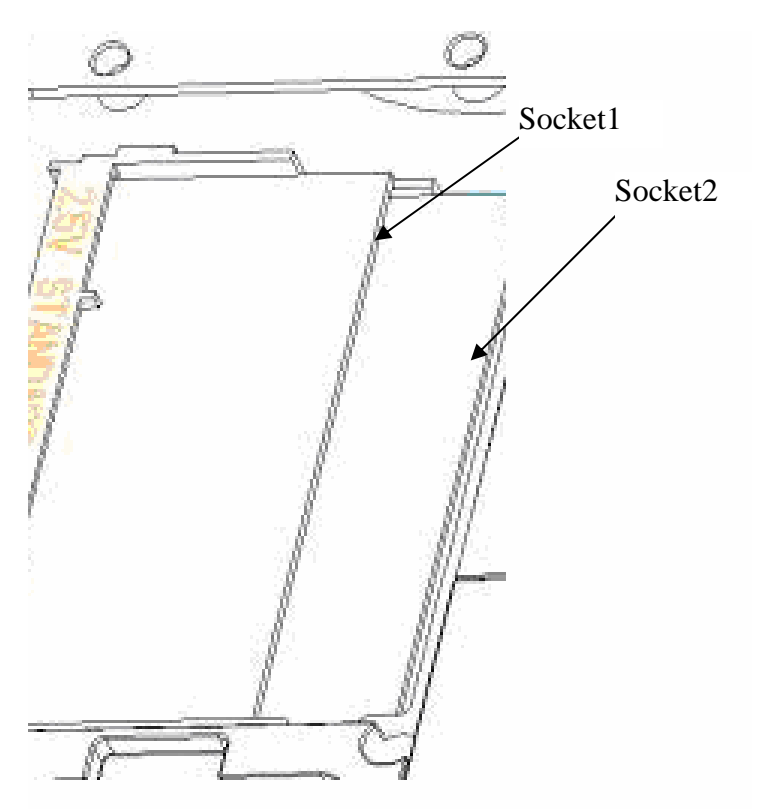

*Figure 4-9 Insert memory module* 

# **4.7 Keyboard**

#### **Removing the keyboard**

The following procedures describe the way of removing the keyboard.

*CAUTION: As the keycap may fall out, when handling the keyboard, you shall always hold it by the frame and do not touch the keycap.* 

- 1. Turn the computer upside down and remove the battery
- 2. Loose the **screw** securing KB Holder.

M2.0x2-I Flat BIND screws x2

- 3. **Turn** the computer **over** again.
- 4. Open the LCD cover
- 5. Remove KB holder and remove below screws.

 $2.0 \times 3.0$ B BIND screw  $\times 2$ 

- 6. Insert your finger into the keyboard slot and keyboard. Then lift up the keyboard to remove it.
- 7. Disconnect keyboard cable.

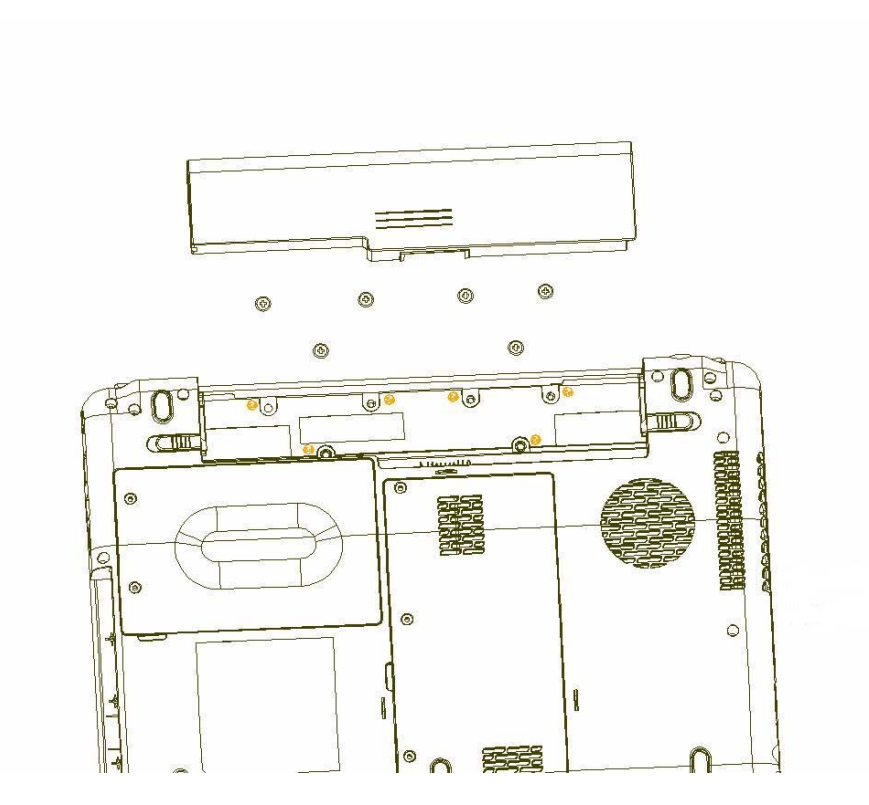

*Figure 4-10 Remove screws for KB Holder* 

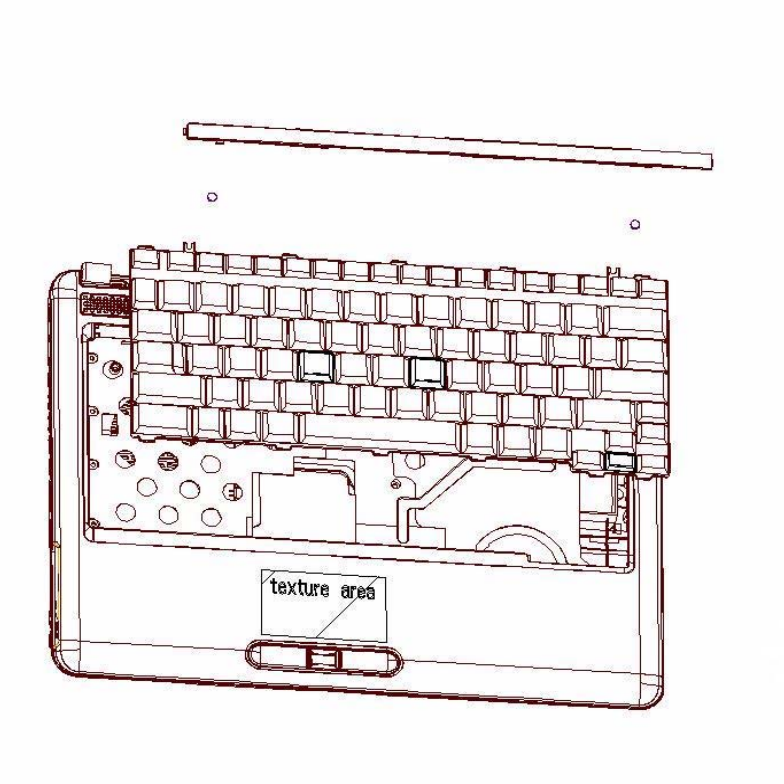

*Figure 4-11 Remove the keyboard/KB Holder* 

### **Installing the keyboard**

The following describes the procedure **of** installing the keyboard.

- 1. Put **keyboard** on the **Top** and connect the **keyboard flexible cable** to the connector on the system board.
- 2. Lock the screws and install the **keyboard holder** by pressing it from the topside.
- 3. Turn the PC over and screw **keyboard holder** from bedside.

## **4.8 Optical disk drive**

*NOTE: Do not apply excessive force to the top of an optical disk drive. Do not touch the shaded portion of the figure below, when the drive is removed or installed.* 

#### **Removing optical disk drive**

The following describes the procedure of removing an optical disk drive (Figure 4-12and 4- 13).

- 1. Remove the following **screws** securing an optical disk drive.
	- M2.0×5.0B FLAT BIND screw x1
- 2. Disconnect an **optical disk drive** toward the arrow direction from the connector on the system board.
- 3. Take the side screws and disassemble the side bracket

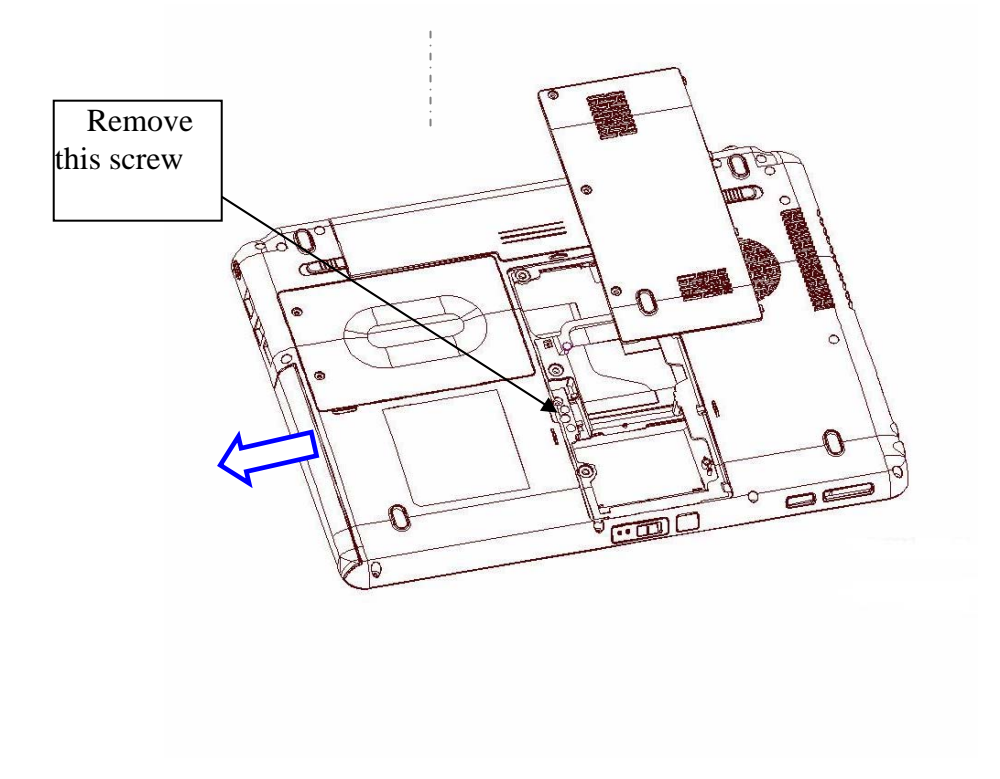

*Figure 4-12 Remove optical disk drive* 

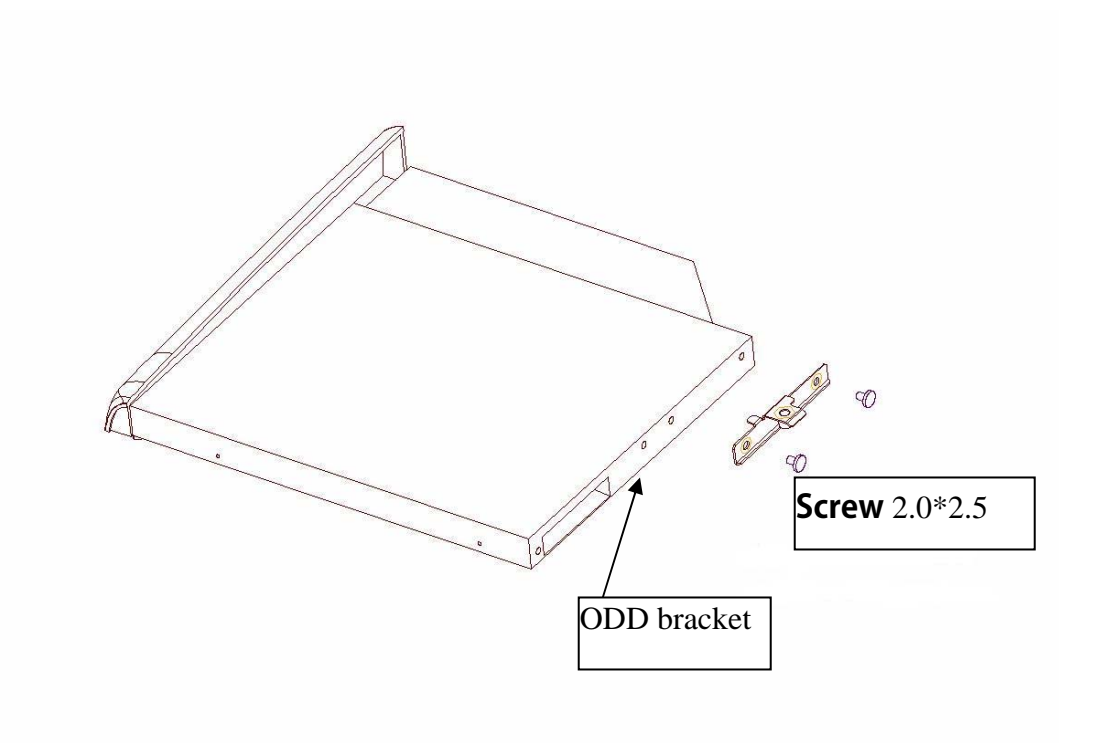

*Figure 4-13 Disassemble the side bracket* 

#### **Installing optical disk drive**

The following describes the procedure **of** installing an optical disk drive.

- 1. Attach the **ODD bracket** to an optical disk drive and secure it with the following **screws**.
	- $M2.0 \times 2.5$  Flat BIND screw  $x^2$
- 2. Insert an optical disk drive assembly into the slot and connect it to the connector on the system board.
- 3. Secure the ODD drive with the following **screw**.

$$
M2.0X5.0 \text{ Flat } BIND \text{ screw} \text{ x1}
$$

## **4.9 Top assembly**

#### **Removing the Top assembly**

The following describes the procedure of removing the cover assembly.

- 1. Turn over the computer.
- 2. Remove the following **screws** securing the cover assembly from the back and bottom of computer.

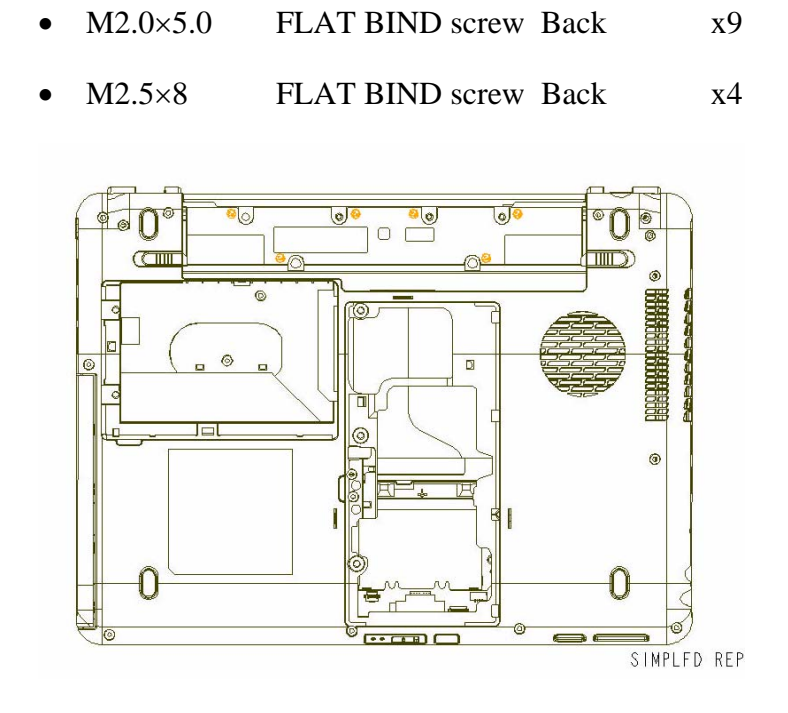

*Figure 4-14 remove the screws (back)* 

3. Disconnect the **touch pad flat cable/Fingerprint cable/Bluetooth Cable** from the connector on the system board.

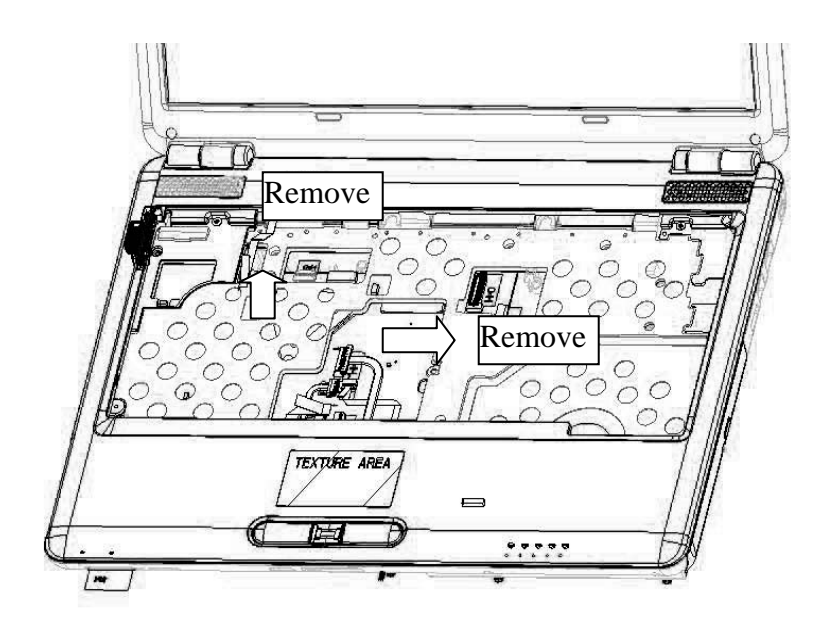

*Figure 4-15 Disconnect the touch pad flat cable/Fingerprint cable/Bluetooth Cable*

4. Remove the following **screws** securing the cover assembly from the front of computer. Pull up and remove the **cover assembly** from the **base assembly**.

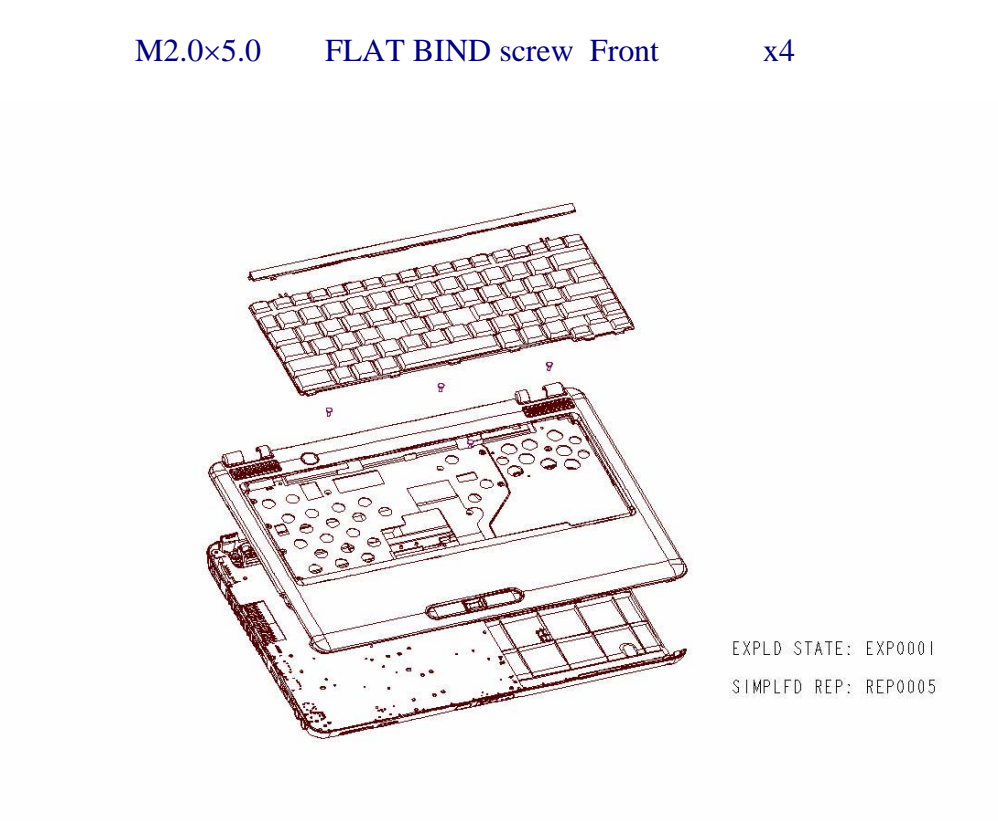

*Figure 4-16 Remove the screws (front) and cover assy* 

#### **Installing the Top assembly**

The following describes the procedure of installing the cover assembly.

1. Install the **Top assembly** to the base assembly.

*NOTE: Be careful not to catch the cables between cover assembly and base assembly.* 

- 2. Connect the **touch pad flat cable** to the connector on the system board.
- 3. Secure the cover assembly with the following **screws** from the back and bottom of computer.

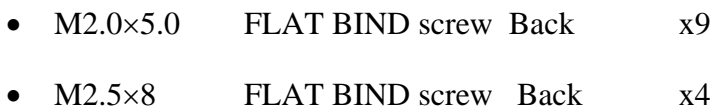

4. Free the cable from cable-drain when through the antenna cable to PCB hole.

# **4.10 Display assembly**

### **Removing the display assembly**

The following describes the procedure **of** removing the display assembly.

- 1. Turn the PC over, remove battery and base screws.
- 2. Turn the PC upside. Open the LCD cover and removing the **K/B holder** and **keyboard**.
- 3. Disassemble TOP ASSY

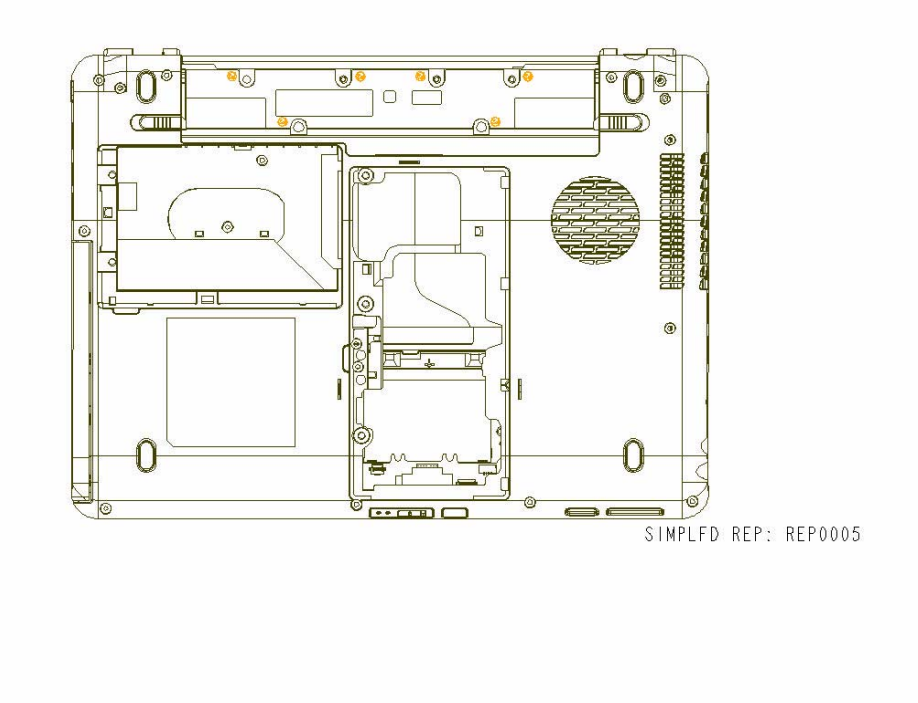

*Figure 4-17 Remove the screws (from bottom side)* 

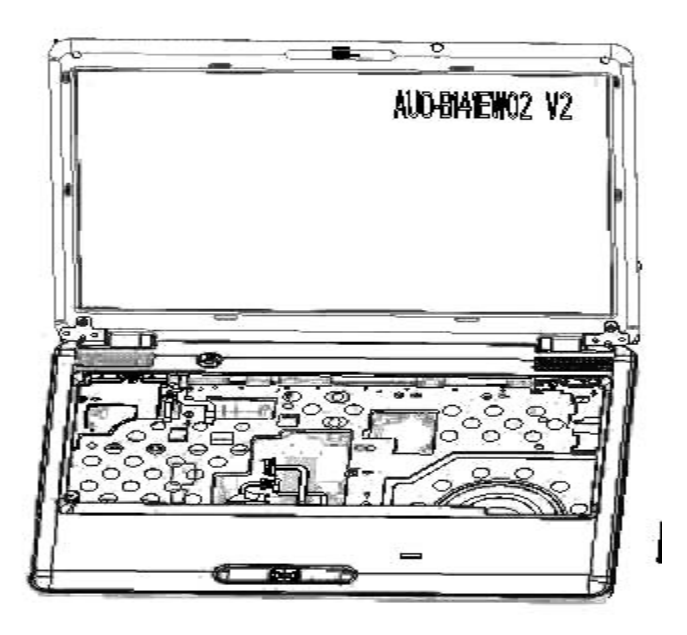

*Figure 4-18 Remove the screws (from top side)* 

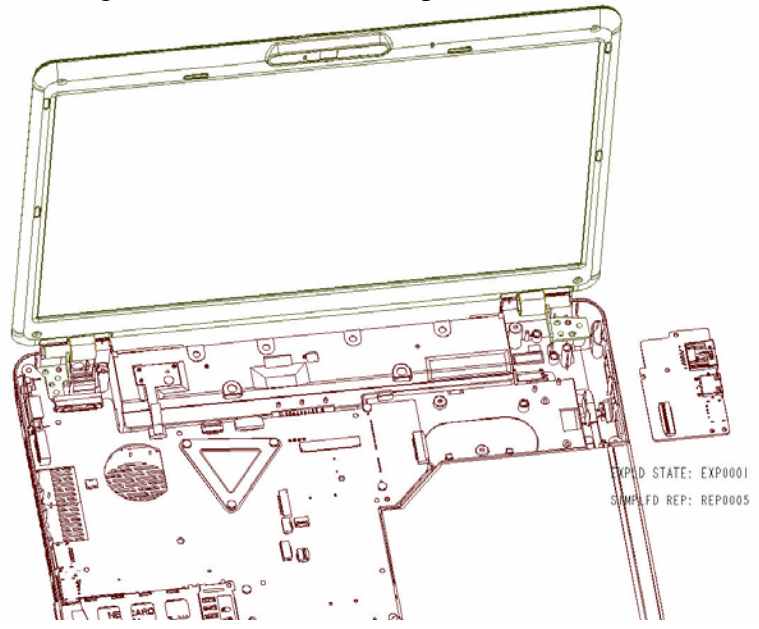

4. Removing LAN board ASSY and pull out the wireless LAN antenna and LCD cables

*Figure 4-19 Remove the Wireless Antenna and LCD cable* 

**5.** Open the display to 90 degree, and remove the hinge screw.

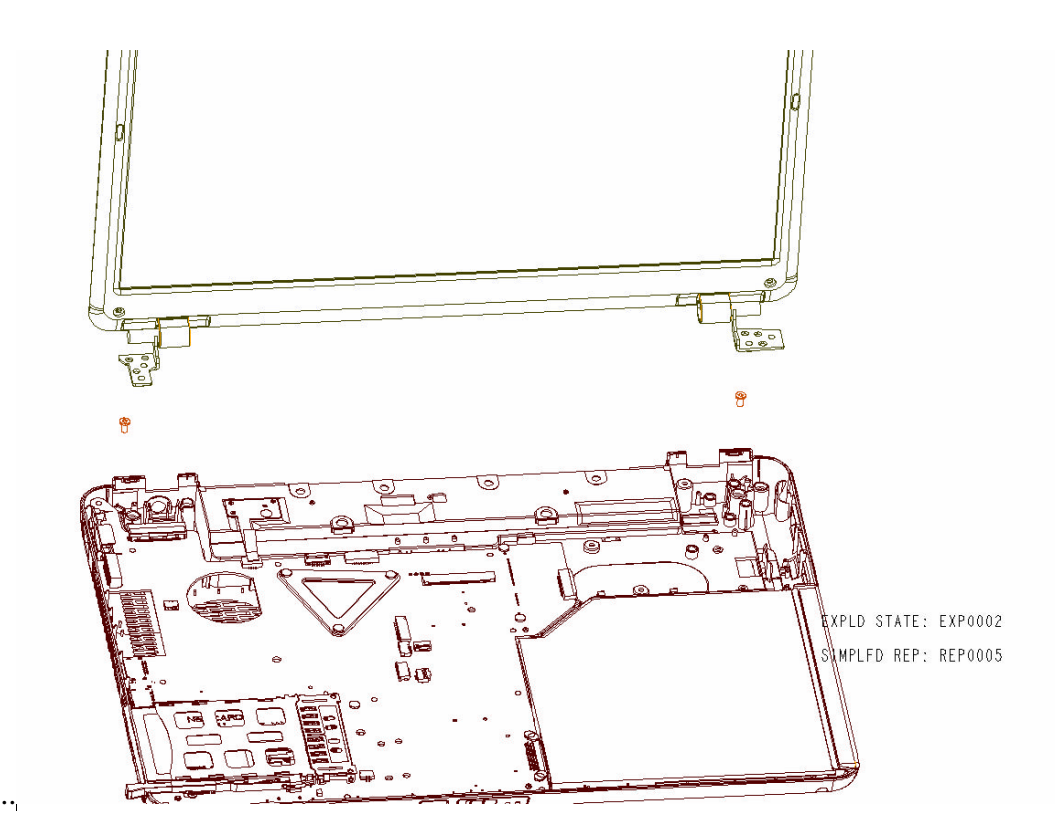

M2.5×5.0 FLAT BIND screw x2

*Figure 4-20 Remove the hinge screw* 

#### **Install the display assembly**

The following describes the procedure of installing the display assembly.

- 1. Insert the **pole of hinge** to the **hole** of hinge assembly, set the **display assembly** on the base assembly.
- 2. Screw the **hinges**

M2.5×5.0B FLAT BIND screw x2

- 3. Connect the **LCD harness** to the connector on the system board.
- 4. Arrange the wireless antenna cables along the guide (front) and secure them with **guide**.
- 5. Arrange the **wireless LAN antenna** along the guide and contact with the connector.
- 6. Install cover ASSY of the system.

# **4.11 Touch pad**

#### **Removing the touch pad**

The following describes the procedure of removing the touch pad.

- 1. Peel off the **glass tape** and disconnect the **touch pad flat cable, finger print cable** from the connector on the touch pad.
- 2. Remove the following **screws** securing the touch pad plate.
	- M2.0×2.0B SUPER THIN HEAD screw x4
- 3. Remove the **touch pad board and touch pad plate**.
- 4. Peel off and remove the **touch pad** from the cover assembly.

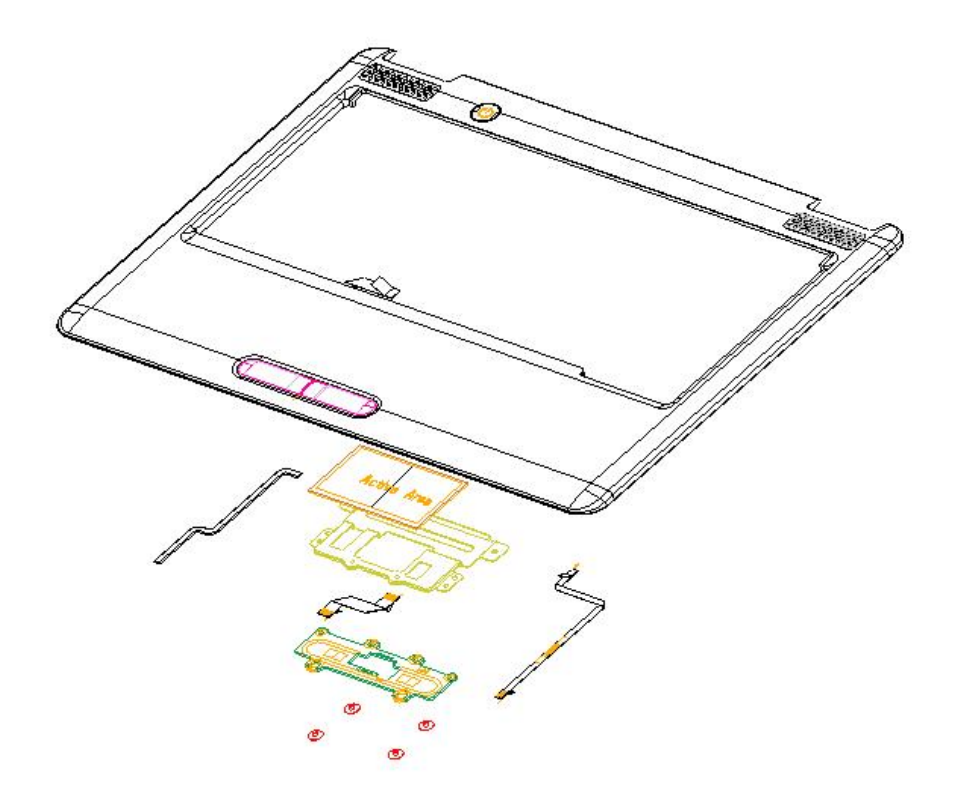

*Figure 4-21 Remove the touch pad* 

#### **Installing the touch pad**

The following describes the procedure of installing the touch pad.

1. Peel off the separator covering on the sensor portion of a new touch pad.

*NOTE: Do not reuse the touch pad for it can not be used after peeling off from the computer. Be sure to stick a new touch pad. When sticking the touch pad, be careful not to get the bubbles under the touch pad.* 

- 2. Stick and install the **touch pad** on the cover assembly.
- 3. Install the **touch pad plate** and secure it with the following **screws**.
	- $M2.0\times2.0B$  SUPER THIN HEAD screw  $x4$
- 4. Stick the **insulator** on the touch pad plate.
- 5. Connect the **touch pad flat cable** to the connector on the touch pad and stick the **glass tape** on the connector.

# **4.12 LAN Board**

### **Removing LAN board**

The following describes **of** removing the LAN board.

- 1. Remove the modern cable
- 2. Loose below screw from USB board then incline pull out **LAN Board**

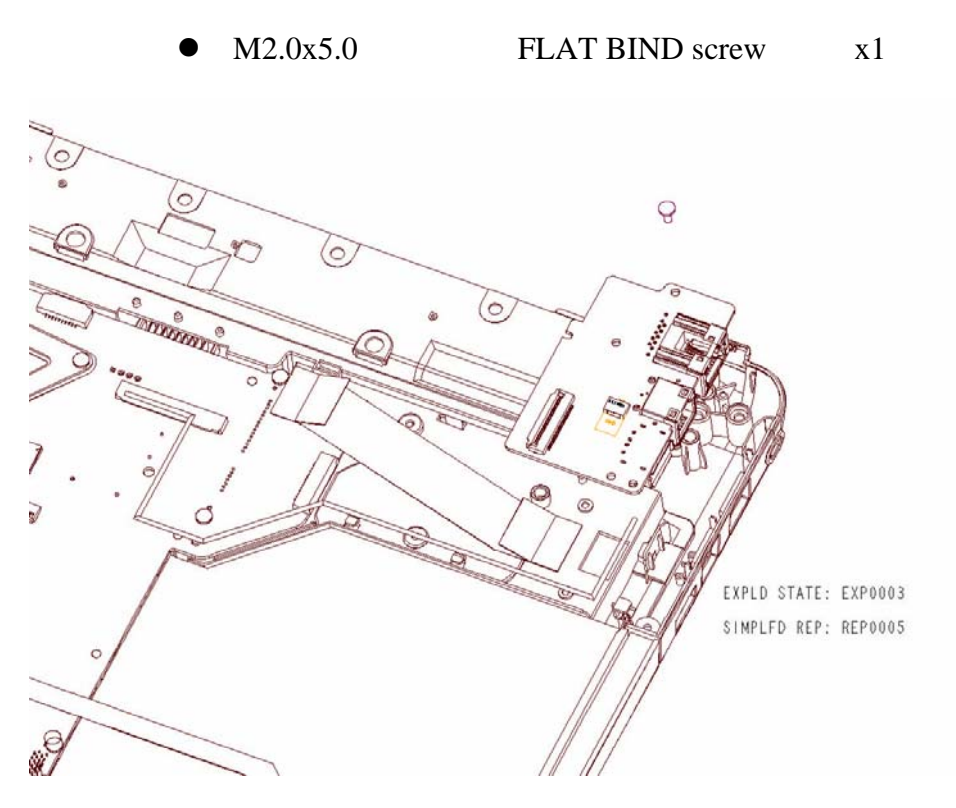

*Figure 4-22 Remove the LAN board* 

### **Installing the LAN Board**

1. Put LAN board in correct location and fix below screw

M2.0x5.0 FLAT BIND screw x1

2. Connect the modern cable

# **4.13 System Board**

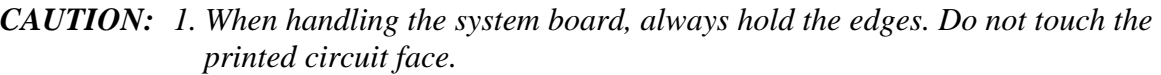

 *2. If replacing with a new system board, pls refer to section "Setting of the hardware configuration". Also update with the latest BIOS as described in Appendix "BIOS Rewrite Procedures" and with the latest EC/KBC as described in"EC/KBC Rewrite Procedures".* 

#### **Removing the system board**

The following describes the procedure **of** removing the system board.

1. Disconnect the power cable from the system board

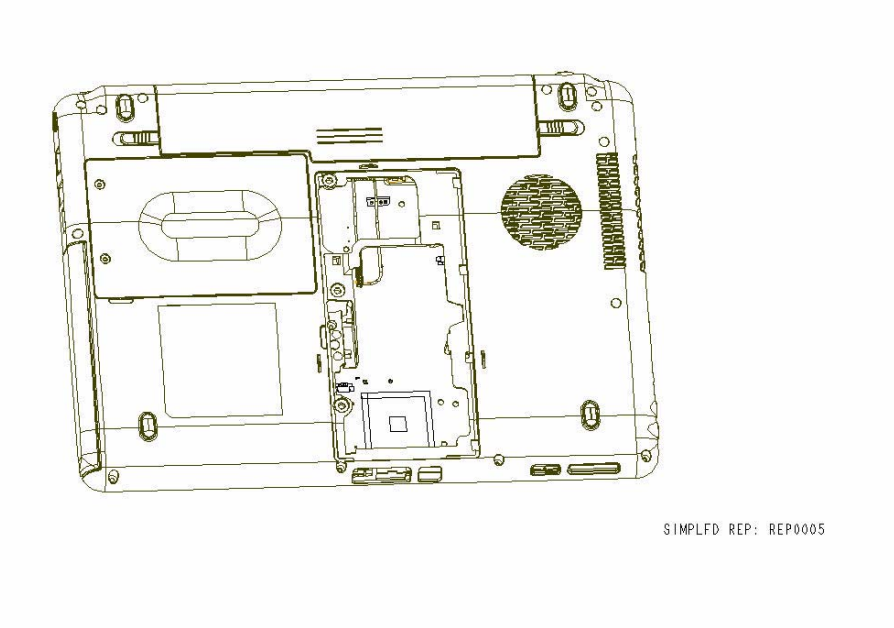

*Figure 4-23 Disconnect the power cable* 

2. Disconnect the **speaker cable, USB cable, modem cable** from the connector on the system board.

- 3. Remove the following **screws** securing the system board and remove the **system board**.
	- $M2.0 \times 5.0$  BIND screw  $x2$

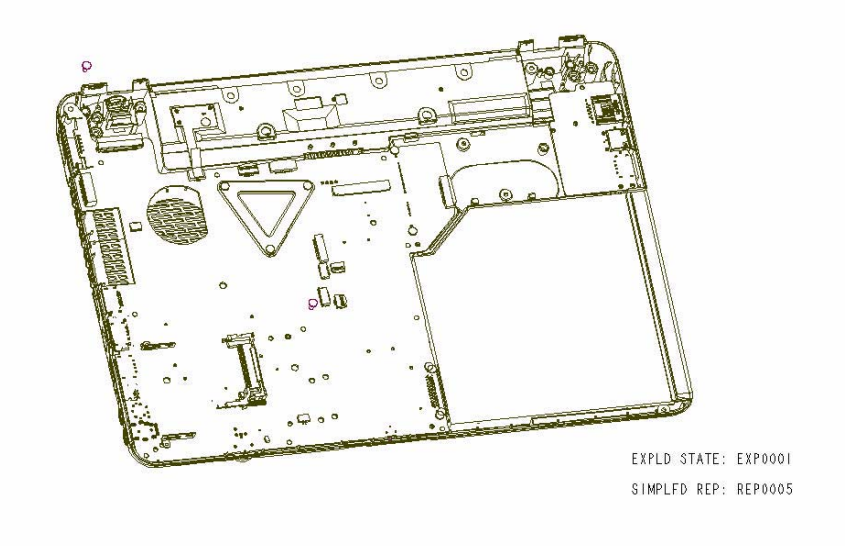

*Figure 4-24 Remove the system board* 

## **Installing the system board**

The following describes the procedure **of** installing the system board.

- 1. Secure the system board with the following **screws**.
	- $M2.0\times5.0$  BIND screw  $\times$ **2**
- 2. Connect the **speaker cable, USB cable, modem cable** to the connector on the system board.
- 3. Connect the power cable to the connector on the system board

# **4.14 CPU**

#### **Removing the CPU heat sink**

The following describes the procedure of removing the CPU heat sink.

- 1. Disconnect the **Heat sink cable** from the connector on the system board
- 2. Remove the following **screws** securing the heat sink holder.

 $M2.0\times3.0$  BIND screw  $x3$ 

*NOTE: When removing the heat sink holder, be sure to remove the screws in the reverse order of the number marked on the holder.* 

3. Remove the **CPU heat sink**.

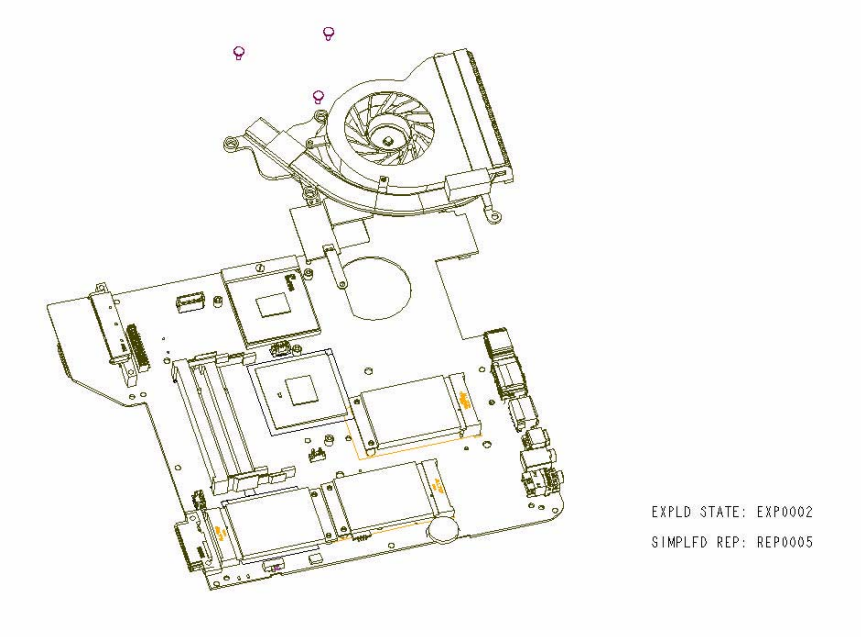

*Figure 4-25 Remove the CPU heat sink* 

- 4. Unlock the **CPU** by rotating the **cam** on the CPU socket 120 degrees to the counterclockwise with a flat-blade screwdriver.
- 5. Remove the **CPU**.

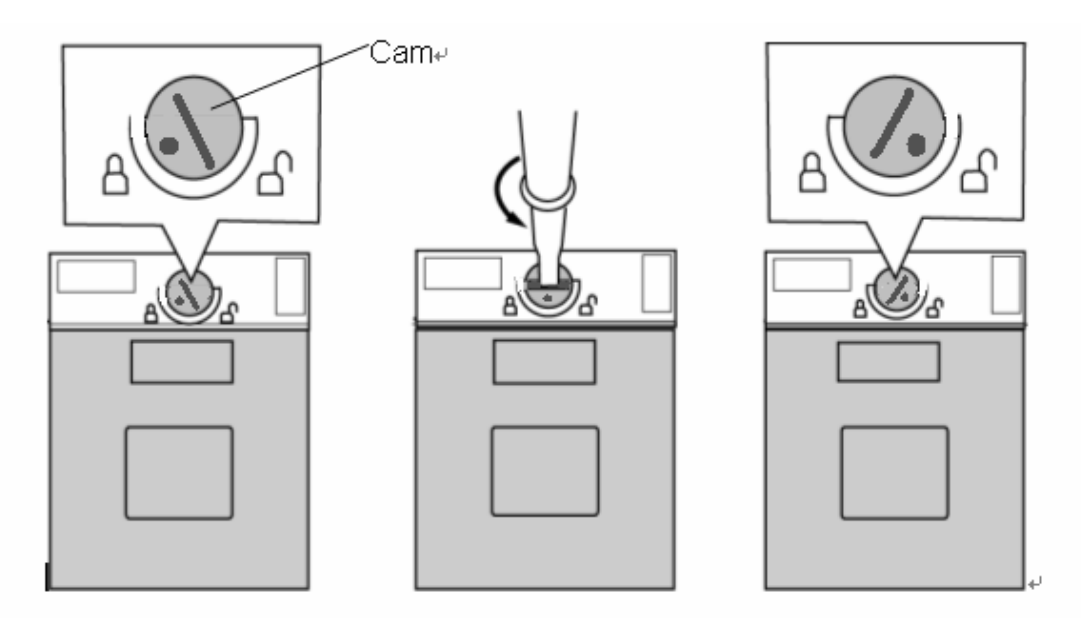

*Figure 4-26 Remove the CPU* 

### **Installing the CPU**

The following describes the procedure of installing the CPU.

- 1. Check that the mark of cam is in the unlocking position.
- 2. Attach the **CPU** to the correct position in the **CPU socket**.
- 3. Fix the **CPU** by rotating the cam 120 degrees to the clockwise with a flat-blade screwdriver.
- 4. If there is already silicon grease on the CPU, clean it with a cloth. Using a special applicator, apply silicon grease so that the CPU chip on the CPU is completely covered.
- 5. Please apply 0.1cc silicon grease (**Shinetsu7762**) for each repair.

*NOTE: Apply the silicon grease enough to cover the chip surface using the special applicator.* 

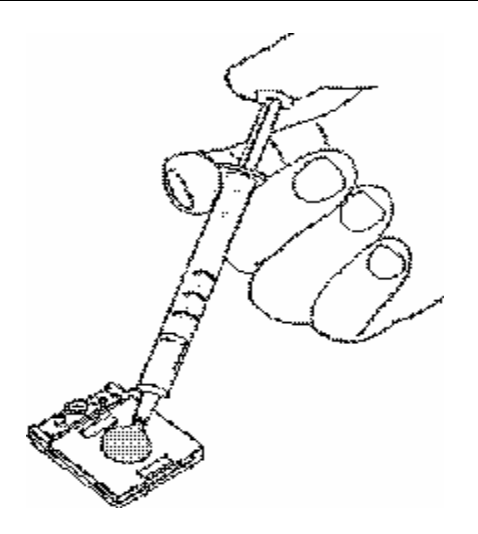

*Figure 4-27 Applying silicon grease* 

6. Install the **CPU heat sink** and **heat sink holder** and secure them with the following **screws** along 1 to 6.

 $M2.0\times3.0$  BIND screw  $x6$ 

7. Connect the **Heat sink cable** to the connector on the system board

*NOTE: When securing the heat sink holder, be sure to secure the screws in the order of the number marked on the holder.* 

## **4.15 LCD unit / FL inverter**

*CAUTION: When replacing a LCD, it is required that SVP parameter is set. Update with the latest EC/KBC as described in Appendix H "EC/KBC Rewrite Procedures".* 

#### **Removing the LCD unit / FL inverter**

The following describes the procedure of removing the LCD unit and FL inverter

Remove Screw rubber cover

1. Remove the following **screws** securing the display mask

M2.5×5.0 BIND screw X11

2. Insert your finger between the edge of the display mask and the **LCD**, and remove the **display mask** while releasing the latches of display mask.

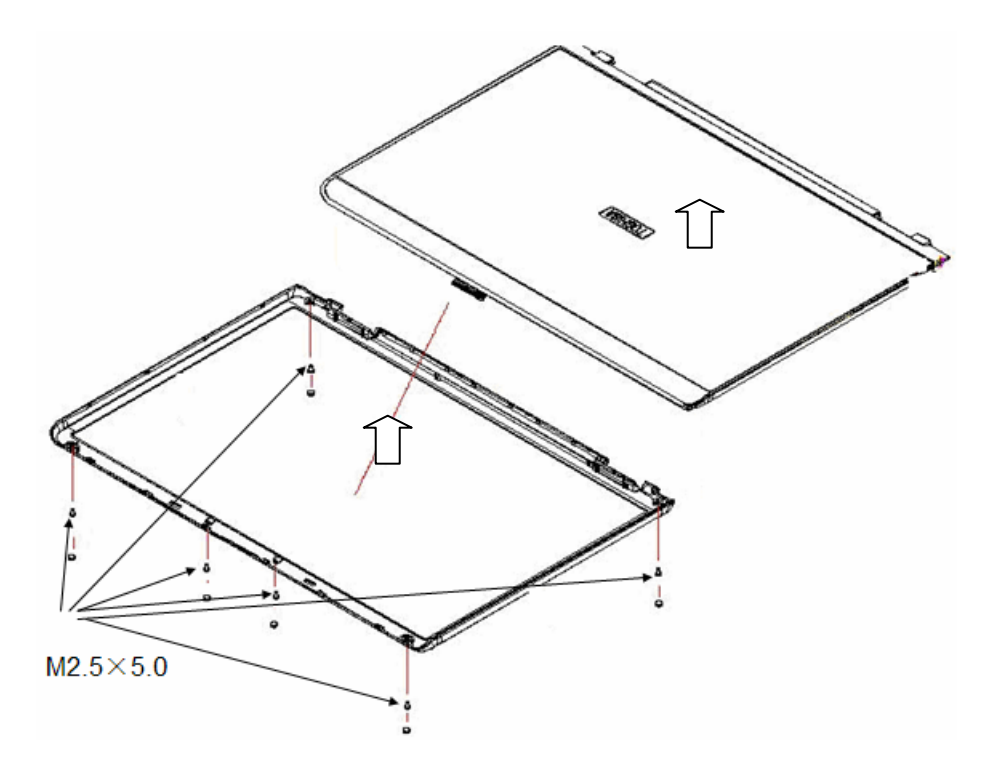

*Figure 4-28 Remove the display mask* 

3. Pull out one **insulator** and peel off the other one adhered to the FL inverter.

- 4. Disconnect the **LCD harnesses** from the connectors **CN1** on the FL inverter.
- 5. Disconnect the **HV harnesses** from the connectors **CN2** on the FL inverter.
- 6. Remove the **FL inverter** while peeling off the **double-sided tape**.

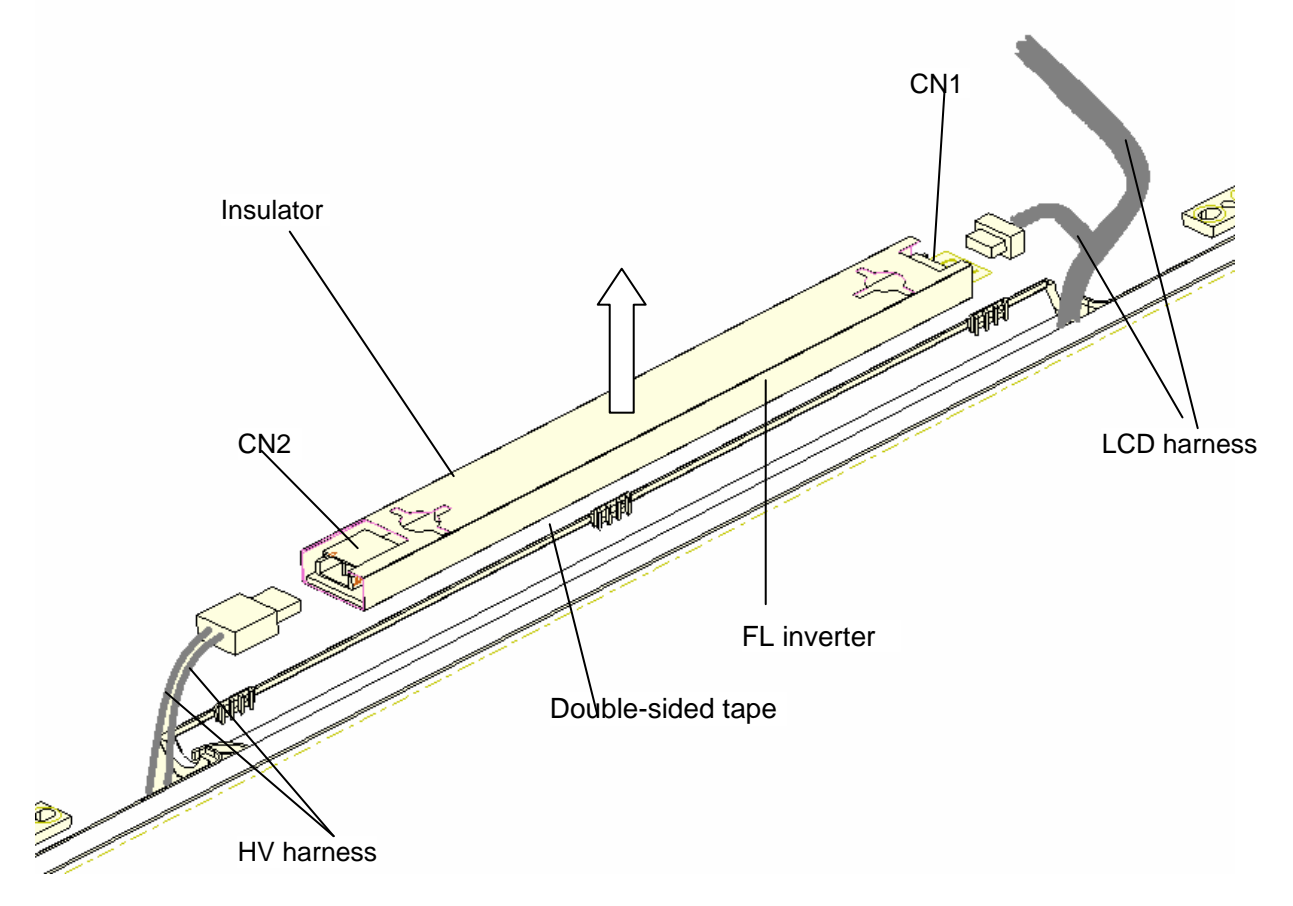

*Figure 4-29 Remove the FL inverter* 

- 7. Remove the following **screws** securing the LCD unit.
	- M2.5x4.0 BINK HEAD screw x2
- 8. With the bottom edge of the LCD unit on the display cover, lift only the top edge of the LCD unit. After peeling off the **CONDUTIVE tape**, disconnect the LCD harness from the connector on the back of the LCD.
- 9. Remove the **LCD unit**.

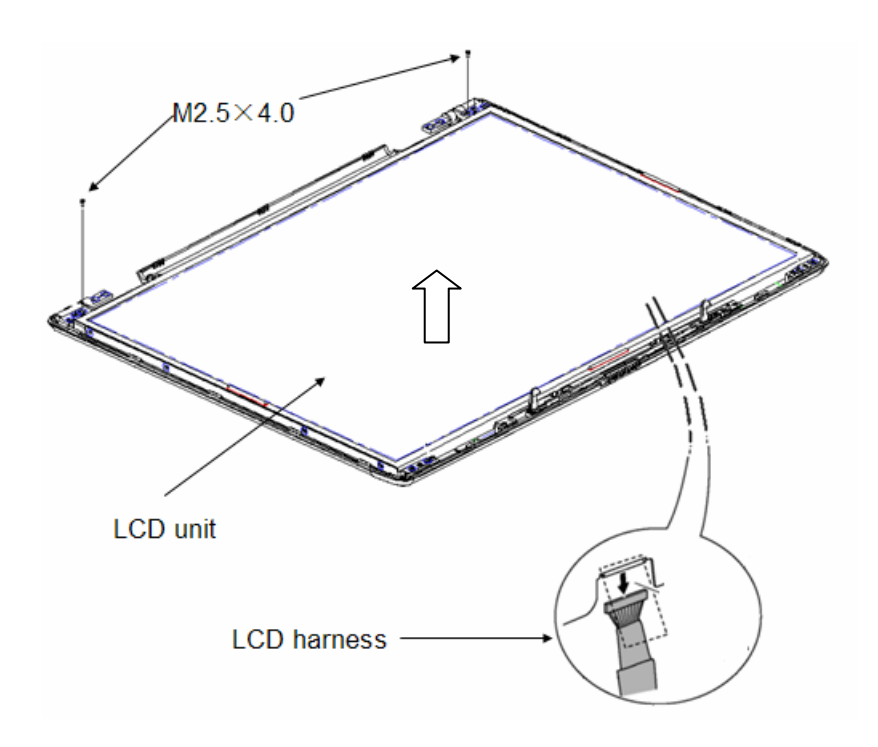

*Figure 4-30 Remove the LCD unit* 

10. Remove the following **screws** securing the LCD support (LCD unit side) and remove the **LCD supports** from the LCD unit.

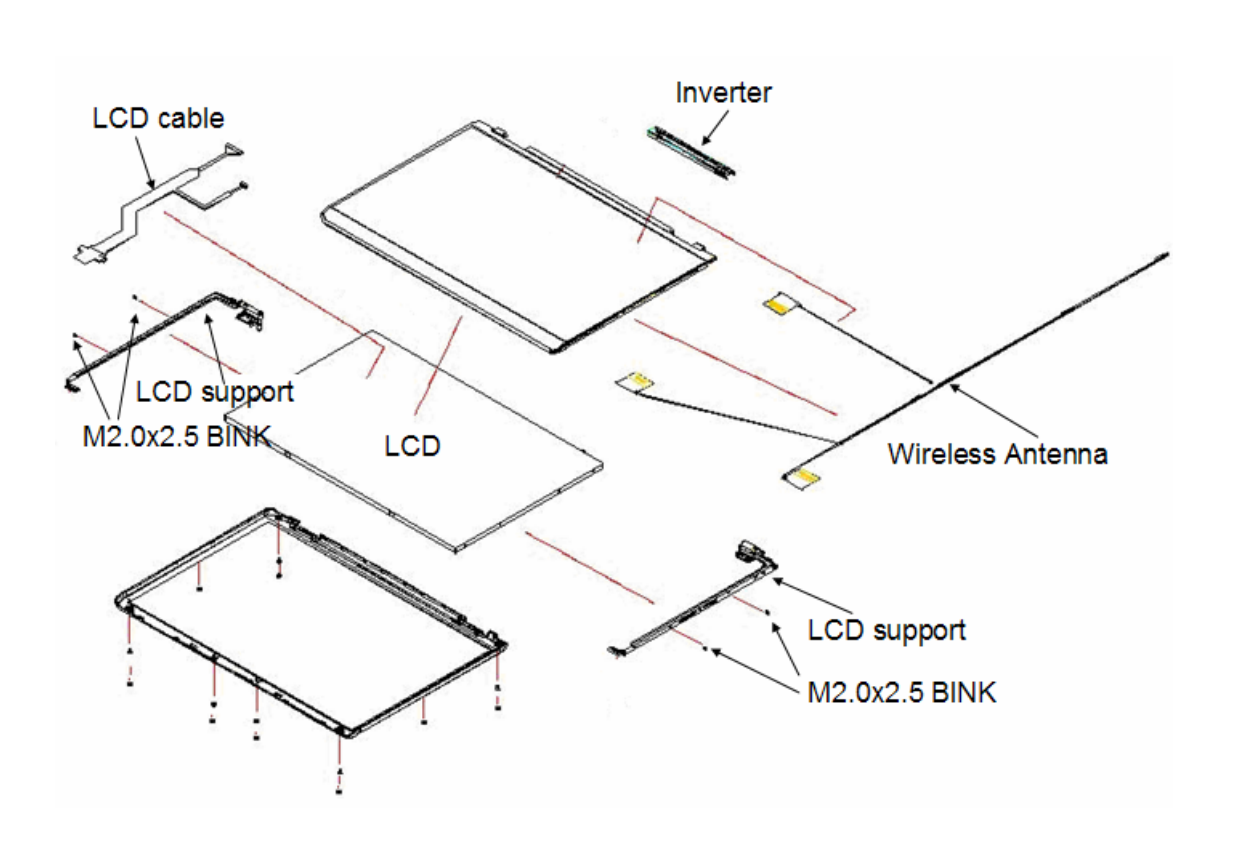

•  $M2.0x2.5$  BINK screw  $x4$ 

*Figure 4-31 Remove the LCD supports* 

#### **Installing the LCD unit/FL Inverter**

The following describes the procedure **of** installing the LCD unit and FL inverter.

- 1. Install the LCD supports (LCD unit side) to the LCD and secure them with the following **screws**.
	- $M2.0\times2.5$  BINK screw  $x4$
- 2. Stand the **LCD unit** on the display cover and connect the **LCD harness** to the connector on the back of LCD.
- 3. Stick the **conductive tape** on the connector of LCD harness.
- 4. Secure the LCD unit with the following **screws**.
	- $M2.5\times4.0$  BINK screw  $\times2$
- 5. Connect **LCD harnesses** to the connector **CN1** of the FL inverter.

*CAUTION: Be careful not to connect the LCD harnesses to the wrong connectors of FL inverter.* 

- 6. Connect **HV harnesses** to the connector **CN2** of the FL inverter.
- 7. Install the **display mask** while fitting the latches.
- 8. Secure the display mask with following **screws**

M2.5×5.0 BIND screw X6

9. Cover screws with Screw rubber cover X6

*NOTE: When installing the display mask, make sure there is no gap between the display mask and the display cover.*
#### **4.16 Application for Thermal Pad on North Bridge**

For Satellite U400/Satellite Pro U400/PROTÉGÉ M800 (Intel without VGA board) use Thermal Pad FSL-BS75 on North Bridge

1.Thermal Pad FSL-BS75

2. one Syringe contains 12mmX14mmX0.75mm

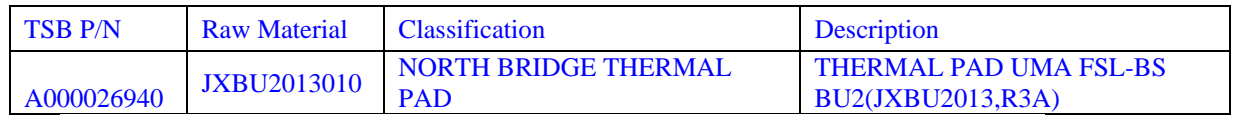

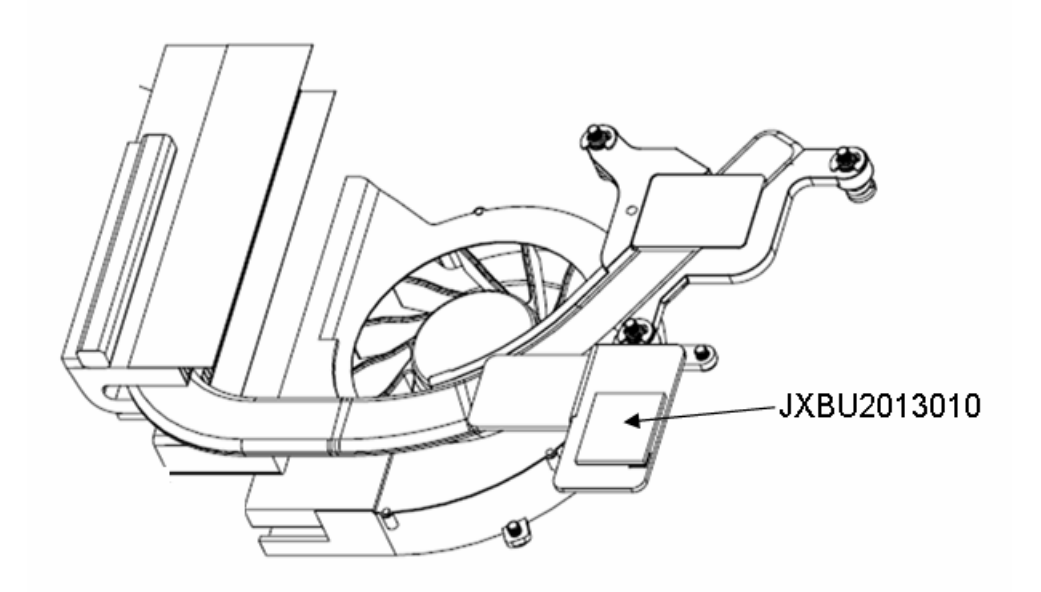

*NOTE: Thermal pad is fixed for each one, no need special applicator and can re-use.* 

# **Appendix A Handling the LCD Module**

## **Precautions for handling the LCD module**

The LCD module can be easily damaged during assembly or disassembly. Observe the following precautions when handling the LCD module:

1. When installing the LCD module in the LCD cover, be sure to seat it so that it is properly aligned and maximum visibility of the display is maintained.

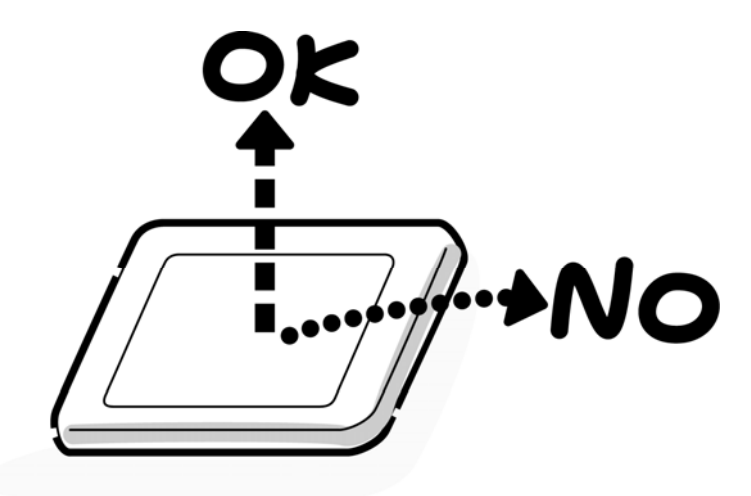

2. Be careful to align the holes at the four corners of the LCD module with the corresponding holes in the LCD cover before securing the module with screws. Do not force the module into place, because stress can affect its performance.

Also, the panel's polarized surface is easily scarred, so be careful when handling it.

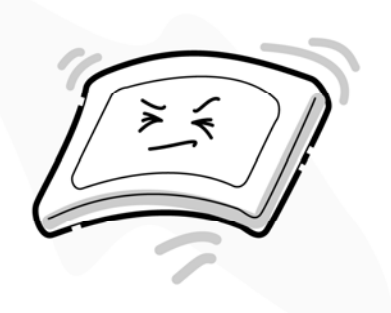

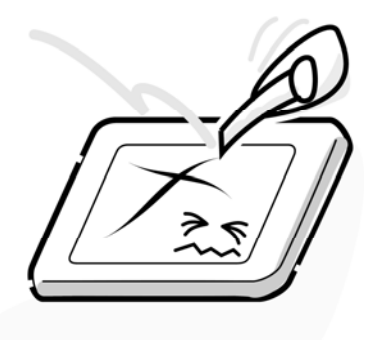

3. If the panel's surface gets dirty, wipe it with cotton or a soft cloth. If it is still dirty, try breathing on the surface to create a light condensate and wipe it again.

If the surface is very dirty, we recommend a CRT cleaning agent. Apply the agent to a cloth and then wipe the panel's surface. Do not apply cleanser directly to the panel.

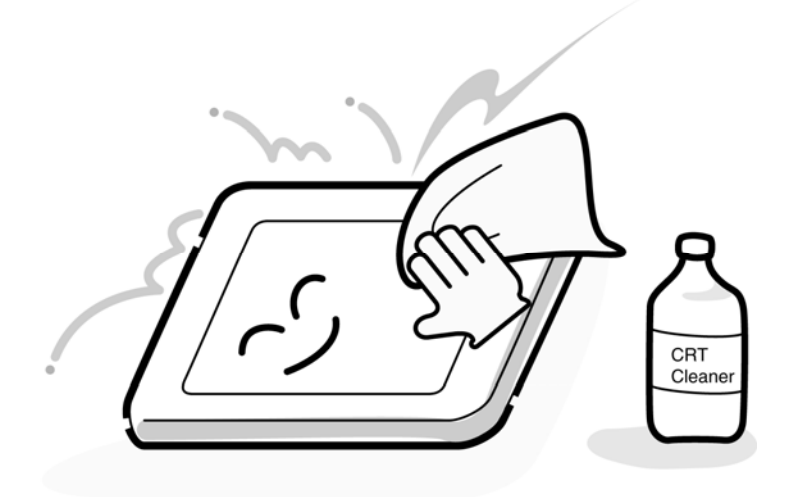

4. If water or other liquid is left on the panel's surface for a long period, it can change the screen's tint or stain it. Be sure to quickly wipe off any liquid.

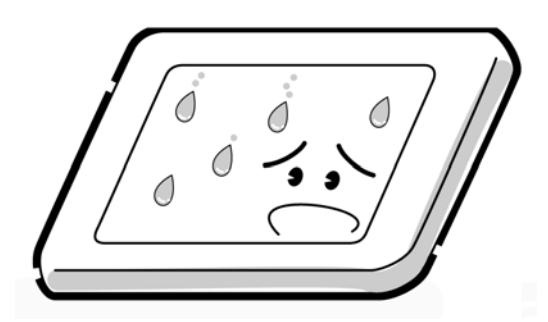

5. Glass is used in the panel, so be careful not to drop it or let it strike a hard object, which could cause breakage or cracks.

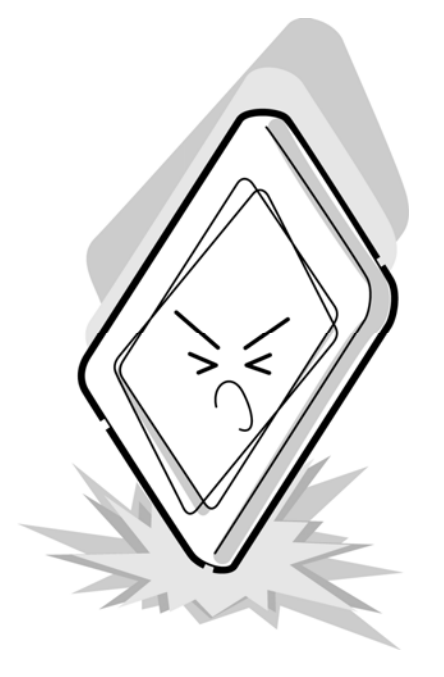

6. CMOS-LSI circuits are used in the module, so guard against damage from electrostatic discharge. Be sure to wear a wrist or ankle ground when handling the module.

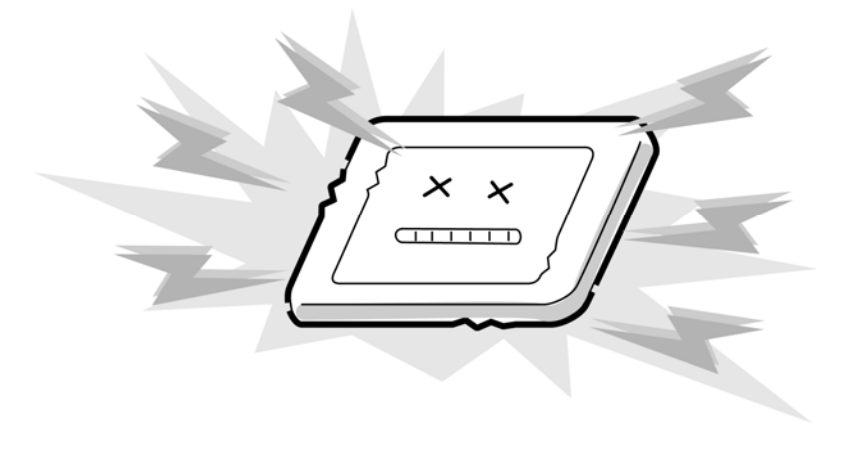

7. Do not expose the module to direct sunlight or strong ultraviolet rays for long periods.

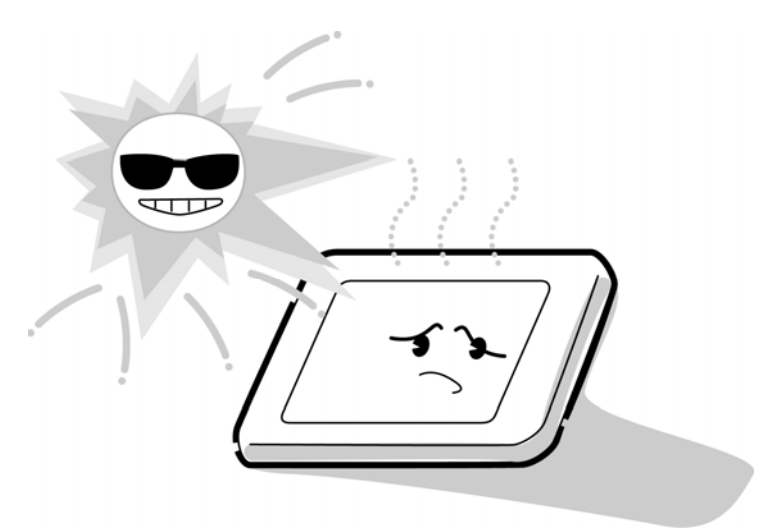

8. Do not store the module at temperatures below specifications. Cold can cause the liquid crystals to freeze, lose their elasticity or otherwise suffer damage.

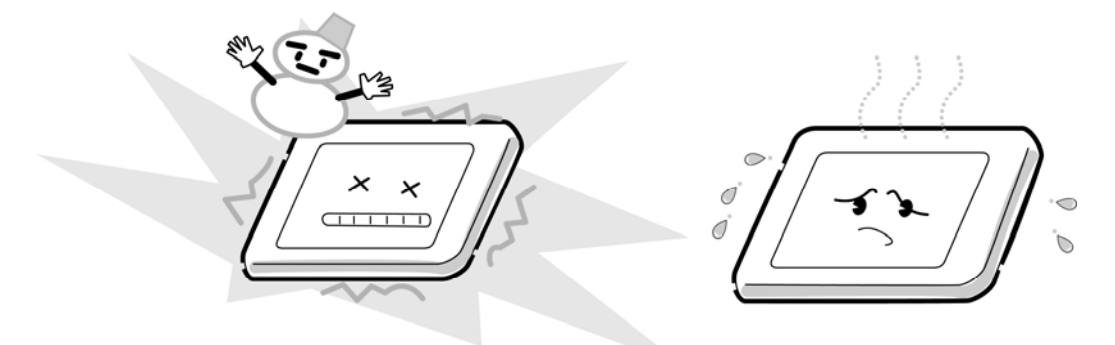

9. Do not disassemble the LCD module. Disassembly can cause malfunctions.

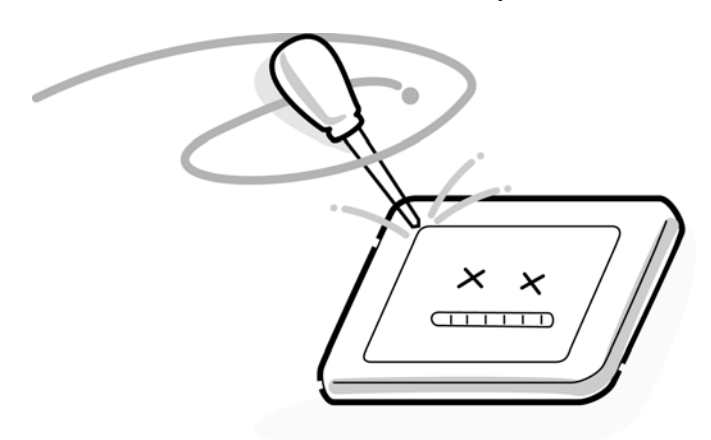

10. If you transport the module, do not use packing material that contains epoxy resin (amine) or silicon glue (alcohol or oxide). These materials can release gas that can damage the panel's polarization.

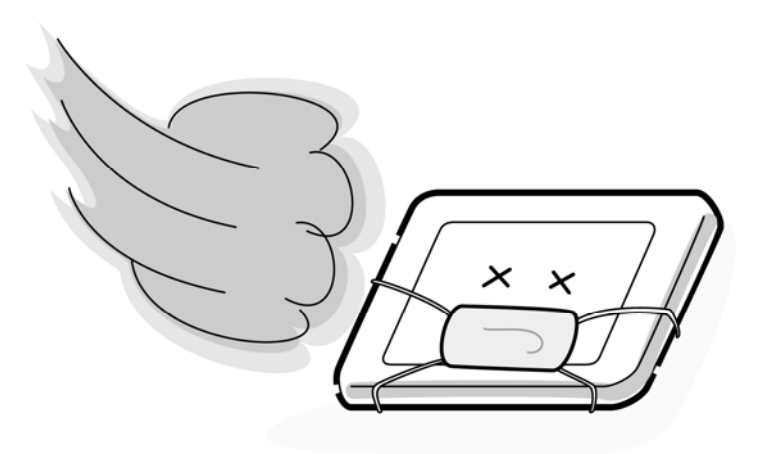

# **Appendix B Board Layout**

# **B.1 System Board**

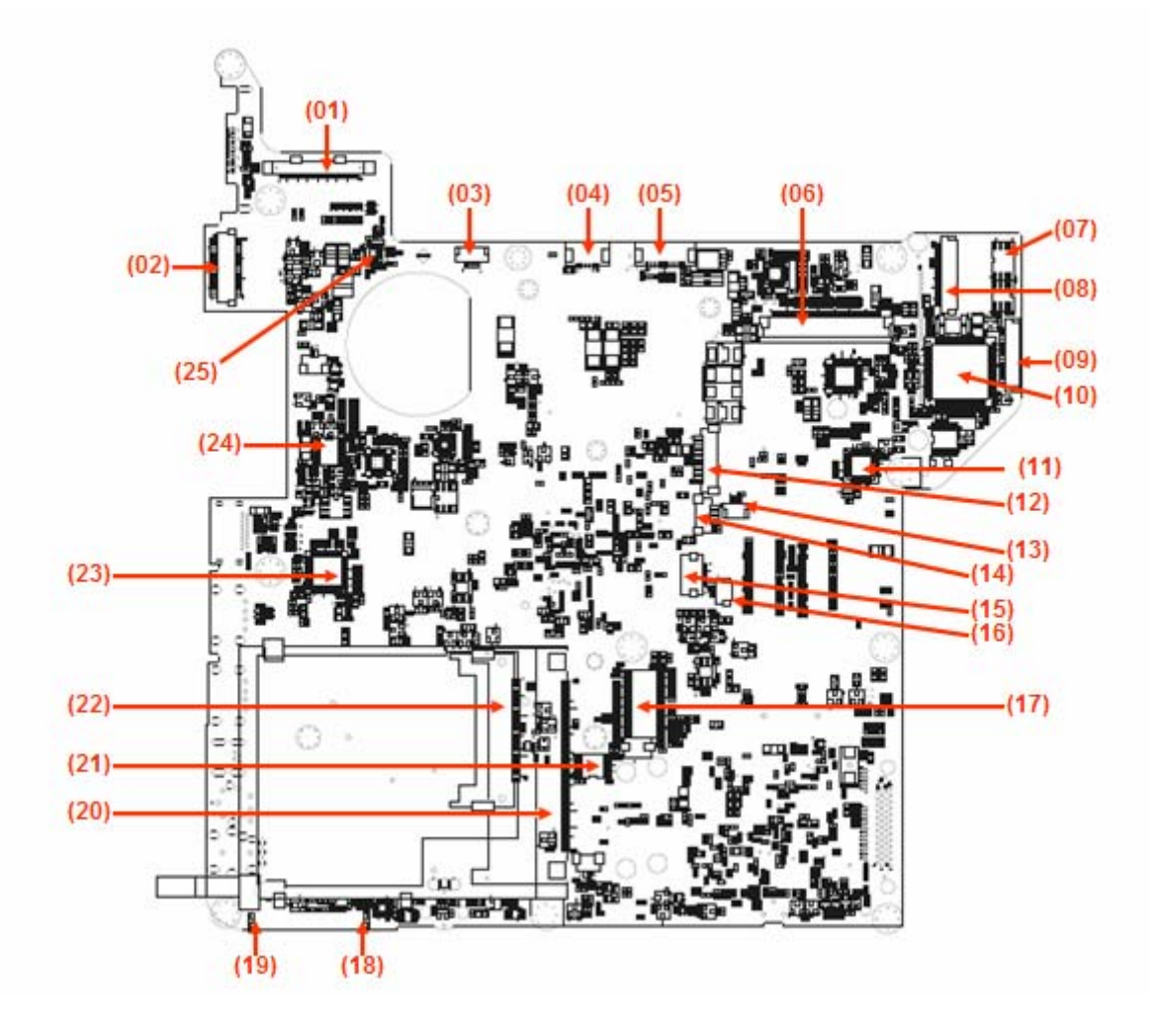

*Figure B-1-1 System board layout (front)* 

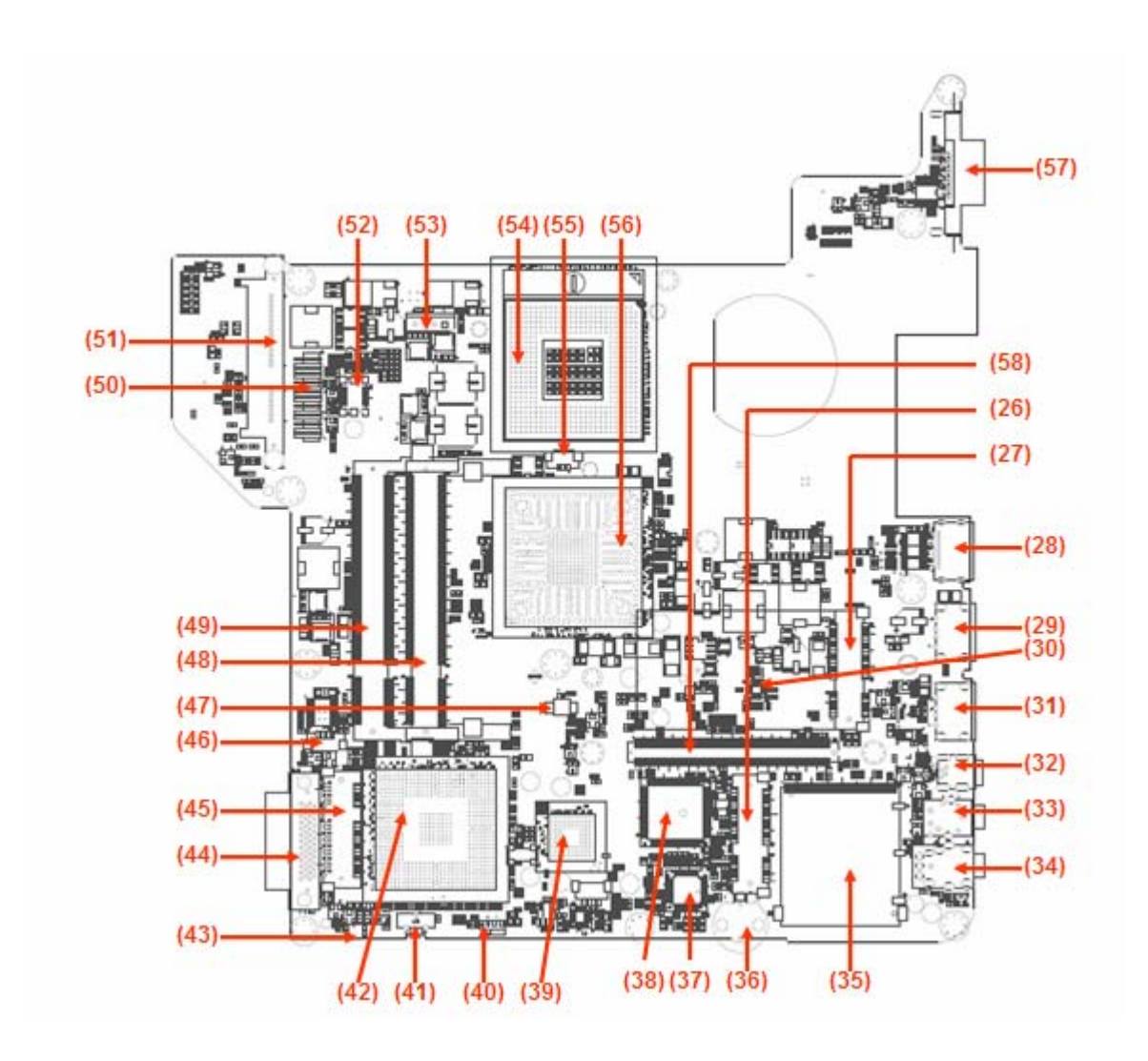

*Figure B-1-2 System board layout (Back)* 

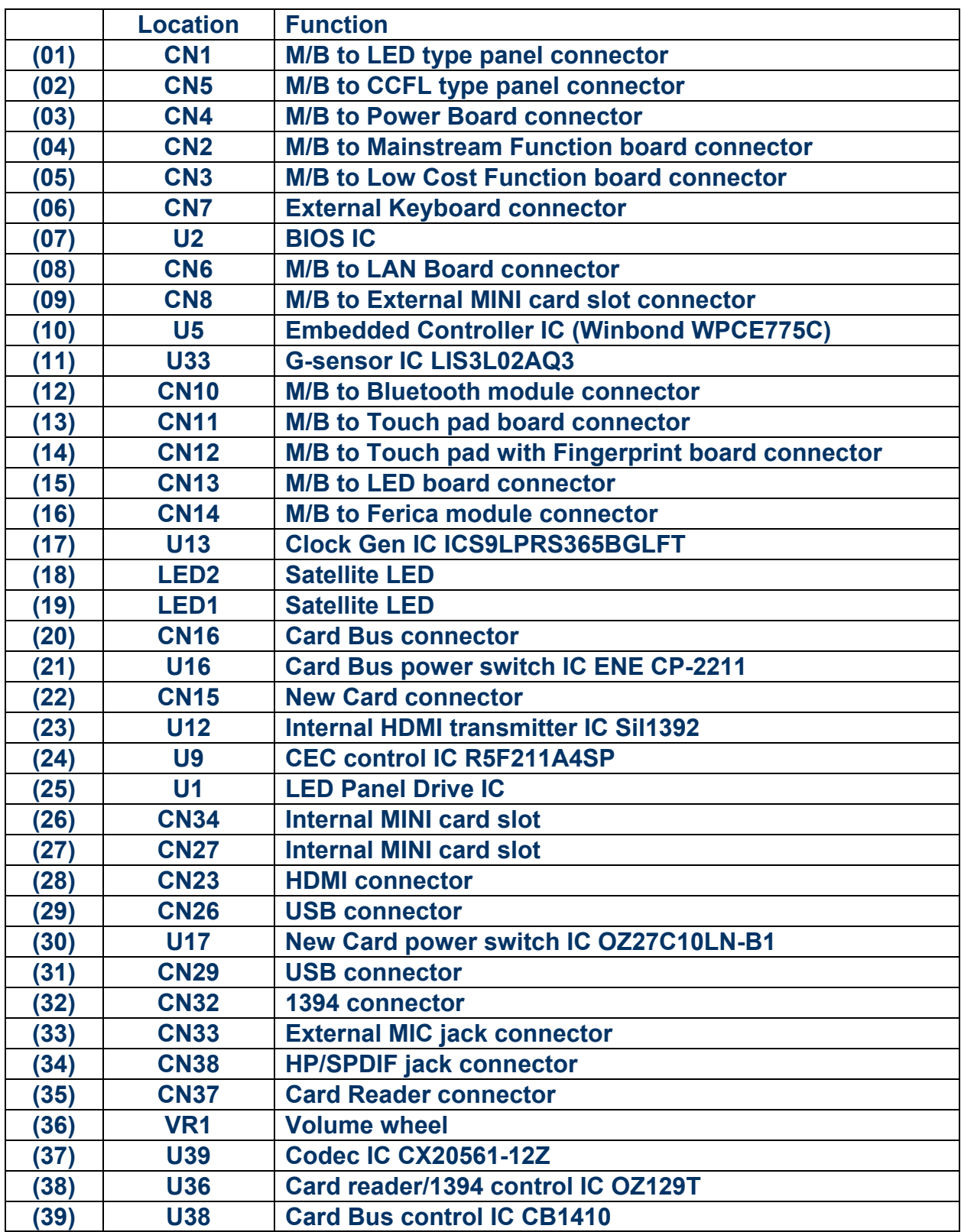

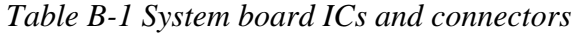

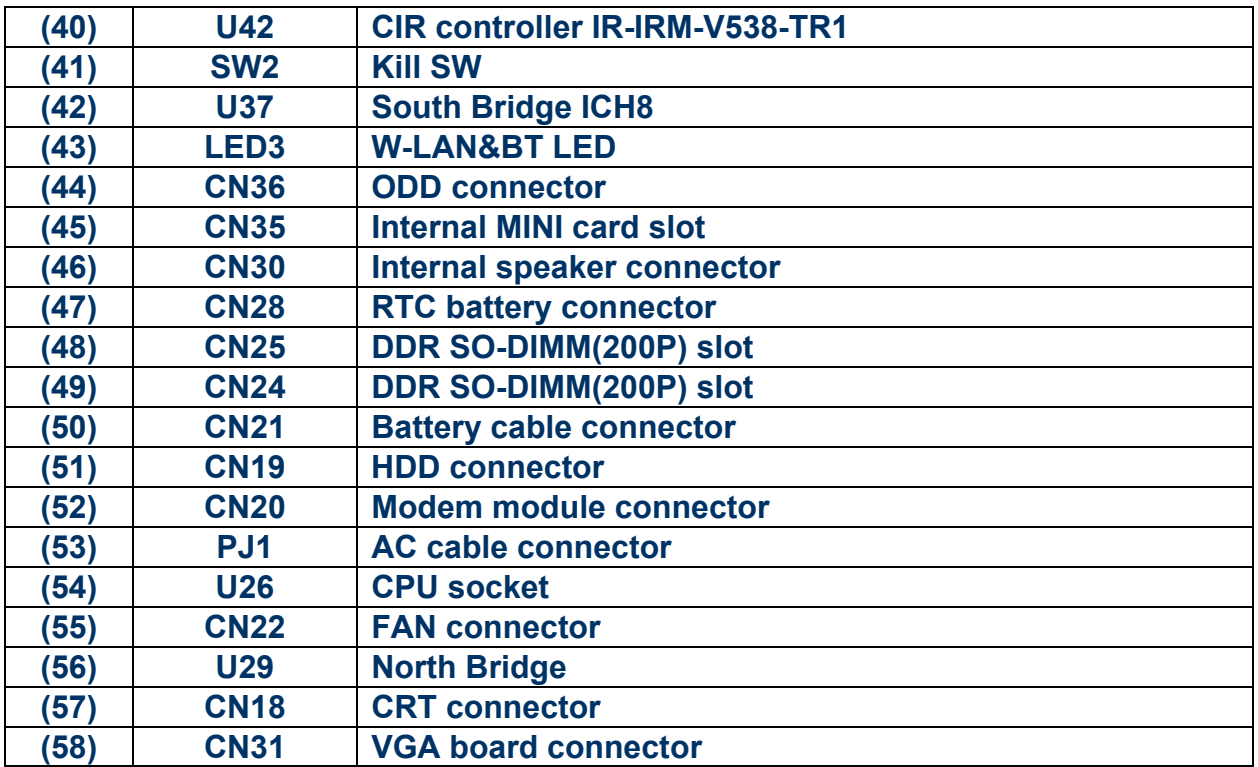

# **B.2 Function Button board**

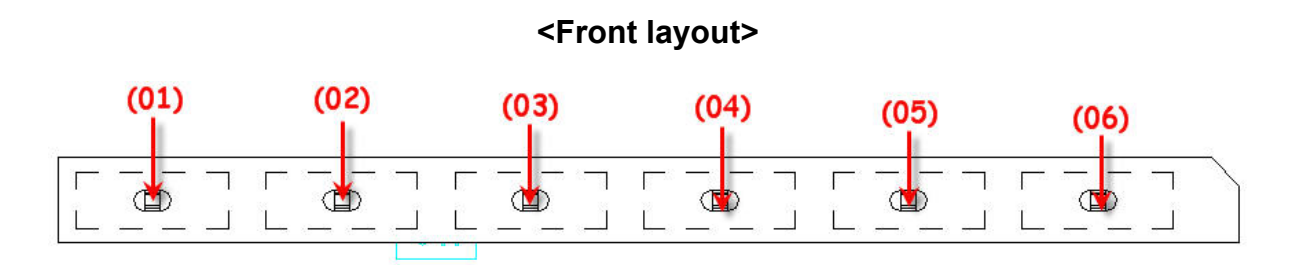

*Figure B-2-1-1 Function Button board layout Mainstresam (Front)* 

#### **<Back layout>**

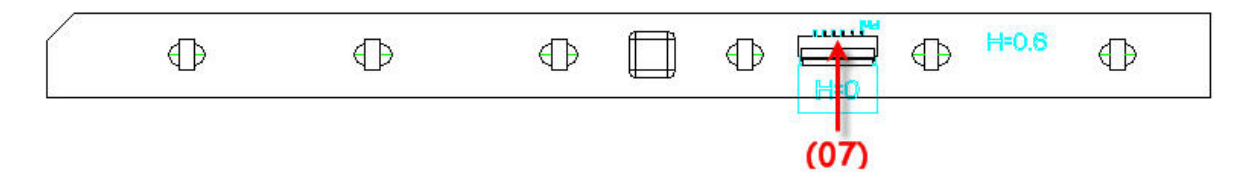

*Figure B-2-1-2 Function Button board layout Mainstream (Back)* 

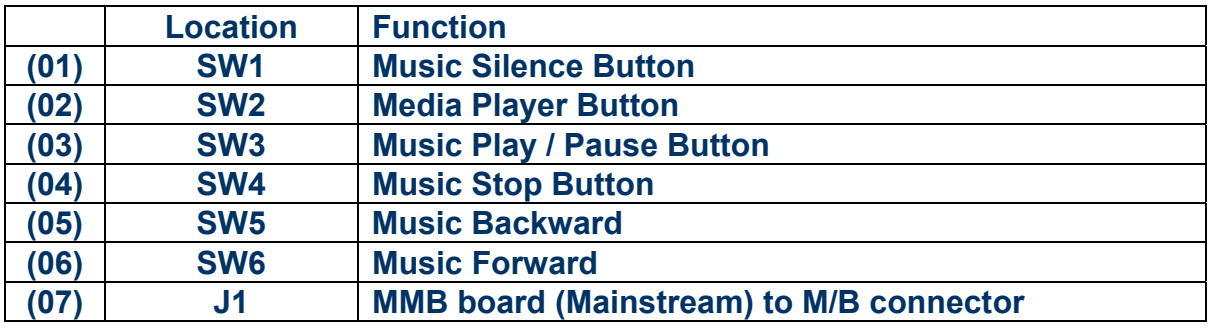

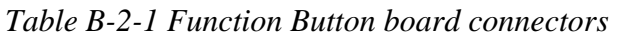

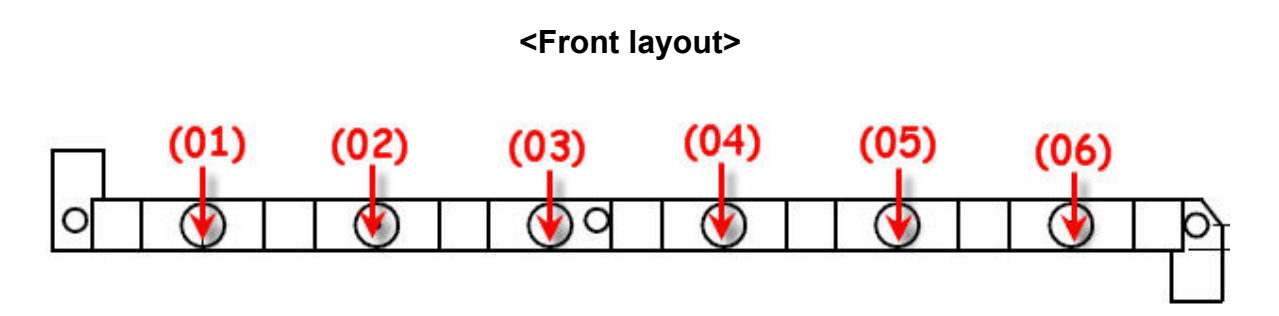

*Figure B-2-2-1 Function Button board layout Lowcost (Front)* 

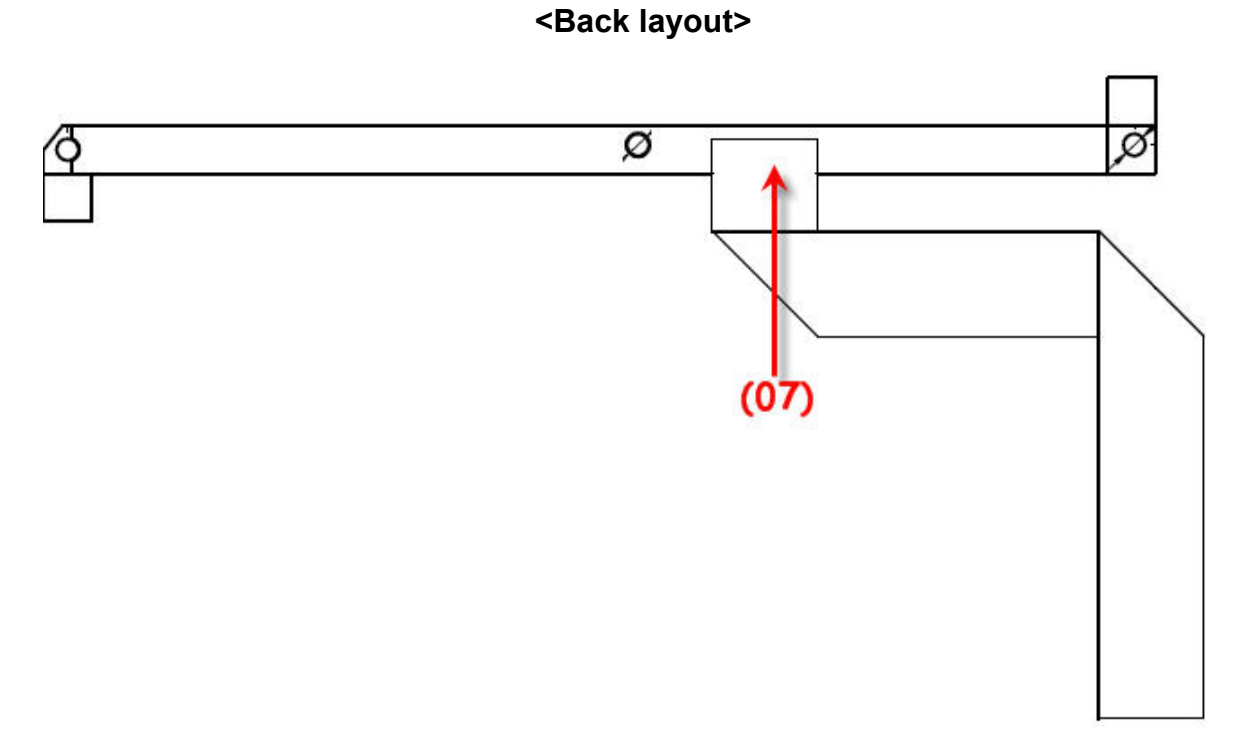

*Figure B-2-2-2 Function Button board layout Lowcost (Back)* 

|      | <b>Location</b> | <b>Function</b>                                                                       |
|------|-----------------|---------------------------------------------------------------------------------------|
| (01) | SW <sub>1</sub> | <b>Music Silence Button</b>                                                           |
| (02) | <b>SW2</b>      | <b>Media Player Button</b>                                                            |
| (03) | SW <sub>3</sub> | <b>Music Play / Pause Button</b>                                                      |
| (04) | <b>SW4</b>      | <b>Music Stop Button</b>                                                              |
| (05) | <b>SW5</b>      | <b>Music Backward</b>                                                                 |
| (06) | SW <sub>6</sub> | <b>Music Forward</b>                                                                  |
| (07) | CN <sub>1</sub> | <b>MMB board (Lowcost) to M/B connector (no mount</b><br>connector, only with Hotbar) |

*Table B-2-2 Function Button board connectors* 

# **B.3 Power Board**

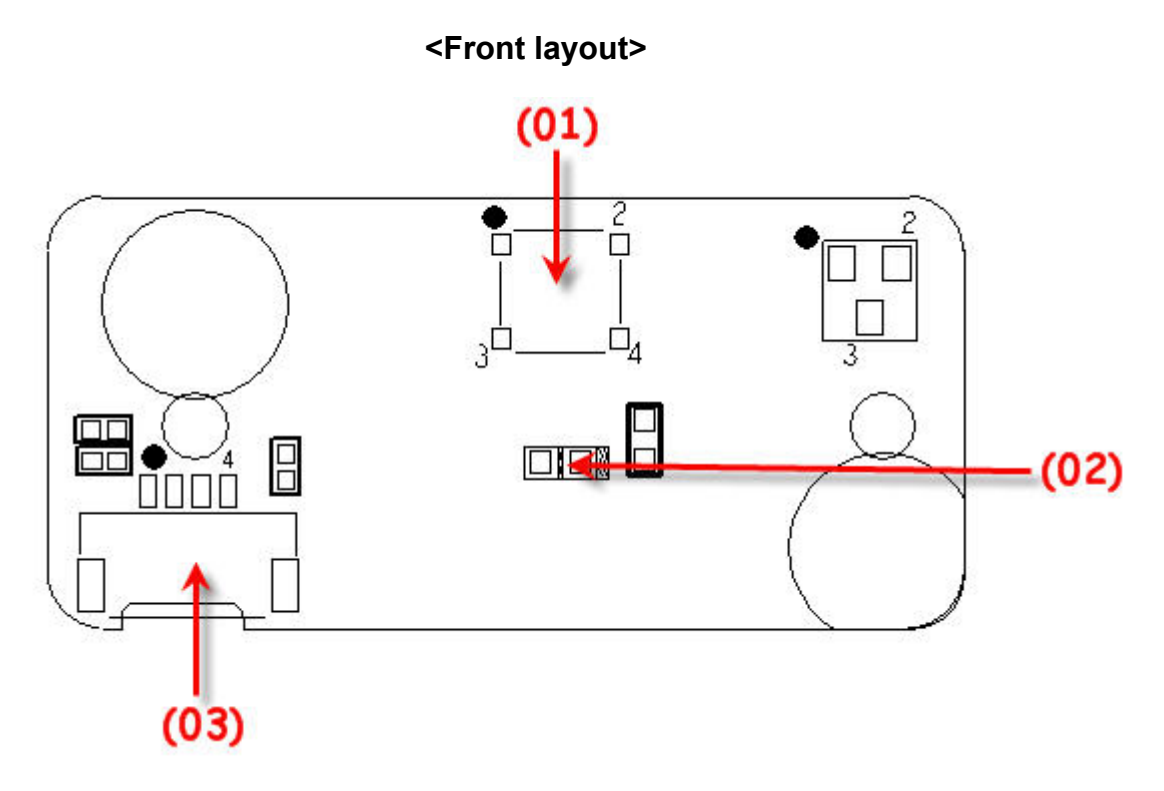

*Figure B-3 Power board layout* 

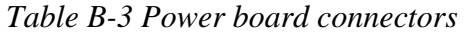

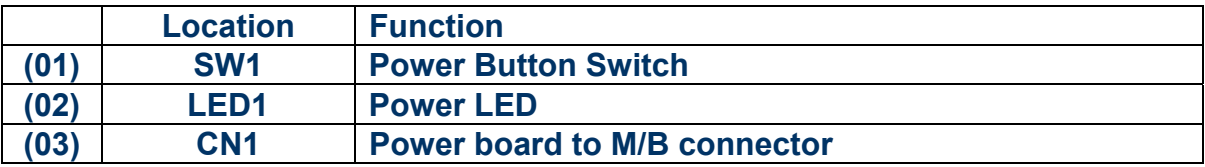

## **B.4 Touch Pad Board**

#### **<Front layout>**

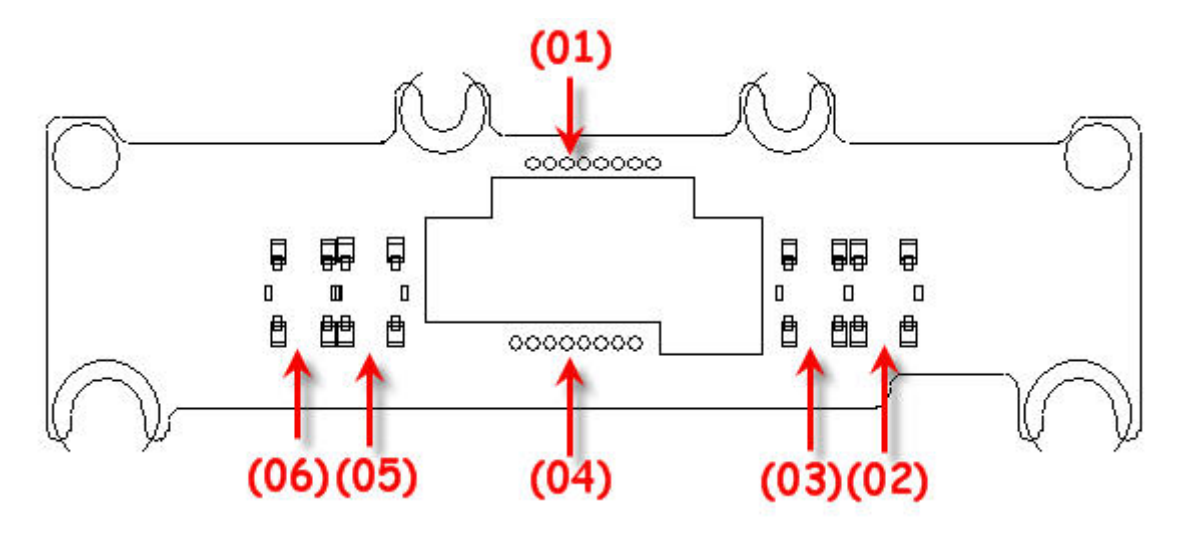

*Figure B-4-1 Touch Pad board layout (Front)* 

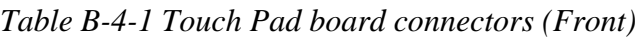

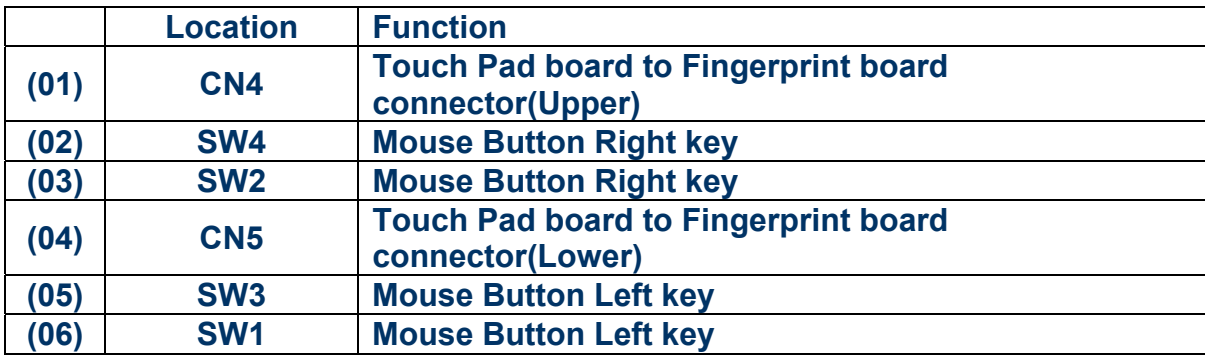

## **<Back layout>**

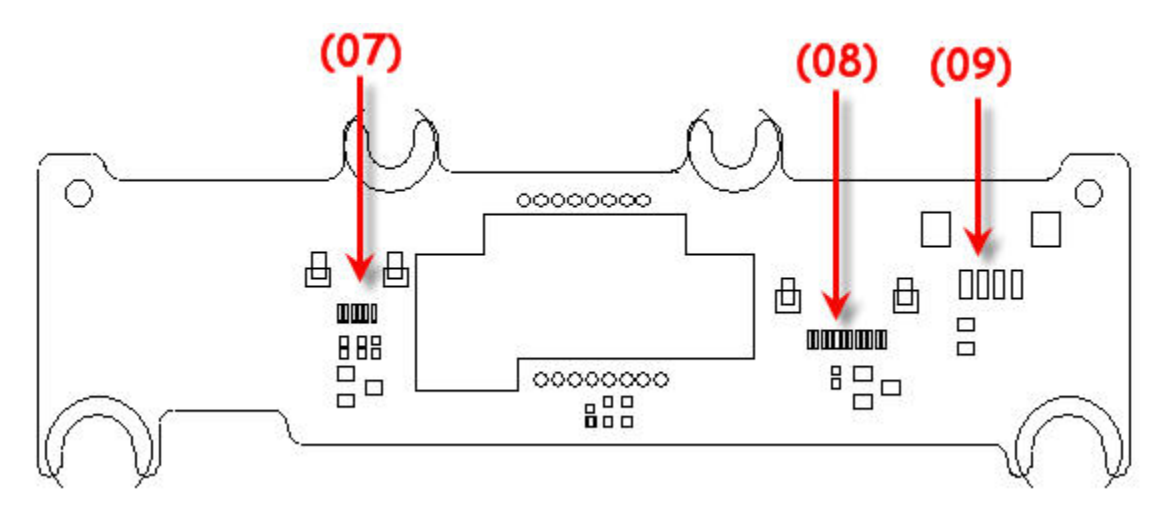

 *Figure B-4-2 Touch pad board layout (Back)* 

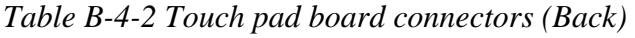

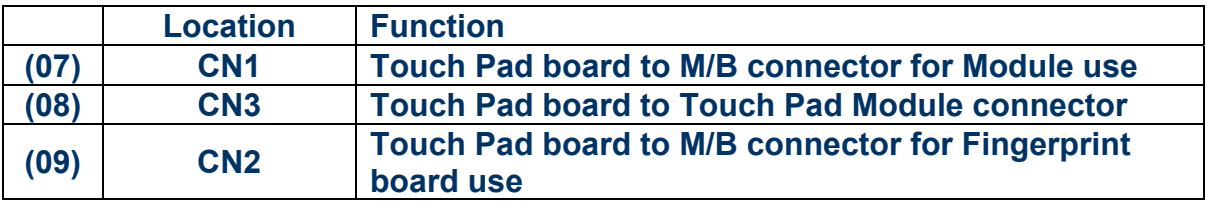

# **B.5 LAN Board – 10/100/Giga RJ11 Modem Board**

#### **<Front layout>**

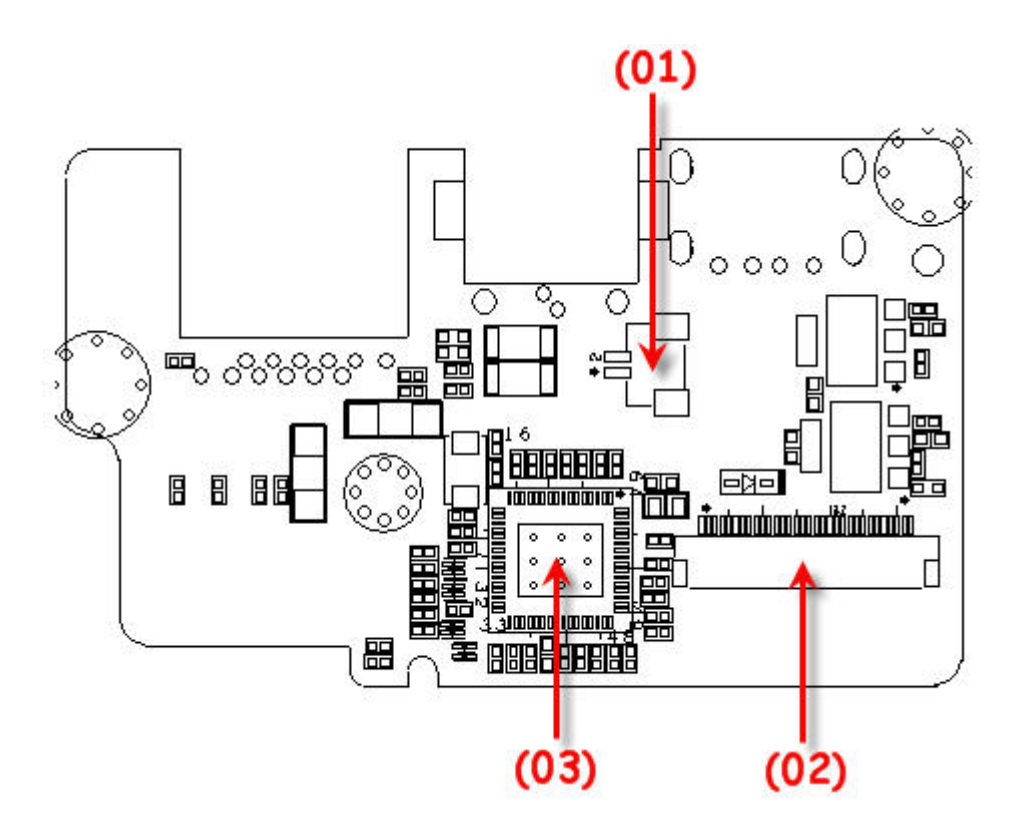

 *Figure B-5-1 LAN board 10/100 RJ11 layout (Front)* 

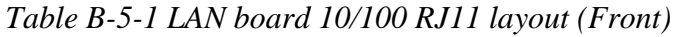

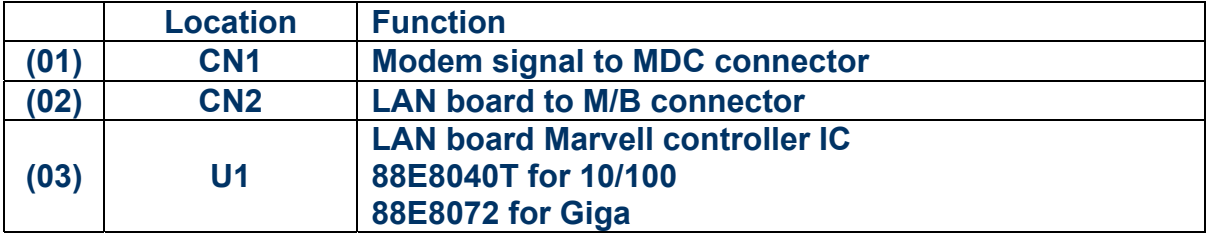

## **<Back layout>**

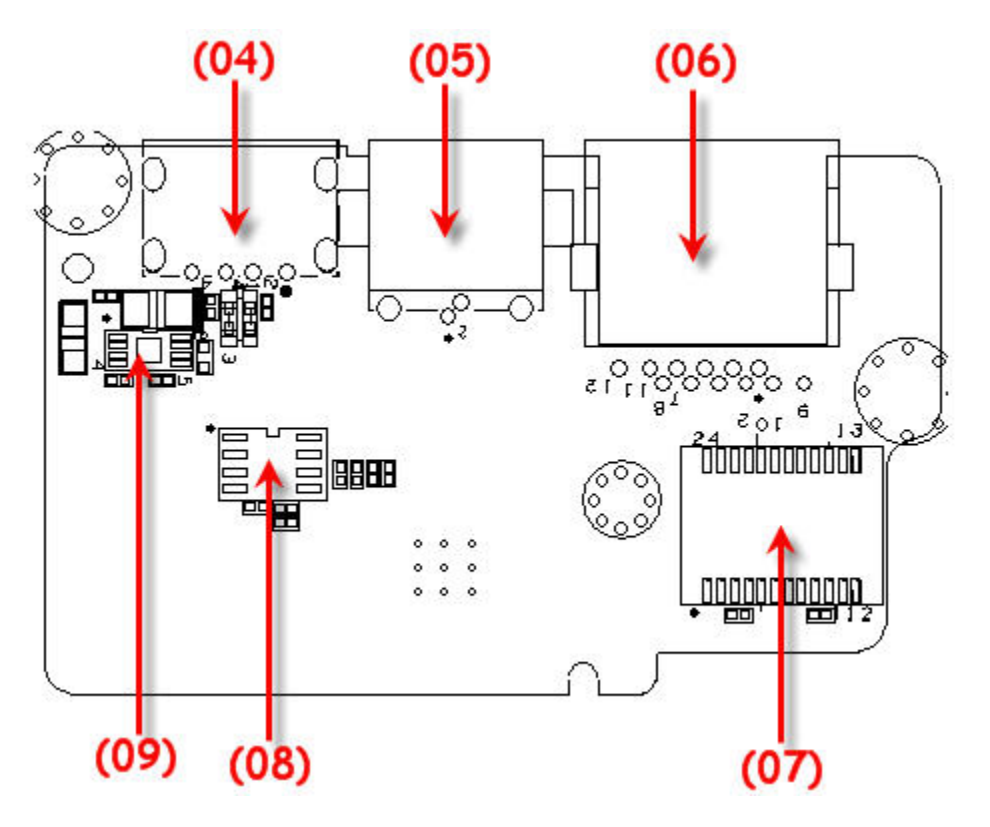

 *Figure B-5-2 LAN board 10/100 RJ11 layout (Back)* 

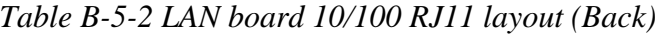

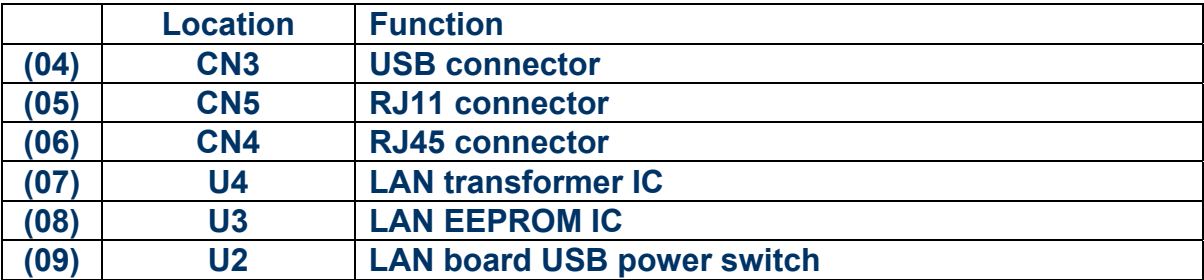

# **B.6 LAN Board – Giga FM Board**

#### **<Front layout>**

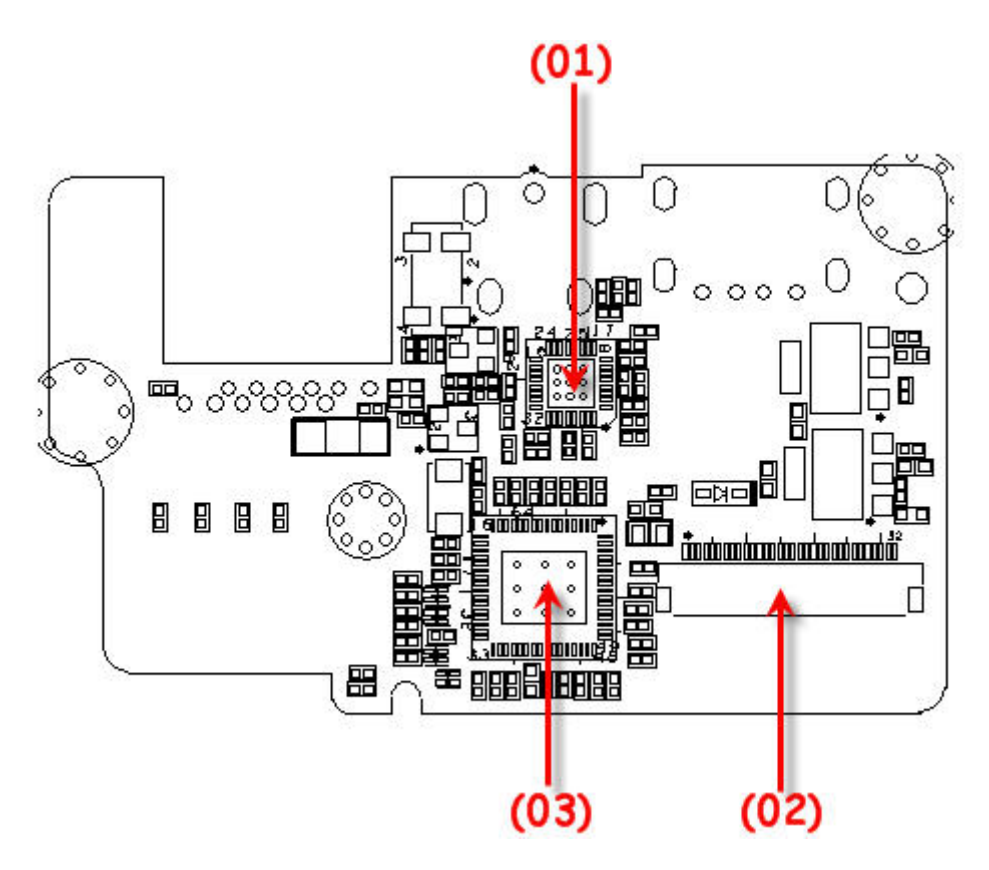

 *Figure B-6-1 LAN board Giga FM layout (Front)* 

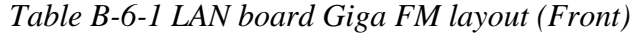

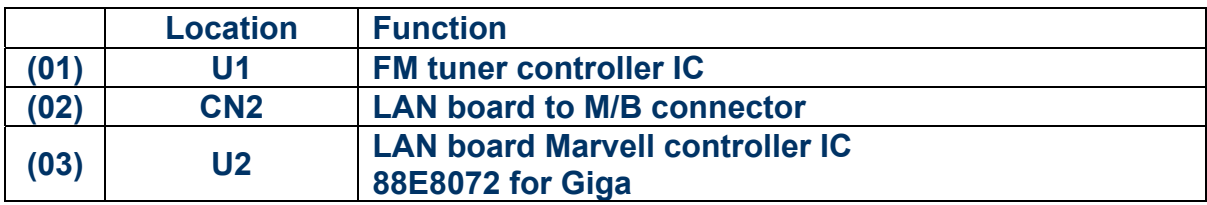

#### **<Back layout>**

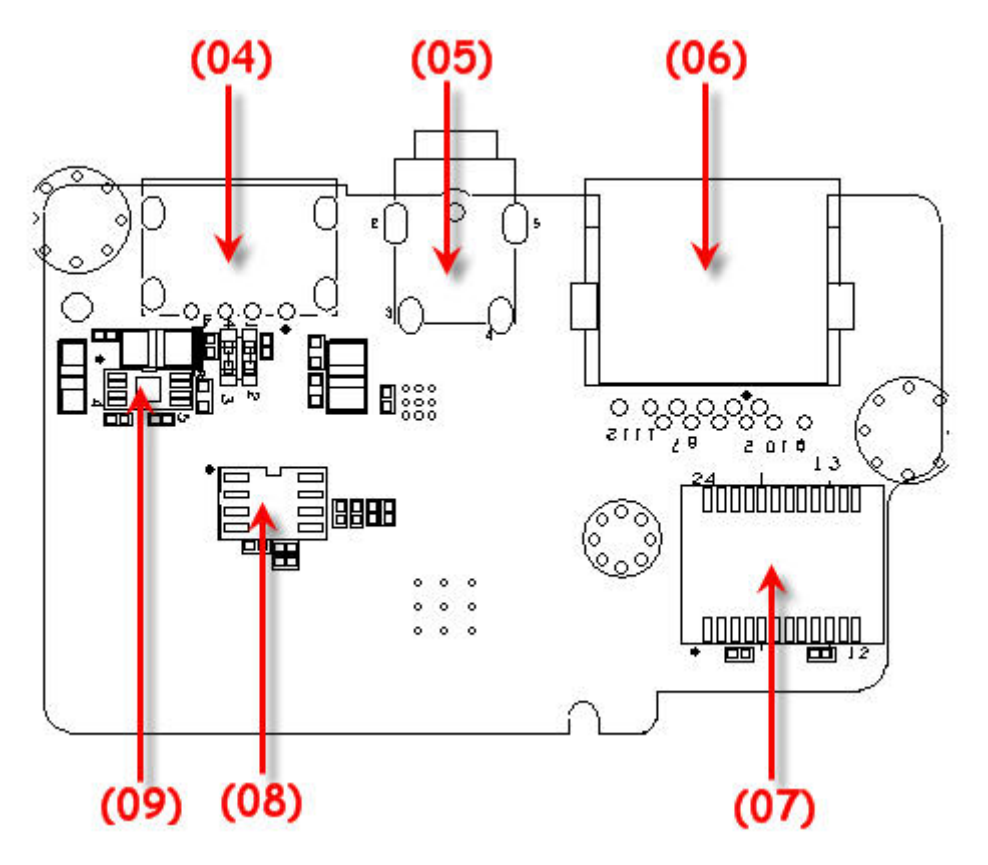

 *Figure B-6-2 LAN board Giga FM layout (Back)* 

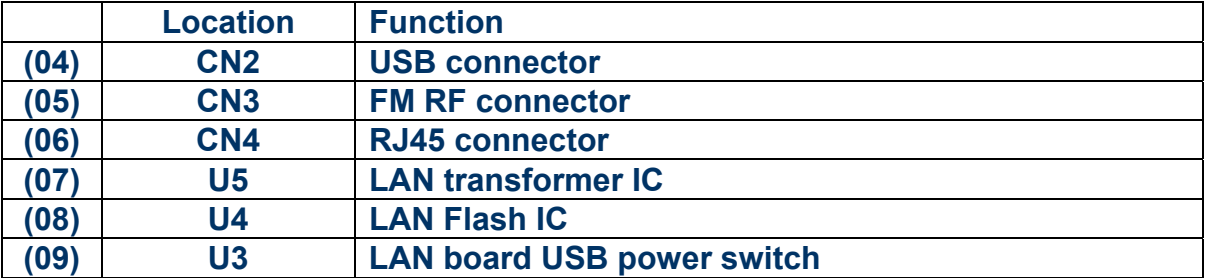

#### *Table B-6-2 LAN board Giga FM layout (Back)*

# **B.7 Fingerprint Board**

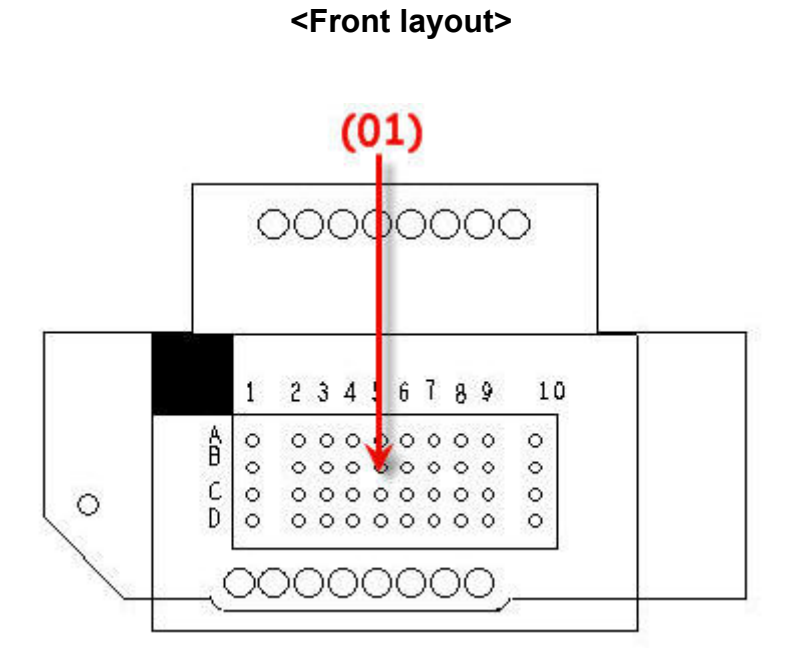

*Figure B-7-3 Fingerprint board layout (Front)* 

*Table B-7-1 Fingerprint board layout (Front)* 

|      | Location | <b>Function</b>                  |
|------|----------|----------------------------------|
| (01) |          | <b>Finger Printer IC AES1610</b> |

## **<Back layout>**

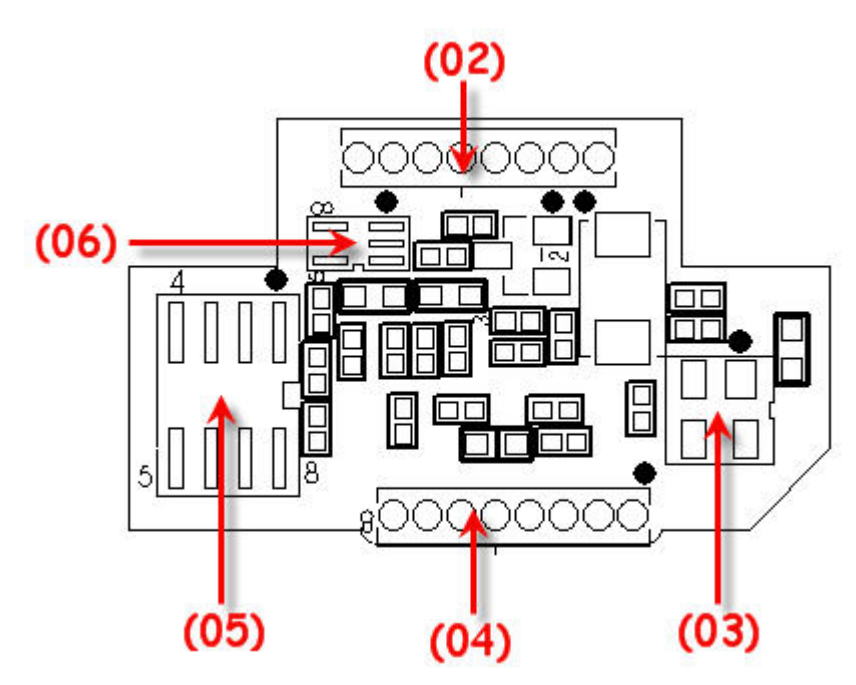

*Figure B-7-2 Fingerprint board layout (Back)* 

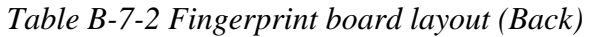

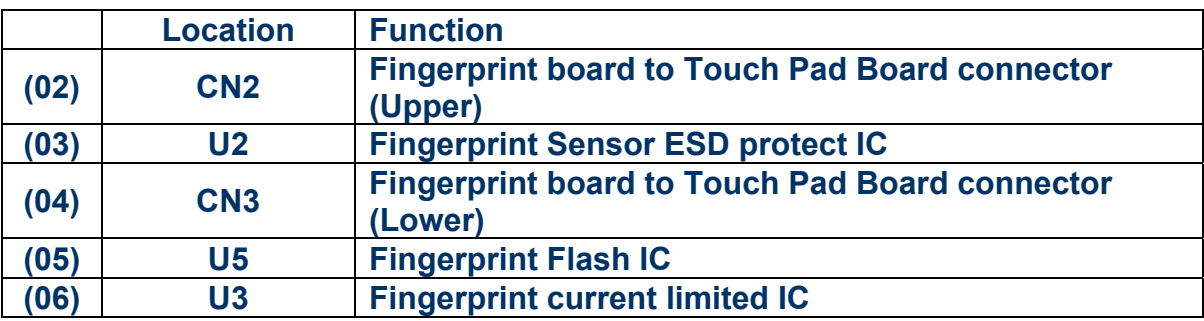

## **B.8 Modem Board**

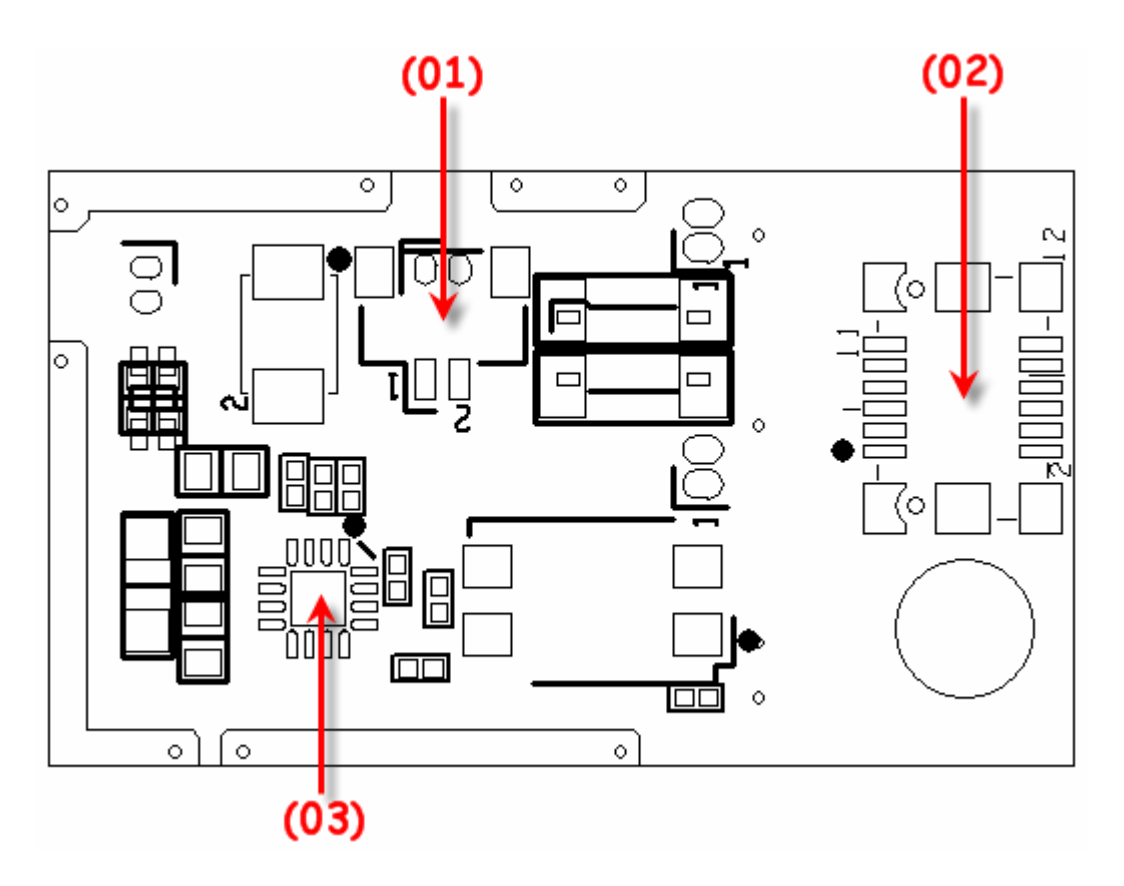

## **<Front layout>**

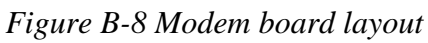

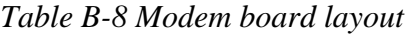

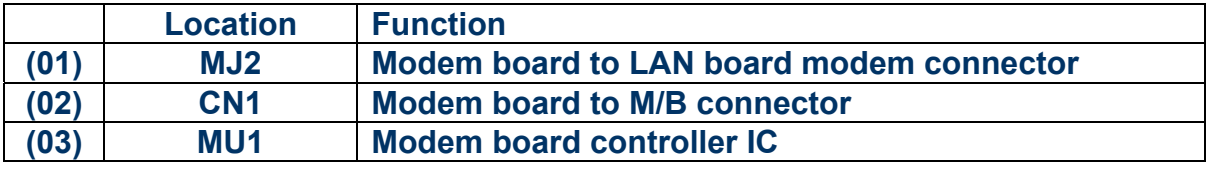

# **B.9 LED Board**

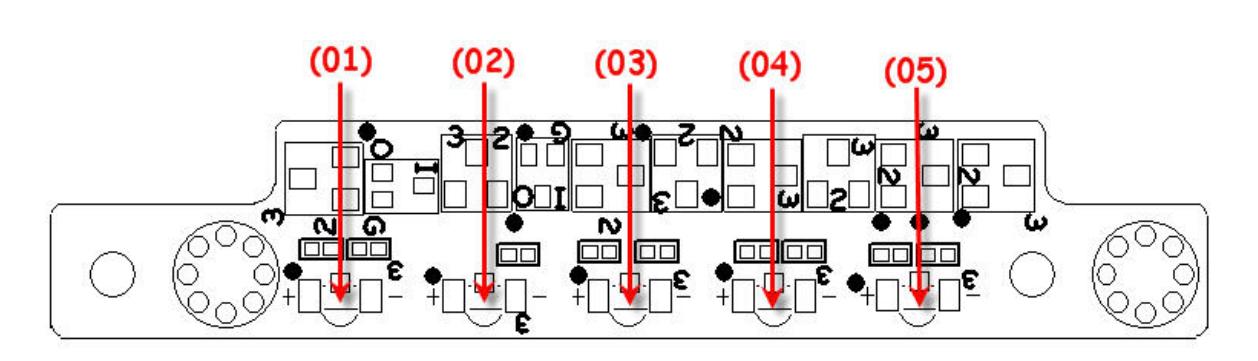

## **<Front layout>**

*Figure B-9-4 LED board layout (Front)* 

#### *Table B-9-1 LED board layout (Front)*

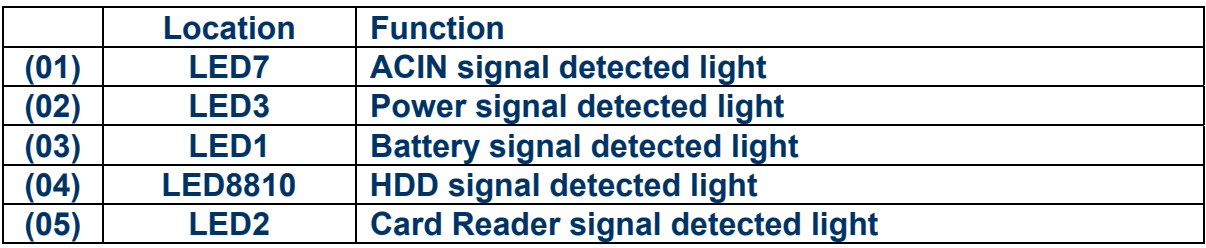

## **<Back layout>**

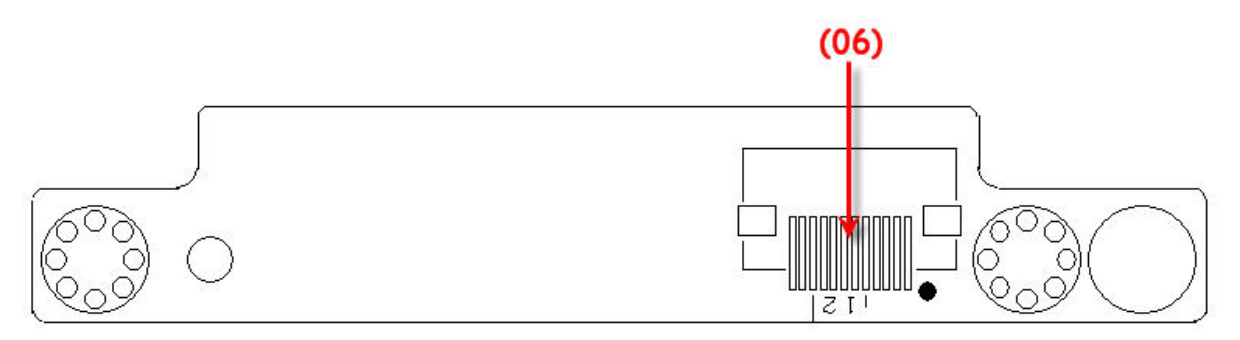

*Figure B-9-2 LED board layout (Back)* 

*Table B-9-2 LED board layout (Back)* 

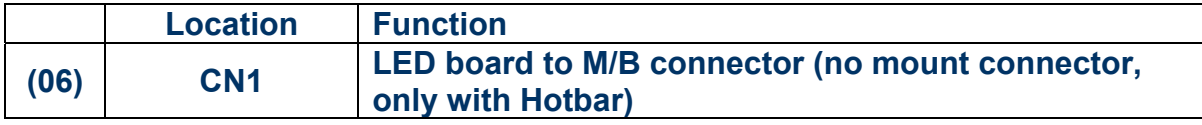

# **Appendix C Pin Assignment**

#### **CN1** LED Panel Connector

#### P/N **:** DFHS40FS736 CONN SMD HOUSING 40P 2R FS(P0.5,H2.6)

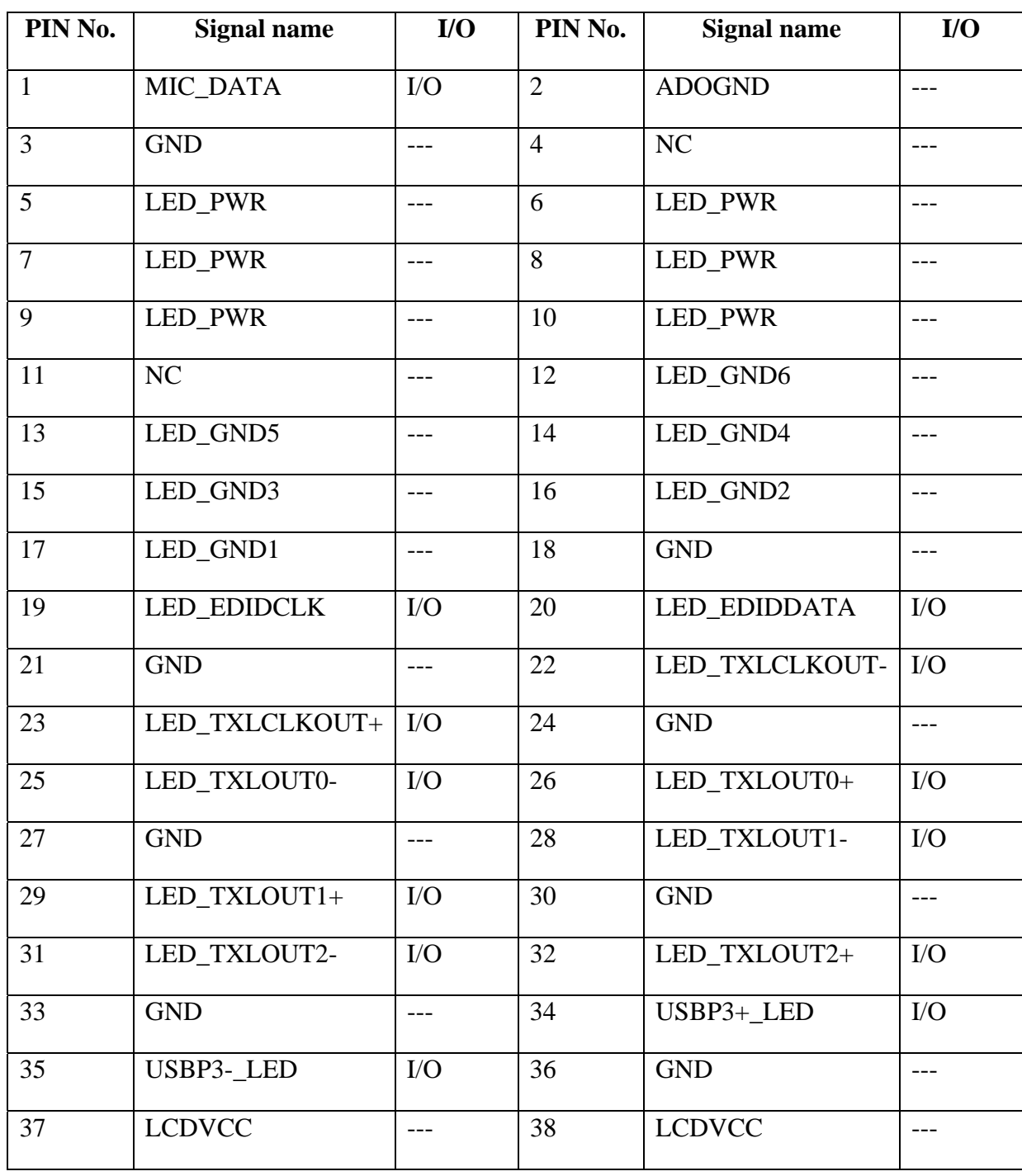

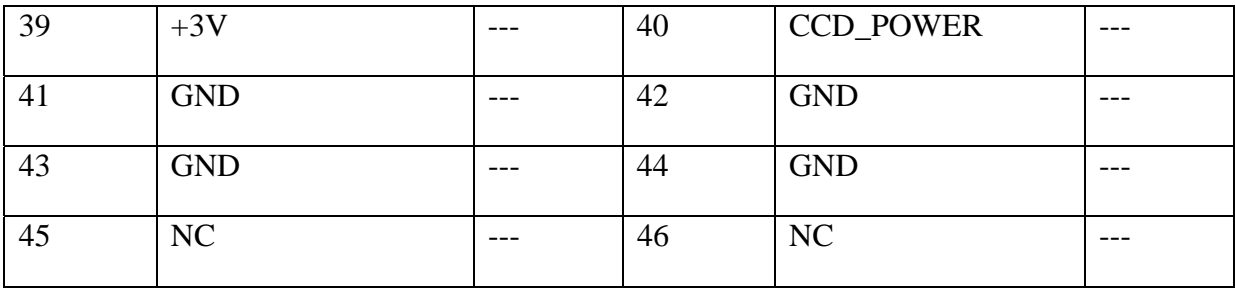

## **CN2 Mainstream Function board connector**

P/N**:**DFFC06FR013 CONN SMD FFC 6P 1R FR(P1.0,H2.02)

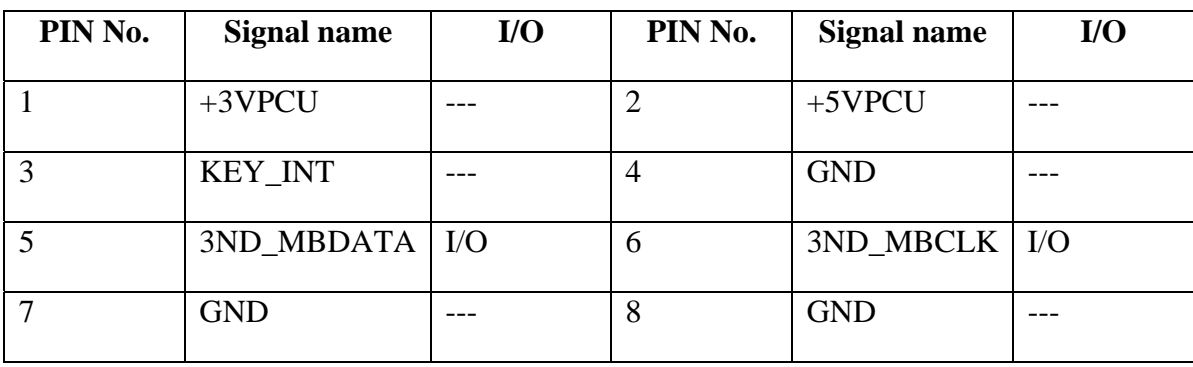

## **CN3 Low Cost Function board connector**

P/N**:**DFFC10FR012 CONN SMD FFC 10P 1R FR(P1.0,H2.02)

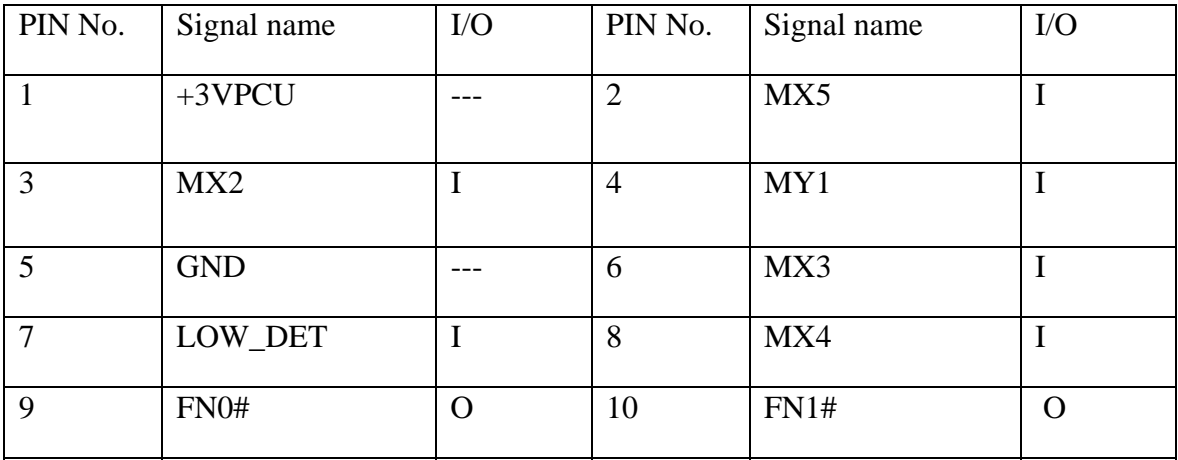

## **CN4 Power Board connector**

#### P/N **:** DFFC04FR012 CONN SMD FFC 4P 1R FR(P1.0,H1.5)

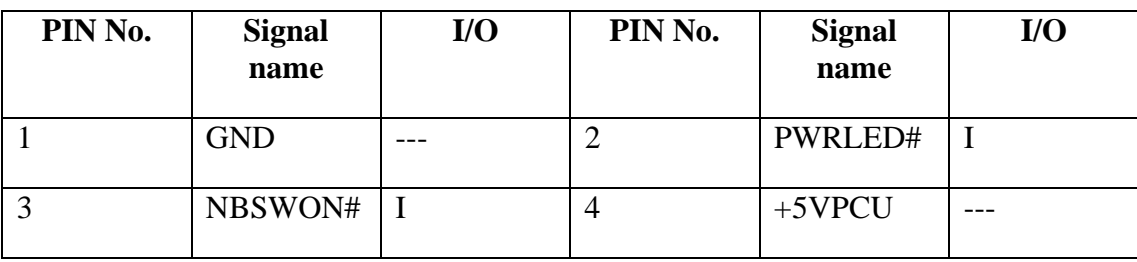

# **CN5 CCFL type panel connector**

#### P/N **:** DFHS30FSB28 CONN SMD HOUSING 30P 2R FS (P1.0,H3.9)

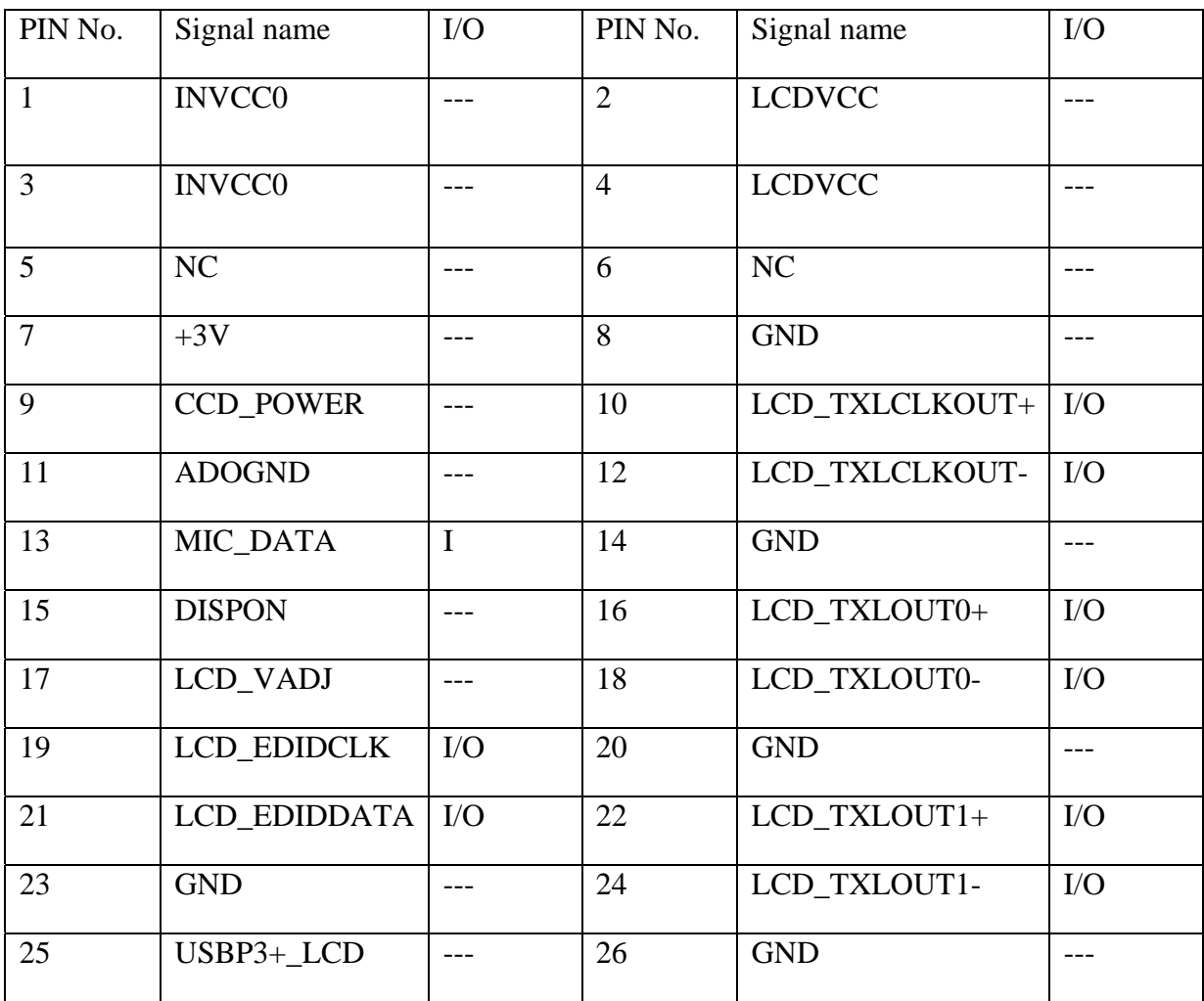

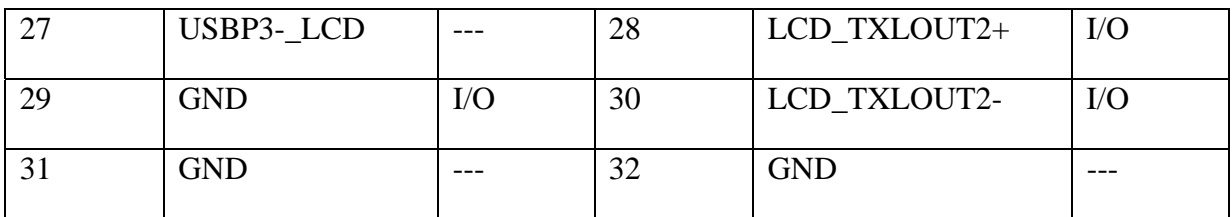

## **CN6 LAN Board connector**

P/N:DFFC32FR003 CONN SMD FPC 32P 1R FR(P0.5, H2.13)

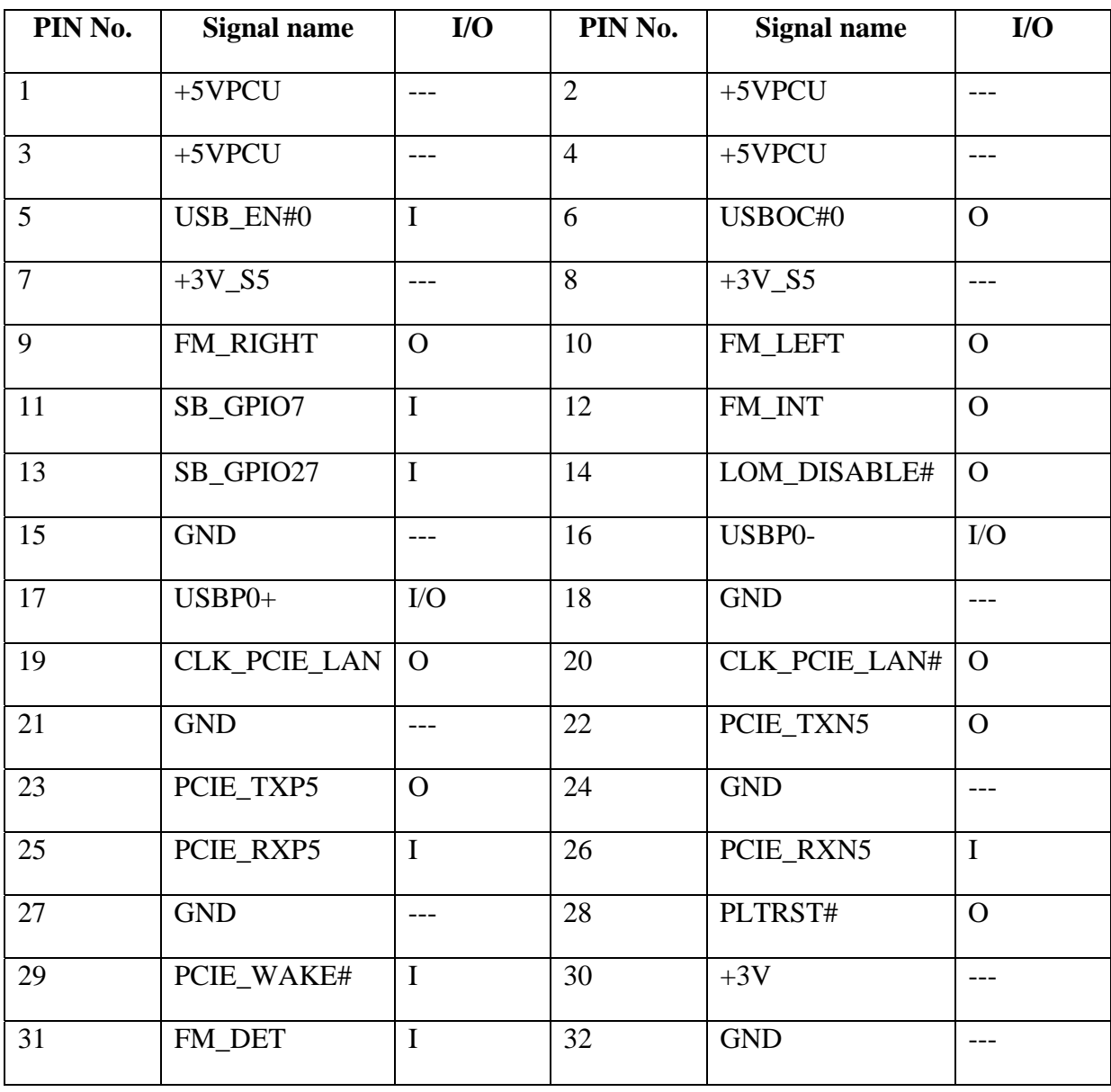

# **CN7 External Keyboard connector**

#### P/N:DFFC34FR003 CONN SMD FFC 34P,1R,FR(P0.8,H2.0)

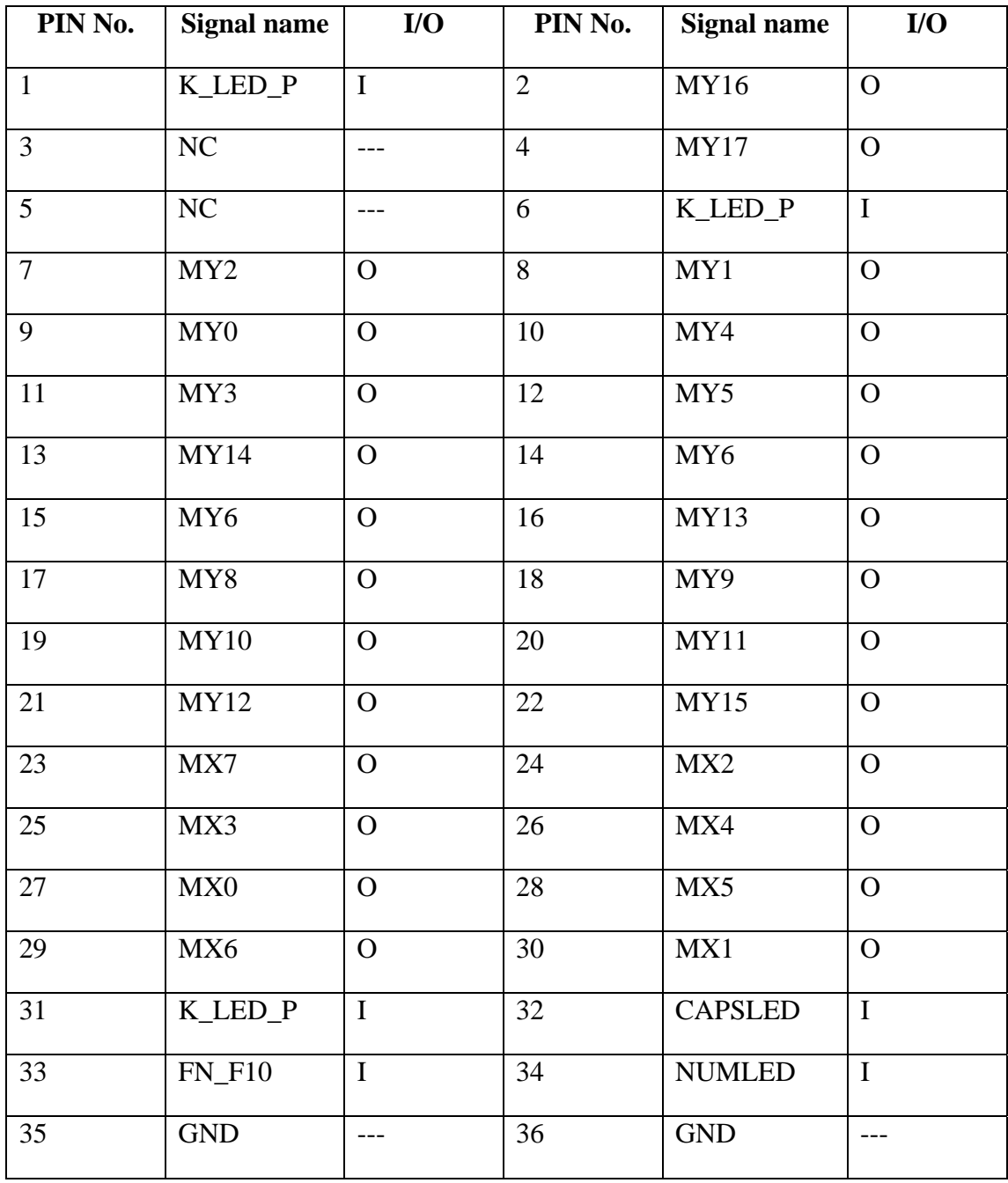

### **CN8 External MINI card slot connector**

#### P/N:DFFC14FR009 CONN SMD FFC 14P 1R FR(P1.0,H1.5)

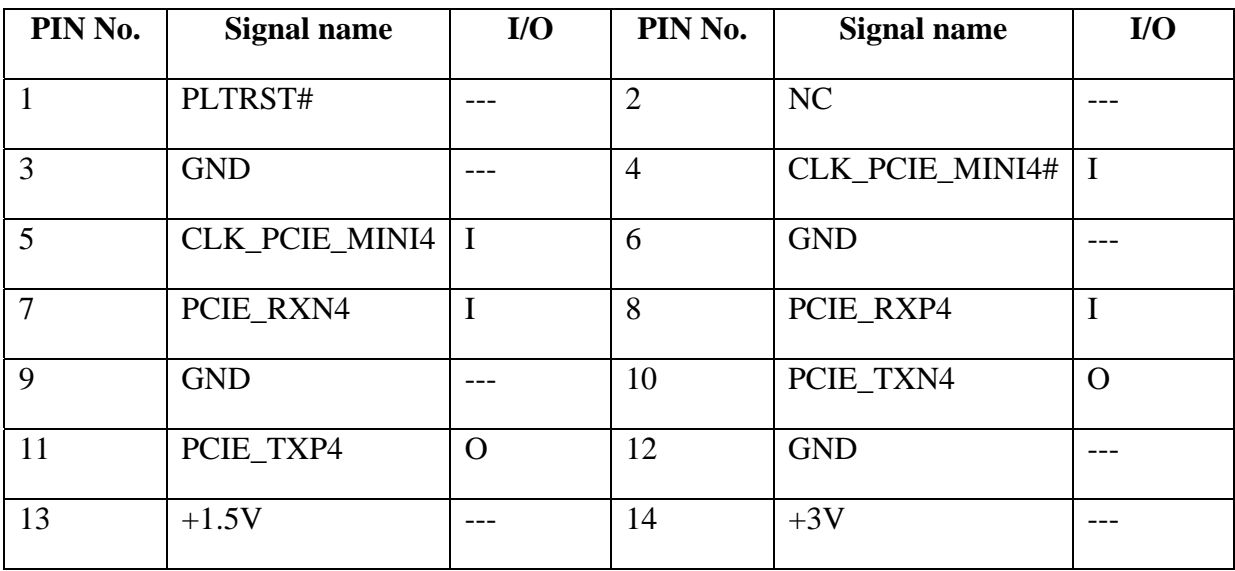

## **CN10 Bluetooth module connector**

P/N: DFHD10MR008 CONN SMD HEADER 10P 1R MR(P1.25,H1.9)

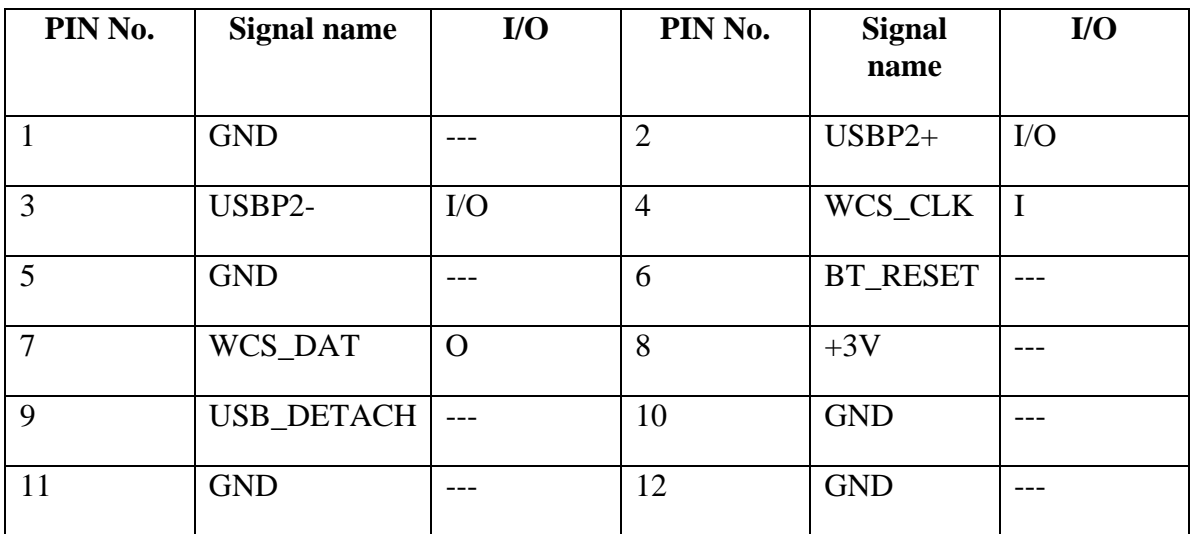

## **CN11 Touch pad board connector**

#### P/N:DFFC06FR019 CONN SMD FFC 6P 1R FR(P0.5, H2.0)

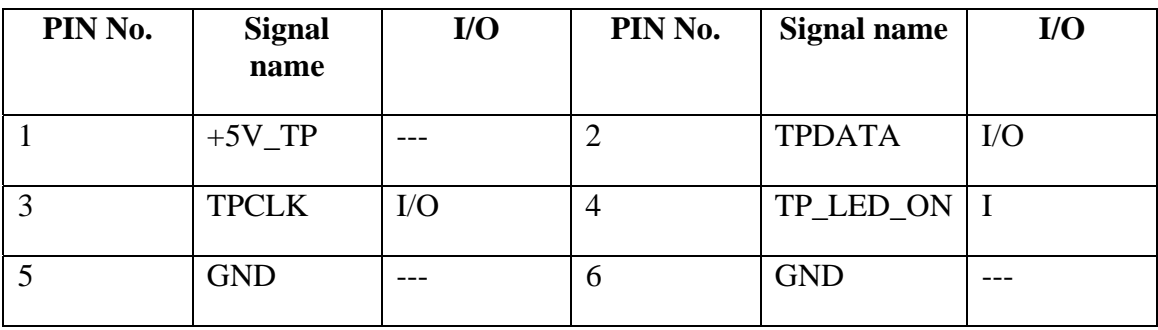

#### **CN12 Touch pad with Fingerprint board connector**

P/N:DFHD04MRA75 CONN SMD HEADER 4P 1R MR(P1.25,H1.95)

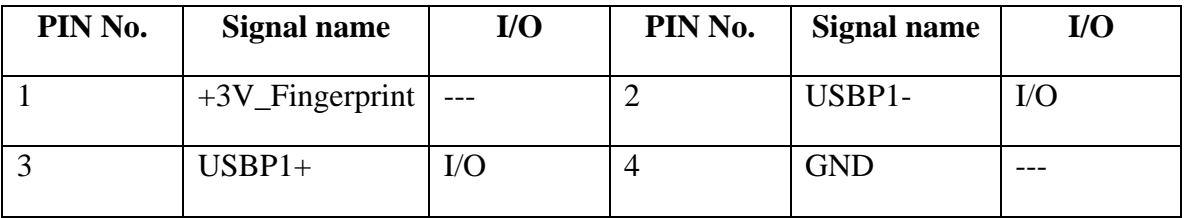

### **CN13 LED board connector**

P/N:DFFC12FR285 CONN SMD FFC 12P 1R FR (P0.5,H2.2)

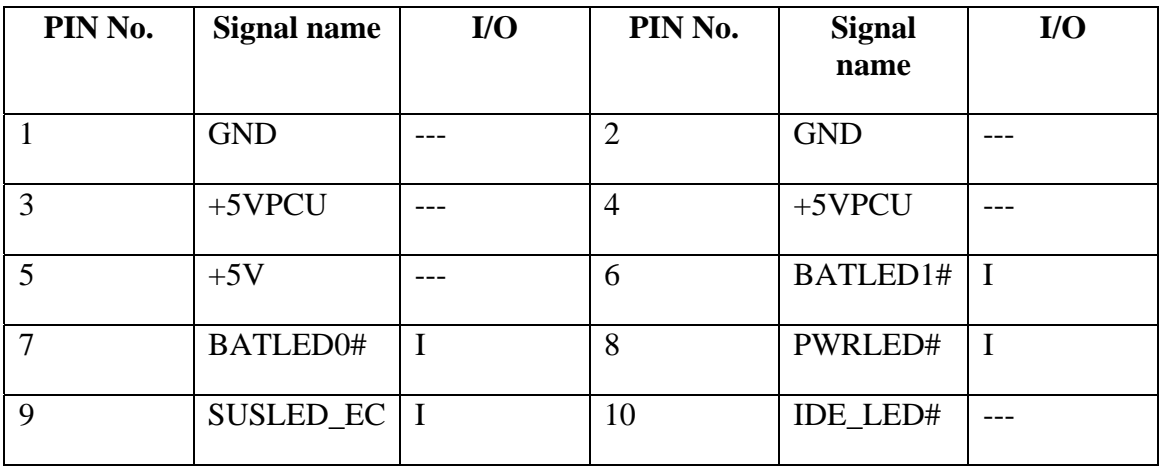

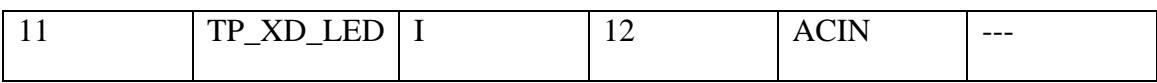

#### **CN14 Ferica module connector**

#### P/N: DFFC06FR003 CONN SMD FPC 6P 1R FR(P0.5,H1.5)

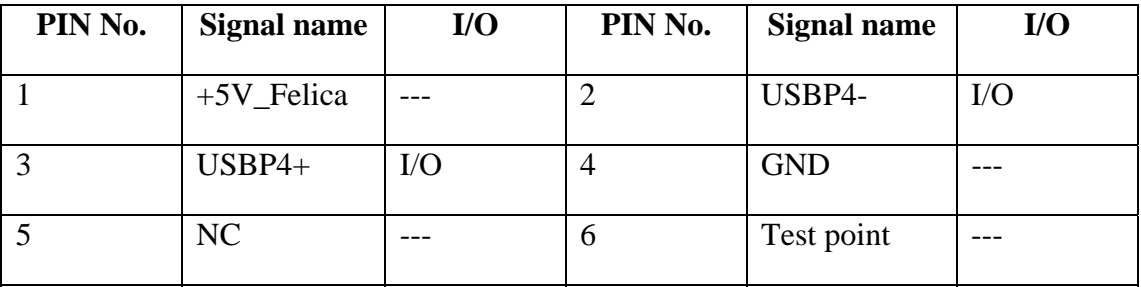

## **CN15 New Card connector**

P/N:DFHD26MR074 CONN SMD HEADER 26P 1R MR (P1.0,H5.4)

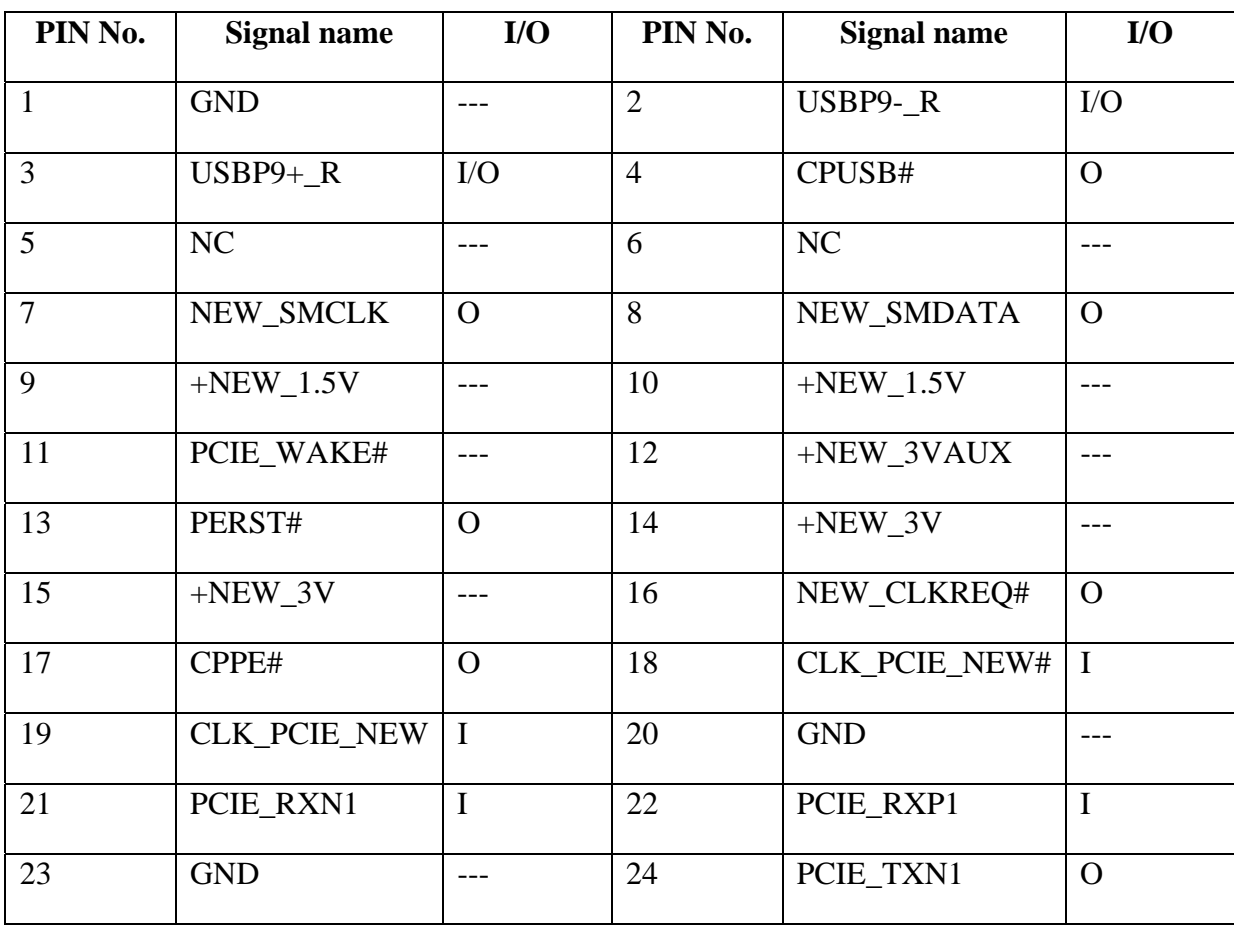

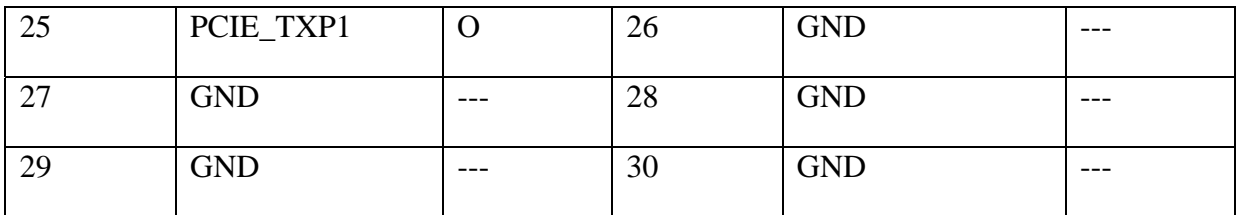

#### **CN16 Card Bus connector**

P/N:DFHD68MR710 CONN SMD HEADER 68P 2R MR(P0.635,H5.5)

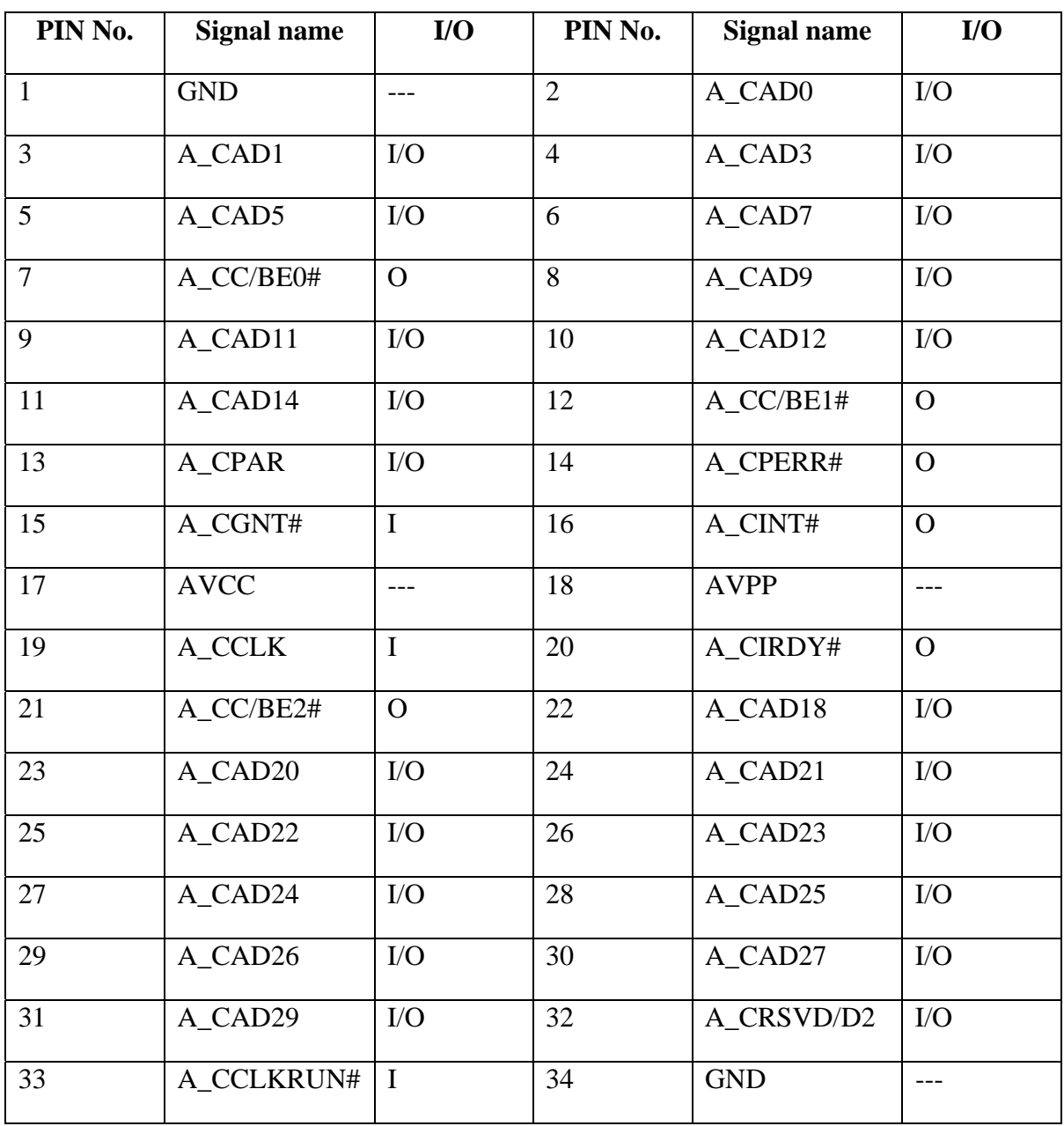

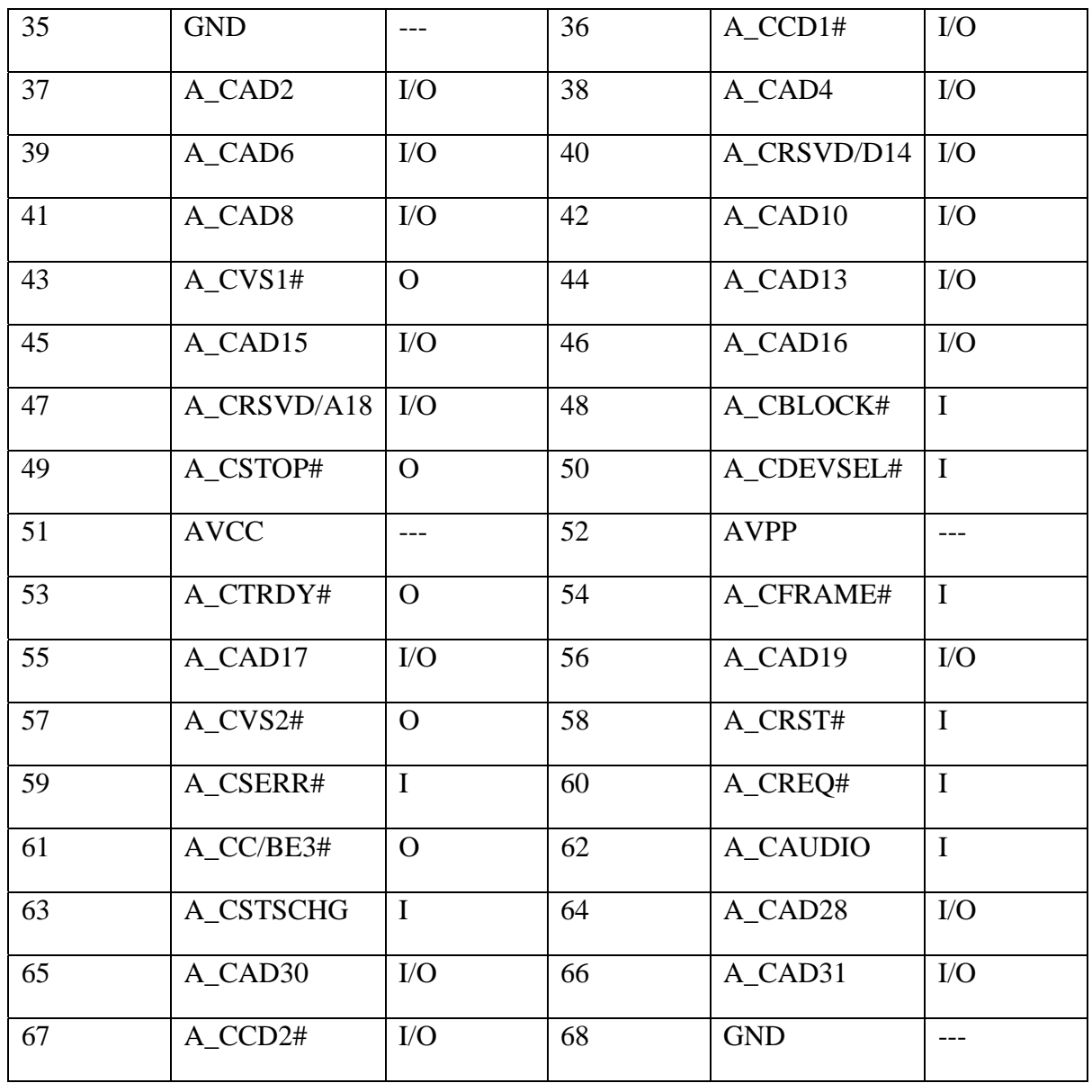

## **CN18 CRT connector**

P/N:DFDS15FR581 CONN DIP D-SUB 15P 2R FR(H10,P1.145)

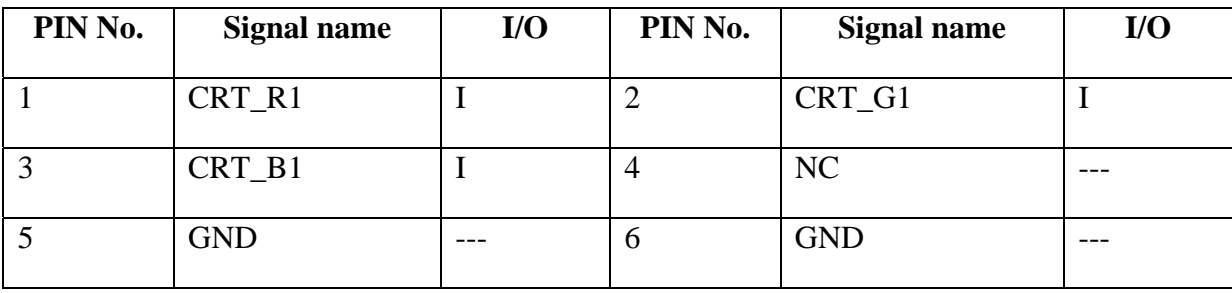

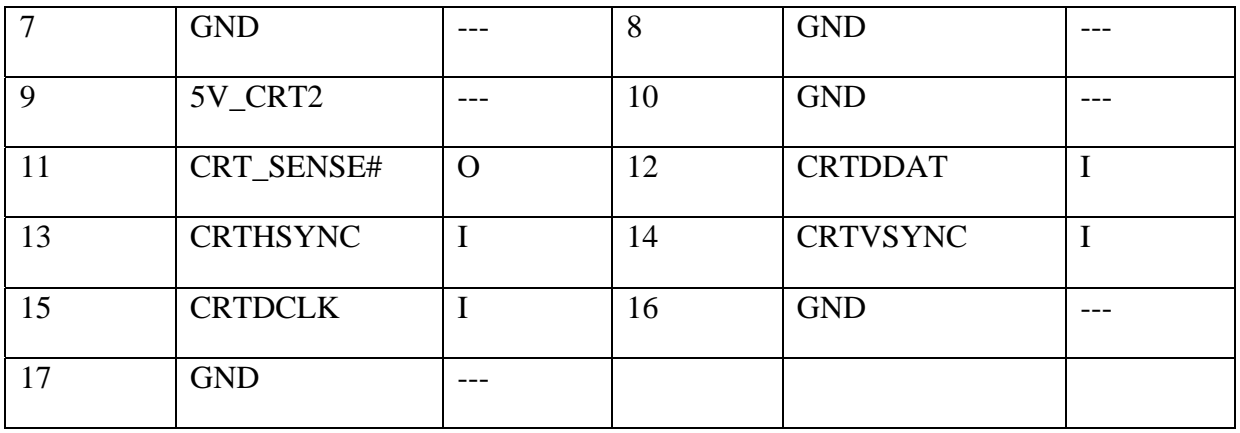

## **CN19 HDD connector**

P/N:DFHS22FR056 CONN DIP HOUSING 22P 1R FR(P1.27,H12.15)

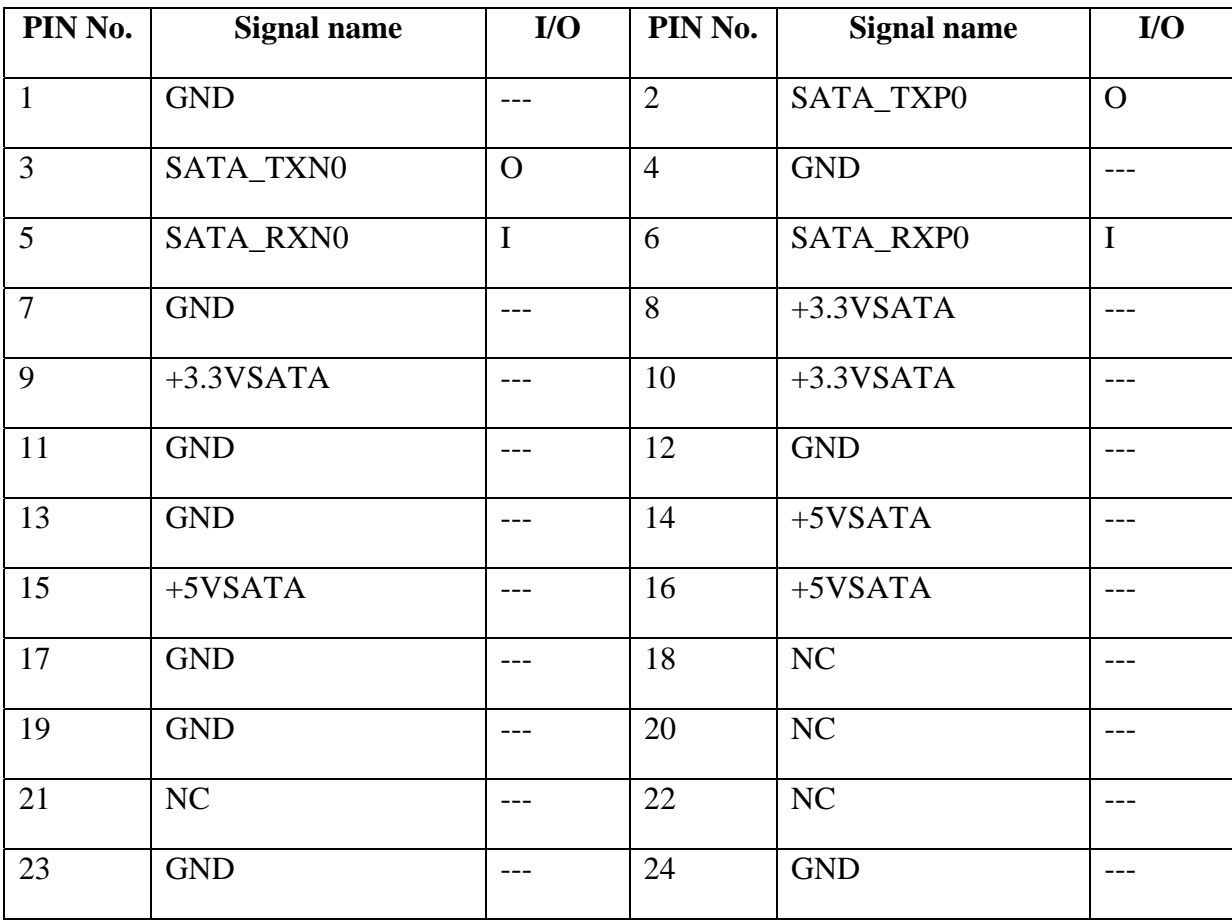

## **CN20 Modem module connector**

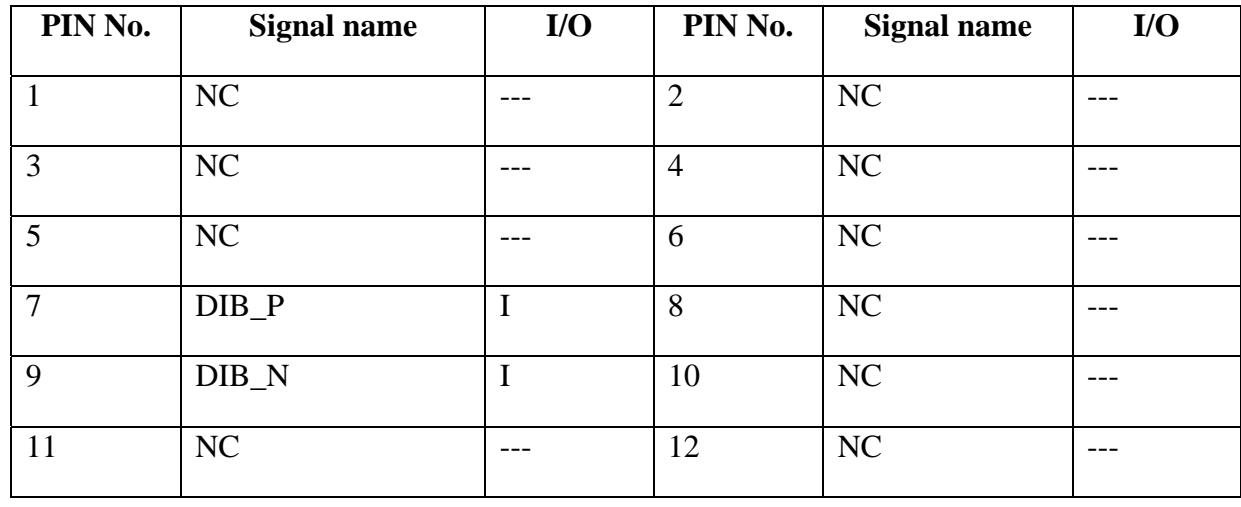

#### P/N:DFHS12FS002 CONN SMD HOUSING 12P 2R FS(P0.8,H8.35)

#### **CN21 Battery cable Connector**

P/N: DFHD14MS014 CONN SMD HEADER 14P 2R MS(P1.5,H19.5)

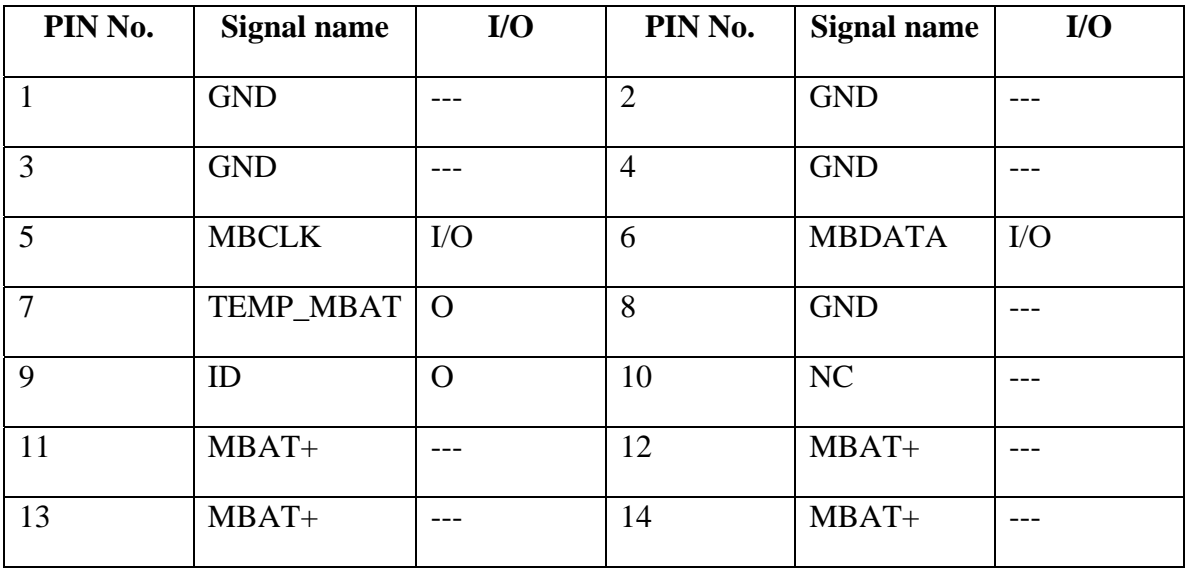

**CN22 FAN connector**
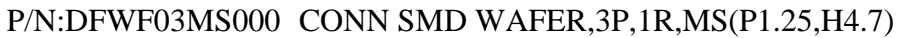

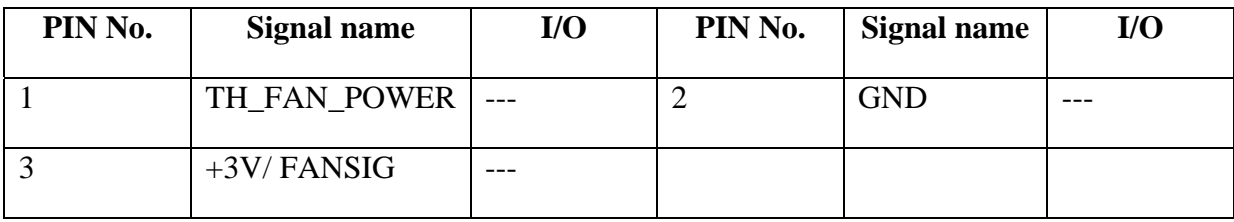

### **CN23 HDMI connector**

P/N:DFHD19MR011CONN SMD HDMI 19P 2R MR(P1.0,H6.53)

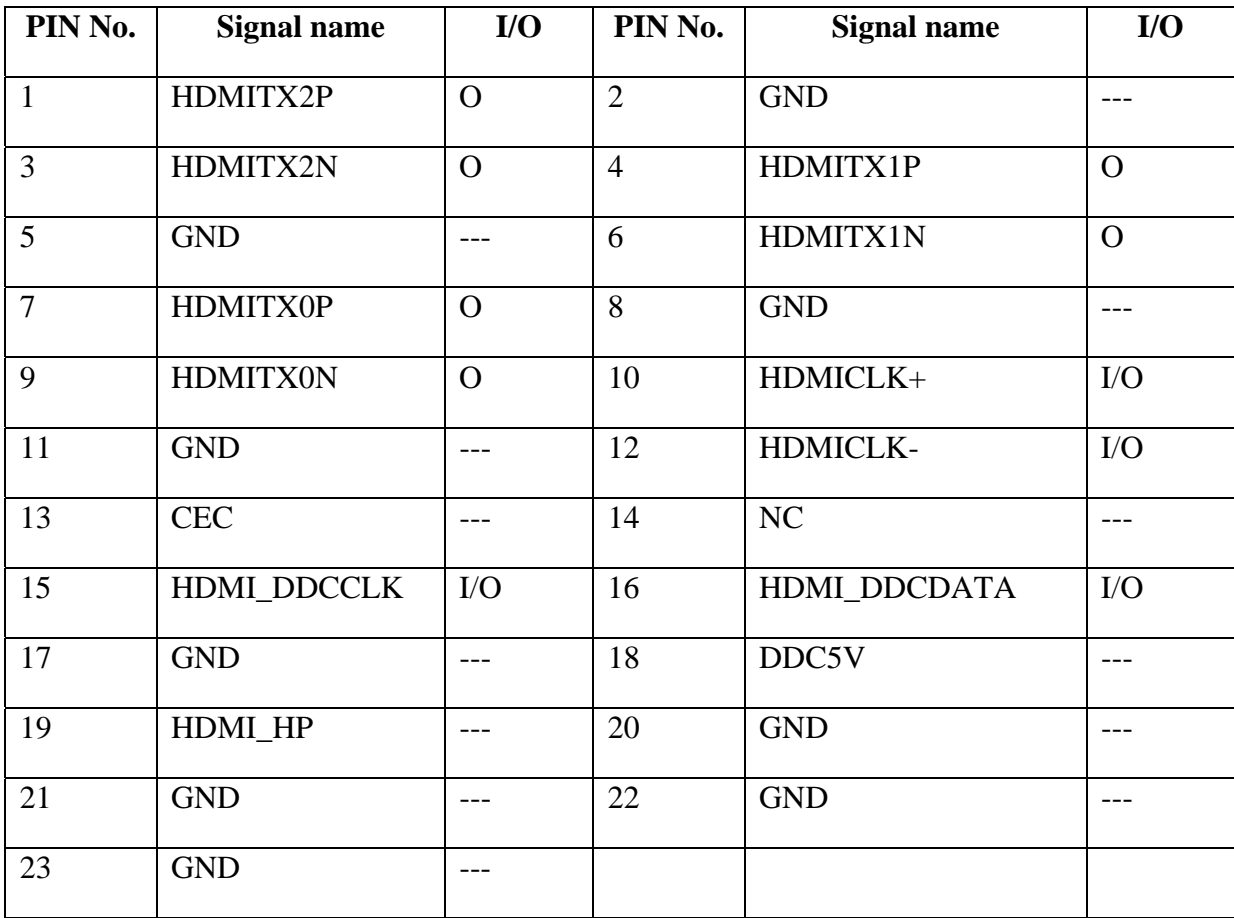

### **CN24 DDR2 SO-DIMM(200P) slot**

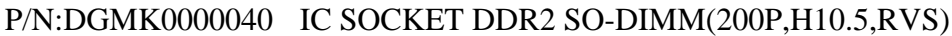

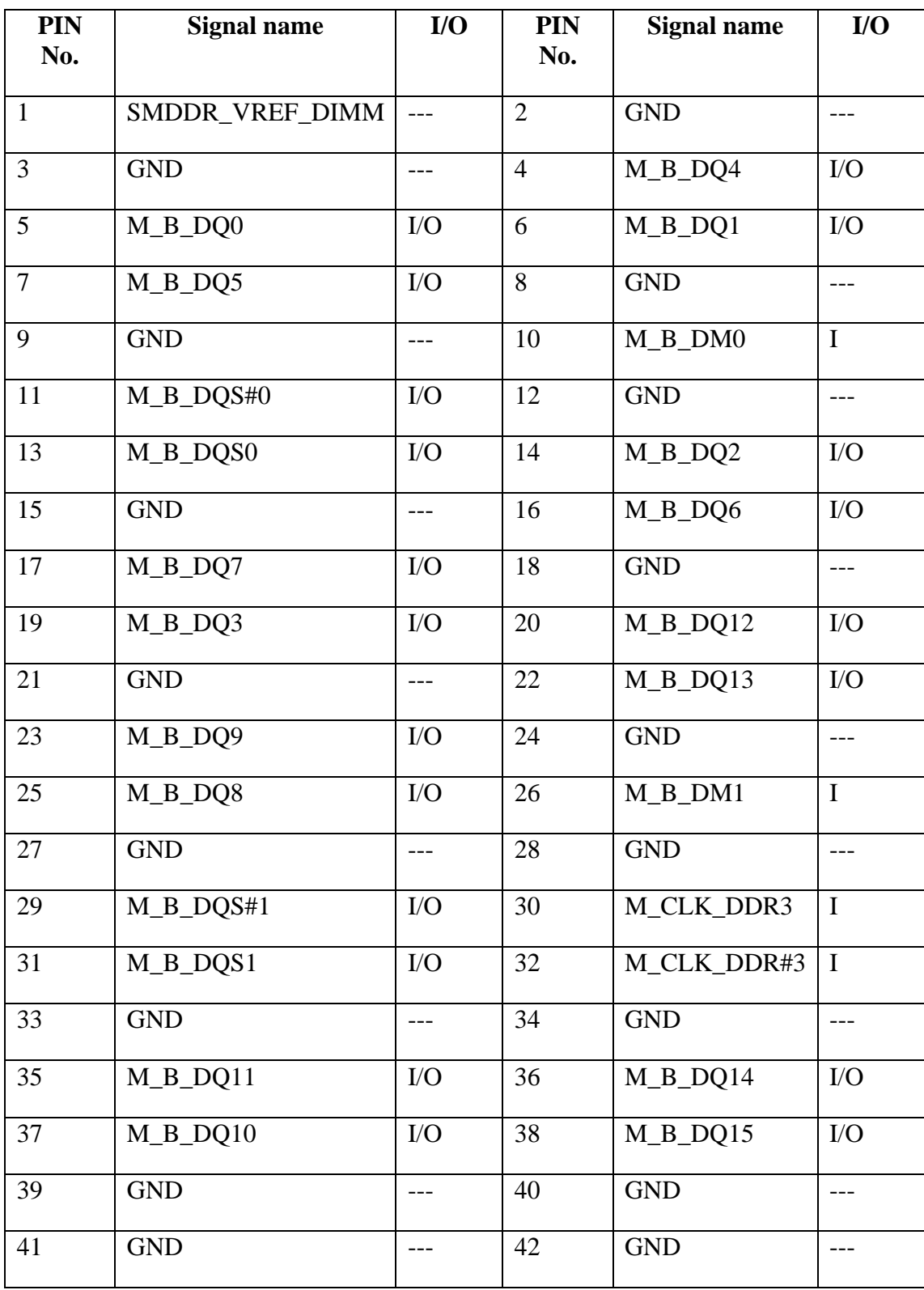

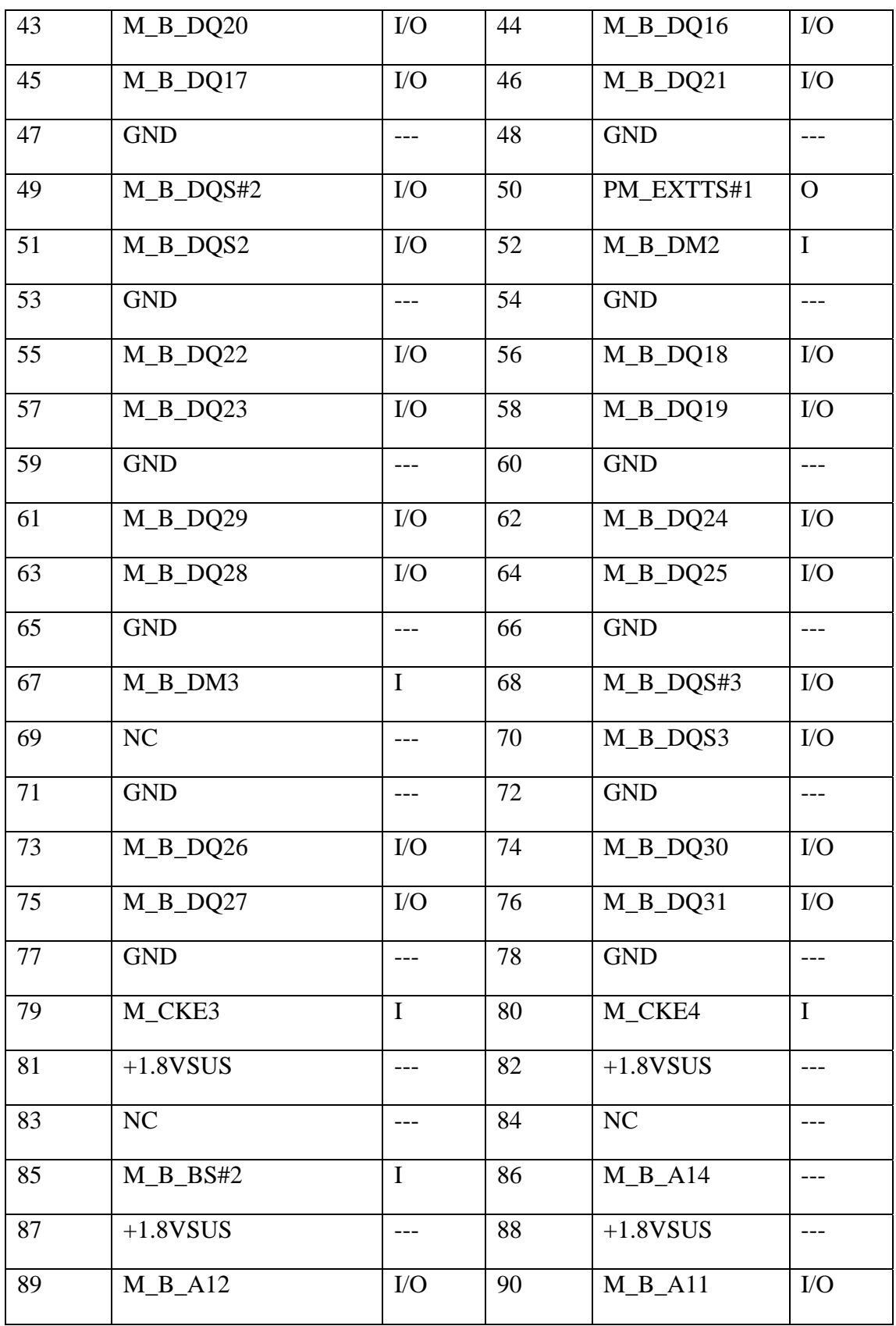

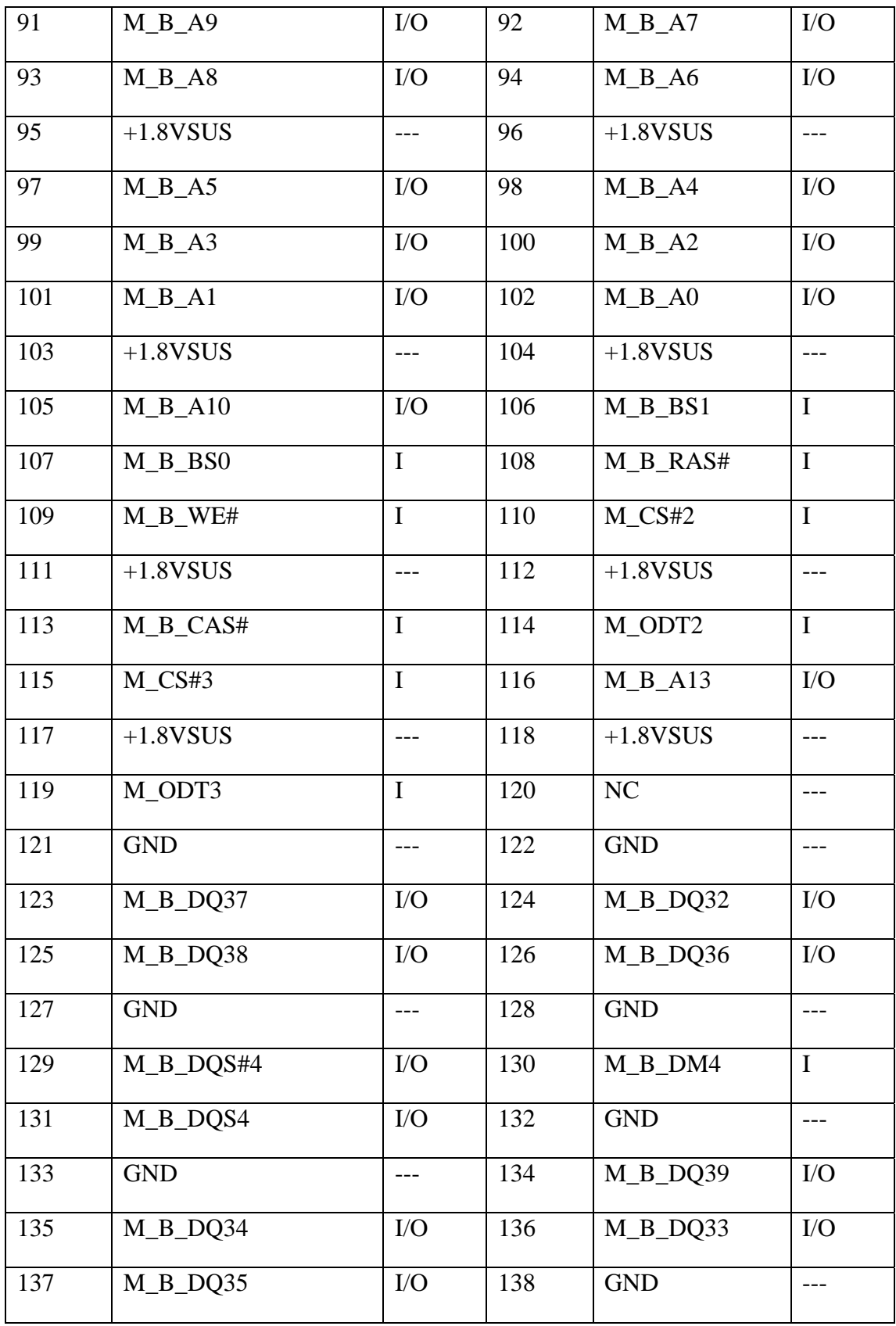

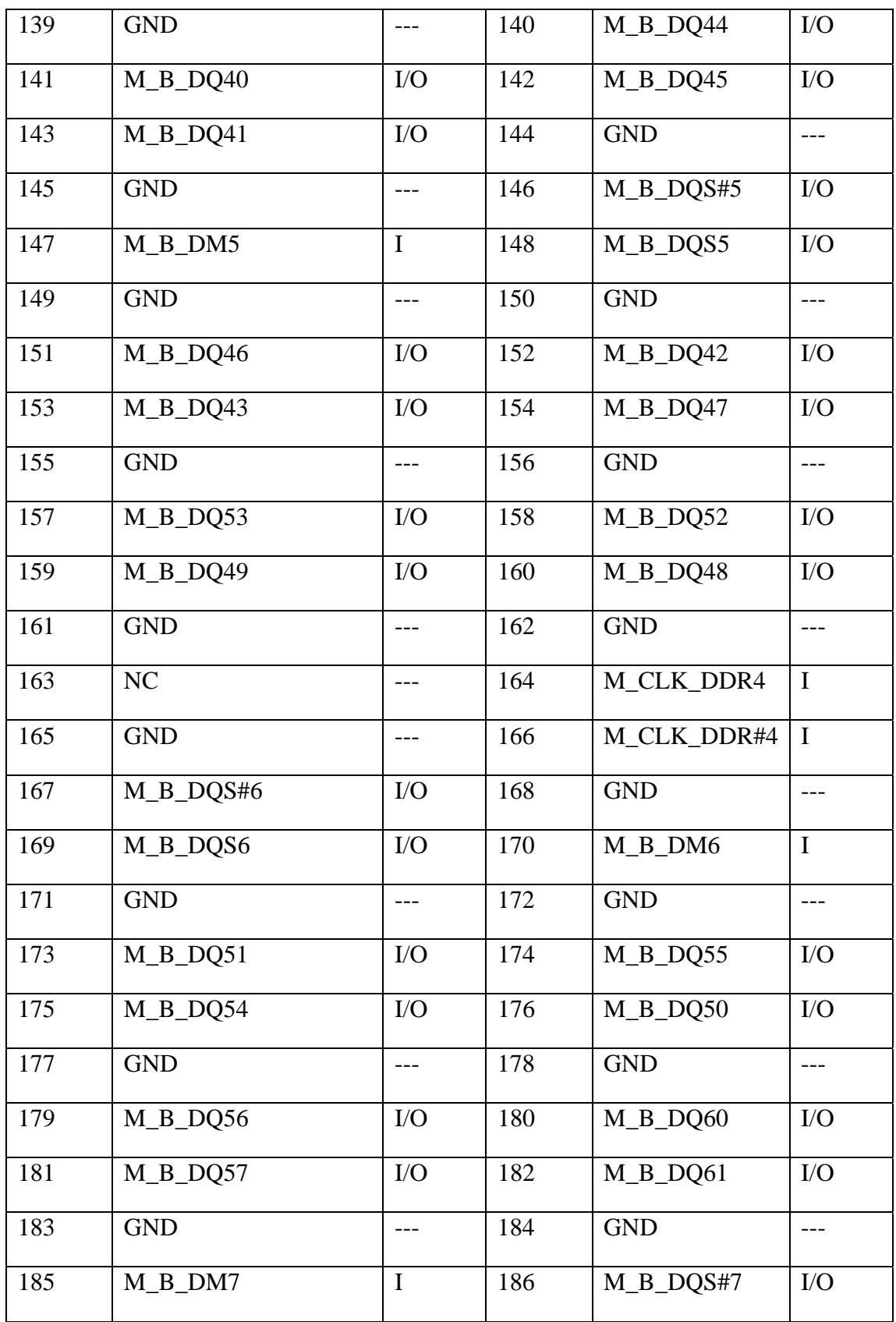

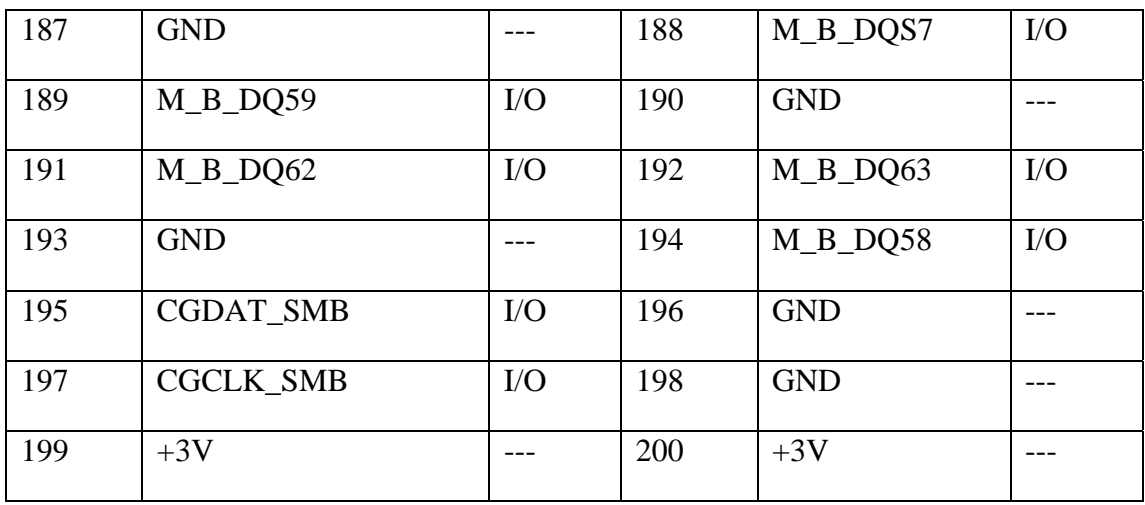

#### **CN25 DDR2 Connector**

P/N: DGMK0000037 IC SOCKET DDR2 SO-DIMM(200P,H6,RVS)

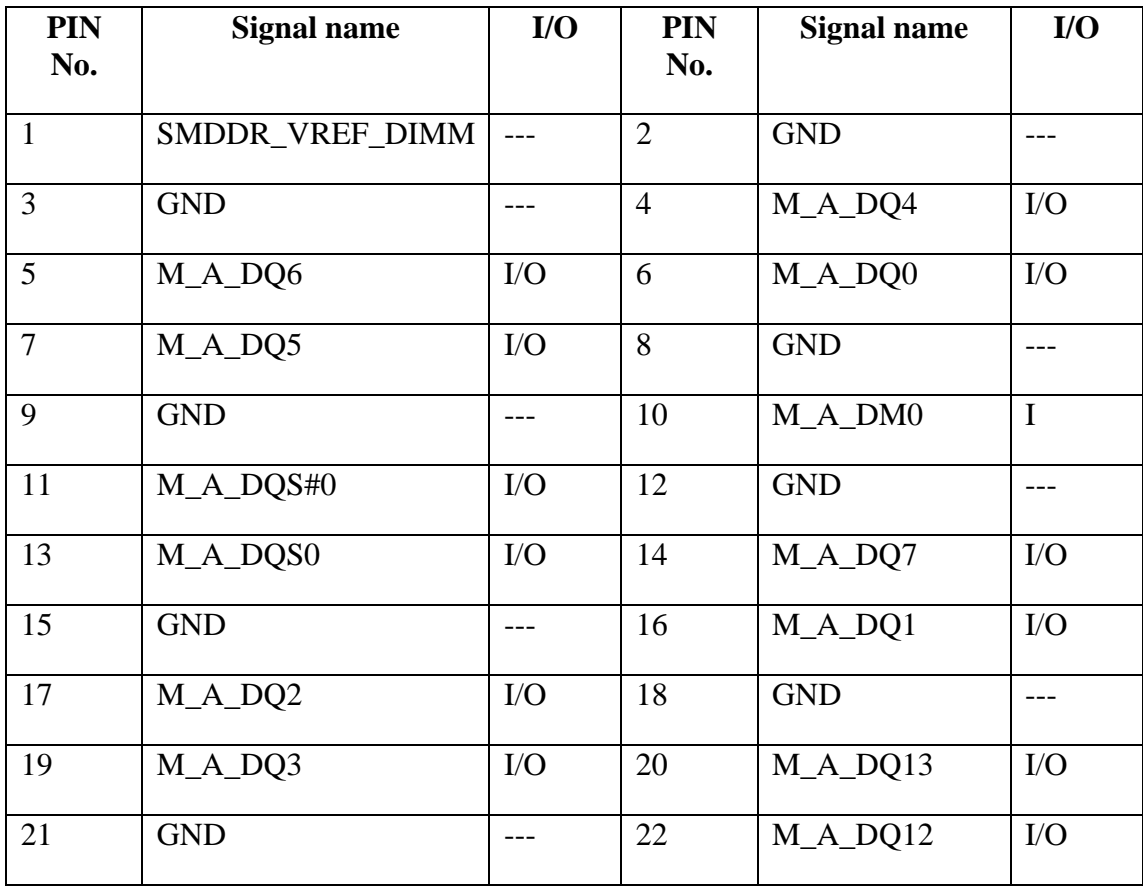

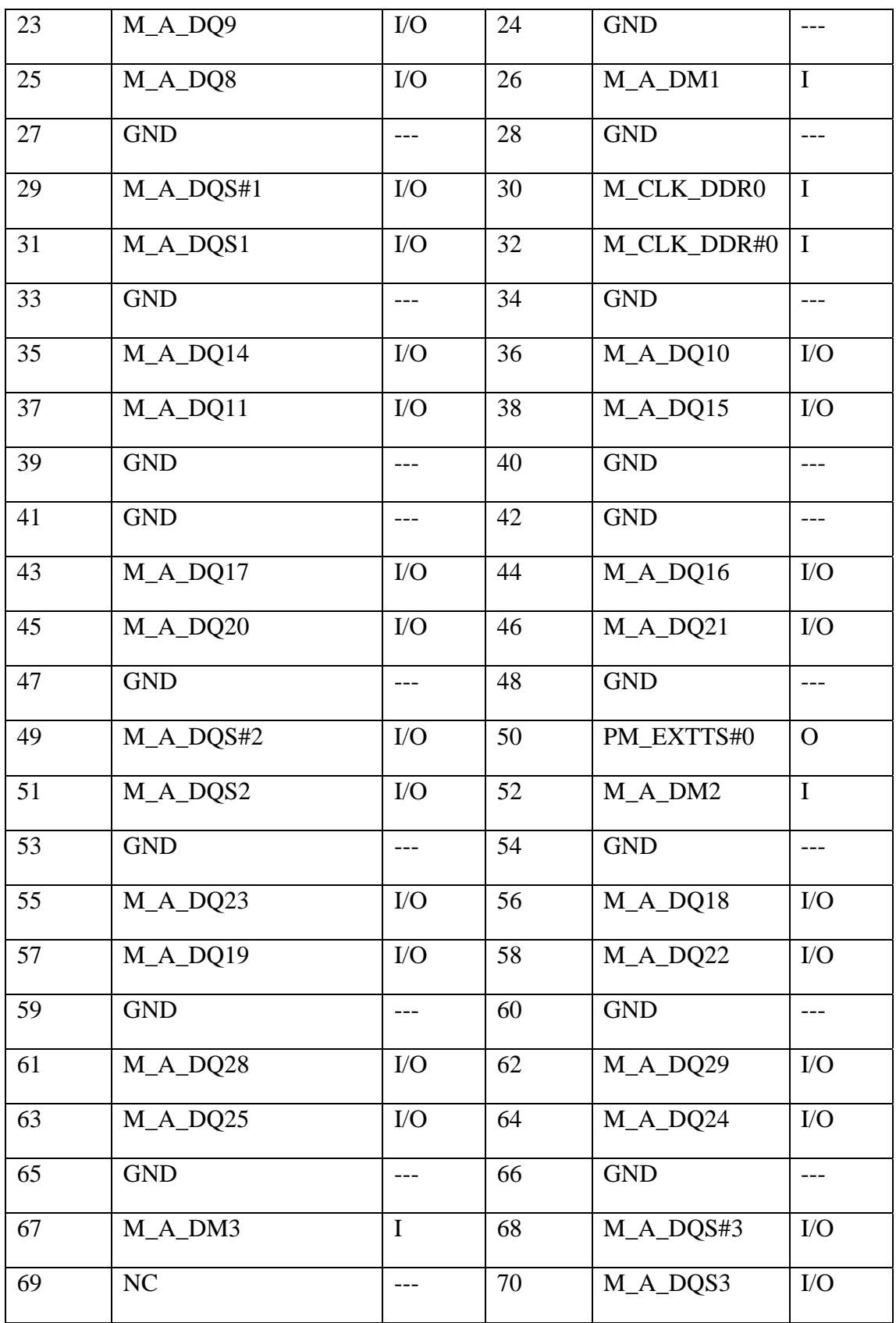

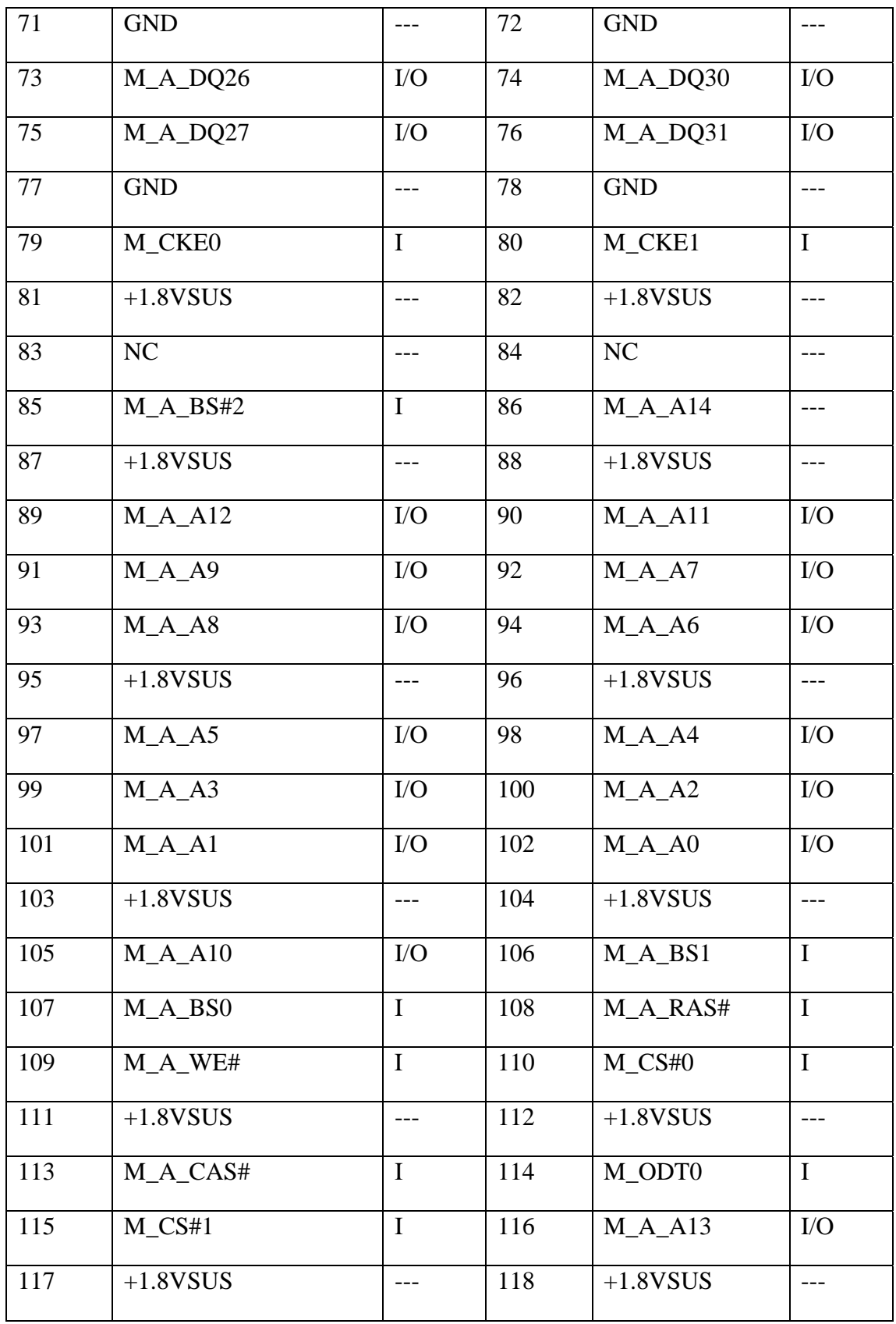

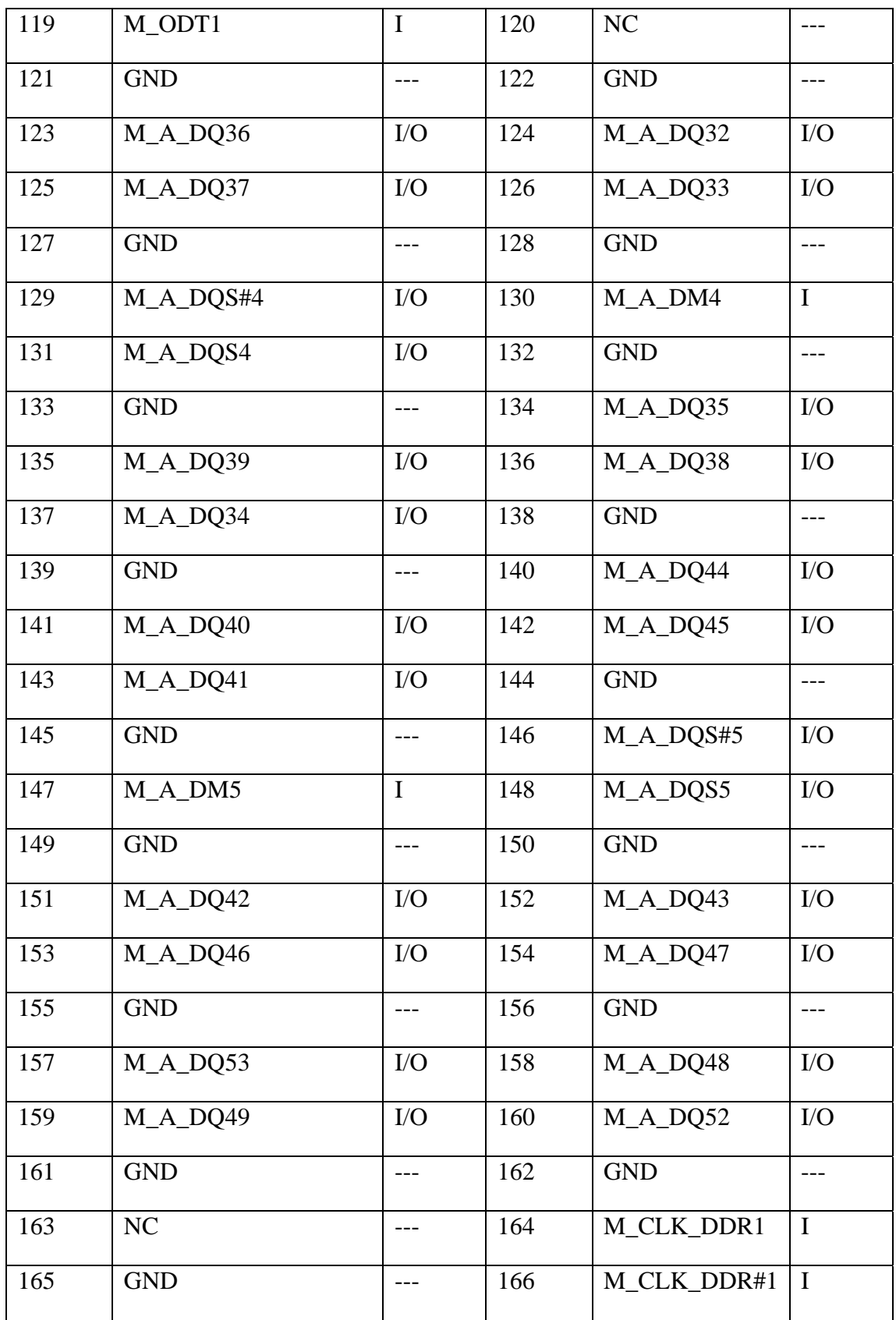

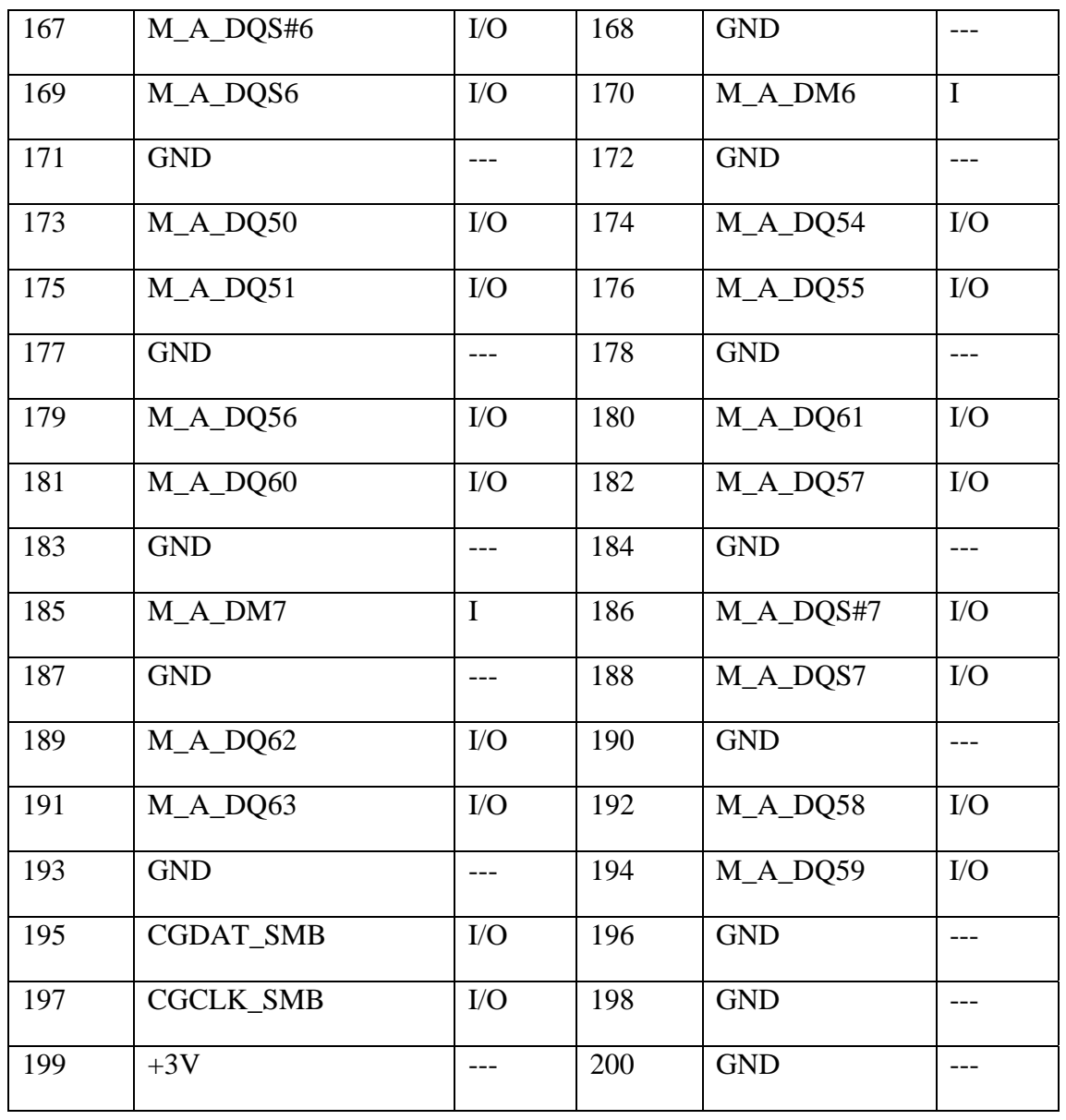

#### **CN26 USB connector**

#### P/N:DFHS04FRB11 CONN DIP USB HOUSING 4P 1R FR(H7.6)

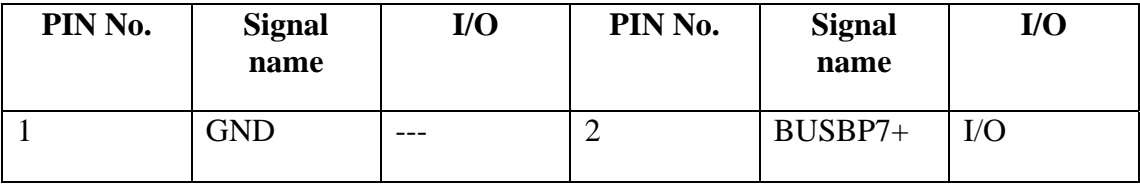

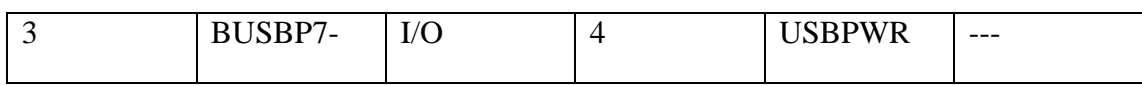

### **CN27 Internal MINI card slot**

#### P/N:DFHD52MS146 CONN SMD HEADER,52P,2R,MS(P0.8,H9)

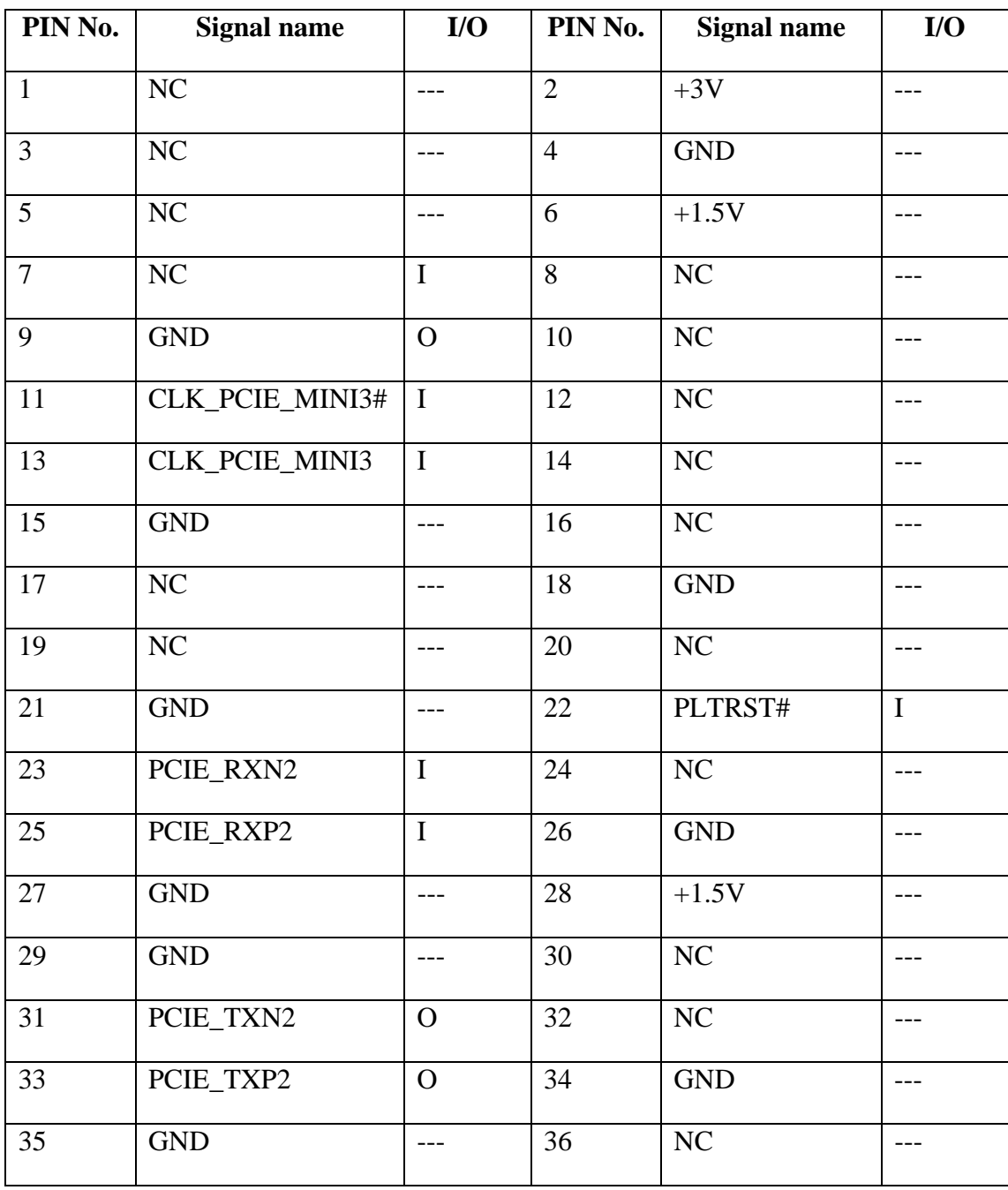

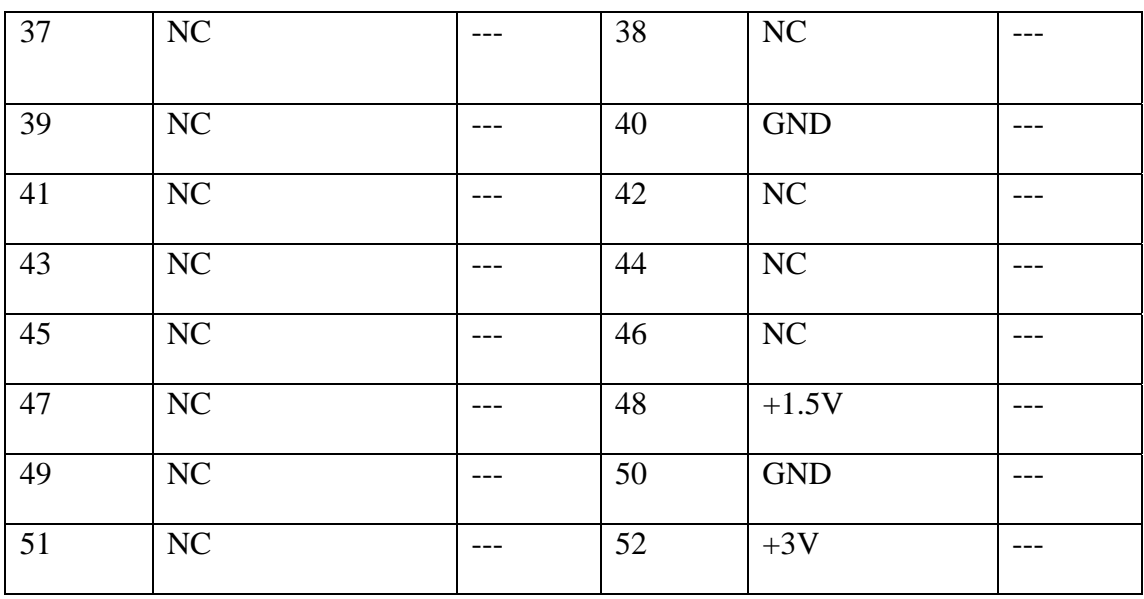

#### **CN28 RTC battery connector**

P/N:DFWF02MS000 CONN SMD WAFER 2P 1R MS(P1.25)

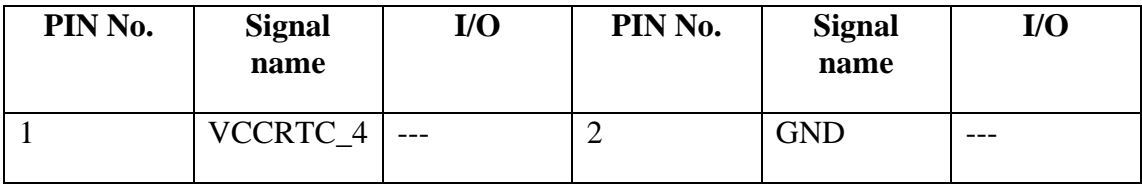

#### **CN29 USB connector**

P/N: DFHS04FRB11 CONN DIP USB HOUSING 4P 1R FR(H7.6)

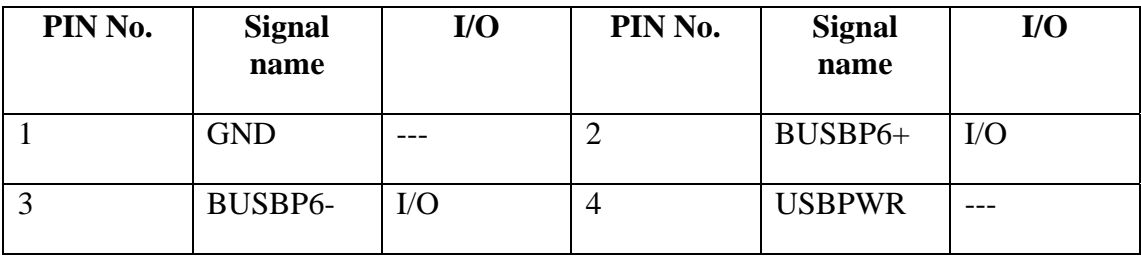

### **CN30 Internal speaker connector**

#### P/N:DFWF04MS002 CONN SMD WAFER,4P,1R,MS(P1.25,H4.7)

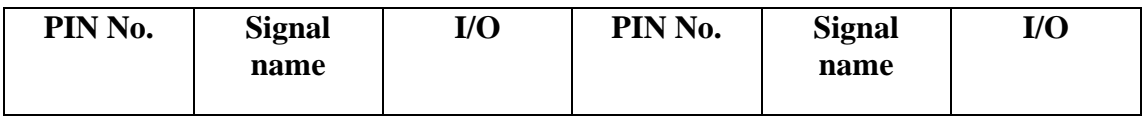

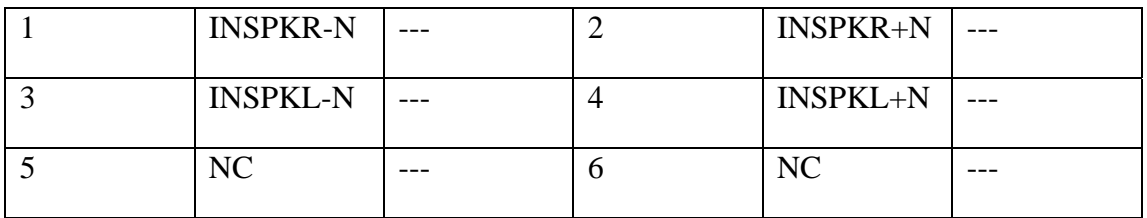

#### **CN31 VGA board connector**

P/N:DFHSK0FS001 CONN SMD HOUSING 200P FS(P5.15,H8.65)

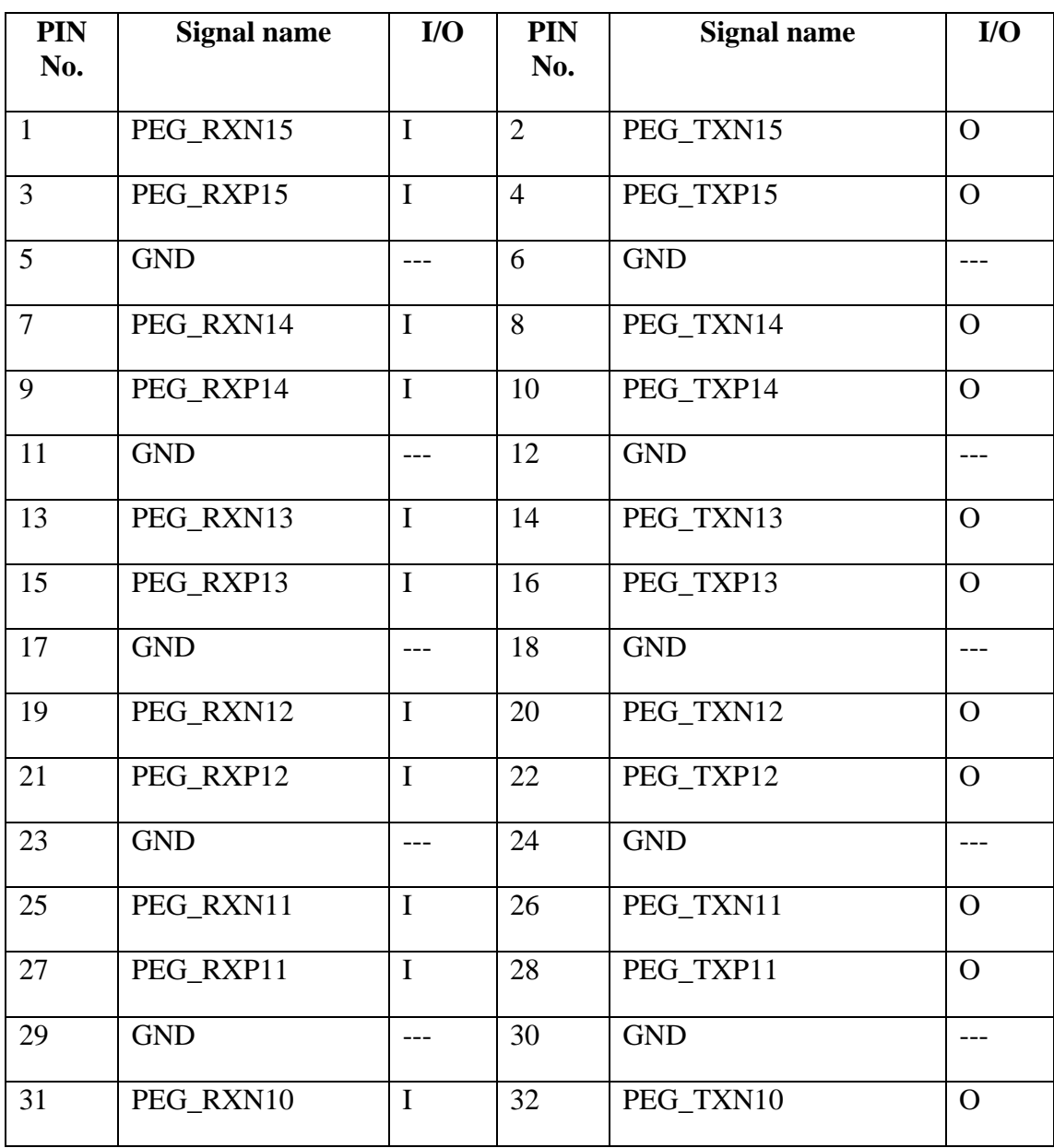

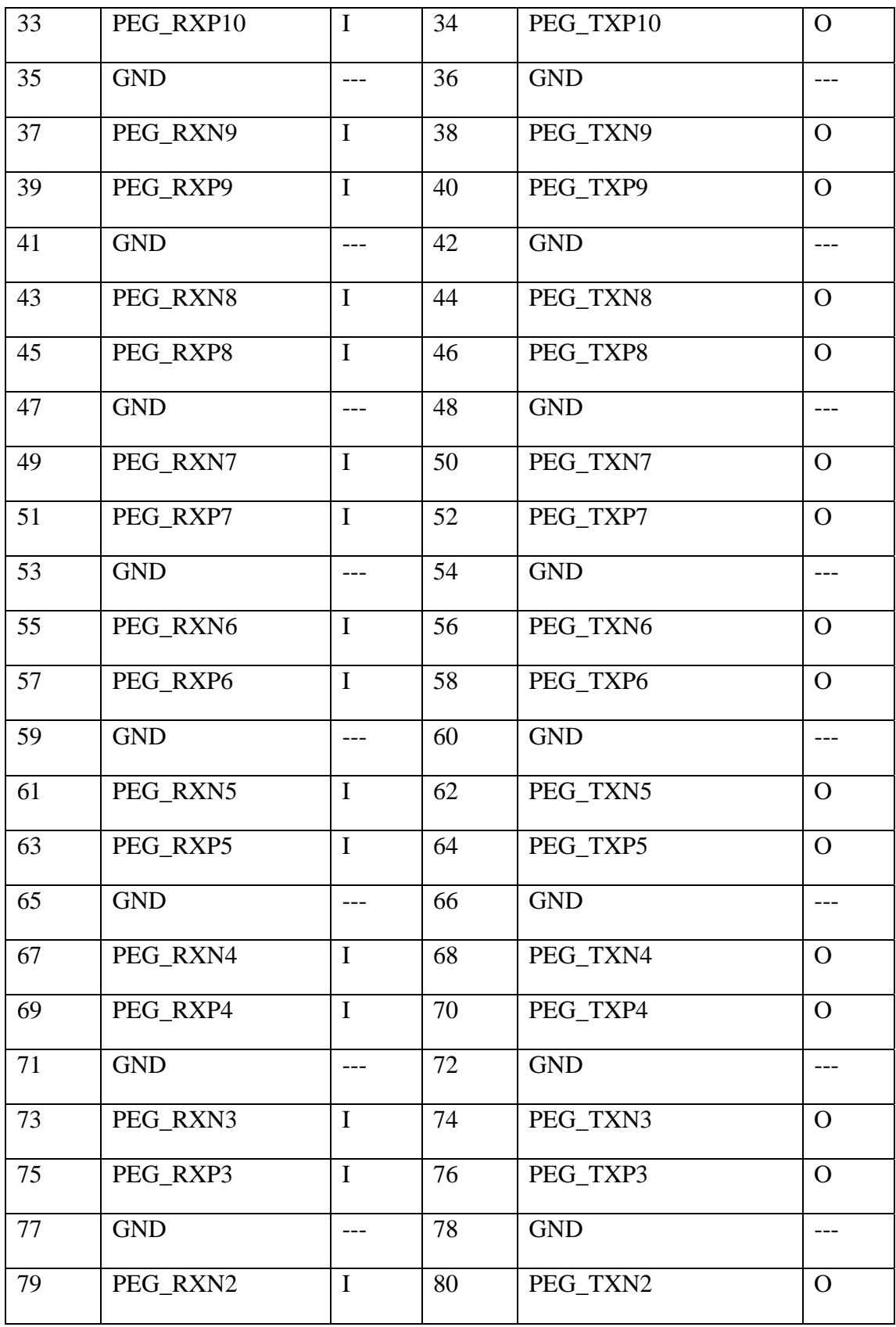

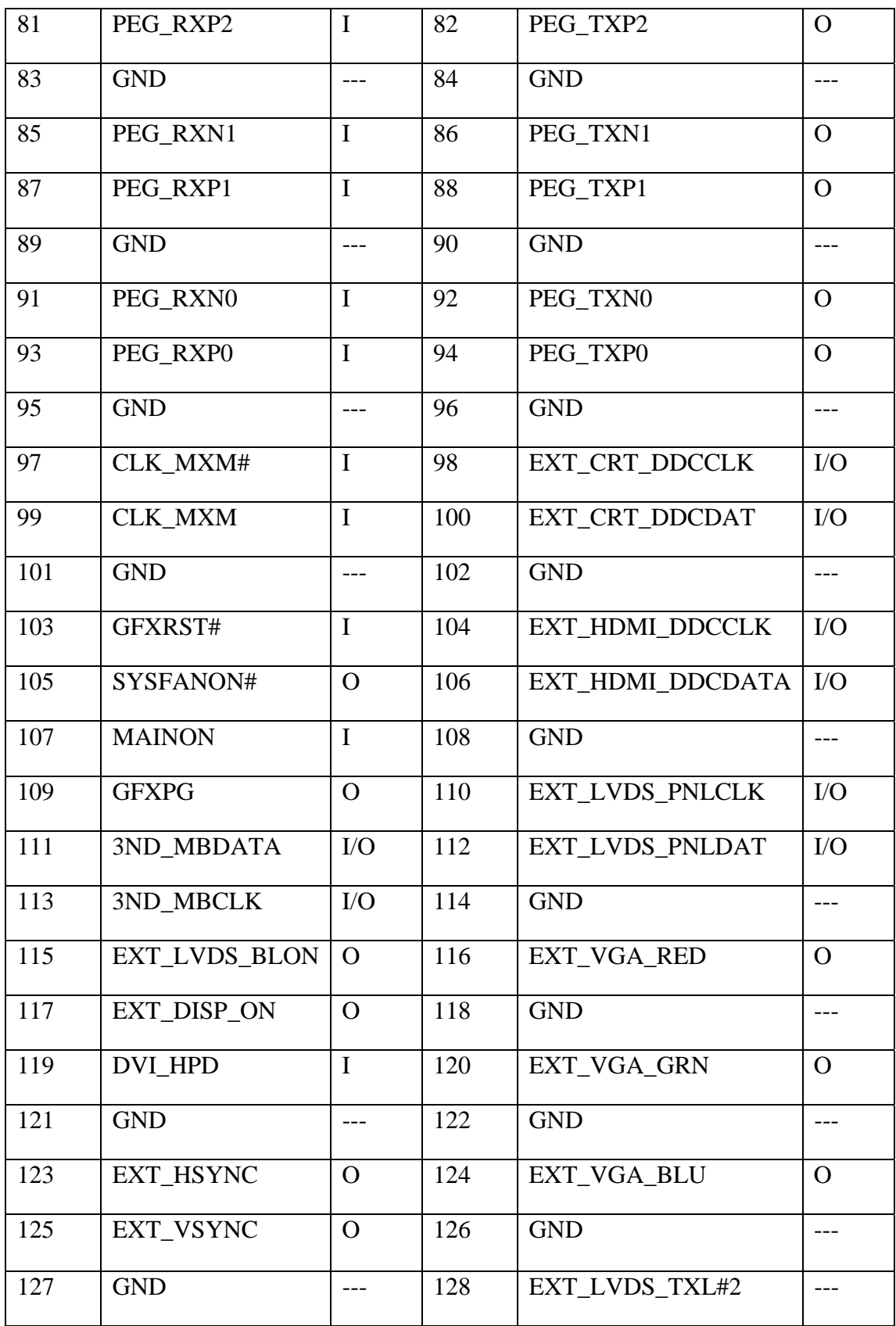

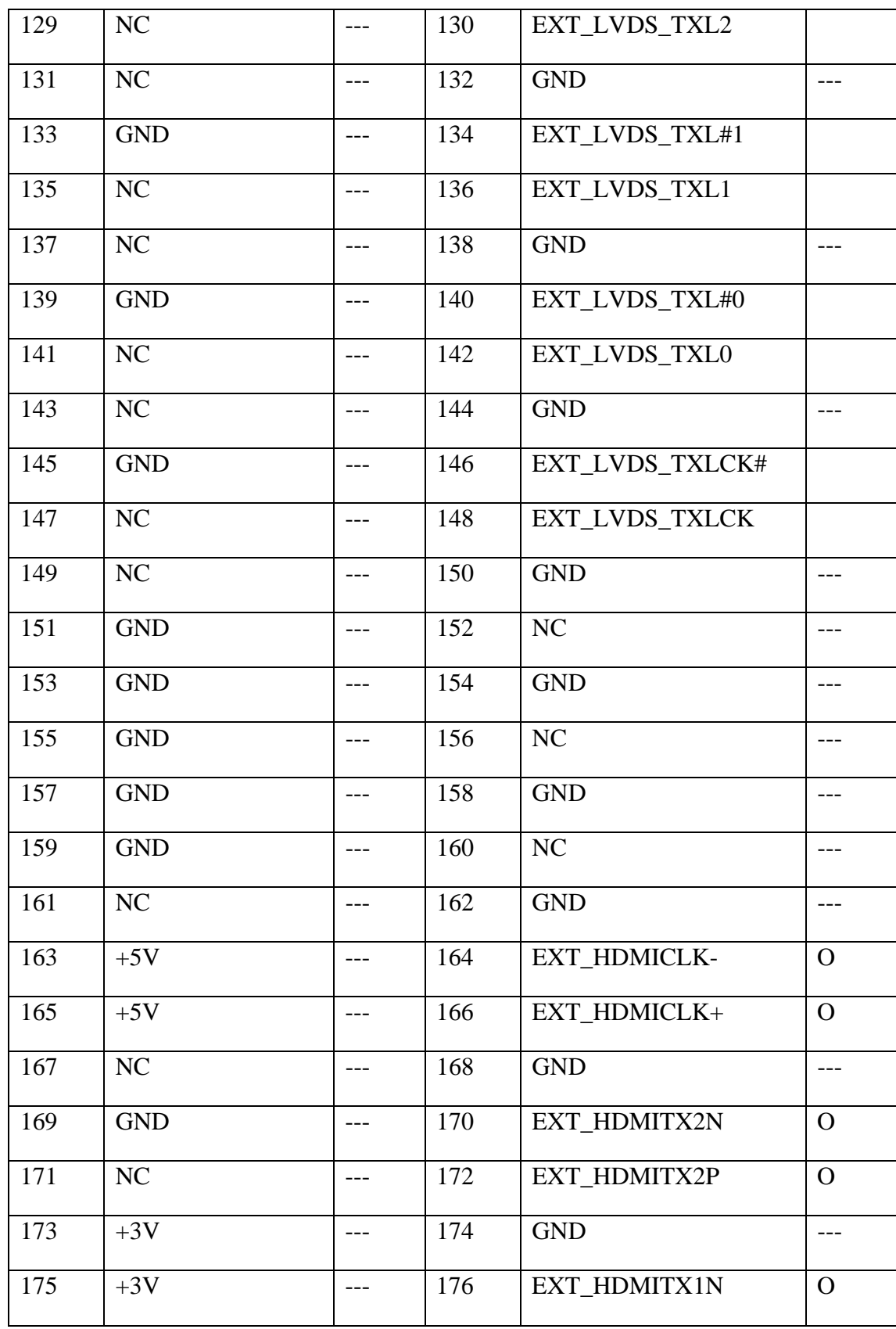

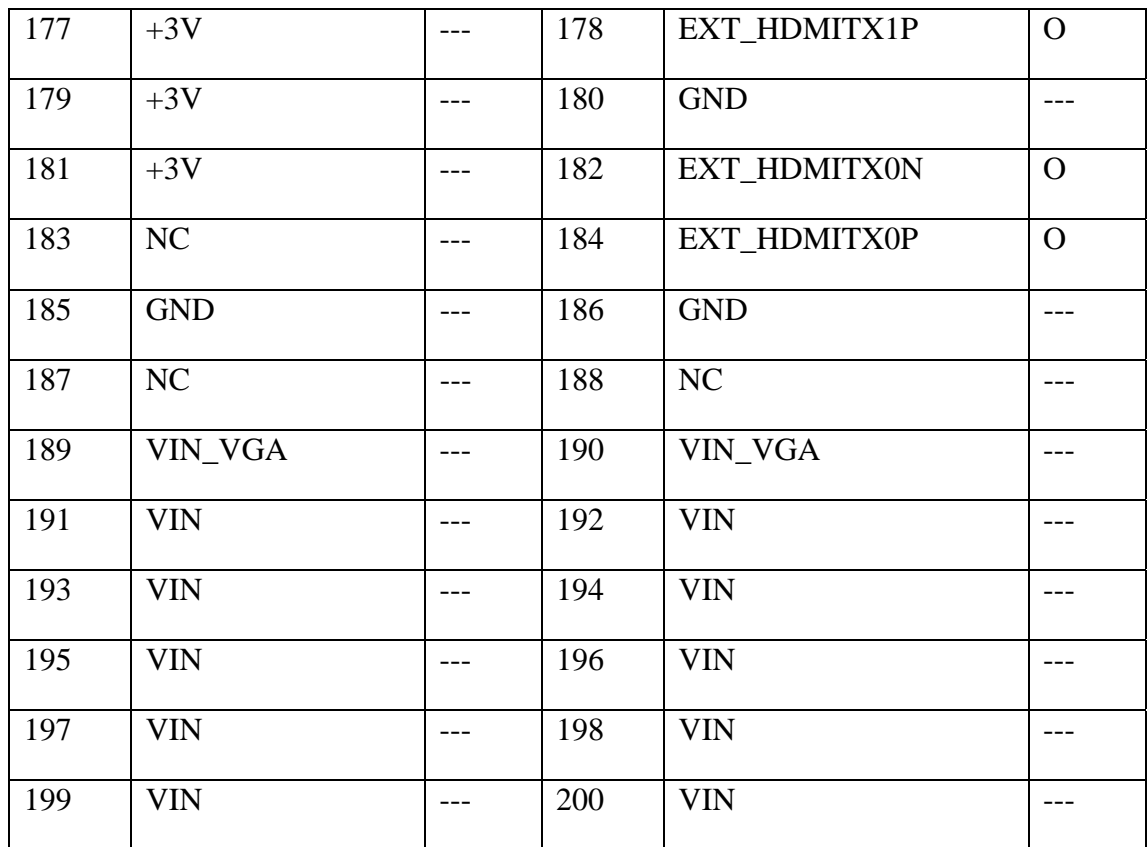

#### **CN32 1394 connector**

P/N:DFHS04FR109 CONN DIP 1394 4P FR(P0.8,H6.6)

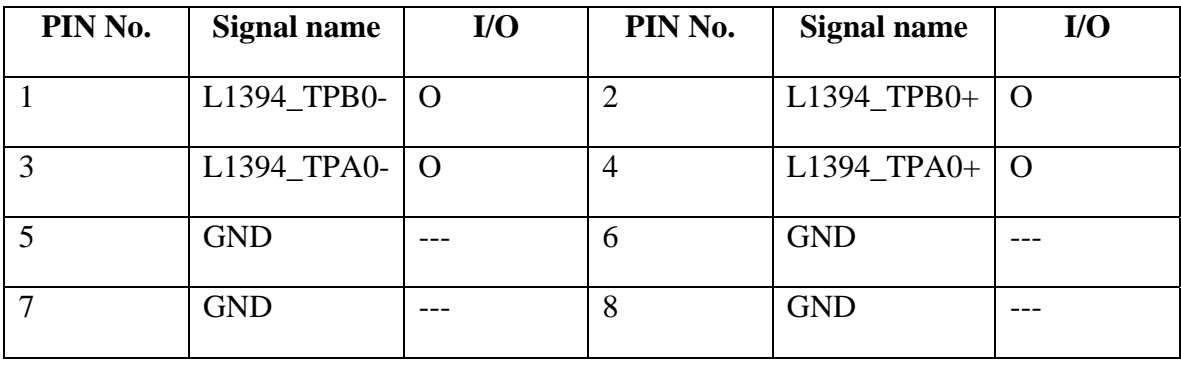

### **CN33 External MIC jack connector**

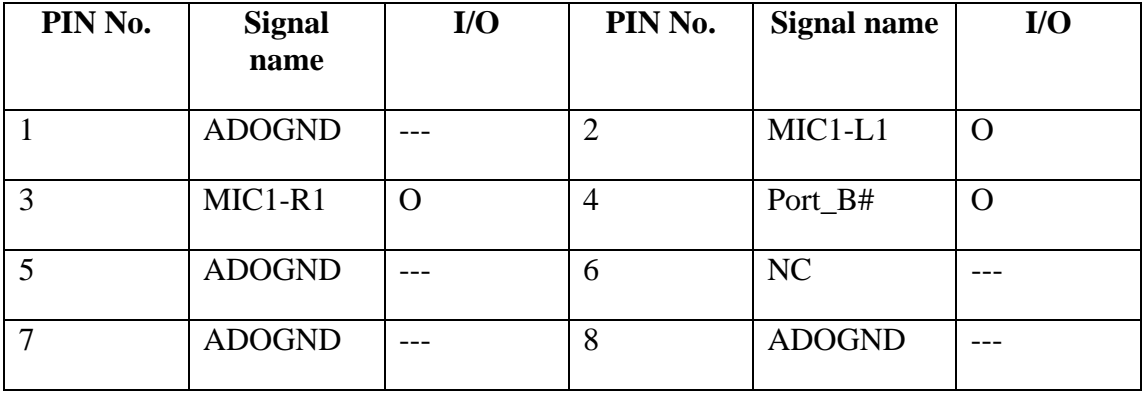

P/N:DFTJ06FR102 CONN DIP PHONE JACK 6P 1R FR(H6.6)BLACK

### **CN34 Internal MINI card slot**

P/N:DFHS52FR011 CONN SMD HOUSING 52P 2R FR(P0.8,H7.5) VGA

P/N:DFHS52FR010 CONN SMD HOUSING 52P 2R FR(P0.8,H5.6) UMA

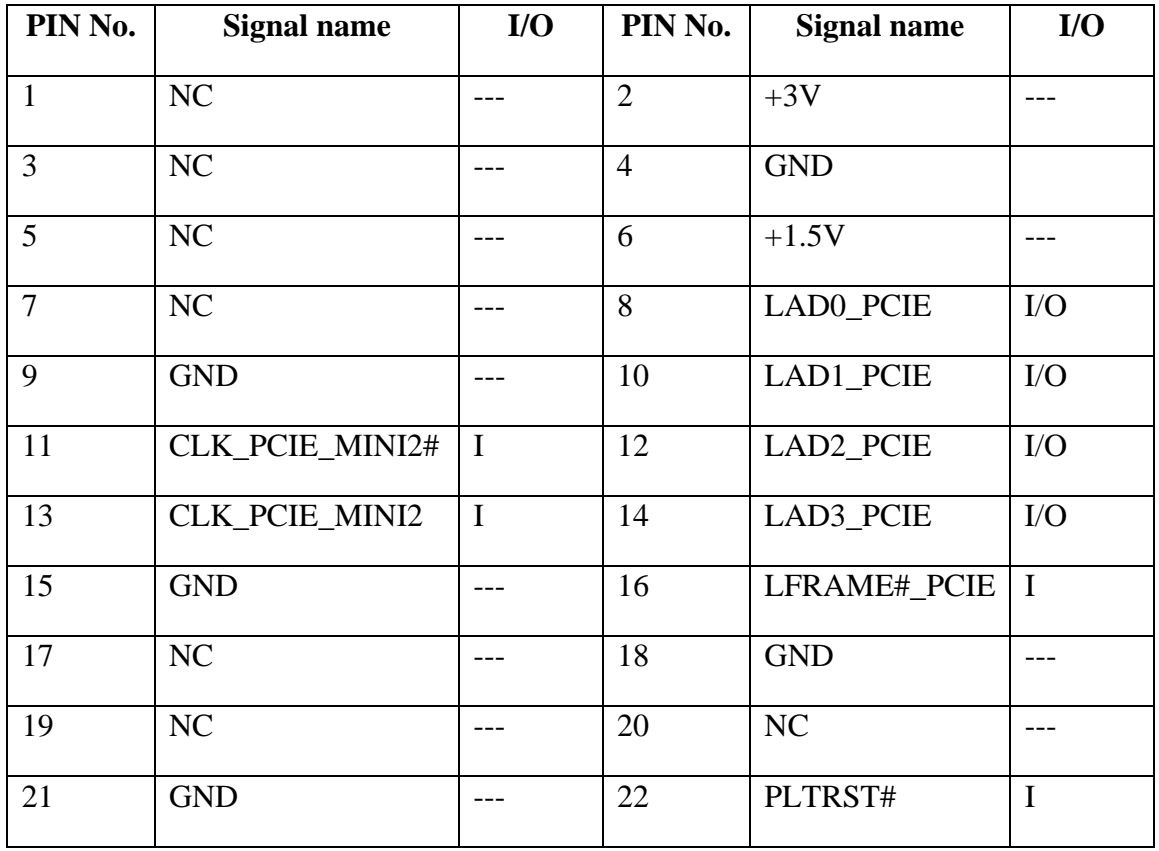

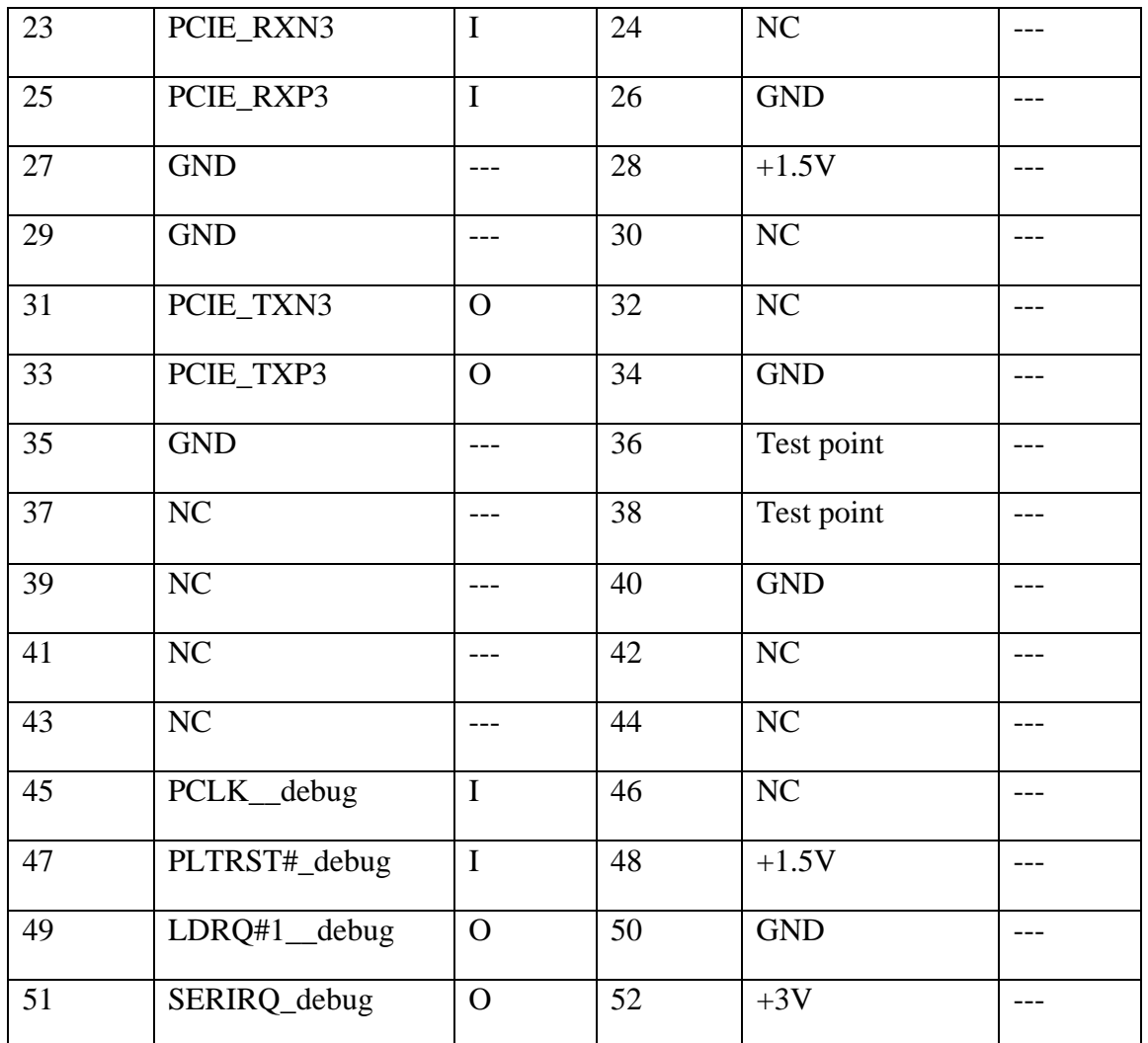

#### **CN35 Internal MINI card slot**

P/N:DFHS52FR016 CONN DIP HOUSING 52P 2R FR(P0.8, H6.5)

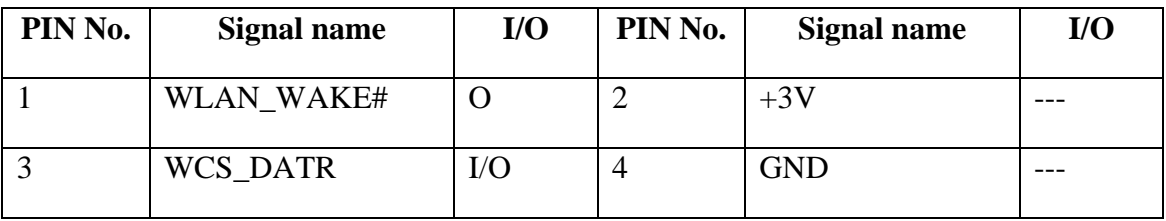

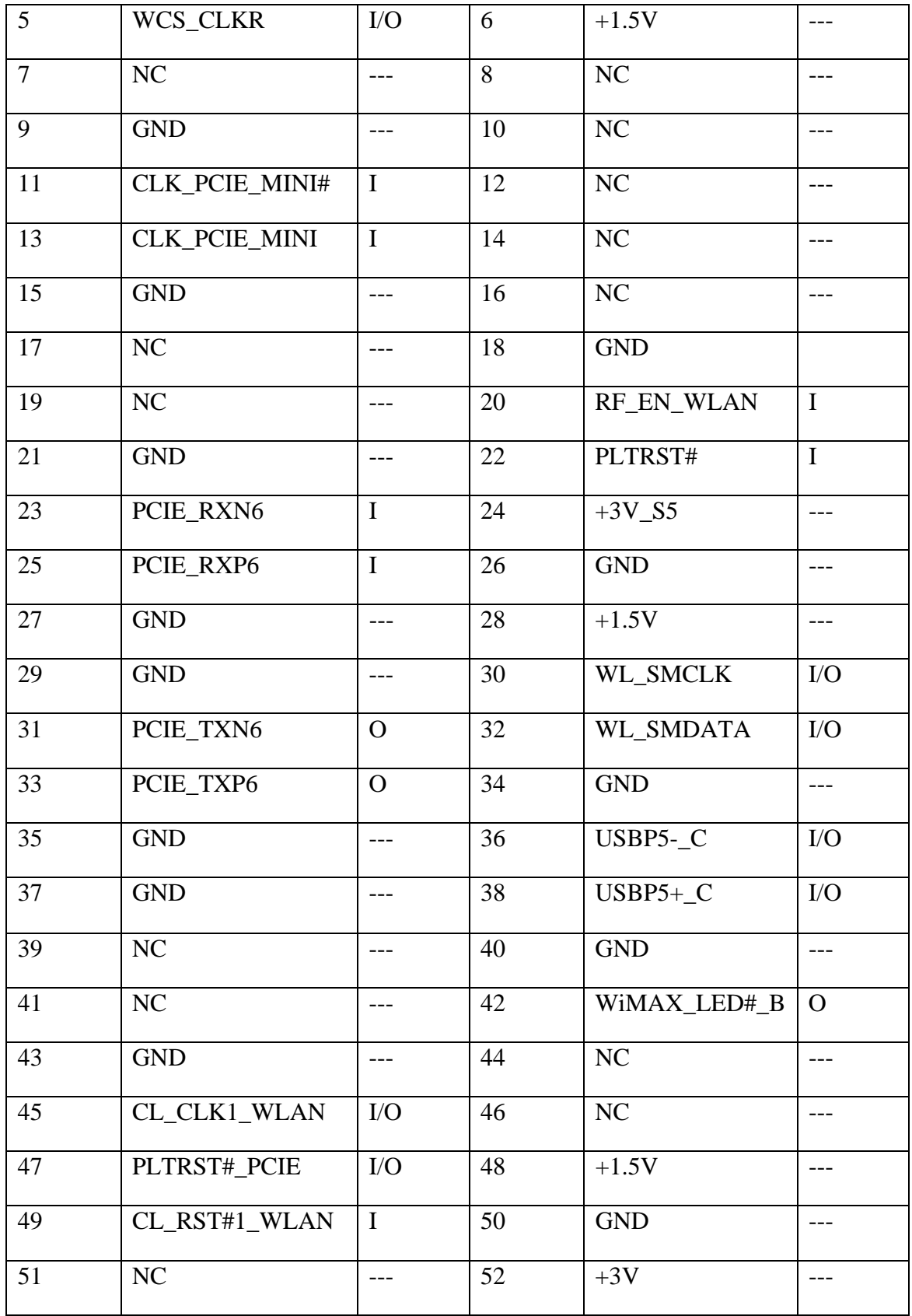

#### **CN36 ODD connector**

### P/N: DFHS50FR034 CONN DIP HOUSING 50P 2R FR(P0.8,H3.45)

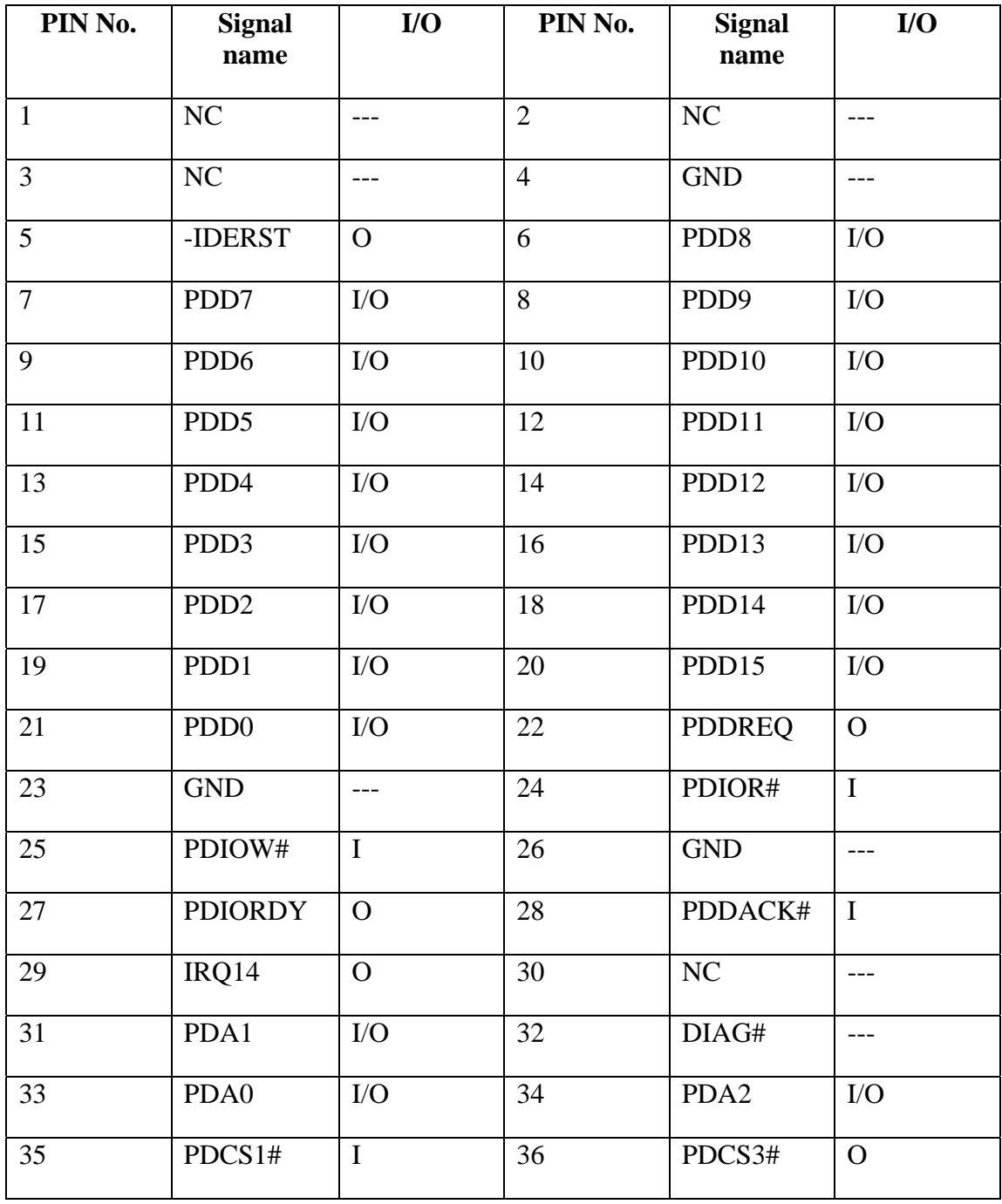

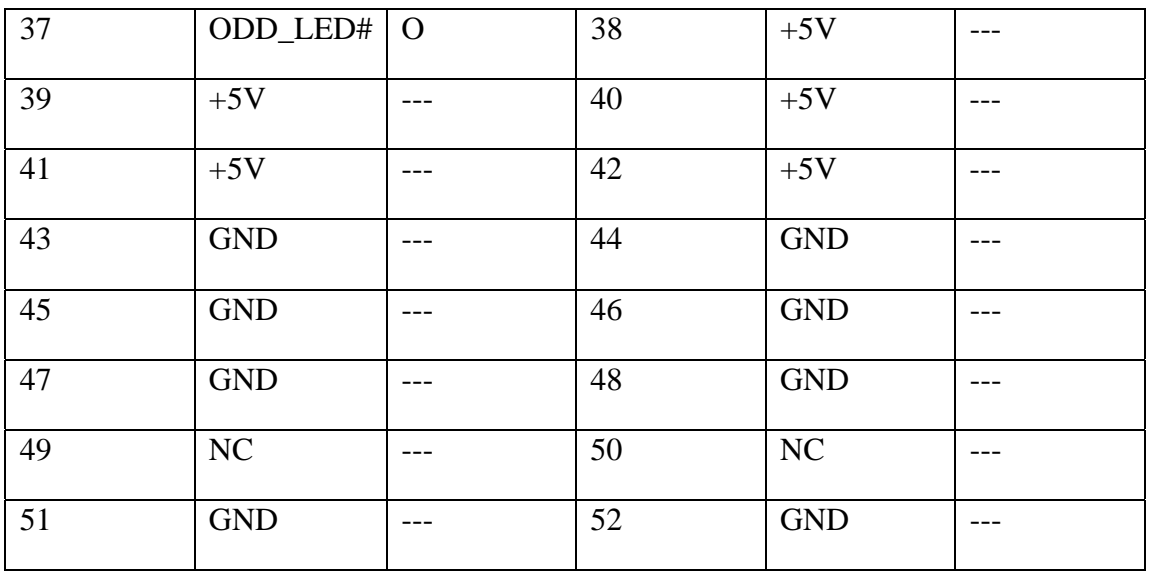

### **CN37 Card Reader connector**

P/N:DFHD42MS005 CONN SMD HEADER 42P 1R MS(P0.76,H5.6)

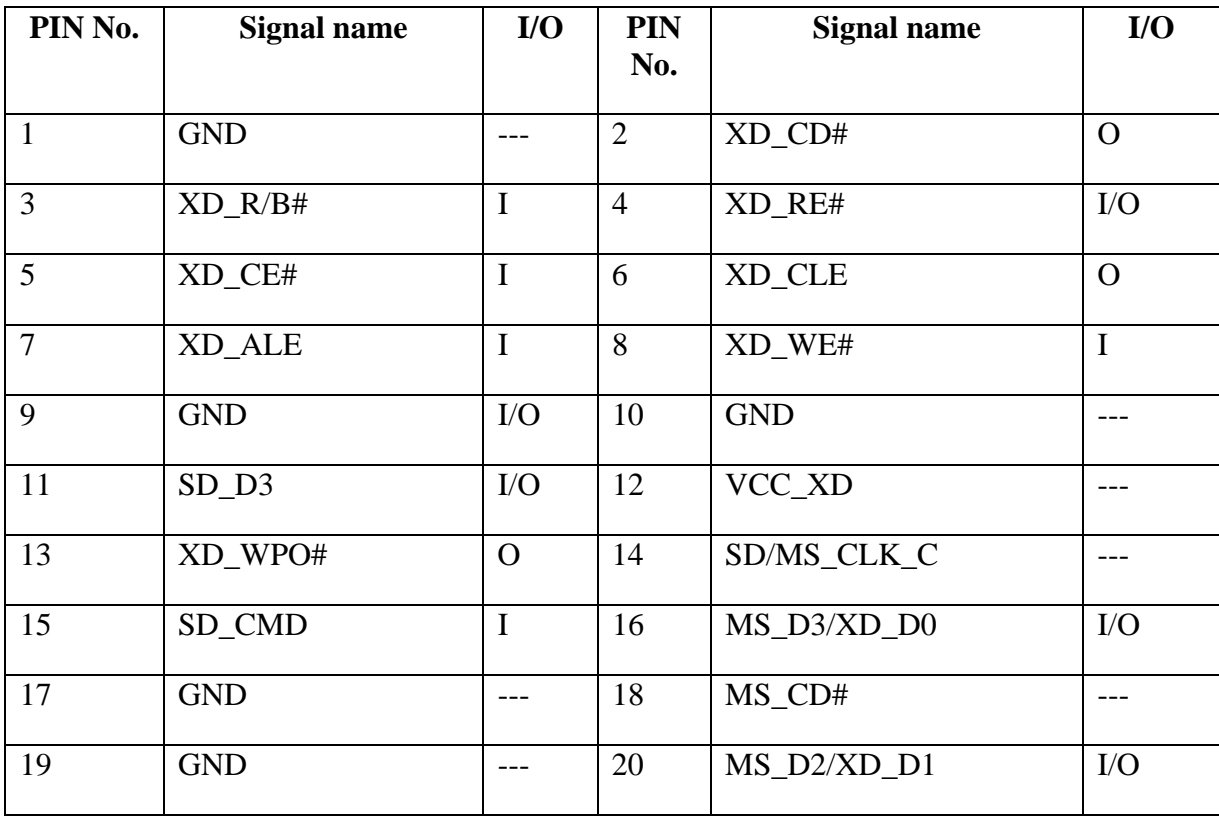

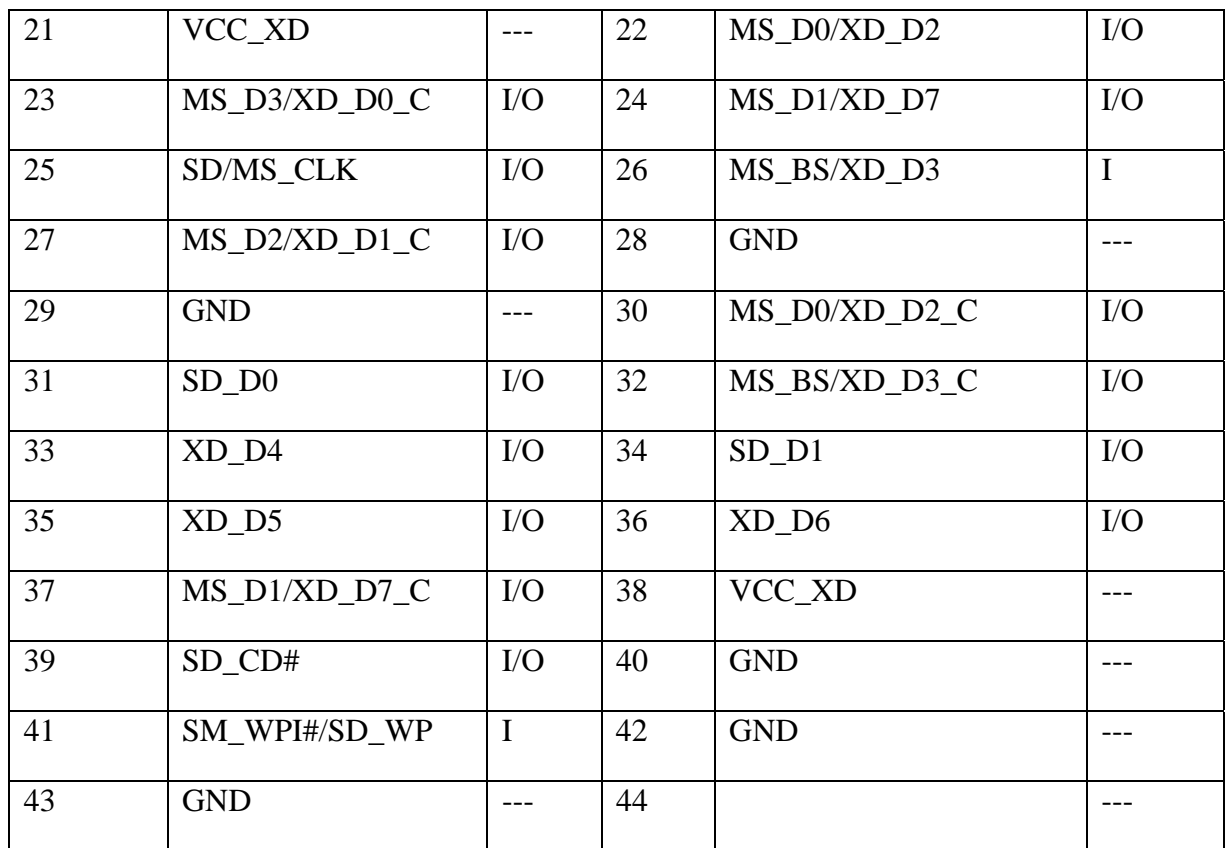

### **CN38 HP/SPDIF jack connector**

P/N:DFTJ05FR015 CONN DIP PHONE JACK 5P 1R FR(H6.6)BLACK

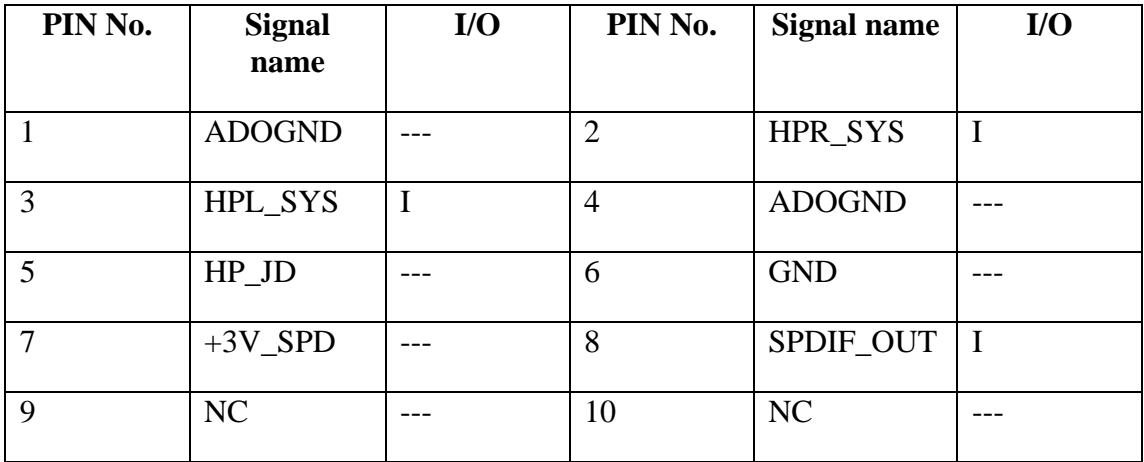

# **Appendix D Display Codes**

## **D.1 Display Codes**

| Cap |                          | Code set 1  |                |             | Code set 2     |    | <b>Note</b> |
|-----|--------------------------|-------------|----------------|-------------|----------------|----|-------------|
| No. | Keytop                   | <b>Make</b> | <b>Break</b>   | <b>Make</b> | <b>Break</b>   |    |             |
| 01  | $\ddot{\phantom{0}}$     | 29          | A <sub>9</sub> | 0E          | F <sub>0</sub> | 0E |             |
| 02  | 1!                       | 02          | 82             | 16          | F <sub>0</sub> | 16 |             |
| 03  | 2@                       | 03          | 83             | 1E          | F <sub>0</sub> | 1E |             |
| 04  | 3#                       | 04          | 84             | 26          | F <sub>0</sub> | 26 |             |
| 05  | $4\sqrt{3}$              | 05          | 85             | 25          | F <sub>0</sub> | 25 |             |
| 06  | 5 %                      | 06          | 86             | 2E          | F <sub>0</sub> | 2E |             |
| 07  | $6^{\circ}$              | 07          | 87             | 36          | F <sub>0</sub> | 36 |             |
| 08  | 7 &                      | 08          | 88             | 3D          | F <sub>0</sub> | 3D | $*2$        |
| 09  | 8<br>$\star$             | 09          | 89             | 3E          | F <sub>0</sub> | 3E | $*2$        |
| 10  | 9(                       | 0A          | 8A             | 46          | F <sub>0</sub> | 46 | $*2$        |
| 11  | 0)                       | 0B          | 8B             | 45          | F <sub>0</sub> | 45 |             |
| 12  |                          | OC          | 8C             | 4E          | F <sub>0</sub> | 4E |             |
| 13  | $= +$                    | 0D          | 8D             | 55          | F <sub>0</sub> | 55 |             |
|     |                          |             |                |             |                |    |             |
| 15  | <b>BkSp</b>              | 0E          | 8E             | 66          | F <sub>0</sub> | 66 |             |
| 16  | Tab                      | 0F          | 8F             | 0D          | F <sub>0</sub> | 0D |             |
| 17  | $\mathsf Q$              | 10          | 90             | 15          | F <sub>0</sub> | 15 |             |
| 18  | W                        | 11          | 91             | 1D          | F <sub>0</sub> | 1D |             |
| 19  | E                        | 12          | 92             | 24          | F <sub>0</sub> | 24 |             |
| 20  | ${\sf R}$                | 13          | 93             | 2D          | F <sub>0</sub> | 2D |             |
| 21  | T                        | 14          | 94             | 2C          | F <sub>0</sub> | 2C |             |
| 22  | Υ                        | 15          | 95             | 35          | F <sub>0</sub> | 35 |             |
| 23  | U                        | 16          | 96             | 3C          | F <sub>0</sub> | 3C | $^{\star}2$ |
| 24  | $\overline{\phantom{a}}$ | 17          | 97             | 43          | F <sub>0</sub> | 43 | $*2$        |
| 25  | O                        | 13          | 98             | 44          | F <sub>0</sub> | 44 | $*2$        |
| 26  | P                        | 19          | 99             | 4D          | F <sub>0</sub> | 4D | $*2$        |
| 27  | $[ \ \{$                 | 1A          | <b>9A</b>      | 54          | F <sub>0</sub> | 54 |             |
| 28  | $\vert \ \rangle$        | 1B          | 9Β             | 5B          | F <sub>0</sub> | 5B |             |

*Table D-1 Scan codes (set 1 and set 2) (1/4)* 

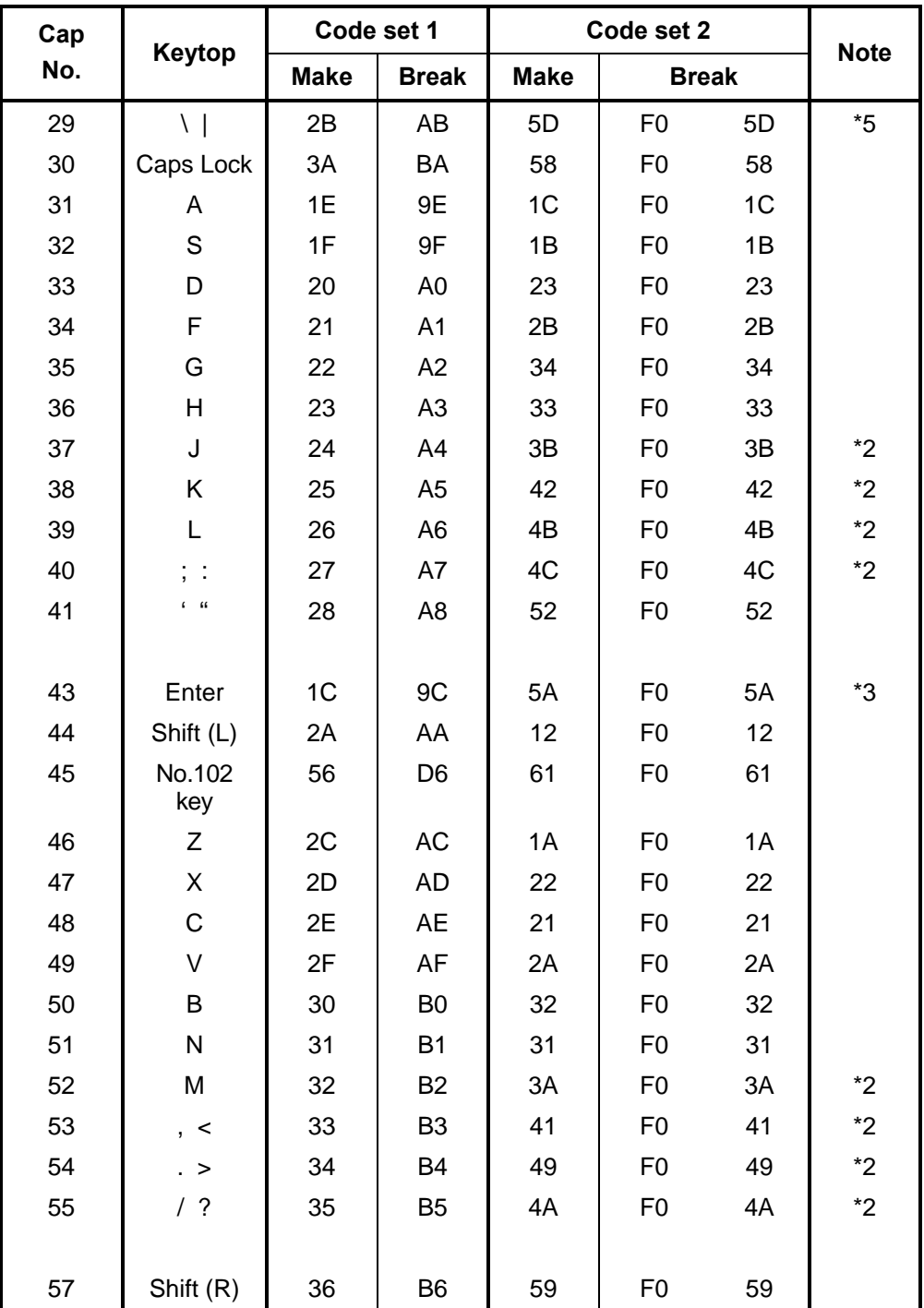

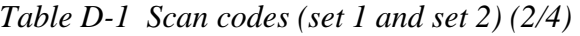

| Cap |                |                | Code set 1  |                |                |                |             | Code set 2     |                |    |             |
|-----|----------------|----------------|-------------|----------------|----------------|----------------|-------------|----------------|----------------|----|-------------|
| No. | Keytop         |                | <b>Make</b> |                | <b>Break</b>   |                | <b>Make</b> |                | <b>Break</b>   |    | <b>Note</b> |
| 58  | Ctrl           |                | 1D          |                | 9D             |                | 14          | F <sub>0</sub> |                | 14 | *3          |
| 60  | Alt $(L)$      |                | 38          |                | B <sub>8</sub> |                | 11          | F <sub>0</sub> |                | 11 | *3          |
| 61  | Space          |                | 39          |                | B <sub>9</sub> |                | 29          | F <sub>0</sub> |                | 29 |             |
| 62  | ALT(R)         | E <sub>0</sub> | 38          | E <sub>0</sub> | B <sub>8</sub> | E <sub>0</sub> | 11          | E <sub>0</sub> | F <sub>0</sub> | 11 |             |
|     |                |                |             |                |                |                |             |                |                |    |             |
| 75  | Ins            | E <sub>0</sub> | 52          | E <sub>0</sub> | D <sub>2</sub> | E <sub>0</sub> | 70          | E <sub>0</sub> | F <sub>0</sub> | 70 | $*1$        |
| 76  | Del            | E <sub>0</sub> | 53          | E <sub>0</sub> | D <sub>3</sub> | E <sub>0</sub> | 71          | E <sub>0</sub> | F <sub>0</sub> | 71 | $*1$        |
|     |                |                |             |                |                |                |             |                |                |    |             |
| 79  | $\leftarrow$   | E <sub>0</sub> | 4B          | E <sub>0</sub> | CB             | E <sub>0</sub> | 6B          | E <sub>0</sub> | F <sub>0</sub> | 6B | $*1$        |
| 80  | Home           | E <sub>0</sub> | 47          | E <sub>0</sub> | C7             | E <sub>0</sub> | 6C          | E <sub>0</sub> | F <sub>0</sub> | 6C | $*1$        |
| 81  | End            | E <sub>0</sub> | 4F          | E <sub>0</sub> | CF             | E <sub>0</sub> | 69          | E <sub>0</sub> | F <sub>0</sub> | 69 | $*1$        |
|     |                |                |             |                |                |                |             |                |                |    |             |
| 83  | ↑              | E <sub>0</sub> | 48          | E <sub>0</sub> | C <sub>8</sub> | E <sub>0</sub> | 75          | E <sub>0</sub> | F <sub>0</sub> | 75 | $*1$        |
| 84  | $\downarrow$   | E <sub>0</sub> | 50          | E <sub>0</sub> | D <sub>0</sub> | E <sub>0</sub> | 72          | E <sub>0</sub> | F <sub>0</sub> | 72 | $*1$        |
| 85  | PgUp           | E <sub>0</sub> | 49          | E <sub>0</sub> | C <sub>9</sub> | E <sub>0</sub> | 7D          | E <sub>0</sub> | F <sub>0</sub> | 7D | $*1$        |
| 86  | PgDn           | E <sub>0</sub> | 51          | E <sub>0</sub> | D <sub>1</sub> | E <sub>0</sub> | 7A          | E <sub>0</sub> | F <sub>0</sub> | 7A | $*1$        |
|     |                |                |             |                |                |                |             |                |                |    |             |
| 89  | $\rightarrow$  | E <sub>0</sub> | 4D          | E <sub>0</sub> | CD             | E <sub>0</sub> | 74          | E <sub>0</sub> | F <sub>0</sub> | 74 | $*1$        |
|     |                |                |             |                |                |                |             |                |                |    |             |
| 110 | Esc            |                | 01          |                | 81             |                | 76          | F <sub>0</sub> |                | 76 |             |
| 112 | F1             |                | 3B          |                | BB             |                | 05          | F <sub>0</sub> |                | 05 |             |
| 113 | F <sub>2</sub> |                | 3C          |                | BC             |                | 06          | F <sub>0</sub> |                | 06 |             |
| 114 | F <sub>3</sub> |                | 3D          |                | <b>BD</b>      |                | 04          | F <sub>0</sub> |                | 04 |             |
| 115 | F4             |                | 3E          |                | BE             |                | OC          | F <sub>0</sub> |                | OC |             |
| 116 | F <sub>5</sub> |                | 3F          |                | BF             |                | 03          | F <sub>0</sub> |                | 03 |             |
| 117 | F <sub>6</sub> |                | 40          |                | CO             |                | 0B          | F <sub>0</sub> |                | 0B |             |
| 118 | F7             |                | 41          |                | C <sub>1</sub> |                | 83          | F <sub>0</sub> |                | 83 |             |
| 119 | F <sub>8</sub> |                | 42          |                | C <sub>2</sub> |                | 0A          | F <sub>0</sub> |                | 0A |             |
| 120 | F <sub>9</sub> |                | 43          |                | C <sub>3</sub> |                | 01          | F <sub>0</sub> |                | 01 |             |
| 121 | F10            |                | 44          |                | C <sub>4</sub> |                | 09          | F <sub>0</sub> |                | 09 | *3          |

*Table D-1 Scan codes (set 1 and set 2) (3/4)* 

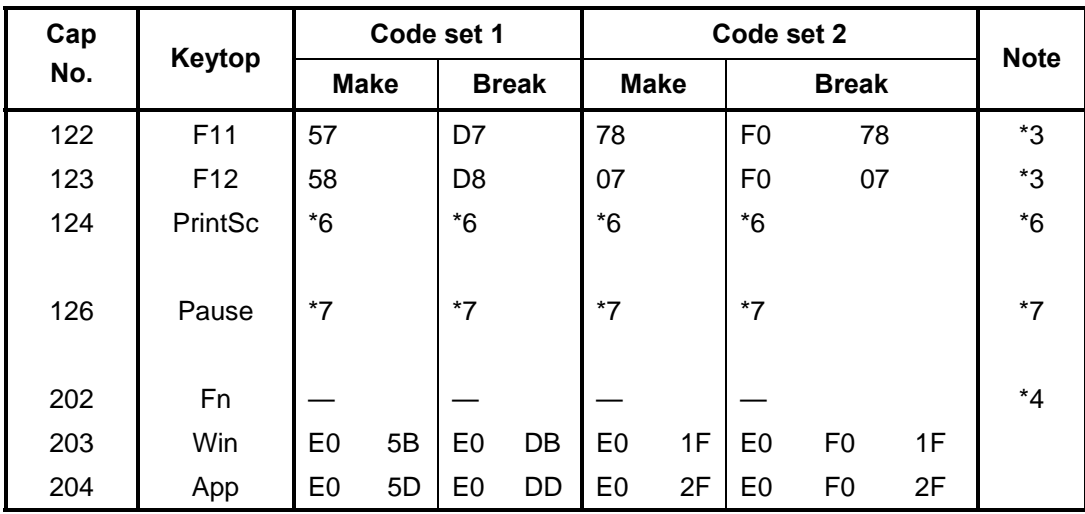

*Table D-1 Scan codes (set 1 and set 2) (4/4)* 

#### **Notes:**

- 1. \* Scan codes differ by mode.
- 2. \* Scan codes differ by overlay function.
- 3. \* Combined with the **Fn** key makes different codes.<br>4. \* **Fn** key does not generate a code by itself.
- **Fn** key does not generate a code by itself.
- 5. \* This key corresponds to key No. 42 in a 102-key model.
- 6. \* Refer to Table D-6, No. 124 key scan code.
- 7. \* Refer to Table D-7, No. 126 key scan code.

| Cap | Key           |                |       |                | Code set 1 |                |                |                               |    |                |                |             |                |    | Code set 2     |                |    |                |                   |
|-----|---------------|----------------|-------|----------------|------------|----------------|----------------|-------------------------------|----|----------------|----------------|-------------|----------------|----|----------------|----------------|----|----------------|-------------------|
| No. | top           |                |       | <b>Make</b>    |            |                | <b>Break</b>   |                               |    |                |                | <b>Make</b> |                |    | <b>Break</b>   |                |    |                |                   |
| 55  |               | E <sub>0</sub> |       | AA E0          | 35         | E <sub>0</sub> | B <sub>5</sub> | E <sub>0</sub>                | 2A | E0             | F <sub>0</sub> | 12          | E <sub>0</sub> | 4A | E <sub>0</sub> | F <sub>0</sub> | 4A | E0             | $12 \overline{ }$ |
| 75  | <b>INS</b>    | E0             | AA E0 |                | 52         | E0             |                | D <sub>2</sub> E <sub>0</sub> | 2A | E0             | F <sub>0</sub> | 12          | E0             | 70 | E <sub>0</sub> | F <sub>0</sub> | 70 | E0             | 12                |
| 76  | <b>DEL</b>    | F <sub>0</sub> | AA E0 |                | 53         | E0             |                | D <sub>3</sub> E <sub>0</sub> | 2A | E0             | F <sub>0</sub> | 12          | E0             | 71 | E <sub>0</sub> | F <sub>0</sub> | 71 | E <sub>0</sub> | $12 \overline{ }$ |
| 79  | $\leftarrow$  | E0             | AA    | E0             | 4B         | E0             | CB             | E0                            | 2A | E <sub>0</sub> | F <sub>0</sub> | 12          | E0             | 6B | E0             | F <sub>0</sub> | 6B | E0             | 12                |
| 80  | Home          | E0             | AA E0 |                | 47         | E0             |                | C7 E0                         | 2A | E0             | F <sub>0</sub> | 12          | E <sub>0</sub> | 6C | E <sub>0</sub> | F0             | 6C | E <sub>0</sub> | 12                |
| 81  | End           | E0             | AA    | EO             | 4F         | E <sub>0</sub> | <b>CF</b>      | E <sub>0</sub>                | 2A | E <sub>0</sub> | F <sub>0</sub> | 12          | E0             | 69 | E0             | F <sub>0</sub> | 69 | E0             | 12 <sup>2</sup>   |
| 83  | ↑             | E0             | AA E0 |                | 48         | E <sub>0</sub> | C8             | E0                            | 2A | E <sub>0</sub> | F0             | 12          | E0             | 75 | E0             | F <sub>0</sub> | 75 | E0             | $12 \overline{ }$ |
| 84  | ↓             | E0             | AA E0 |                | 50         | E0             |                | DO EO                         | 2A | E <sub>0</sub> | F <sub>0</sub> | 12          | E <sub>0</sub> | 72 | E <sub>0</sub> | F <sub>0</sub> | 72 | E <sub>0</sub> | $12 \overline{ }$ |
| 85  | PaUp          | E0             | AA    | E <sub>0</sub> | 49         | E <sub>0</sub> | C <sub>9</sub> | E <sub>0</sub>                | 2A | E <sub>0</sub> | F <sub>0</sub> | 12          | E <sub>0</sub> | 7D | E <sub>0</sub> | F <sub>0</sub> | 7D | E <sub>0</sub> | $12 \overline{ }$ |
| 86  | PqDn          | E0             | AA E0 |                | 51         | E0             | D1             | E0                            | 2A | E0             | F <sub>0</sub> | 12          | E0             | 7A | E <sub>0</sub> | F <sub>0</sub> | 7A | E <sub>0</sub> | 12                |
| 89  | $\rightarrow$ | F0             | AA E0 |                | 4D         | E0             |                | CD E0                         | 2A | E0             | F <sub>0</sub> | 12          | E0             | 74 | E <sub>0</sub> | F <sub>0</sub> | 74 | E0             | 12                |
| 203 | <b>Win</b>    | E0             | AA E0 |                | 5B         | E0             | DB -           | E0                            | 2A | E <sub>0</sub> | F <sub>0</sub> | 12          | E <sub>0</sub> | 1F | E <sub>0</sub> | F <sub>0</sub> | 1F | E <sub>0</sub> | 12                |
| 204 | App           | E0             | AA.   | E0             | 5D         | E0             |                | DD E0                         | 2A | E0             | F0             | 12          | E0             | 2F | E <sub>0</sub> | F <sub>0</sub> | 2F | E0             | 12                |

*Table D-2 Scan codes with left Shift key* 

**Note :** The table above shows scan codes with the left **Shift** key. In combination with the right **Shift** key, scan codes are changed as listed below:

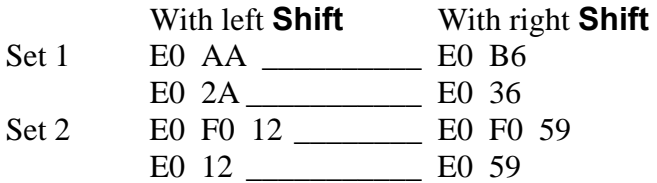

| Cap | Key           |                |    |                | Code set 1 |                |                |                               |    | Code set 2     |                   |                |    |                |                |    |                |                |     |  |
|-----|---------------|----------------|----|----------------|------------|----------------|----------------|-------------------------------|----|----------------|-------------------|----------------|----|----------------|----------------|----|----------------|----------------|-----|--|
| No. | top           |                |    | <b>Make</b>    |            |                |                | <b>Break</b>                  |    |                |                   | <b>Make</b>    |    | <b>Break</b>   |                |    |                |                |     |  |
| 75  | <b>INS</b>    | E <sub>0</sub> | 2A | E <sub>0</sub> | 52         | E <sub>0</sub> | D <sub>2</sub> | E <sub>0</sub>                | AA | E <sub>0</sub> | 12                | E <sub>0</sub> | 70 | E <sub>0</sub> | F <sub>0</sub> | 70 | E <sub>0</sub> | F <sub>0</sub> | 12  |  |
| 76  | DEL           | E0             | 2A | E0             | 53         | E0             |                | D <sub>3</sub> E <sub>0</sub> | AA | E0             | 12                | E <sub>0</sub> | 71 | E0             | F <sub>0</sub> | 71 | E0             | F0             | -12 |  |
| 79  | $\leftarrow$  | E <sub>0</sub> | 2A | E0             | 4B         | E0             | C <sub>B</sub> | E0                            | AA | E <sub>0</sub> | 12                | E <sub>0</sub> | 6B | E0             | F <sub>0</sub> | 6B | E0             | F <sub>0</sub> | 12  |  |
| 80  | Home          | E0             | 2A | E0.            | 47         | E <sub>0</sub> | C7             | E <sub>0</sub>                | AA | E <sub>0</sub> | 12                | E <sub>0</sub> | 6C | E <sub>0</sub> | F <sub>0</sub> | 6C | E <sub>0</sub> | F0.            | 12  |  |
| 81  | End           | E <sub>0</sub> | 2A | E0             | 4F         | E0             | CF.            | E0                            | AA | E0             | 12                | E <sub>0</sub> | 69 | E0             | F <sub>0</sub> | 69 | E0             | F <sub>0</sub> | 12  |  |
| 83  | ↑             | E0             | 2A | E0             | 48         | E0             |                | C8 E0                         | AA | E0             | $12 \overline{ }$ | E0             | 75 | E0             | F <sub>0</sub> | 75 | E0             | F0             | 12  |  |
| 84  | ↓             | E0             | 2A | E0             | 50         | E0             | D <sub>0</sub> | E0                            | AA | E0             | $12 \overline{ }$ | E <sub>0</sub> | 72 | E0             | F <sub>0</sub> | 72 | E0             | F0             | 12  |  |
| 85  | PaUp          | E0             | 2A | E0             | 49         | E0             | C <sub>9</sub> | E0                            | AA | E0             | 12                | E0             | 7D | E0             | F <sub>0</sub> | 7D | E0             | F0             | 12  |  |
| 86  | PgDn          | E0             | 2A | E0             | 51         | E0             | D1             | E0                            | AA | E0             | $12 \overline{ }$ | E0             | 7A | E0             | F <sub>0</sub> | 7A | E0             | F0             | 12  |  |
| 89  | $\rightarrow$ | E0             | 2A | E0             | 4D         | E0             | <b>CD</b>      | E <sub>0</sub>                | AA | E <sub>0</sub> | 12                | E <sub>0</sub> | 74 | E <sub>0</sub> | F <sub>0</sub> | 74 | E0             | F <sub>0</sub> | 12  |  |
| 203 | <b>Win</b>    | E0             | 2A | E0             | -5B        | E0             |                | DB E0                         | AA | E0             | $12 \overline{ }$ | E0             | 1F | E0             | F <sub>0</sub> | 1F | E0             | F0             | 12  |  |
| 204 | App           | E0             | 2A | E0             | 5D         | E0             | DD.            | E0                            | AA | E0             | 12                | E0             | 2F | E0             | F0             | 2F | E0             | F0             | 12  |  |

*Table D-3 Scan codes in Numlock mode* 

*Table D-4 Scan codes with Fn key* 

| Cap |                |                |                      | Code set 1 |                | Code set 2     |             |                |                |    |  |  |  |
|-----|----------------|----------------|----------------------|------------|----------------|----------------|-------------|----------------|----------------|----|--|--|--|
| No. | Keytop         |                | <b>Make</b>          |            | <b>Break</b>   |                | <b>Make</b> | <b>Break</b>   |                |    |  |  |  |
| 43  | <b>ENT</b>     | E <sub>0</sub> | 1C                   |            | 9C             | E <sub>0</sub> | 5A          | E0             | F0             | 5A |  |  |  |
| 58  | <b>CTRL</b>    | E <sub>0</sub> | E <sub>0</sub><br>1D |            | 9D             | E <sub>0</sub> | 14          | E0             | F0             | 14 |  |  |  |
| 60  | LALT           | E0             | 38                   |            | B8<br>E0       |                | 11          | E0             | F <sub>0</sub> | 11 |  |  |  |
| 121 | <b>ARROW</b>   |                | 45                   |            | C <sub>5</sub> |                | 77          |                | F <sub>0</sub> | 77 |  |  |  |
| 122 | <b>NUMERIC</b> |                | 45                   |            | C <sub>5</sub> |                | 77          | F <sub>0</sub> |                | 77 |  |  |  |
| 123 | Scrl           |                | 46                   |            | C <sub>5</sub> |                | 7E          | F0             |                | 7E |  |  |  |

| Cap |          | Keytop                     |                |             | Code set 1     |                                  |             |    | Code set 2     |                |    |
|-----|----------|----------------------------|----------------|-------------|----------------|----------------------------------|-------------|----|----------------|----------------|----|
| No. |          |                            |                | <b>Make</b> |                | <b>Break</b>                     | <b>Make</b> |    |                | <b>Break</b>   |    |
| 09  | 8        | (8)                        |                | 48          |                | C <sub>8</sub>                   | 75          |    | F <sub>0</sub> |                | 75 |
| 10  | 9        | (9)                        |                | 49          |                | C <sub>9</sub>                   | 7D          |    | F <sub>0</sub> |                | 7D |
| 11  | 0        | $(\dot{\phantom{a}})$      |                | 37          |                | B7                               | 7C          |    | F <sub>0</sub> |                | 7C |
| 23  | U        | (4)                        |                | 4B          |                | CB                               | 6B          |    | F <sub>0</sub> |                | 6B |
| 24  | I        | (5)                        |                | 4C          |                | CC                               | 73          |    | F <sub>0</sub> |                | 73 |
| 25  | O        | (6)                        |                | 4D          |                | CD                               | 74          |    | F <sub>0</sub> |                | 74 |
| 26  | P        | $(-)$                      |                | 4A          |                | CA                               | 7B          |    | F <sub>0</sub> |                | 7B |
| 37  | J        | (1)                        |                | 4F          |                | <b>CF</b>                        | 69          |    | F <sub>0</sub> |                | 69 |
| 38  | Κ        | (2)                        |                | 50          |                | D <sub>0</sub>                   | 72          |    | F <sub>0</sub> | 72             |    |
| 39  | L        | (3)                        |                | 51          | D <sub>1</sub> |                                  | 7A          |    | F <sub>0</sub> | 7A             |    |
| 40  | $\vdots$ | $(+)$                      |                | 4E          |                | <b>CE</b>                        | 79          |    | F <sub>0</sub> |                | 79 |
| 52  | M        | (0)                        |                | 52          |                | D <sub>2</sub>                   | 70          |    | F <sub>0</sub> |                | 70 |
| 54  |          | (.)                        |                | 53          |                | D <sub>3</sub>                   | 71          |    | F <sub>0</sub> |                | 71 |
| 55  |          | $\left(\!\right/\!\right)$ | E <sub>0</sub> | 35          |                | E <sub>0</sub><br>B <sub>5</sub> |             | 4A | E <sub>0</sub> | F <sub>0</sub> | 4A |

*Table D-5 Scan codes in overlay mode* 

*Table D-6 No.124 key scan code* 

| Key    | <b>Shift</b> |             |    |     |    | Code set 1   |    |    |    |                |             |    |              |    | Code set 2 |      |      |    |    |
|--------|--------------|-------------|----|-----|----|--------------|----|----|----|----------------|-------------|----|--------------|----|------------|------|------|----|----|
| top    |              | <b>Make</b> |    |     |    | <b>Break</b> |    |    |    |                | <b>Make</b> |    | <b>Break</b> |    |            |      |      |    |    |
| Prt Sc | Common       | E0          | 2A | E0  | 37 | E0           | B7 | E0 | AA | E <sub>0</sub> | 12          | E0 | 7C           | E0 | F0         | 7C   | E0   | F0 | 12 |
|        | $Ctrl +$     |             | E0 | -37 |    |              | E0 | B7 |    |                | E0          | 7C |              |    | E0         | F0   | - 7C |    |    |
|        | $Shift +$    |             | E0 | -37 |    |              | E0 | B7 |    |                | E0          | 7C |              |    | E0         | F0   | 7C   |    |    |
|        | $Alt +$      |             |    | 54  |    |              | D4 |    |    |                |             | 84 |              |    | F0.        | - B4 |      |    |    |

| <b>Key</b> | <b>Shift</b>                                            |                |                               | Code set 1 |      |  |  |             | Code set 2 |             |  |  |  |  |  |  |  |
|------------|---------------------------------------------------------|----------------|-------------------------------|------------|------|--|--|-------------|------------|-------------|--|--|--|--|--|--|--|
| top        |                                                         |                |                               |            | Make |  |  | <b>Make</b> |            |             |  |  |  |  |  |  |  |
|            | Pause Common* E1 1D 45 E1 9D C5 E1 14 77 E1 F0 14 F0 77 |                |                               |            |      |  |  |             |            |             |  |  |  |  |  |  |  |
|            | $Ctrl^*$                                                | E <sub>0</sub> | E <sub>0</sub><br>E0 C6<br>46 |            |      |  |  |             |            | 7E E0 F0 7E |  |  |  |  |  |  |  |

*Table D-7 No.126 key scan code* 

\*: This key generates only make codes.

# **Appendix E Keyboard Layout**

## E.1 United Status (US) Keyboard

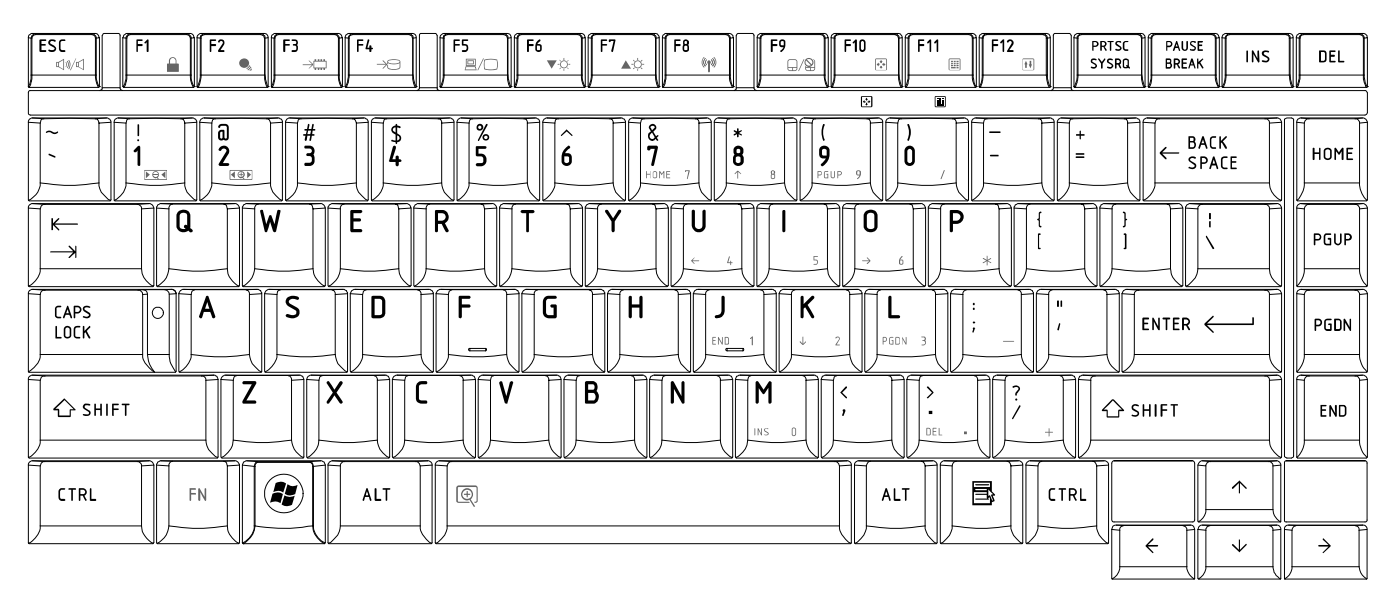

*Figure US keyboard (L300mm x W131.3mm)* 

# E.1 Traditional Chinese (CH) Keyboard

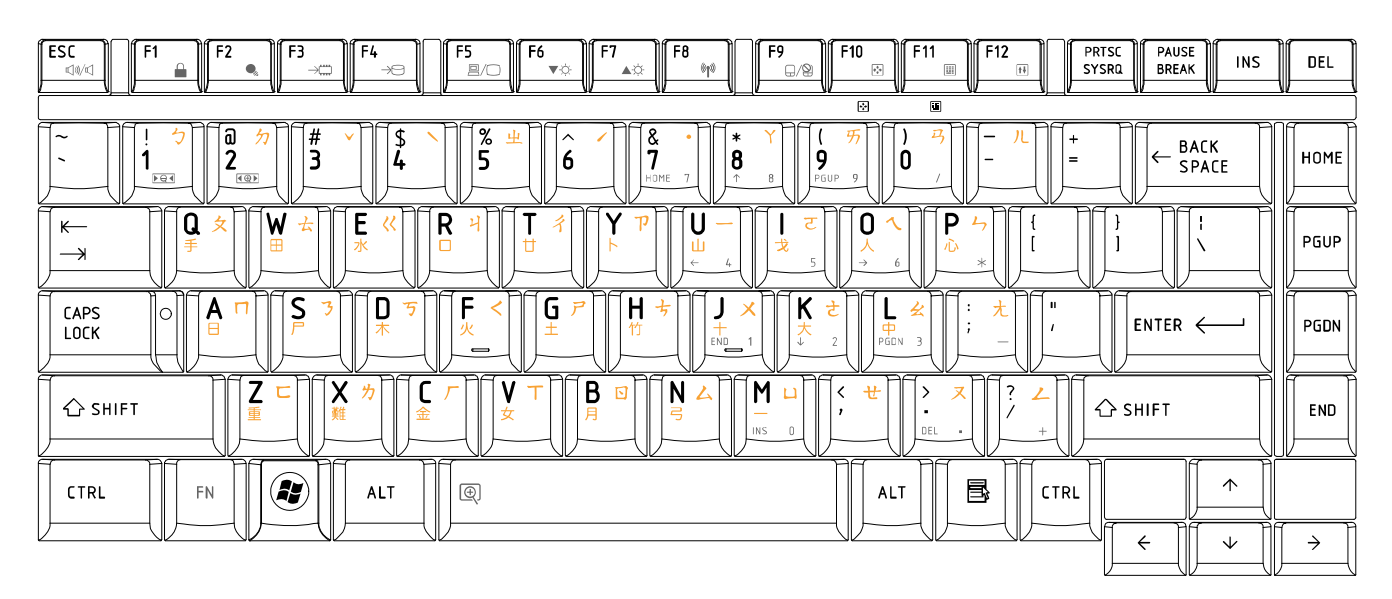

*Figure CH keyboard* (L300mm x W131.3mm)

# E.2 Thai (TI) Keyboard

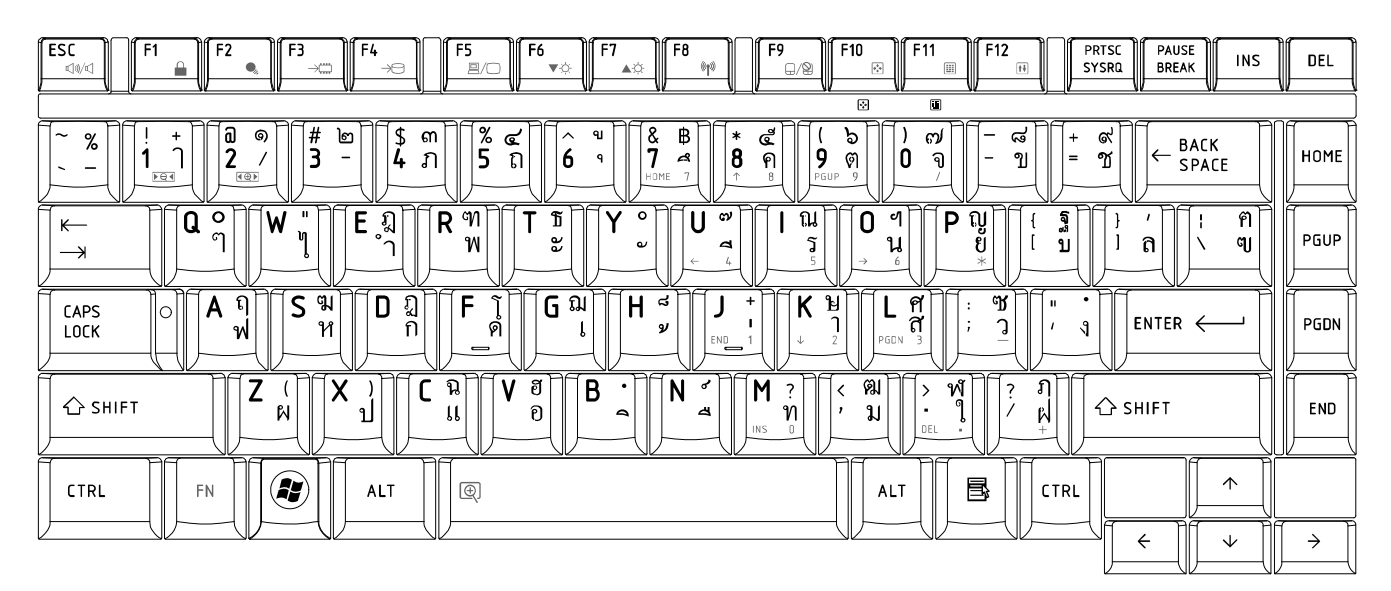

*Figure TI keyboard* (L300mm x W131.3mm)

# E.3 Korean (KO) Keyboard

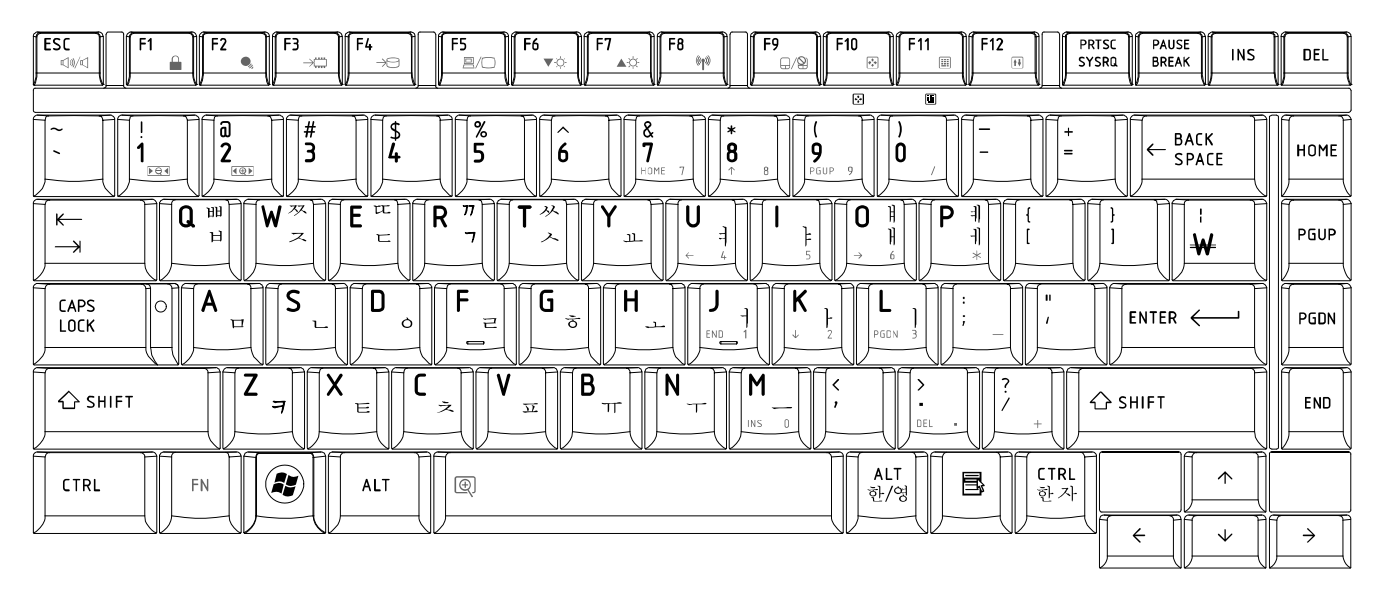

*Figure KO keyboard* (L300mm x W131.3mm)

## E.4 United Kingdom (UK) Keyboard

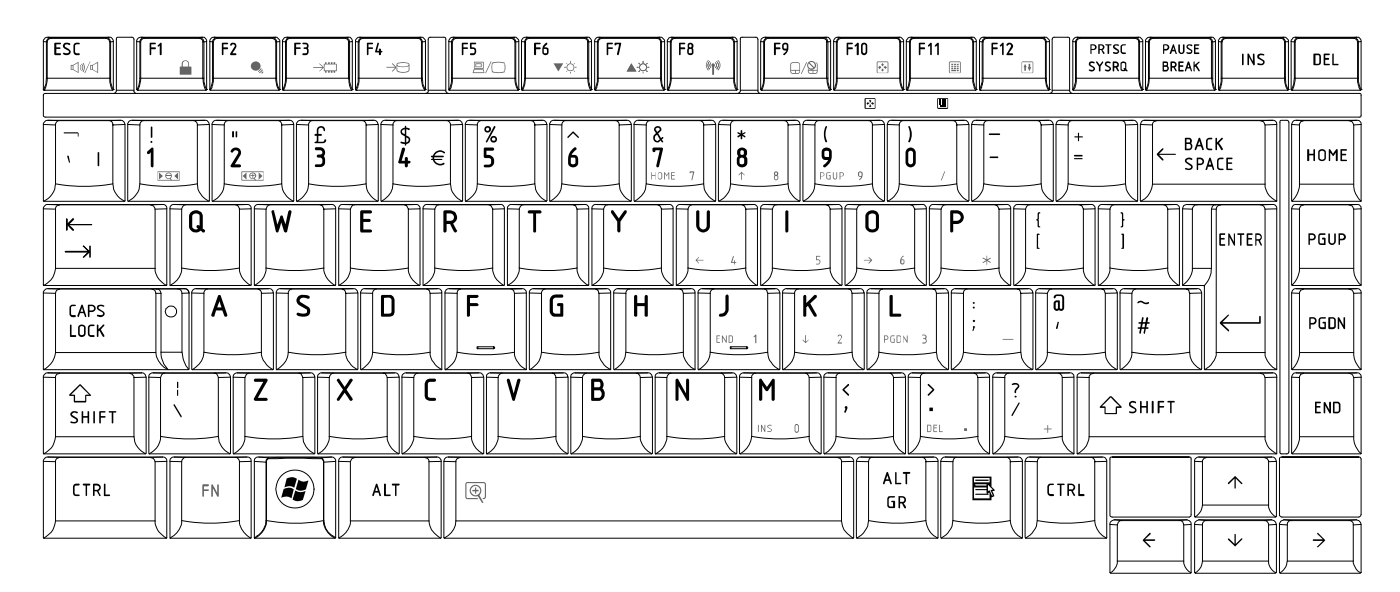

*Figure UK keyboard* (L300mm x W131.3mm)

# E.5 US International (UI) Keyboard

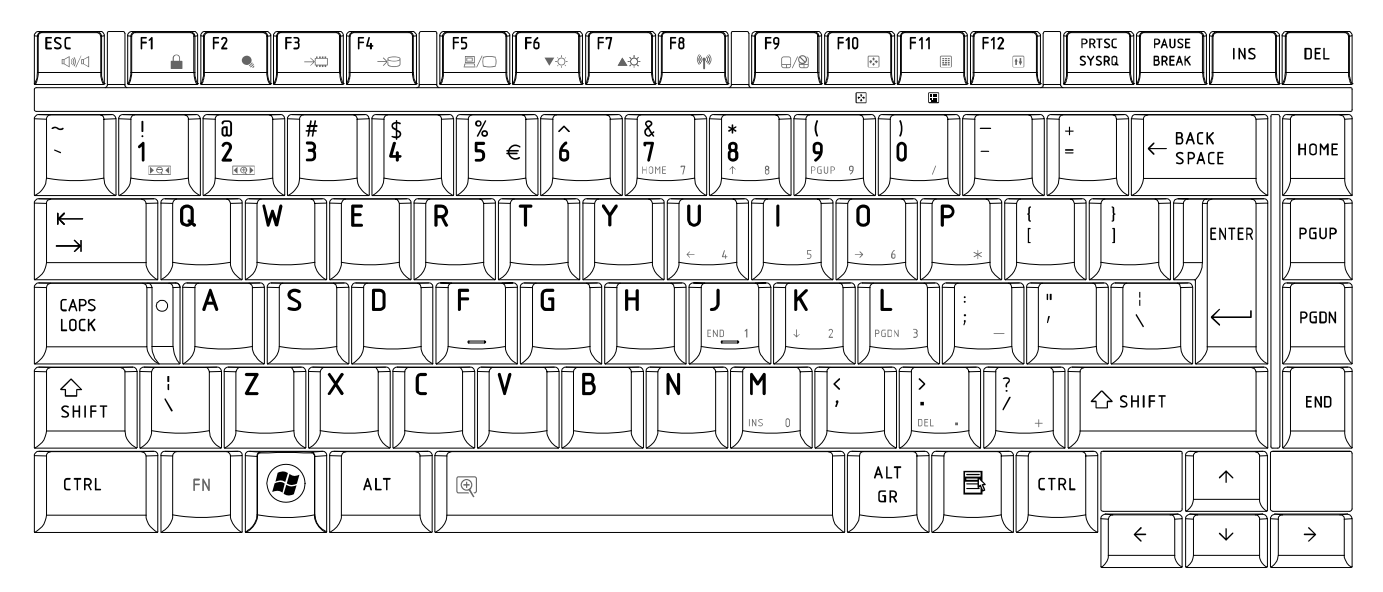

*Figure UI keyboard* (L300mm x W131.3mm)

### E.6 Hebrew (HB) Keyboard

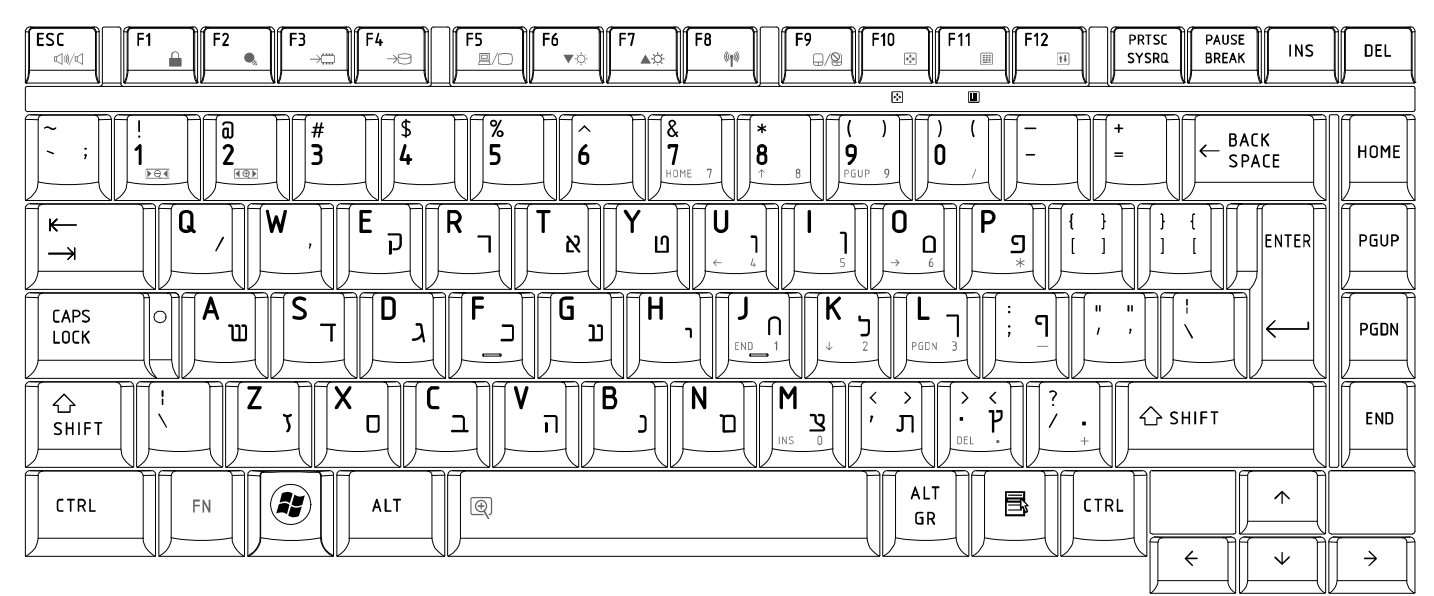

*Figure HB keyboard* (L300mm x W131.3mm)

# E.7 Danish (DM) Keyboard

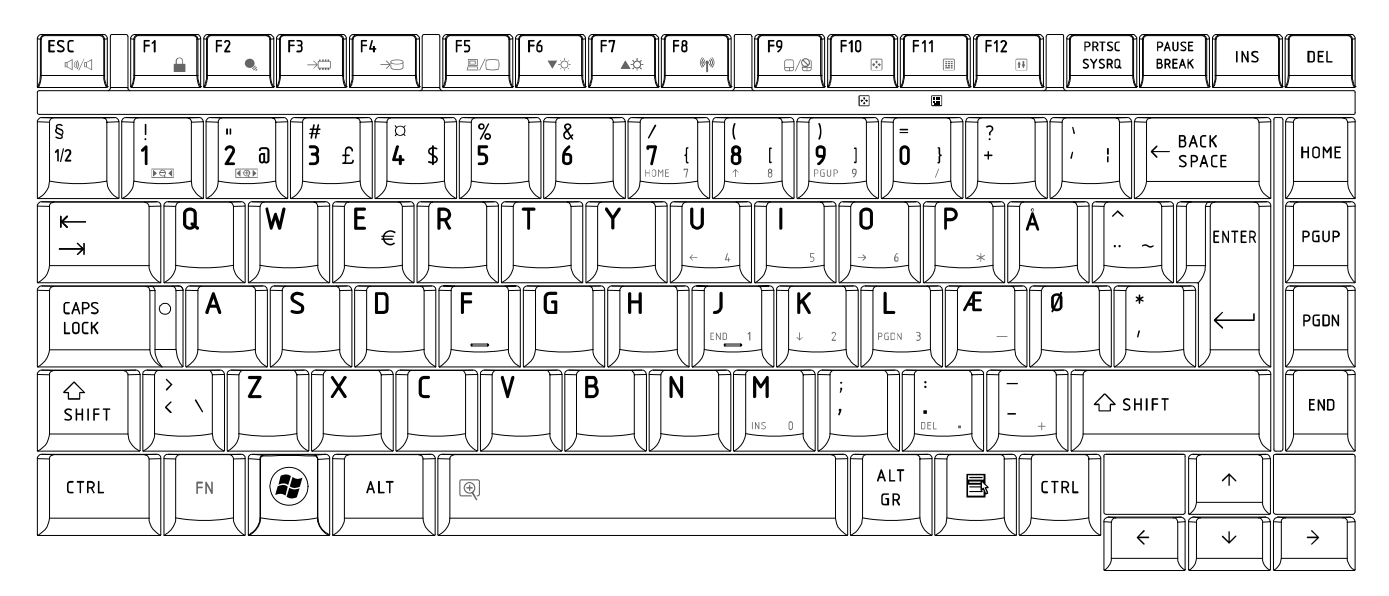

*Figure DM keyboard* (L300mm x W131.3mm)
#### E.8 Swiss (SW) Keyboard

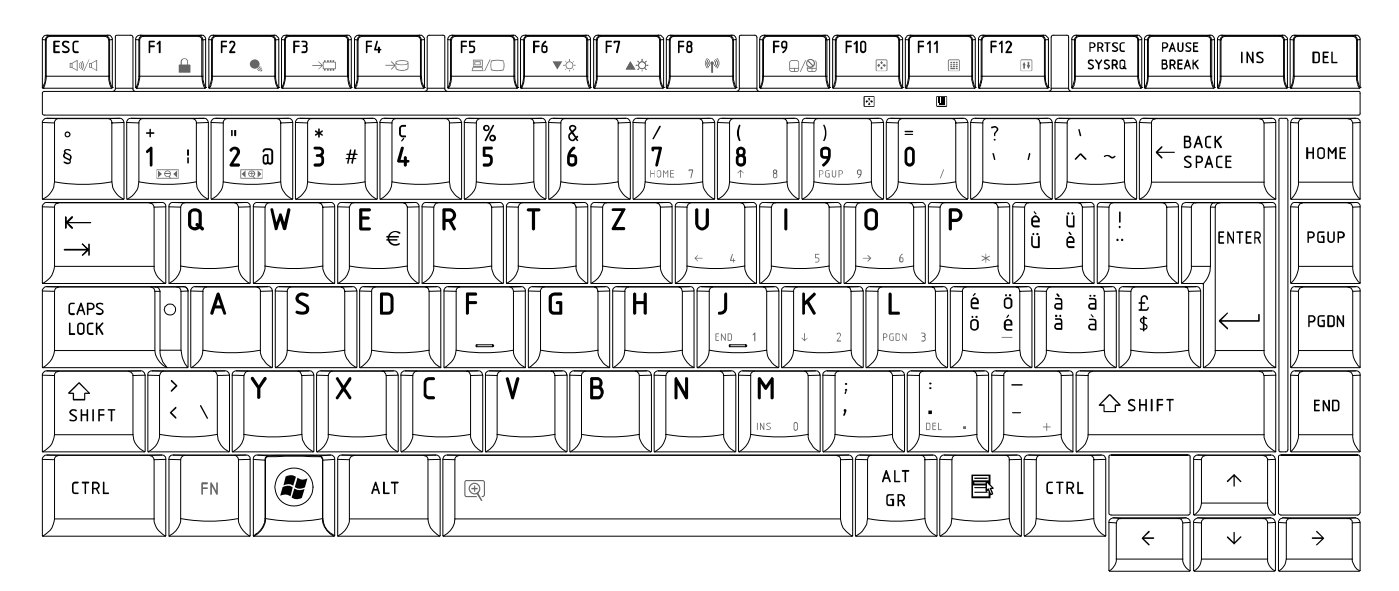

*Figure SW keyboard* (L300mm x W131.3mm)

## E.9 Arabic (ARE) Keyboard

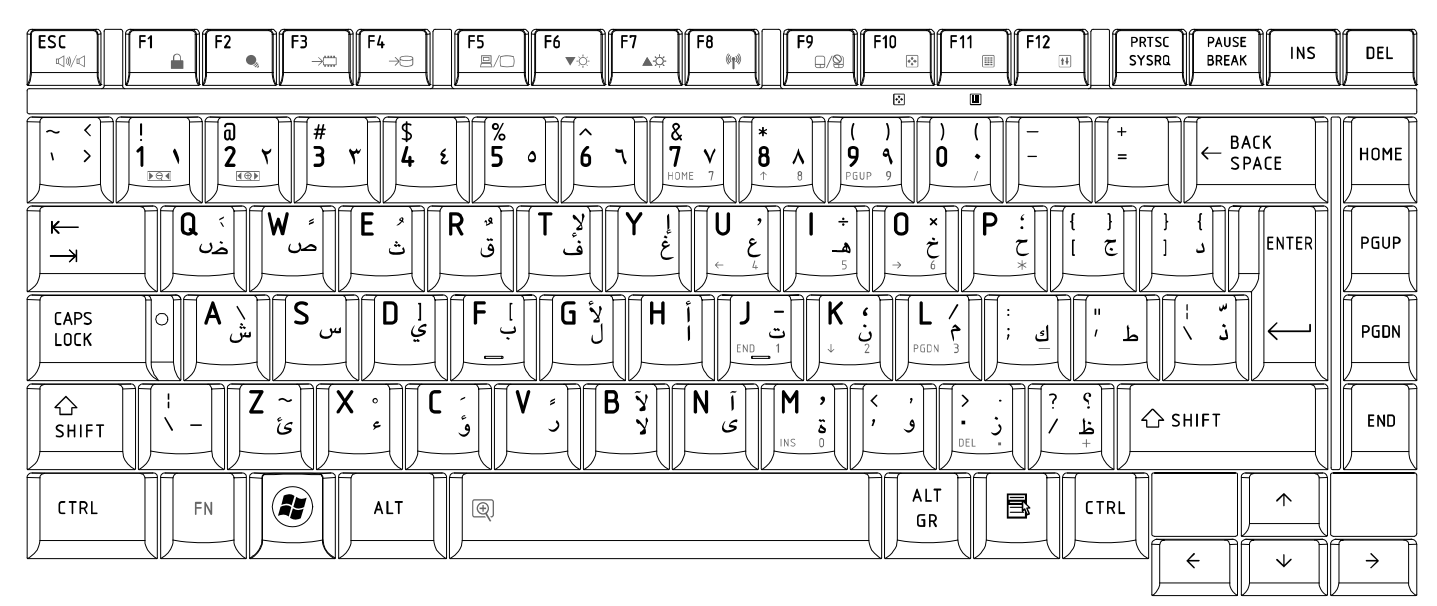

*Figure ARE keyboard* (L300mm x W131.3mm)

E.10 Czech (CZ) Keyboard

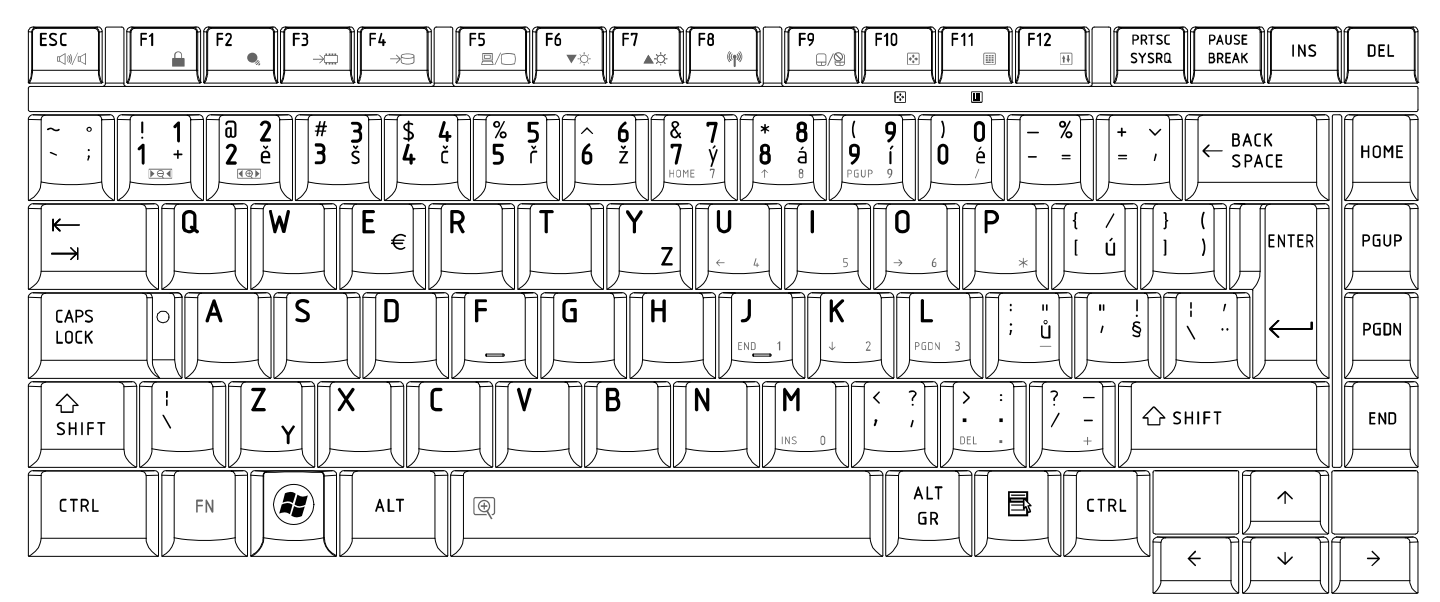

*Figure CZ keyboard* (L300mm x W131.3mm)

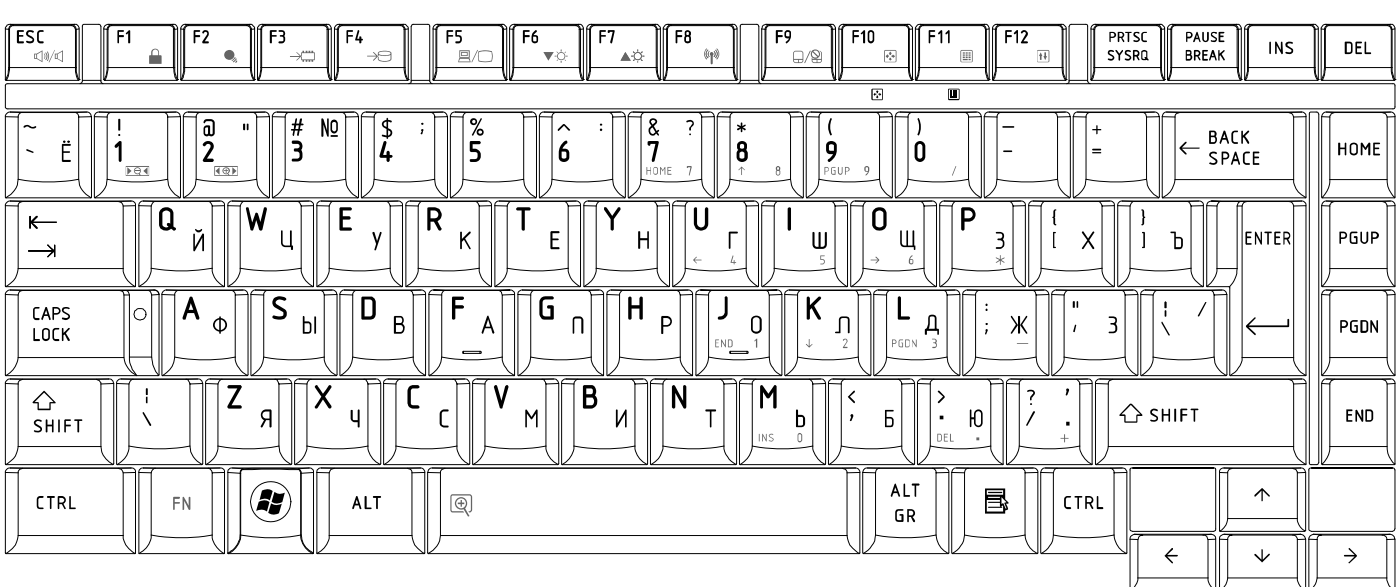

E.11 Russian (RU) Keyboard

*Figure RU keyboard* (L300mm x W131.3mm)

E.12 Portuguese (PO) Keyboard

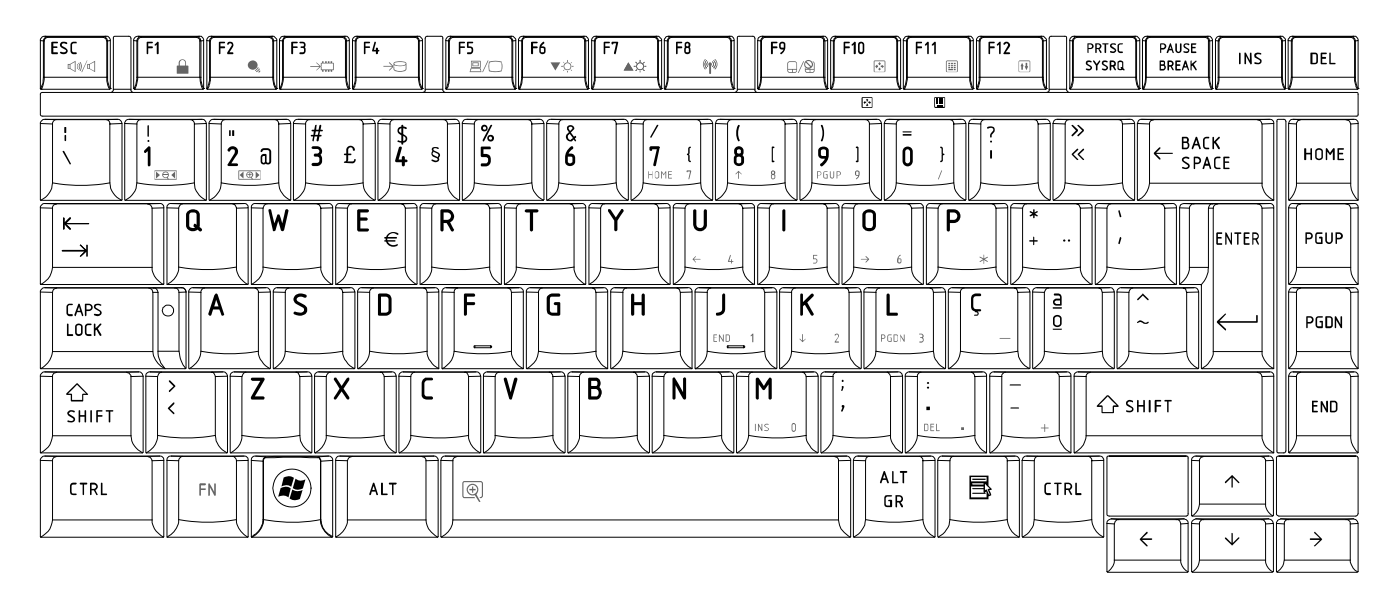

*Figure PO keyboard* (L300mm x W131.3mm)

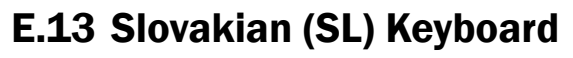

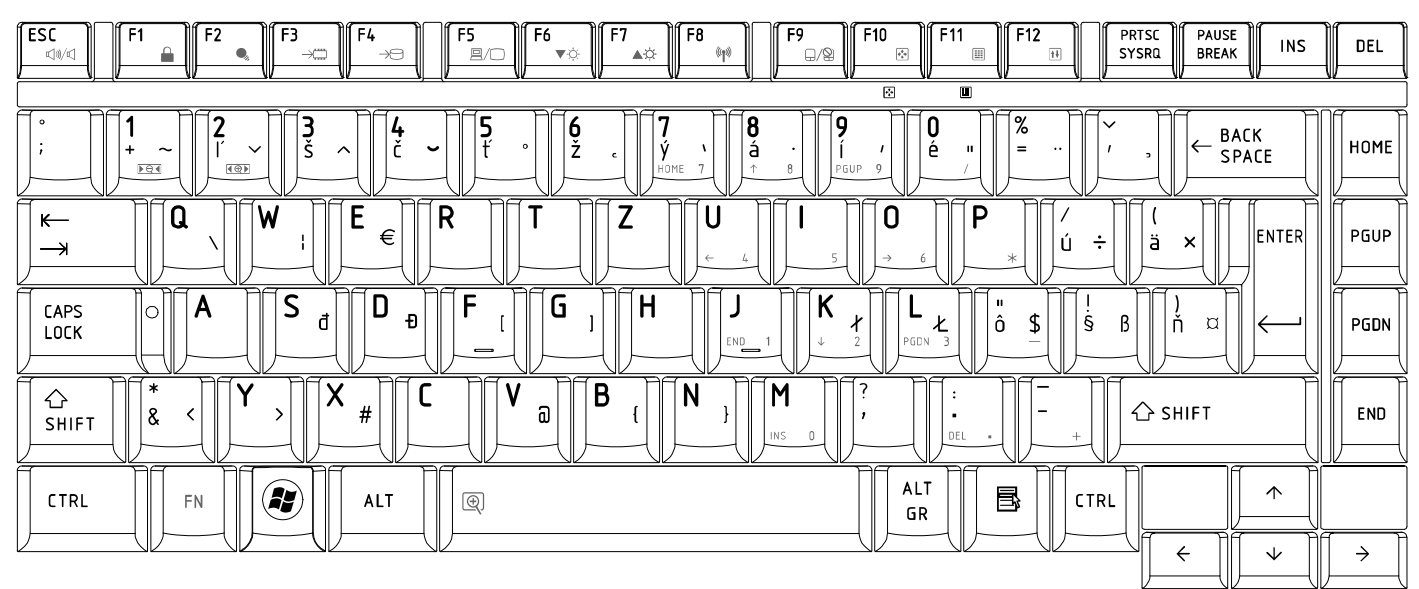

*Figure SL keyboard* (L300mm x W131.3mm)

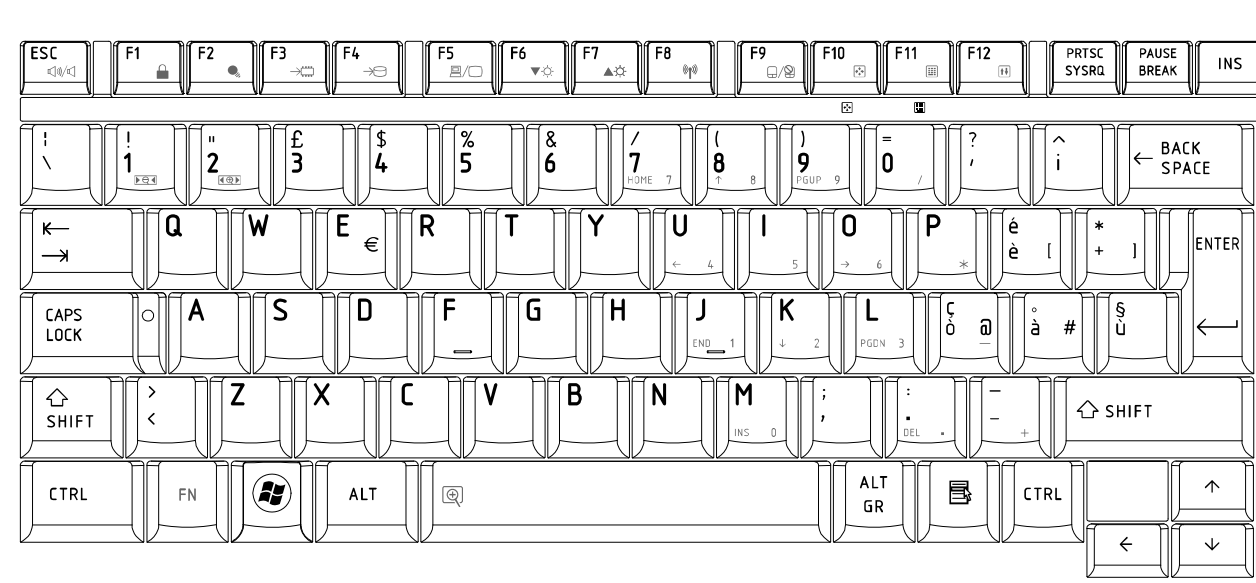

#### E.14 Italian (IT) Keyboard

*Figure IT keyboard* (L300mm x W131.3mm)

## E.15 French (FR) Keyboard

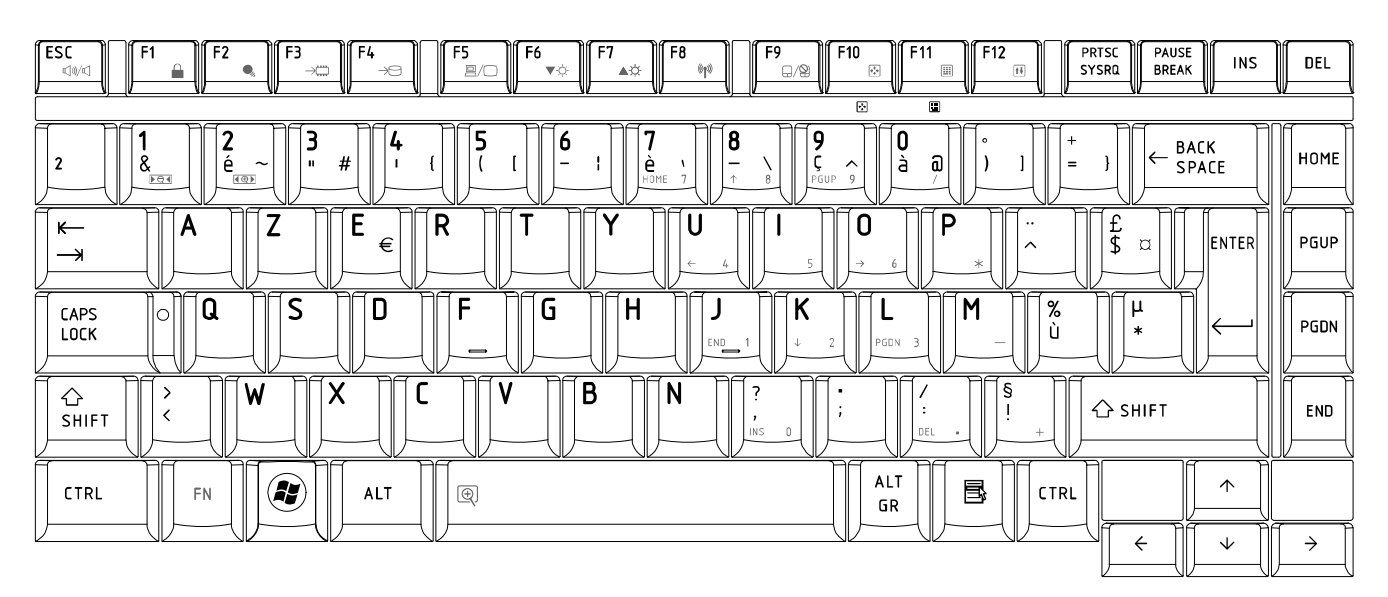

*Figure FR keyboard* (L300mm x W131.3mm)

 $DEL$ 

HOME

PGUP

PGDN

END

 $\rightarrow$ 

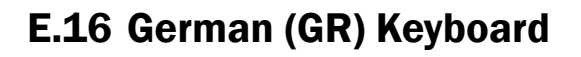

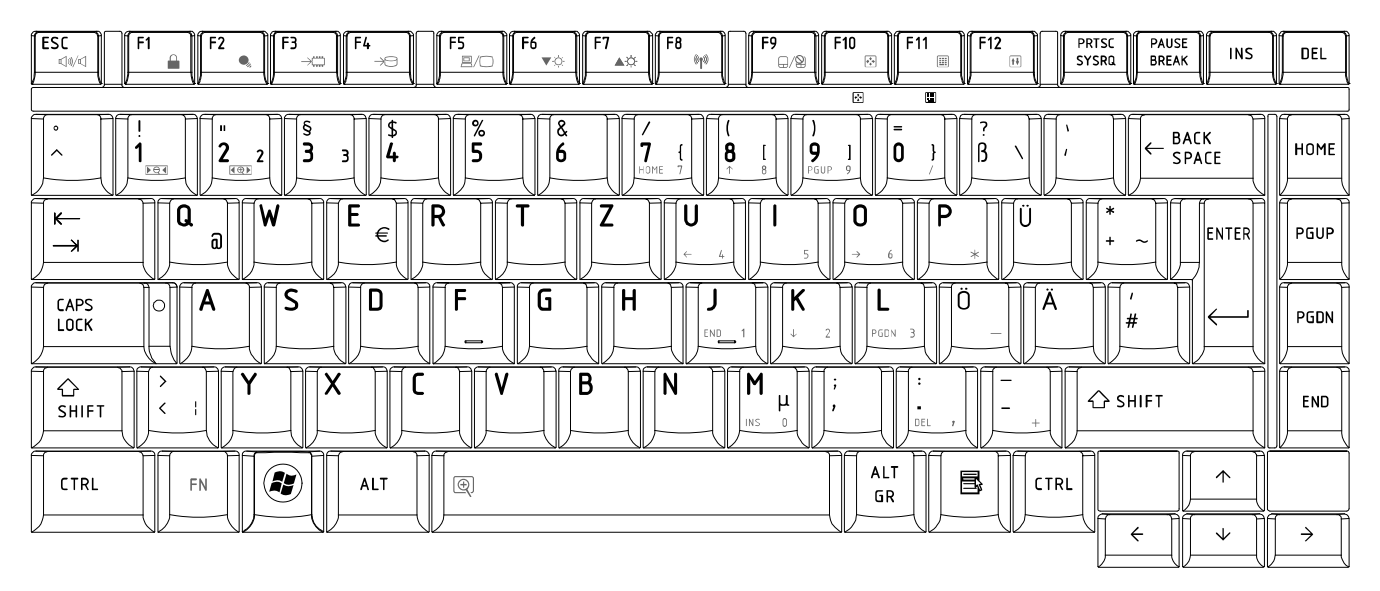

*Figure GR keyboard* (L300mm x W131.3mm)

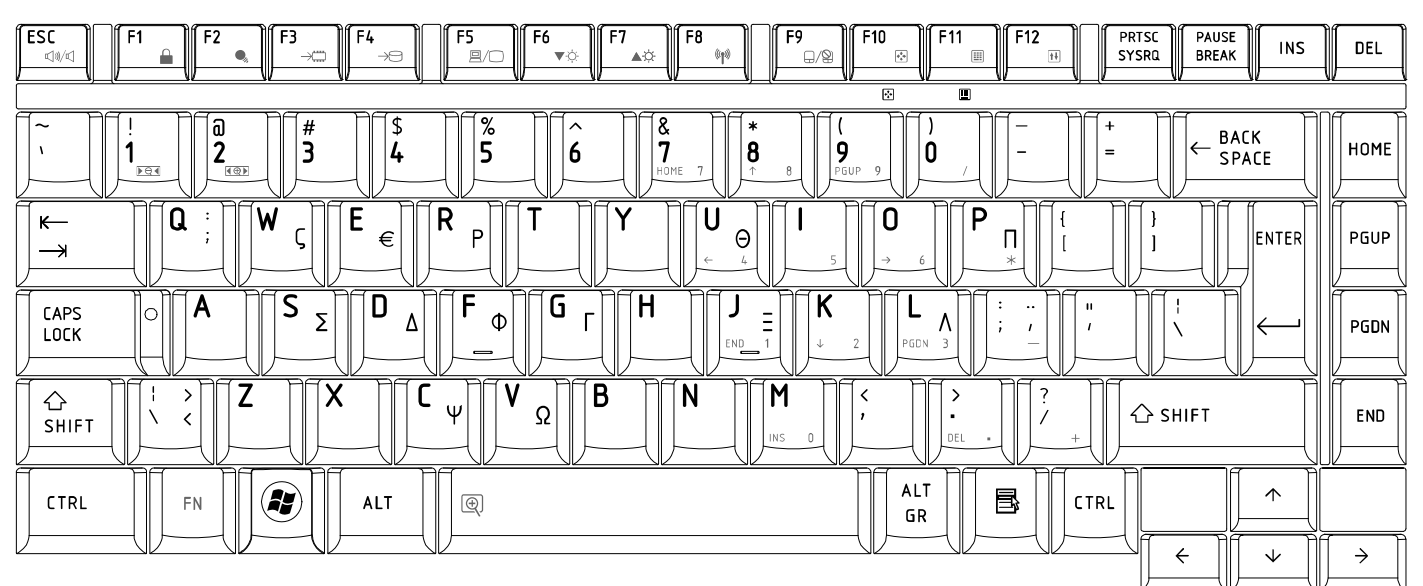

## E.17 Greek (GK) Keyboard

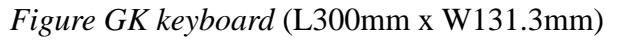

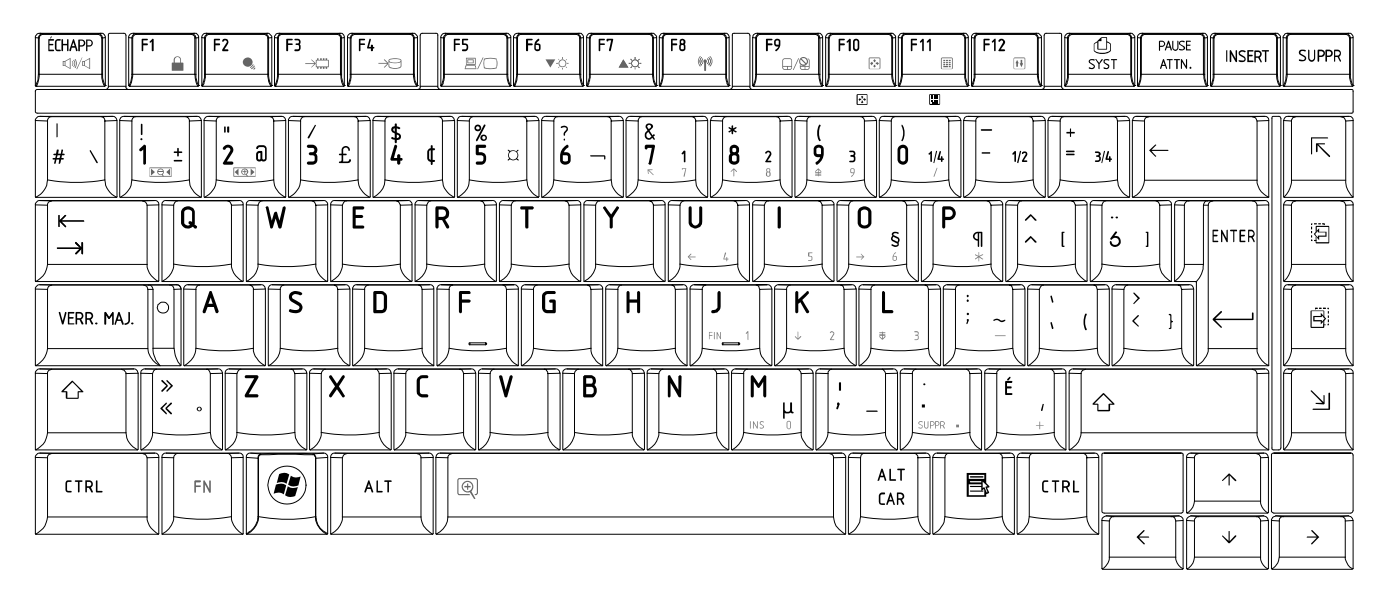

#### E.18 Canada French (CF) Keyboard

*Figure CF keyboard* (L300mm x W131.3mm)

## E.19 Hungarian (HG) Keyboard

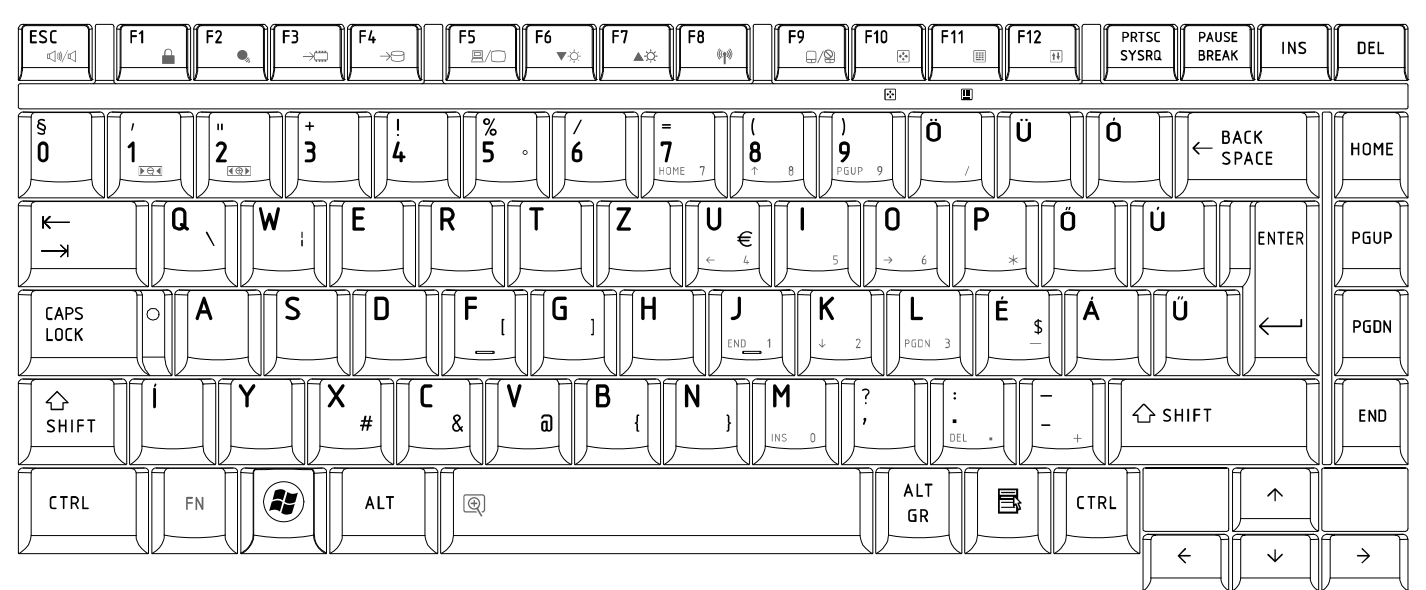

*Figure HG keyboard* (L300mm x W131.3mm)

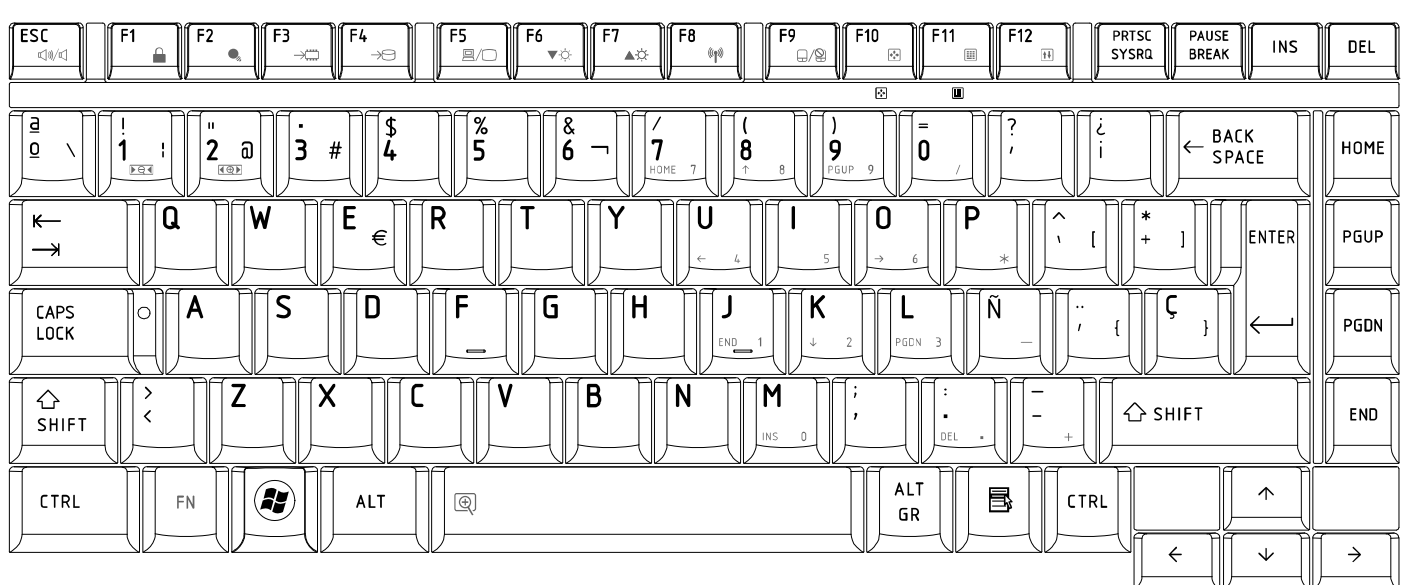

## E.20 Spanish (SP) Keyboard

*Figure SP keyboard* (L300mm x W131.3mm)

## E.21 Turkish (TR) Keyboard

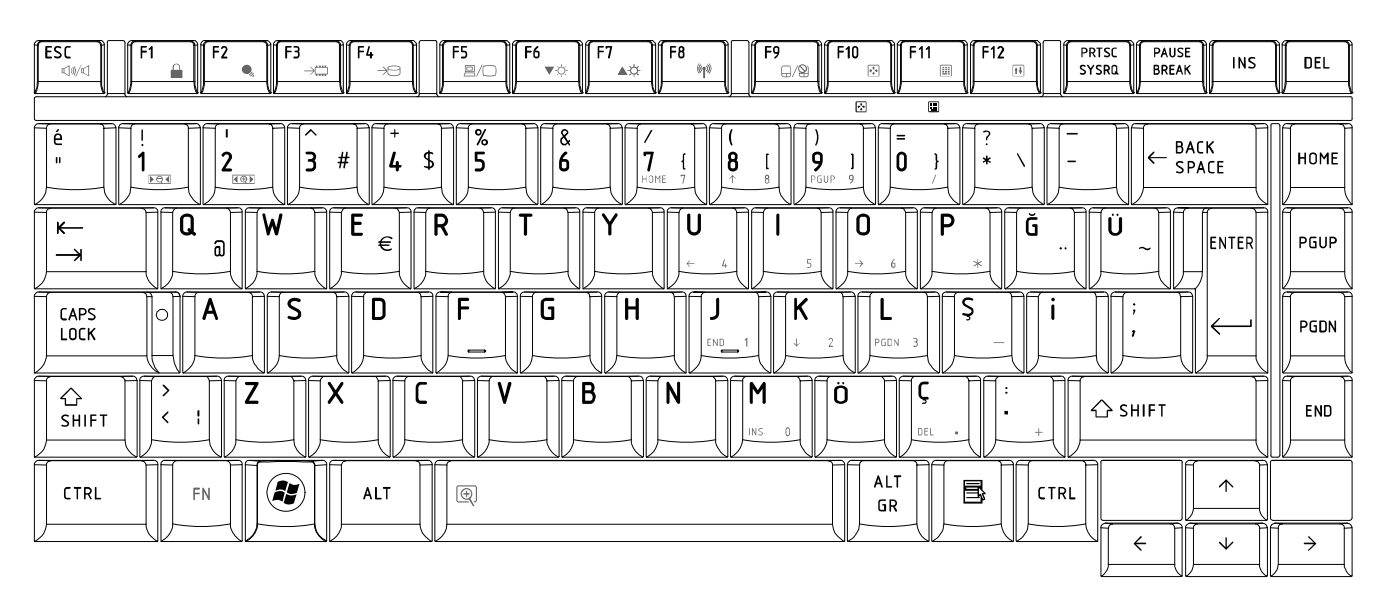

*Figure TR keyboard* (L300mm x W131.3mm)

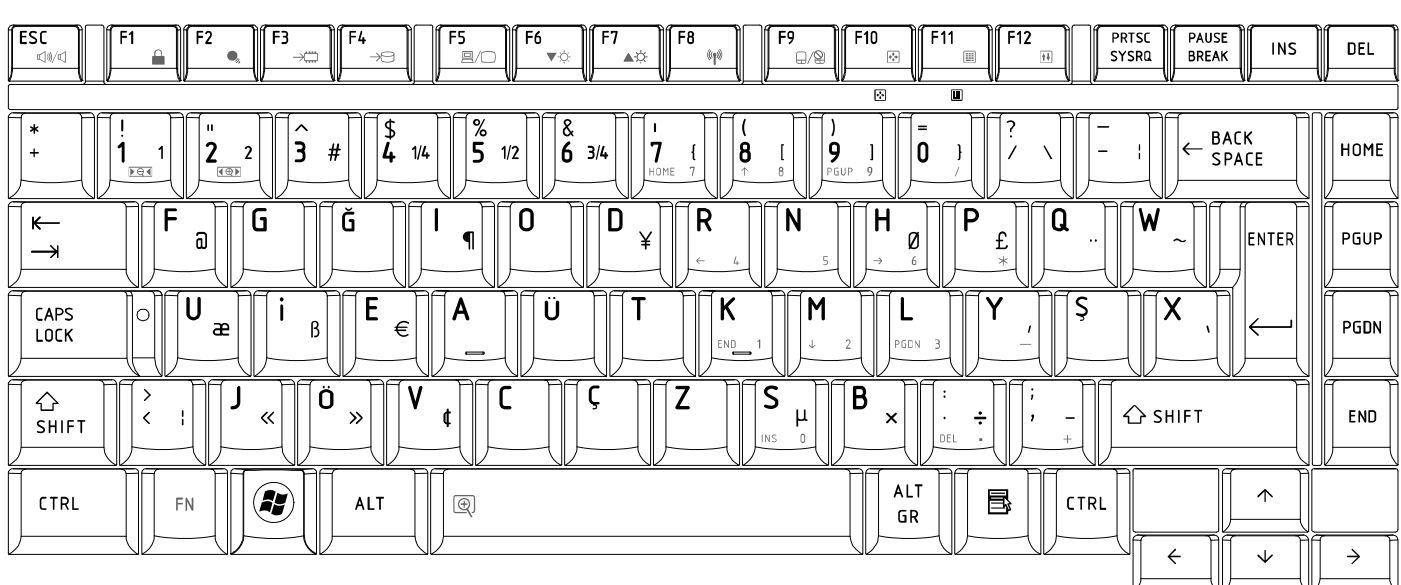

#### E.22 Turkish F (TF-F) Keyboard

*Figure TF-F keyboard* (L300mm x W131.3mm)

## E.23 Swedish (SD) Keyboard

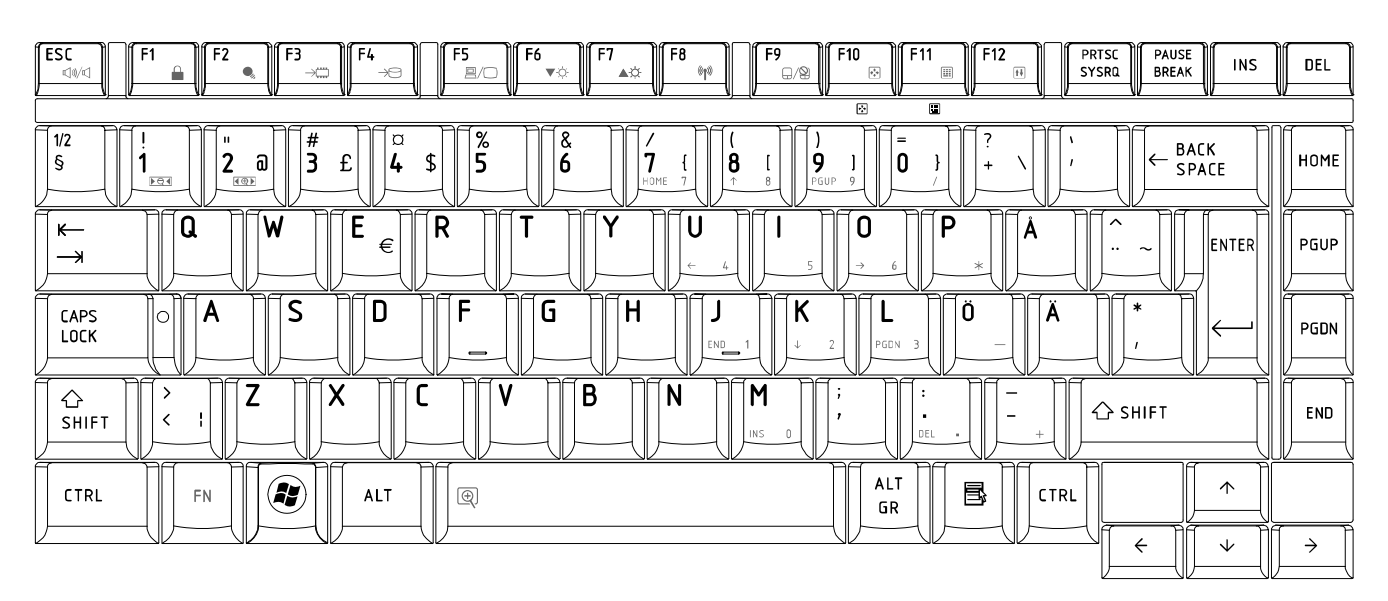

*Figure SD keyboard* (L300mm x W131.3mm)

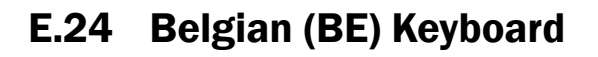

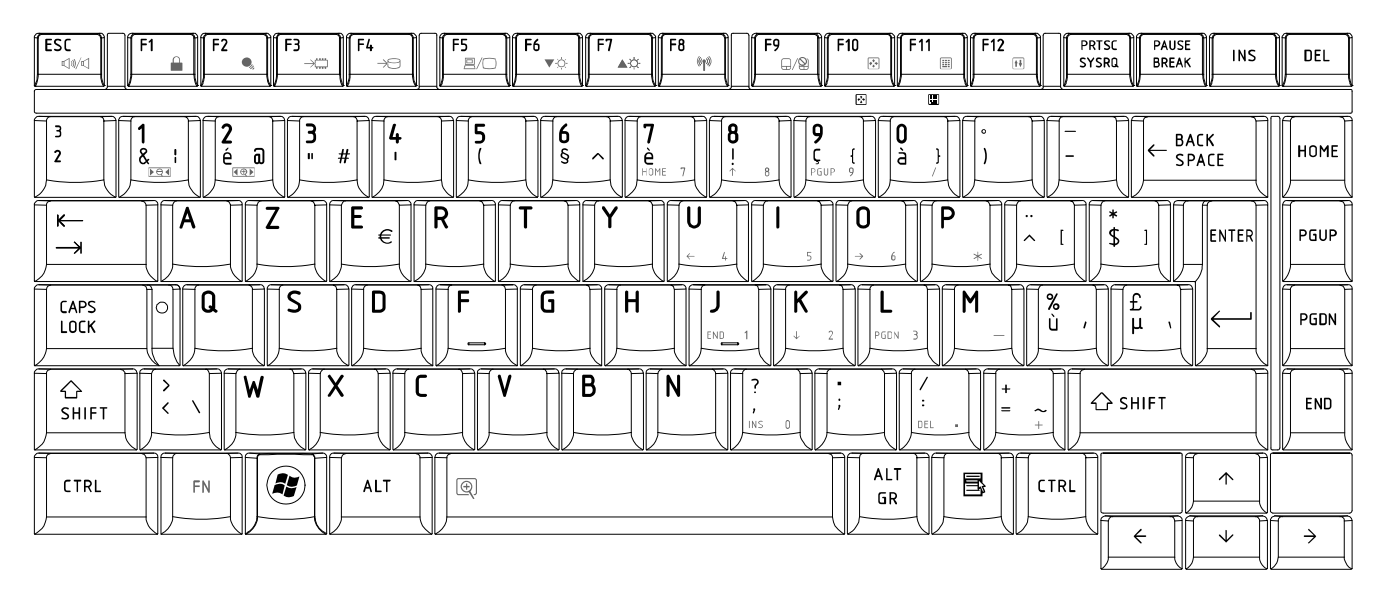

*Figure BE keyboard* (L300mm x W131.3mm)

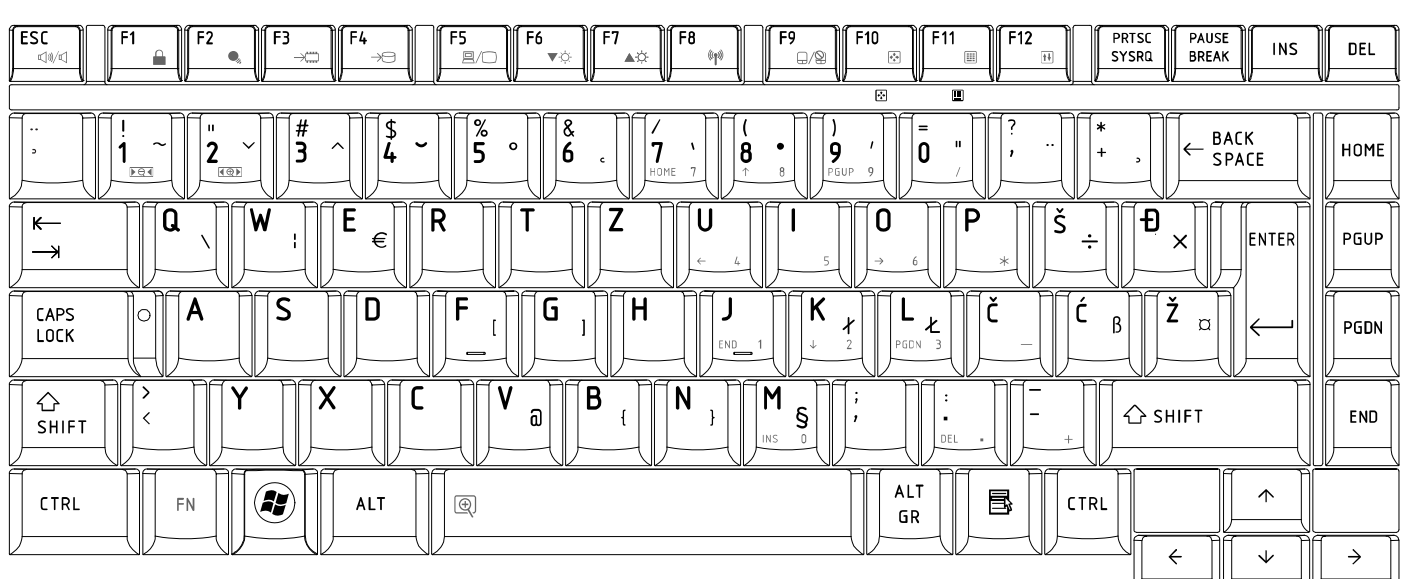

E.25 Yugoslavian (YU) Keyboard

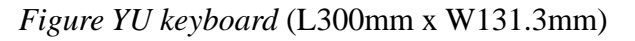

#### E.26 Norwegian (NW) Keyboard

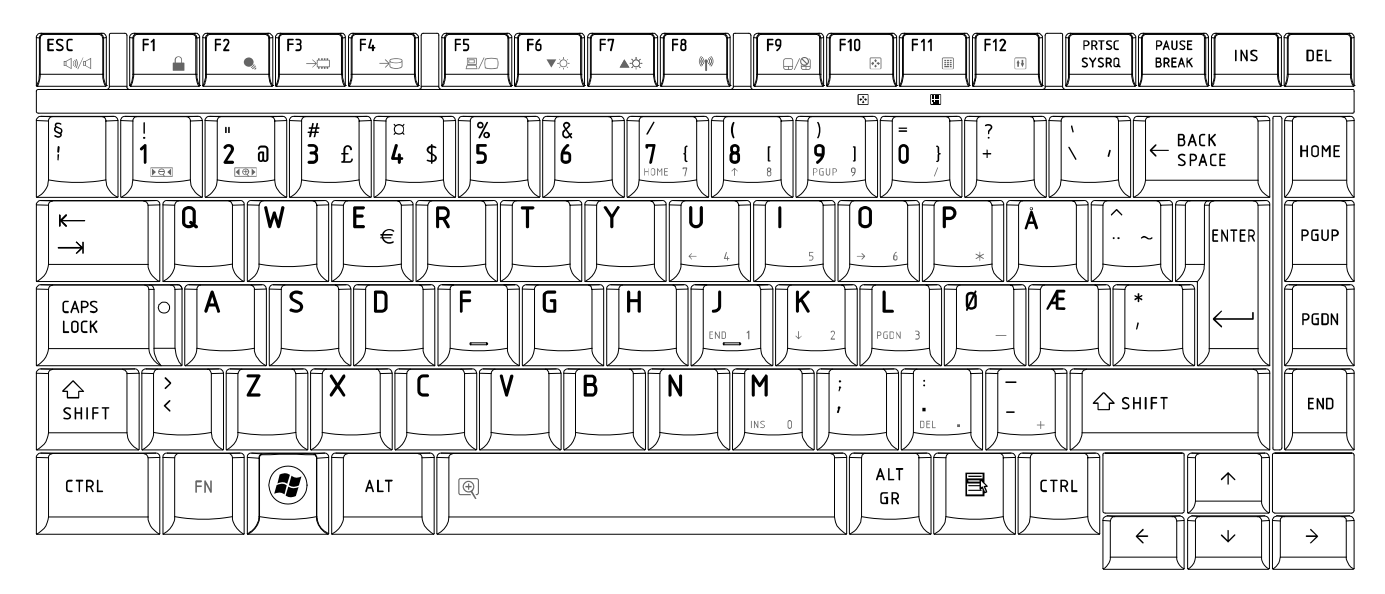

*Figure NW keyboard* (L300mm x W131.3mm)

#### E.27 Scandinavian (ND) Keyboard

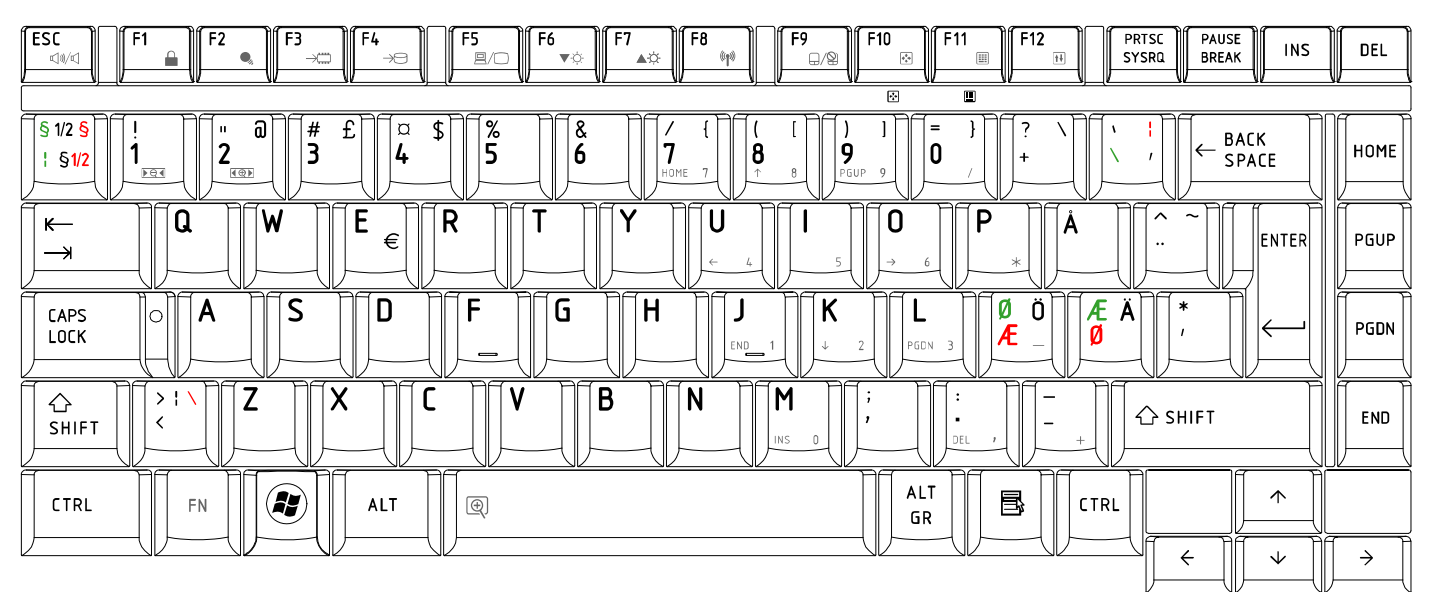

*Figure ND keyboard* (L300mm x W131.3mm)

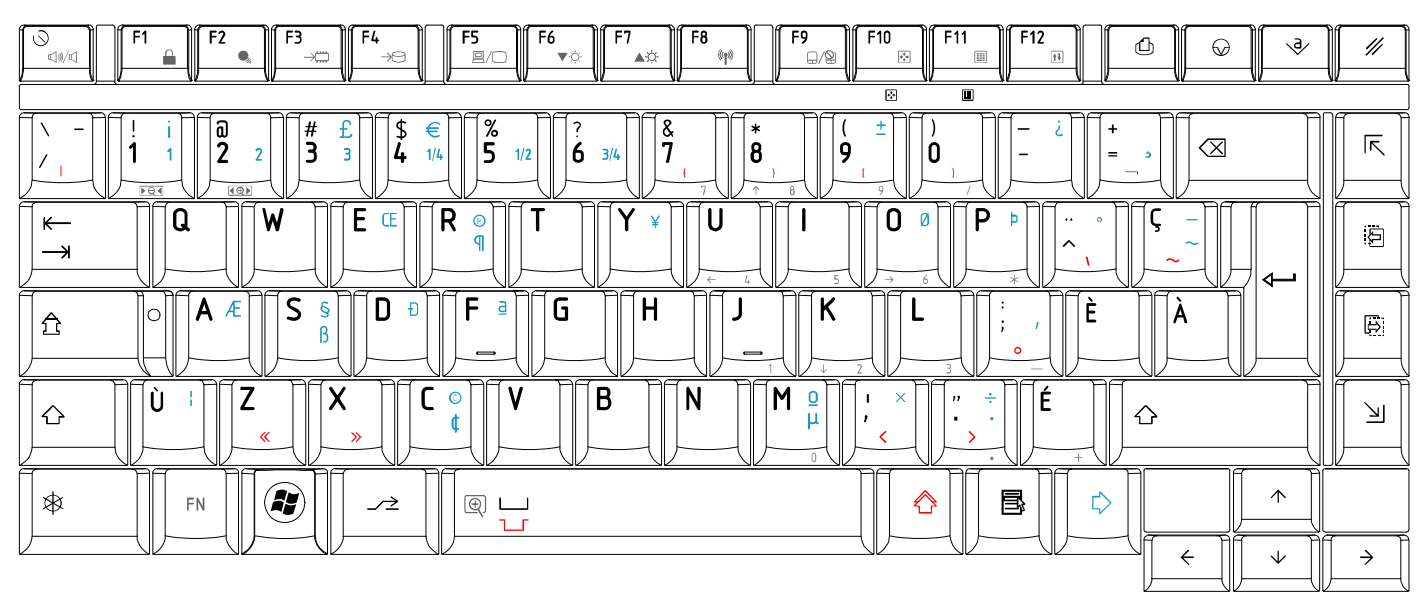

#### E.28 Canadian Multinational (AC) Keyboard

*Figure AC keyboard* (L300mm x W131.3mm)

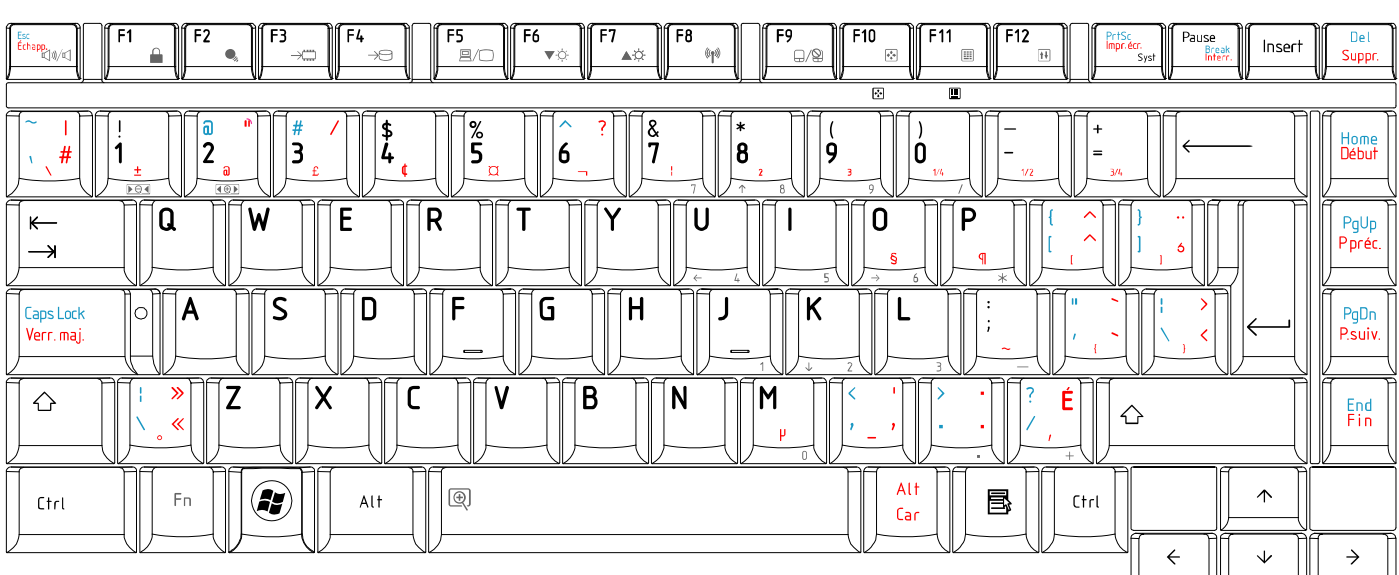

## E.29 Canadian Bilingual (CB) Keyboard

*Figure CB keyboard* (L300mm x W131.3mm)

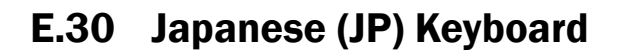

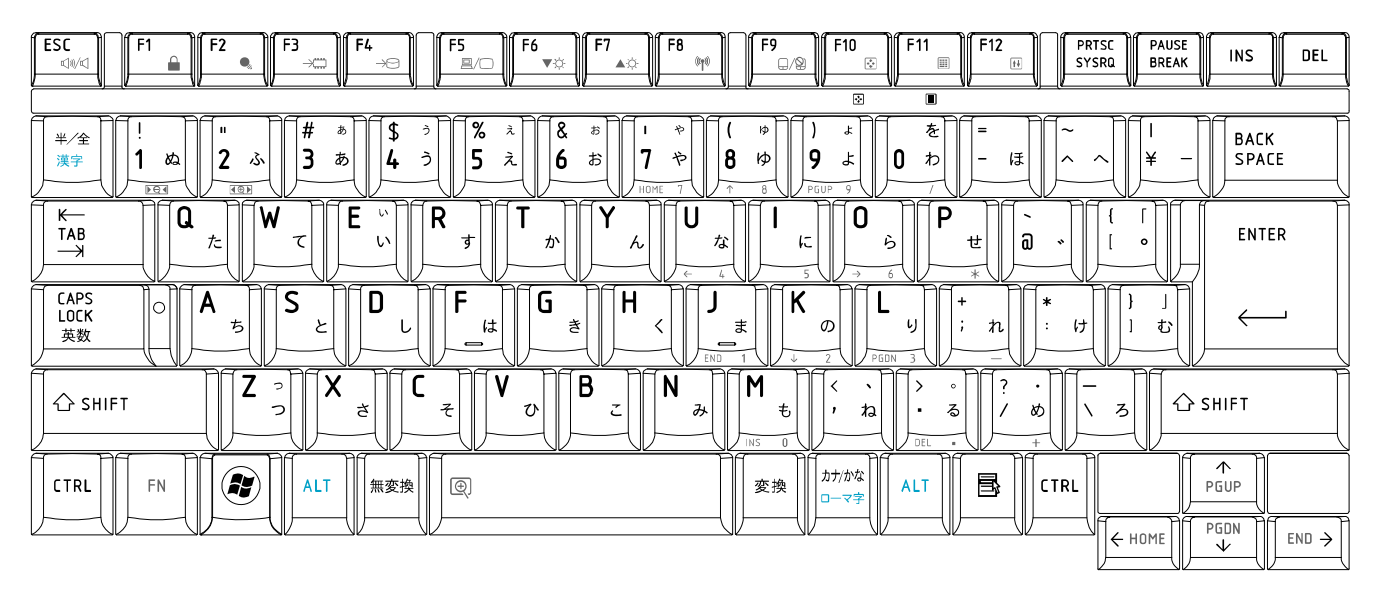

*Figure JP keyboard* (L300mm x W131.3mm)

# **Appendix F Wiring Diagrams**

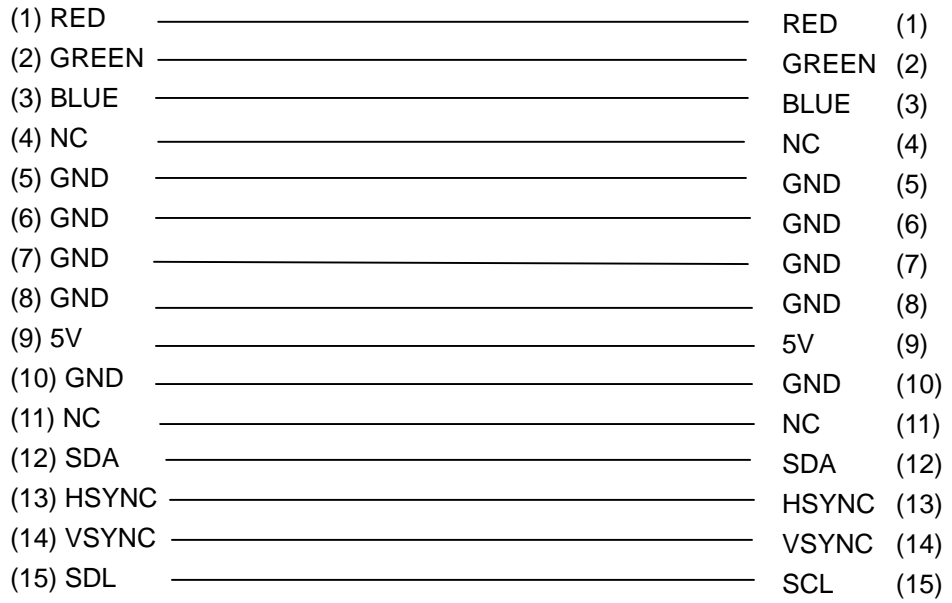

#### **F.1 RGB Monitor ID Wraparound connector**

*Figure F-1 RGB Monitor ID Wraparound connector (15PIN to 15PIN)* 

#### **F.2 LAN Loopback Connector**

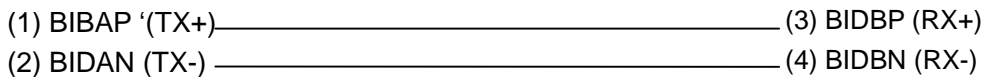

*Figure F-2 LAN loopback connector* 

#### **Appendix G BIOS Rewrite Procedures**

This Appendix explains how to rewrite the system BIOS program when you update the system BIOS.

#### **Tools**

To rewrite the BIOS, you need the following tool:

- □ BIOS/EC/KBC rewriting disk
- $\Box$  USB doggle

Rewriting the BIOS

- 1. Turn off the power to the computer.
- 2. Remove the external cables and cards.
- 3. Connect an external FDD and insert the BIOS rewriting disk into the external FDD.
- 4. Connect the USB doggle special for BIOS rewrite
- 5. Turn on the power
- 6. The BIOS rewriting starts.
- 7. When the process is completed, it beeps and the system automatically reboots.

*NOTE: 1. Connect the AC adaptor to the computer when you rewrite the BIOS.* 

- *2. Do not turn off the power while you are rewriting the BIOS. If the rewrite fails, it might be impossible to start up the computer.*
- *3. If you fail to rewrite BIOS, then when you next turn on the power, a message may be displayed that the contents of the BIOS have been erased or system can not boot . In this case, insert the BIOS rewriting disk, and the BIOS will be rewritten.*

# **Appendix H EC/KBC Rewrite Procedures**

Same as BIOS rewrite Procedures, please refer appendix G

# **Appendix I Reliability**

The following table shows MTBF (Mean Time Between Failures) in maximum configuration.

*Table I-1 MTBF* 

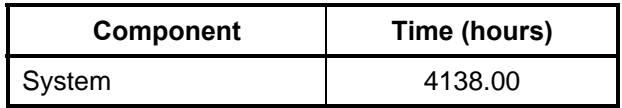